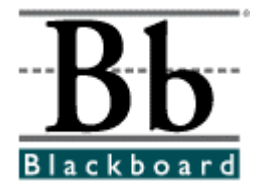

# *Blackboard Learning System* **Instructor Manual**

**Release 6**  *Blackboard Learning System Blackboard Learning and Community Portal System Blackboard Learning System* **- Basic Edition** 

**Publication Date: September 1, 2002 Date of last revision: September 24, 2002** 

**Copyright © 2002 by Blackboard Inc.** 

All rights reserved. No part of the contents of this manual may be reproduced or transmitted in any form or by any means without the written permission of the publisher, Blackboard Inc.

# **Copyright Information**

#### **Blackboard Inc.**

Blackboard, the Blackboard logo, Blackboard e-Education Suite, Blackboard Learning System, Blackboard Community Portal System, Blackboard Transaction System, and Bringing Education Online are either registered trademarks or trademarks of Blackboard Inc. in the United States and/or other countries.

## **Company Trademarks**

Intel and Pentium are registered trademarks of Intel Corporation.

Microsoft, Windows, .NET, .NET Passport, Word, PowerPoint, PowerPoint Player, Active Directory, SQL Server and Excel are either registered trademarks or trademarks of the Microsoft Corporation in the United States and/or other countries.

Sun, Solaris, Java and UltraSPARC are either registered trademarks or trademarks of Sun Microsystems, Inc. in the United States -and/or other countries.

Oracle is a registered trademark of Oracle Corporation in the United States and/or other countries.

Red Hat is a registered trademark of Red Hat, Inc. in the United States and/or other countries.

Linux is a registered trademark of Linus Torvalds in the United States and/or other countries.

Apache is a trademark of The Apache Software Foundation in the United States and/or other countries.

Macromedia, Authorware and Shockwave are either registered trademarks or trademarks of Macromedia, Inc. in the United States and/or other countries.

Real Player and Real Audio Movie are trademarks of RealNetworks in the United States and/or other countries.

Adobe and Acrobat Reader are either registered trademarks or trademarks of Adobe Systems Incorporated in the United States and/or other countries.

Macintosh and QuickTime are registered trademarks of Apple Computer, Inc. in the United States and/or other countries.

WordPerfect is a registered trademark of Corel Corporation in the United States and/or other countries.

Crystal Reports is a trademark of Crystal Decisions in the United States and/or other countries.

WebEQ is a trademark of Design Science, Inc. in the United States and/or other countries.

Other product and company names mentioned herein may be the trademarks of their respective owners.

# **Table of Contents**

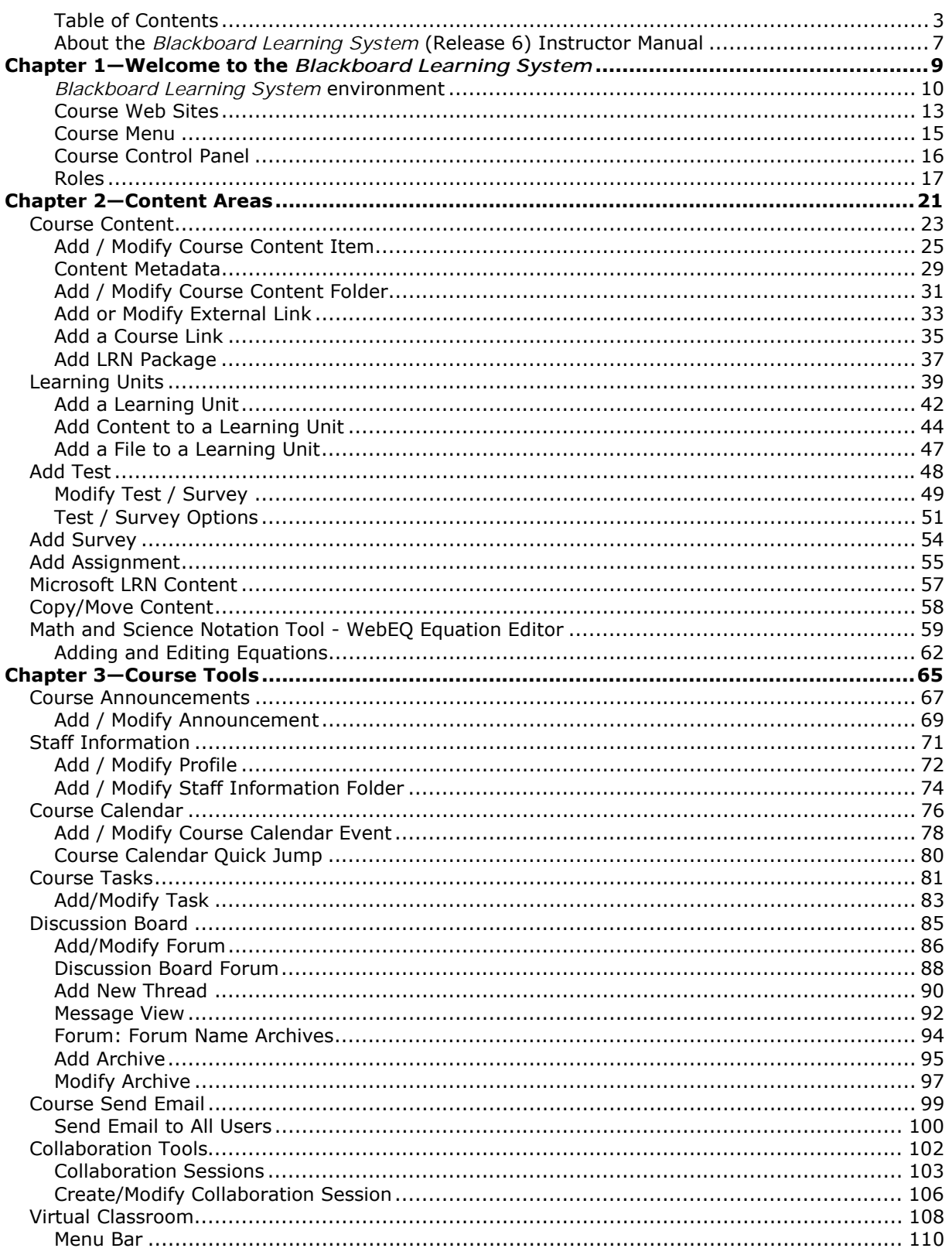

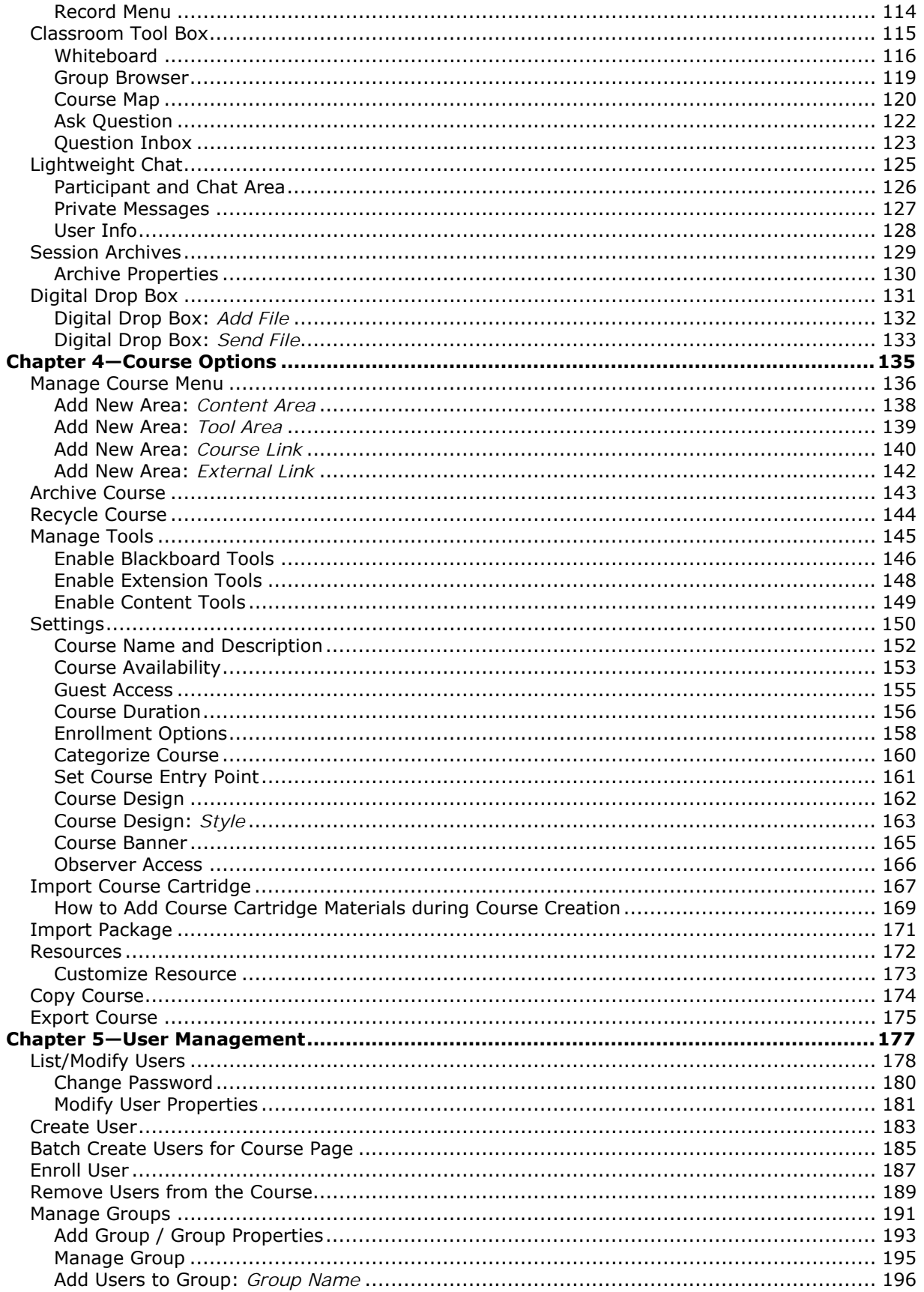

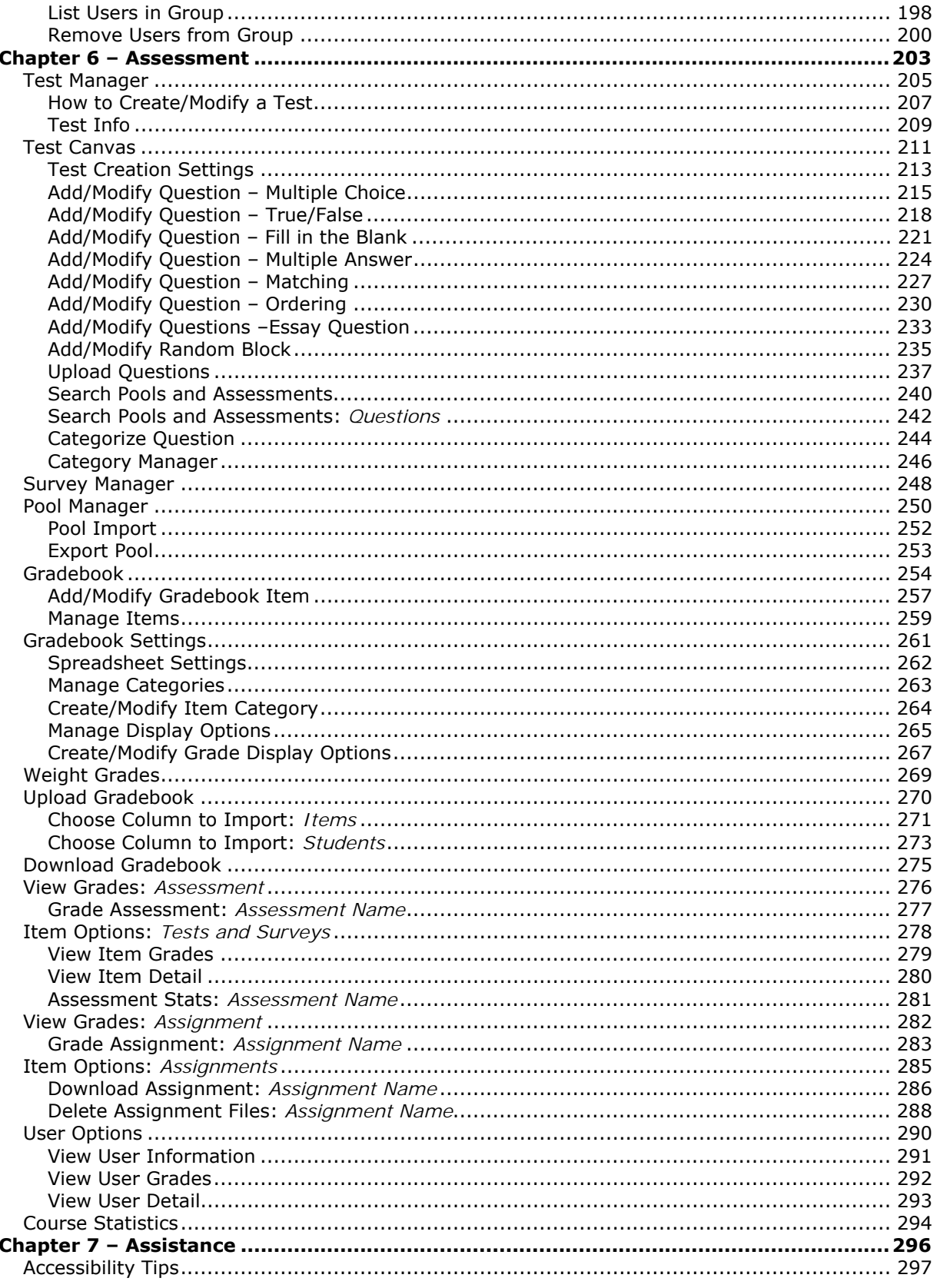

# <span id="page-6-0"></span>**About the** *Blackboard Learning System* **(Release 6) Instructor Manual**

## **Overview**

Welcome to the Blackboard e-Education Suite<sup>™</sup>! The *Blackboard Learning System* offers Instructors a robust set of tools, functions, and features for teaching. The Instructor Manual provides detailed information about building and managing courses on the *Blackboard Learning System*. It is designed to be used as a reference tool for teaching a course on the *Blackboard Learning System*. In this manual you will find information about all course-related features the **Blackboard Learning System offers** from the most basic features for those Instructors new to Blackboard to in-depth looks at all the advanced functions the *Blackboard Learning System* has to offer.

The Blackboard 6 e-Education Suite $\mathbb{M}$  includes:

- *Blackboard Learning System™* (Release 6)
- *Blackboard Learning System Basic Edition<sup>™</sup> (Release 6)*
- *Blackboard Learning and Community Portal System™ (Release 6)*
- *Blackboard Learning System ML™*

For most users, it is only important to know what Blackboard products are in use when determining if a particular function is available.

This manual provides assistance to all Instructors and organization Managers, including those using the *Blackboard Learning System*, the *Blackboard Learning System* - Basic Edition, and the *Blackboard Learning and Community Portal System*. This document does not provide information on *Blackboard Learning System* - ML.

**Note:** Organization Managers will find this manual useful in building and running organization Web sites. The functions and tools found in courses are all available for organization management.

## **How the manual is organized**

The *Blackboard Learning System Instructor Manual* begins by contextually reviewing the teaching and learning environment for Instructors. The bulk of the manual is dedicated to the functions available to Instructors through the Course Control Panel. Beginning with Chapter 2, each chapter corresponds with an area of the Control Panel.

#### **Manual Conventions**

l,

To make this manual easier to use a number of conventions have been put in place. These conventions are detailed in the table below

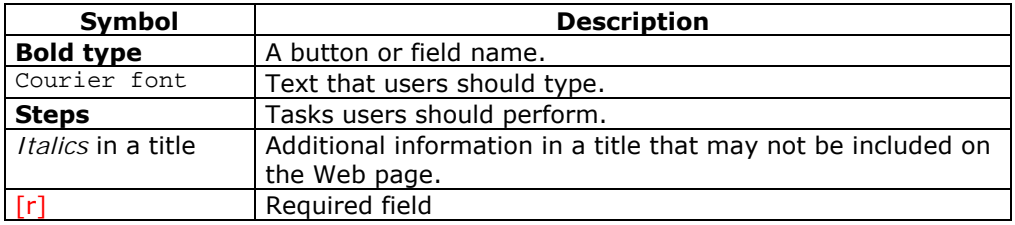

## **Using this manual**

This manual is meant to serve as a reference guide, rather than as a book to be read from cover to cover. If using an electronic copy of the manual, the embedded links enable the reader to click through topics and follow the same workflows that appear in the software.

## **Manual Updates**

Please note that the *Blackboard Learning System Instructor Manual* is updated periodically. The HTML version is available within the *Blackboard Learning System* by clicking **Manual** from the Course Control Panel and at [http://behind.blackboard.com/.](http://behind.blackboard.com/) The HTML version is always up-to-date. Also, the Behind the Blackboard Web site includes the most current versions of the user manuals in PDF format for those who would like to print a hard copy.

To report any comments or suggestions regarding this manual, please contact Blackboard Support.

# **Which Blackboard product is installed?**

Please contact your System Administrator to answer questions about which Blackboard product is installed at your institution.

# **Chapter 1–Welcome to the** *Blackboard Learning System*

# <span id="page-8-0"></span>**Introduction**

The *Blackboard Learning System* is a comprehensive and flexible e-Learning software platform that delivers a complete course management system, and, as the *Blackboard Learning and Community Portal System*, a customizable institution-wide portal with online communities. In addition, these applications include advanced integration tools and APIs to seamlessly integrate with existing institution systems. Blackboard Building Blocks allows institutions to integrate external applications, tools, content, and services into the *Blackboard Learning System*.

The *Blackboard Learning System* - Basic Edition is an introductory product to the Blackboard e-Education Suite that does not include the advanced features of the *Blackboard Learning System* or the *Blackboard Learning and Community Portal System*.

The following are some things to keep in mind when using the *Blackboard Learning System*:

- Due to the fact that the *Blackboard Learning and Community Portal System* and the *Blackboard Learning System* are highly flexible and customizable platforms that can integrate third party applications there may be certain tools that are not documented.
- System Administrators have the ability to disable certain tools within the application. If you encounter tools that you are unable to access contact your System Administrator.
- The openness of the platform allows Instructors and Administrators to be very creative; therefore, the names for items users see in the application may differ from those in the documentation. For example, this document refers to the User Directory, but an Administrator may change the name to reflect institutional preferences.

# **In this chapter**

l,

The following sections are included in this chapter.

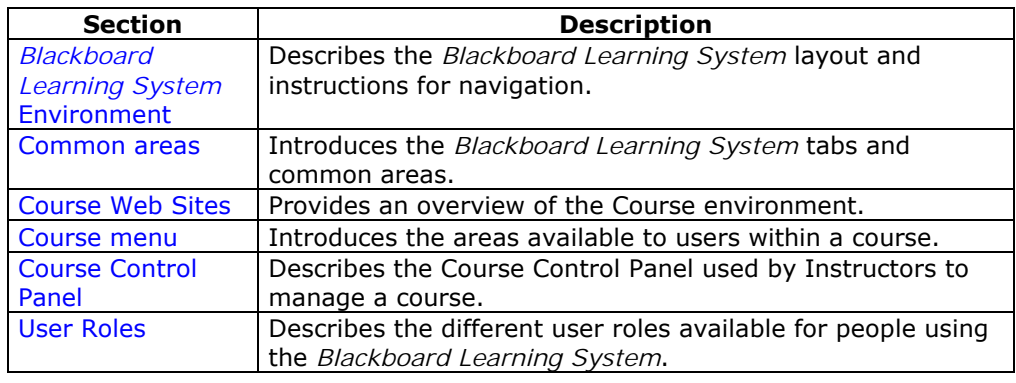

# <span id="page-9-0"></span>*Blackboard Learning System* **environment**

#### **Overview**

The *Blackboard Learning System* environment includes a header frame with images and buttons customizable by the institution and tabs that navigate to different areas within the Blackboard platform. Clicking on a tab will open that area in the content frame. Web pages containing specific content, features, functions, and tools are accessed from the Common areas.

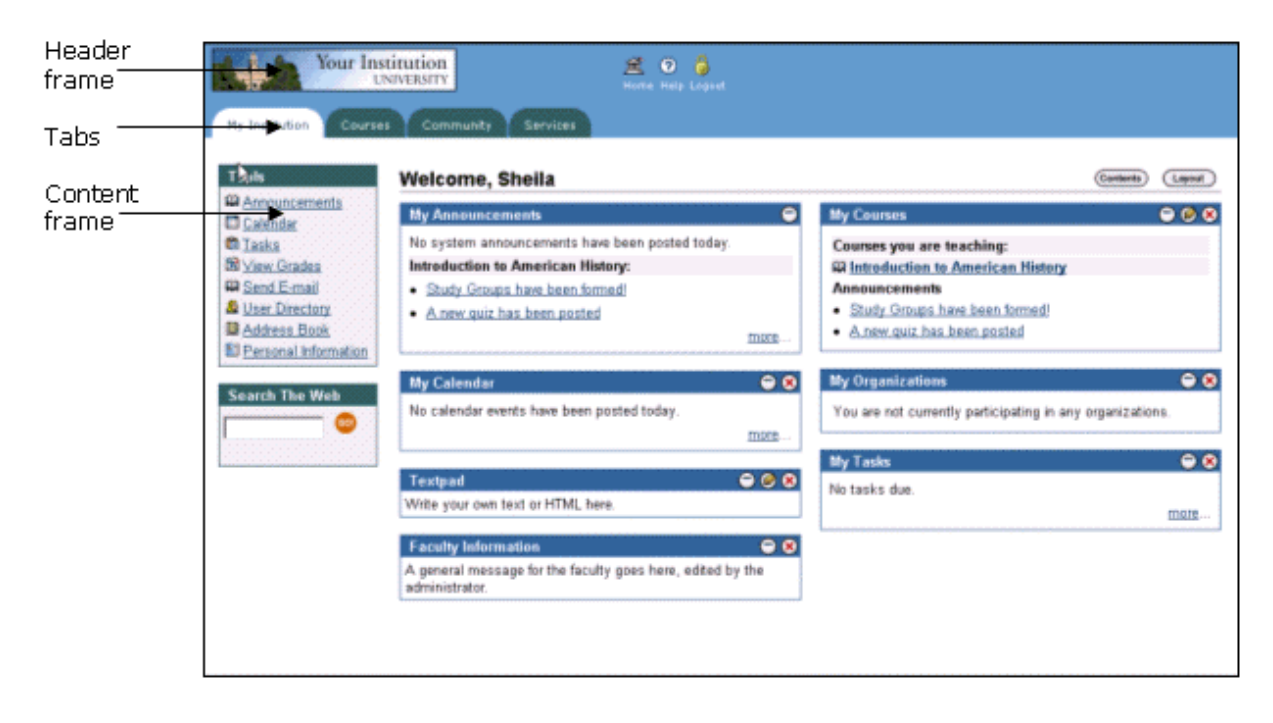

#### **Header frame**

l,

The header frame contains a customizable institution image, e-commerce space (if enabled), and navigation buttons that allow the user to access the institution home page, access Blackboard help, and logoff of the *Blackboard Learning System*.

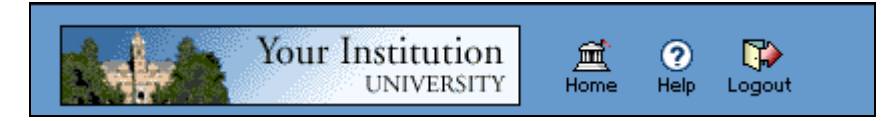

The table below details the buttons that appear in the header frame and their functions.

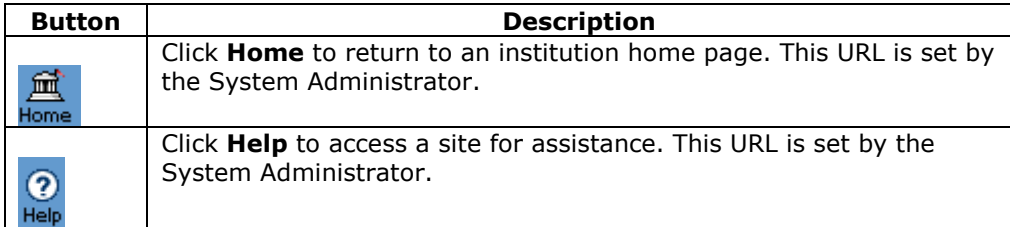

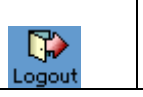

Click **Logout** to end a session.

## <span id="page-10-0"></span>**Common areas**

The Blackboard Learning System and Blackboard Learning System - Basic Edition include two common areas for users.

- **My Institution:** The My Institution common area contains tools and information specific to each user's preferences. Tools and information are contained in modules, which users can add and remove from their My Institution common area. While users can choose which modules appear, the Administrator may restrict access to or require specific modules.
- **Courses:** Courses are listed by role: courses that a user teaches as an Instructor and courses that a user takes as a Student. Users click on a course from the Courses common area to access the course Web site.

With the *Blackboard Learning and Community Portal System*, users also have access to the following common areas.

- **Community:** The Community common area lists organizations specific to each user, the Organization Catalog for the institution, and institution-wide Discussion Boards. User organizations are listed by role: organizations that a user administrates as a Manager and organizations that a user participates in as a member. Users simply click on an organization from the Community common area to access the organization Web site.
- **Services:** The Services common area contains links to other institutional offerings outside of the *Blackboard Learning System*. The links are set by the System Administrator and cannot be modified by an individual user.

In addition, the *Blackboard Learning and Community Portal System* lets the institution create custom tabs and present a different environment, or Portal, to users based on the User's role at the institution.

# **Tabs**

l,

The tabs are navigation tools that access the common areas of the *Blackboard Learning System*. Tabs also appear in search boxes as a means of changing the search parameters.

Click on a tab to access that common area.

#### **Content frame**

The content frame always contains one of the following pages:

- **Common area**: The area that appears in the content frame when a tab is clicked. Common areas hold broad information and allow the user to access Web pages containing specific content and features.
- **Web page**: A Web page appears in the content frame when accessed through one of the navigational tools described below. Web pages contain specific content or features and originate from common areas.

# **Navigating within the** *Blackboard Learning System*

The *Blackboard Learning System* contains several ways to move from one area or page to the next. Only the material in the content frame changes when moving to a new area or page. The tabs and header frame are always available for quick access to those navigation features.

The table below describes each navigation tool available in the *Blackboard Learning System*.

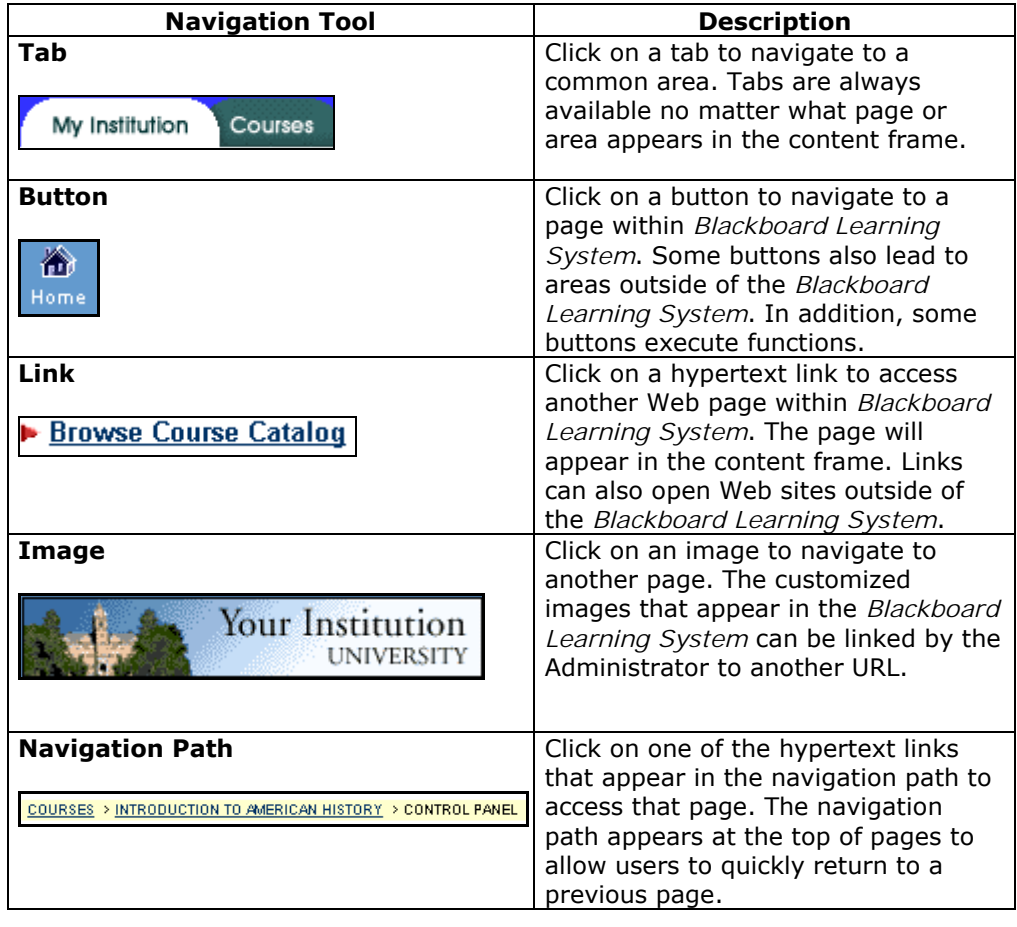

# <span id="page-12-0"></span>**Course Web Sites**

#### **Overview**

Each course offered by an institution is hosted on a Web site. Course Web sites contain all the content and tools required to teach a course. The Instructor assigned to a course Web site oversees the course through the Course Control Panel. While the Instructor has control over the course Web site, the Administrator sets overrides that restrict or require content areas and tools.

A course Web site consists of a navigation path, a Course menu, and a content frame. The navigation path allows users to return to any page accessed between the main course page and the current page. The Course menu links users to the available content areas and tools. The content frame displays Web pages accessed through the buttons or navigation path.

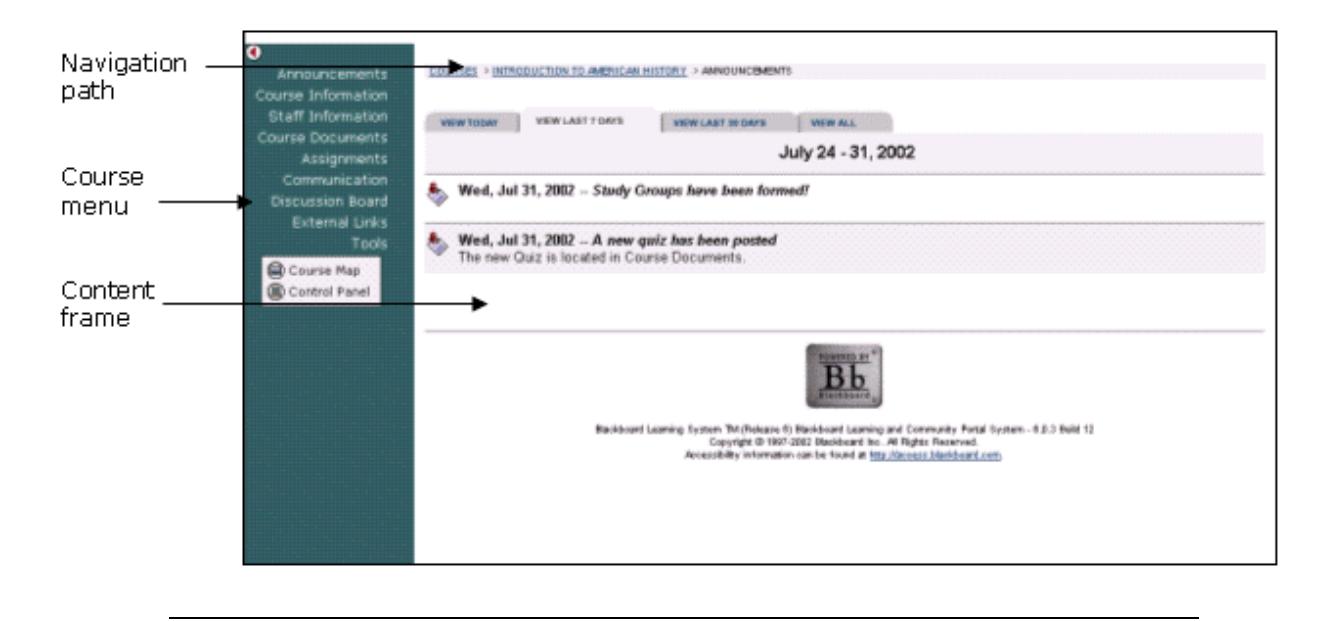

# **Organization Web Sites**

Organization Web sites function in the same way as course Web sites. The organization Manager uses the flexible learning tools of a course Web site to provide an online environment for the organization. Organizations are only available with the *Blackboard Learning and Community Portal System*.

#### **Linking to a course Web site**

To create a link to a course Web site, simply copy the URL from the address bar in the Web. Links to course Web sites can be posted inside the *Blackboard Learning System* or externally. In either case, the user will be prompted for authorization before accessing the course Web site.

#### **Functions**

l,

The table below includes information on the components of a course Web site. The names of the areas are customizable by the Instructor or the System Administrator.

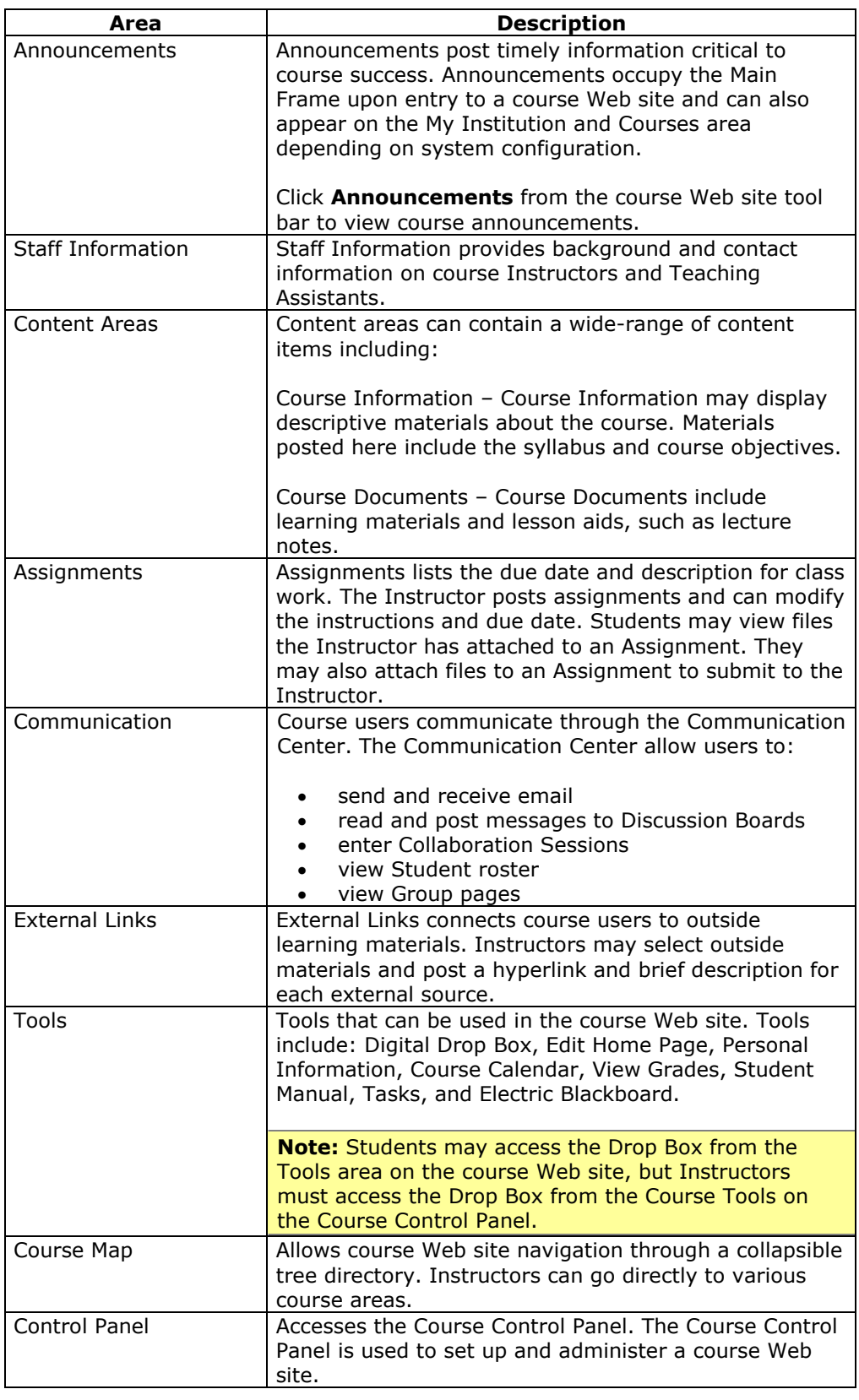

# <span id="page-14-0"></span>**Course Menu**

## **Overview**

The Course menu appears on the left side of a course Web site. This frame holds buttons or text links to areas within a course and is visible on each page within the course Web site. Content and tools can be accessed from the Course menu but managing content and tools is done through the Course Control Panel. The Instructor can customize the appearance of the Course menu as well as the content and tools available to Students.

The Course Control Panel, located under the course links or buttons, only appears to users with privileges to manage some aspect of the Course.

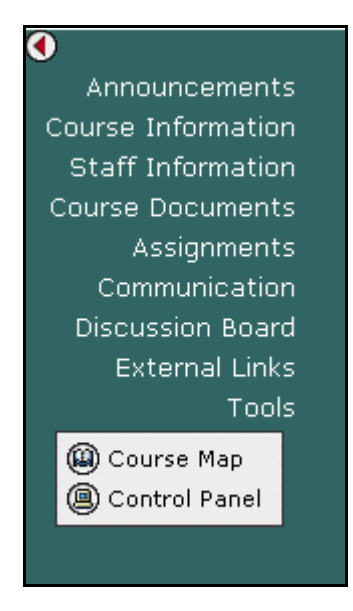

# **Functions**

l,

The table below details the functions available from the Course menu:

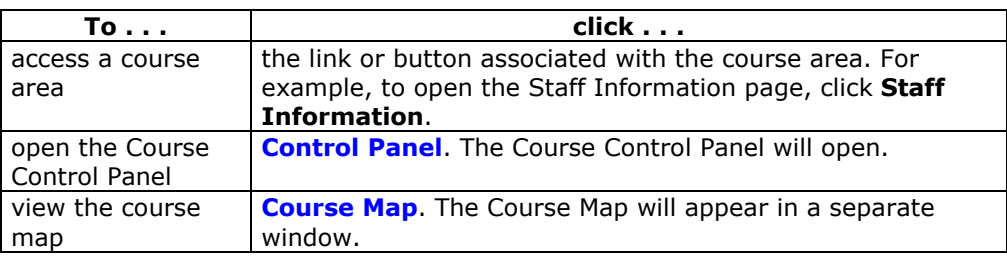

# <span id="page-15-0"></span>**Course Control Panel**

## **Overview**

All course administration is done through the Course Control Panel. This area is only available to users with one of the following defined course roles:

- **Instructor**
- Teaching Assistant
- Grader
- System Administrator

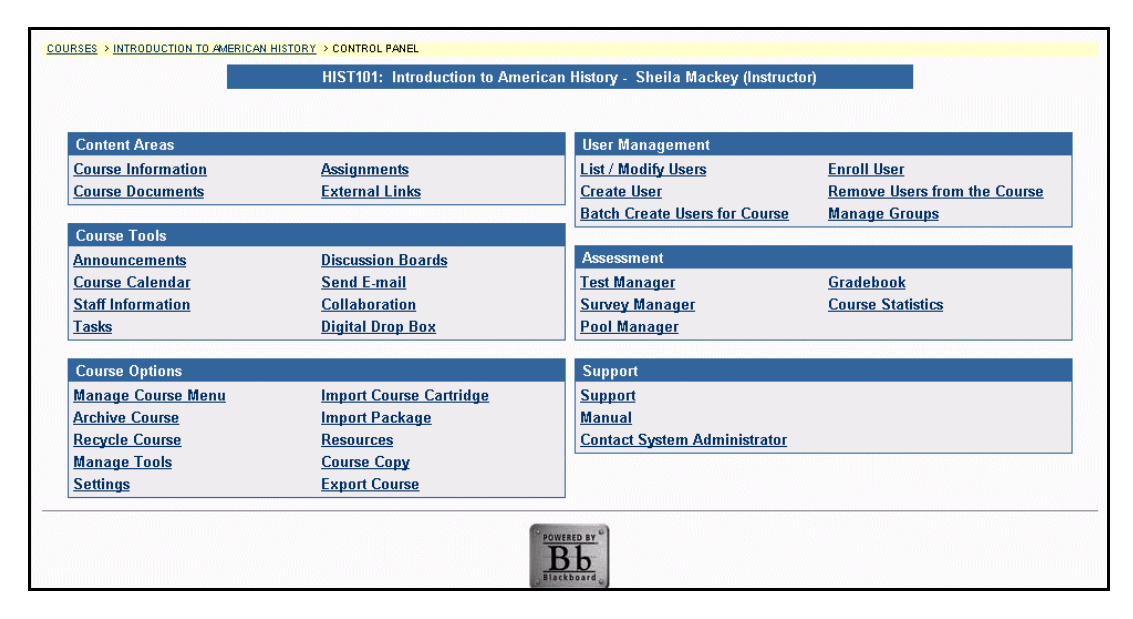

# **Find the Course Control Panel**

**Step 1** Open a course.

**Step 2** Click **Control Panel** on the Course menu.

# **Functions**

l,

The Course Control Panel is comprised of six areas:

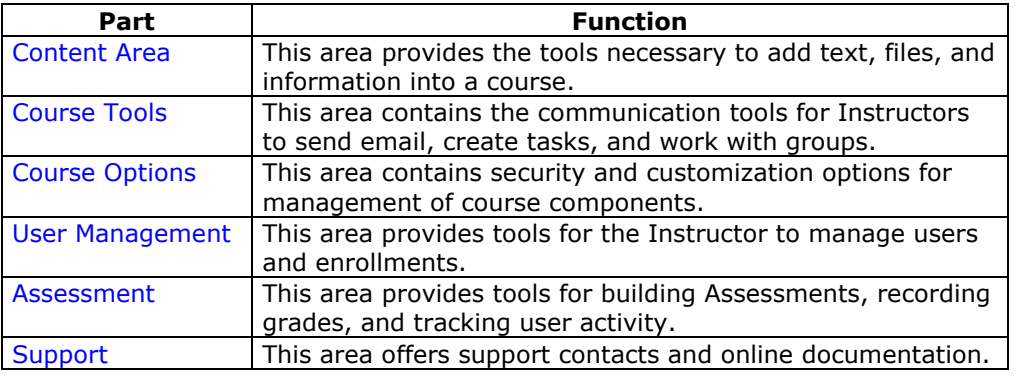

# <span id="page-16-0"></span>**Roles**

#### **Overview**

The *Blackboard Learning System* uses roles to assign privileges to content and tools. There are three types of roles that can be applied to each user:

- **Portal Role**
- **Course Role**
- **Administrative User Role**

## **Portal Roles**

This role determines access to portal content. Different common areas and modules can be set to appear to specific roles to create a completely different portal environment for each of the different roles. For example, users with a Portal Role of Alumni could be given access to a common area with content dedicated to graduates. Users with a role of Student would not be able to see this tab or access the common area (until they graduated and their Portal Role was changed).

The following is a listing of Portal Roles:

- **Student**
- **Faculty**
- **Staff**
- Alumni
- Prospective Student
- Guest
- Other
- Observer
- Role 9, Role 10, . . ., Role 20

Roles 9 through 20 can be used by the Administrator to group users in unique ways. Because the Portal Role is not displayed to users when they access the portal, the name of the role is unimportant to users. It is only important that the Administrator keep track of the role definitions and which users should be assigned to which role.

## **Administrative User Roles**

Administrative User Roles determine user access to the tools available on the System Control Panel. Administrative User roles should be strictly managed for security reasons.

The following table is a list of Administrative User Roles and the level of access each role has to the System Control Panel by default.

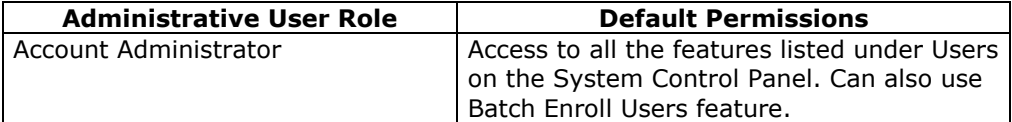

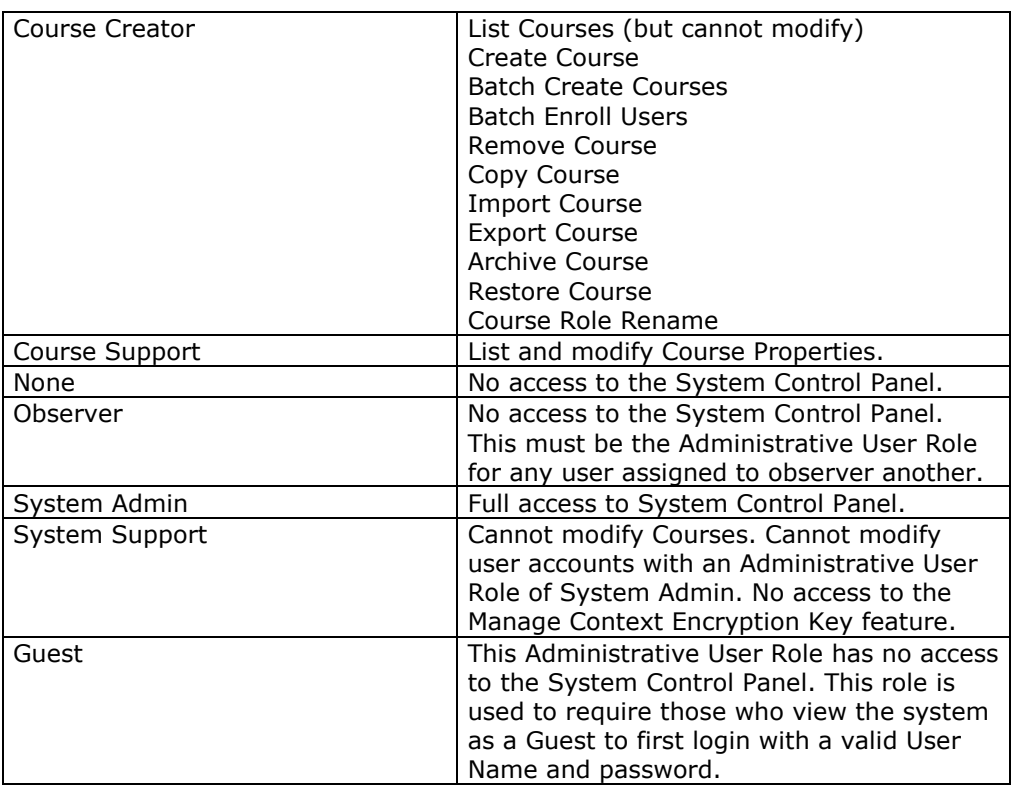

**Note:** The System Administrator may change the privileges assigned to each Administrative User Role.

# **Course Roles**

l,

This role controls access to the content and tools within a course. Each user is assigned a role for each Course (or Organization) in which they participate. For example, a User with a role of Teaching Assistant in one Course can have a role of Student in another Course.

The Course Role is set when a User is enrolled. It can also be modified after enrollment from the Course Control Panel of the Course. The following is a table of Course Roles and associated privileges.

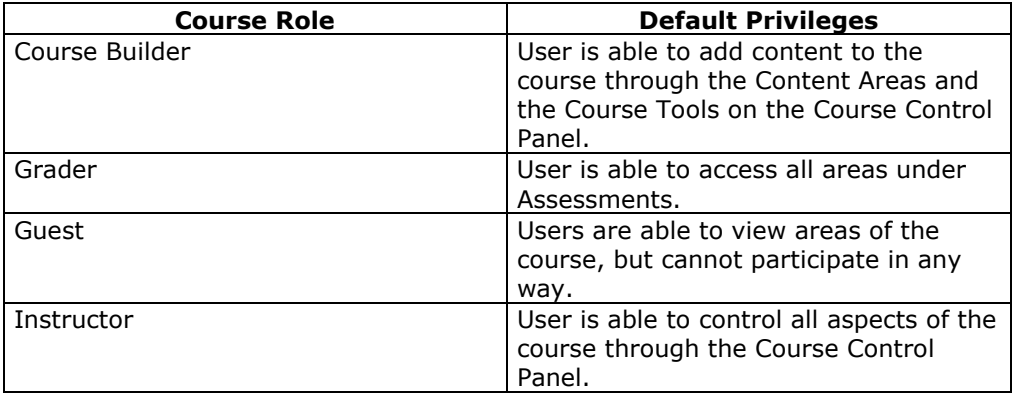

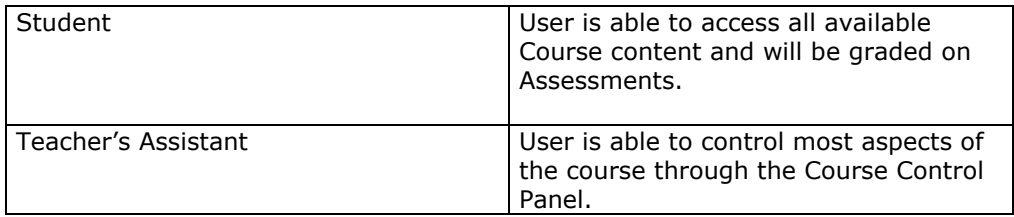

**Note:** The System Administrator may modify the privileges and name associated with each Course Role.

# **Chapter 2–Content Areas**

## <span id="page-20-0"></span>**Introduction**

Instructors use the tools available through the Content Areas section of the Course Control Panel to manage information, materials, Assignments, and Assessments used in the course. The Content Areas allows Instructors to:

- post course documents, Staff Information, Assignments, Announcements, Assessments, and more
- incorporate text, spreadsheet, slideshow, graphics files, audio and video clips, and interactive simulations
- create sequential Learning Units

**Note:** Instructors can set the name of Content Areas and add additional Content Areas from [Manage Course Menu.](#page-135-0)

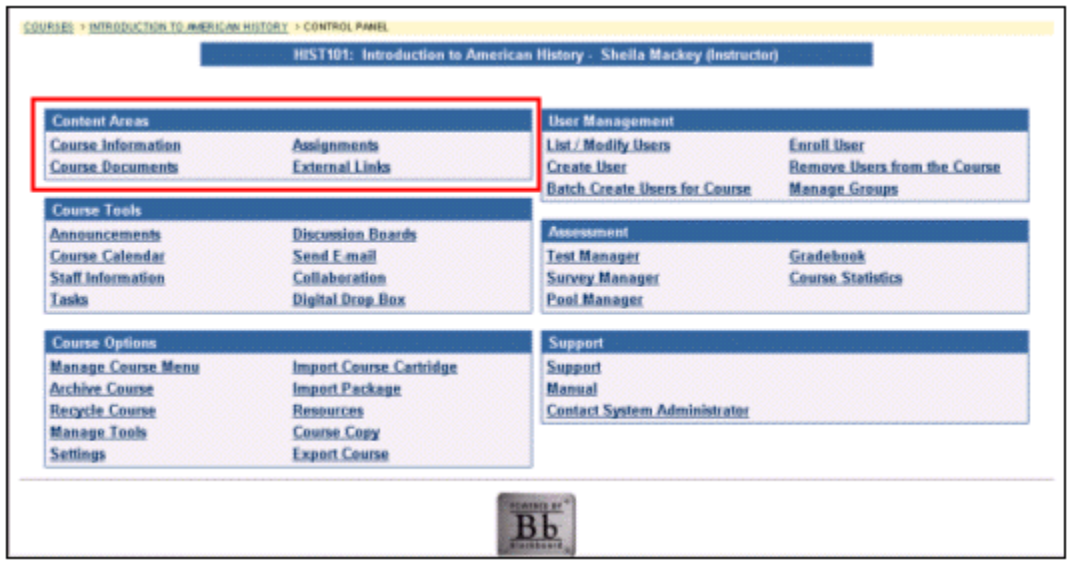

# **In this chapter**

l,

This chapter includes information on the following functions:

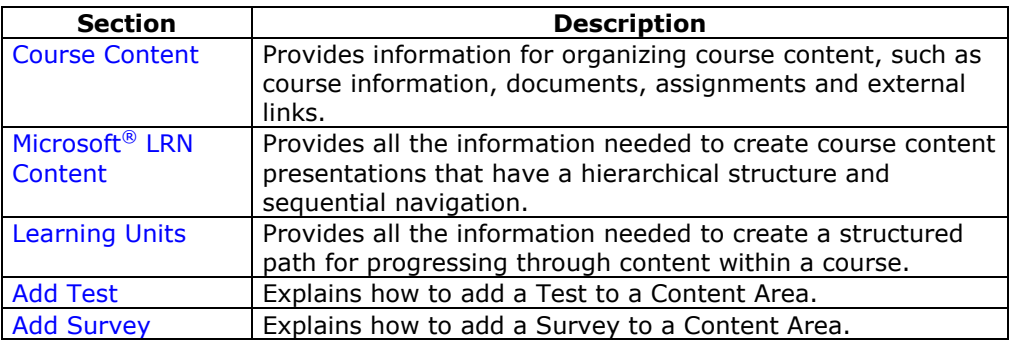

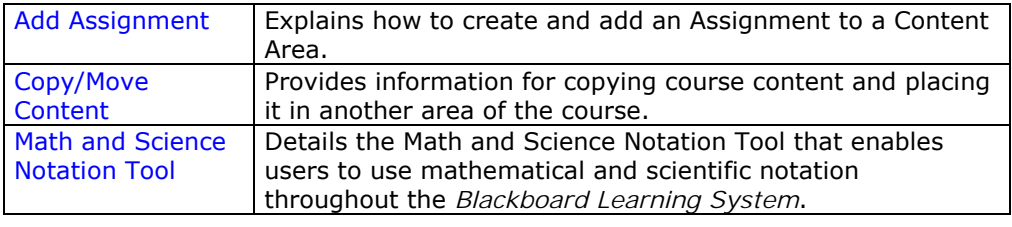

# **Course Content**

#### <span id="page-22-0"></span>**Overview**

Course content areas are configured to meet the needs of the course Instructors. Instructors can use this area to organize all of their course materials. The following are examples of some of the more common items incorporated into content areas:

- **Tests:** Tests are on-line evaluations that can be used to measure a Student's understanding of the course. Assessment properties, such as availability and presentation options, are managed through the Content area. For information on building Assessments see the section on [How to Create an Assessment.](#page-206-0)
- **Assignments**: Assignments include a description for class work and a due date. The Instructor may post an Assignment that includes attached files and Students may submit an Assignment that includes attached files.
- **Learning Unit:** Learning Units enable the Instructor to set a structured path for progressing through a set of content within a course.

**Note:** While the Instructor has almost complete control over the content areas through the Course Control Panel, the System Administrator is able to set defaults and overrides that define the names and availability of content areas in each course.

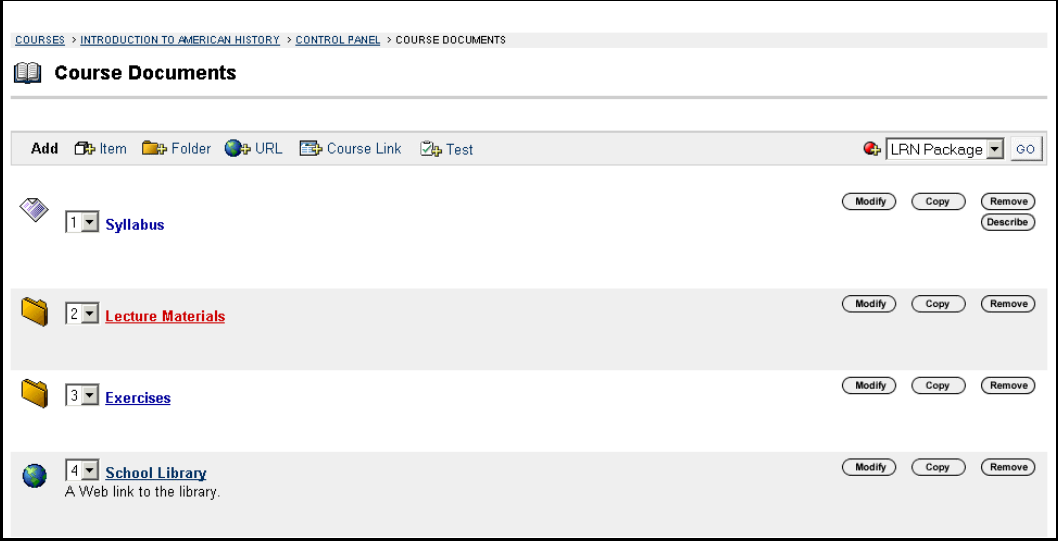

#### **Find this page**

To open a Content Area page, select a content area, such as **Course Documents,** from the Course Control Panel.

Please note that folders can be nested inside of other folders within a content area. When clicking on a folder, a new page will appear with the contents of that folder and the same options to add, modify, copy, or remove content, folders, Learning Units, or links.

#### **Functions**

l,

The functions available on this page are described in the table below.

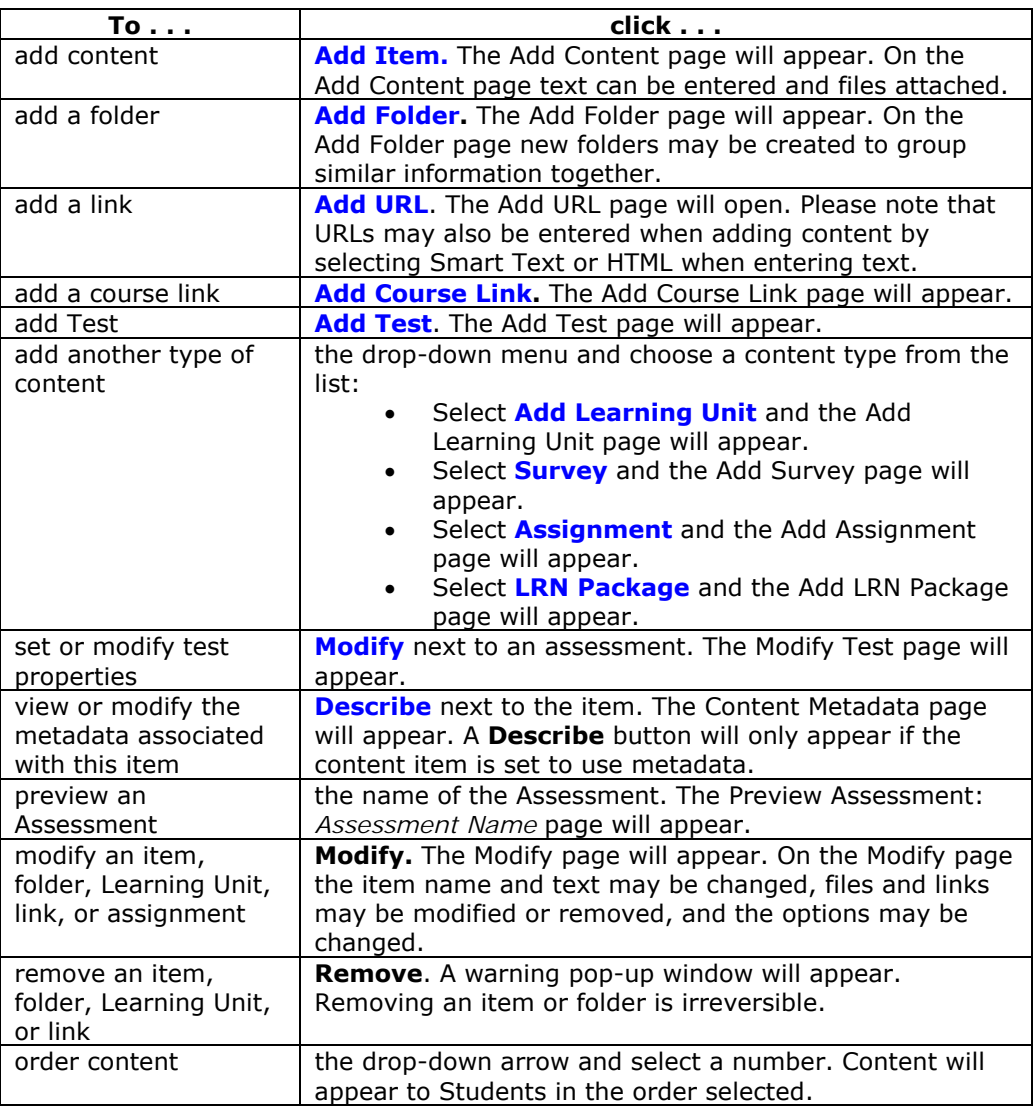

# **Creating Content Areas**

l,

Content areas can be defined through [Manage Course Menu o](#page-135-0)n the Course Control Panel. In this area Instructors can name and set the availability of the content areas in their course.

# <span id="page-24-0"></span>**Add / Modify Course Content Item**

#### **Overview**

The Course Content areas enable Instructors to organize all of their course content. Items may be added or modified by accessing the Add Item page or Modify Item page. The fields on the Add Item page and Modify Item page are the same. The Add Item page and Modify Item page function in a similar manner. The difference being, the Add Item page opens with empty fields while the Modify Item page opens with populated fields.

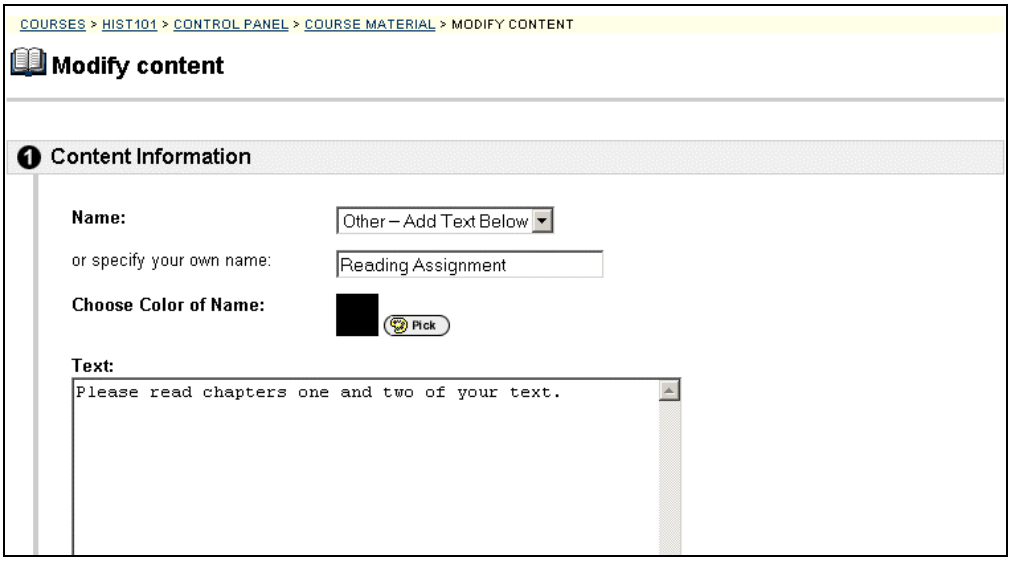

#### **Find this page**

l,

Follow the steps below to open the Add Item or Modify Content page.

- **Step 1** Select a Content Area in the Course Control Panel.
- **Step 2** Click **Add Item** or **Modify** next to an existing item.

#### **Recognized content attachments**

The Content Attachments area of the page includes options to create a link, display a media file, or unpackage a file. If **Display a media file within the page** is selected, the attached file must be a format recognizable by the *Blackboard Learning System*. If it is not, the *Blackboard Learning System* will automatically create a link to the file.

The following file types are recognized by the *Blackboard Learning System*.

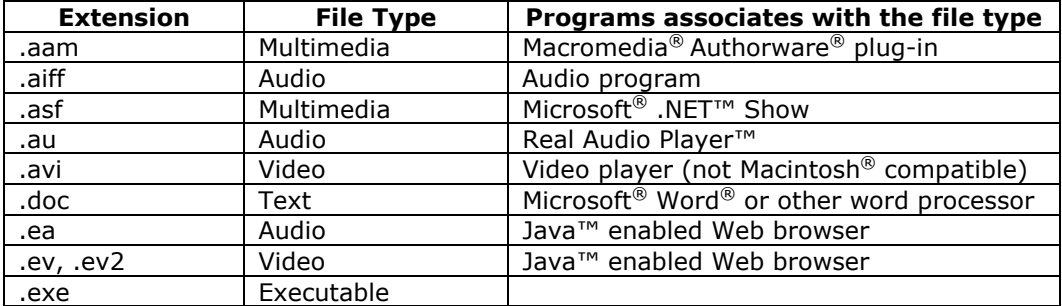

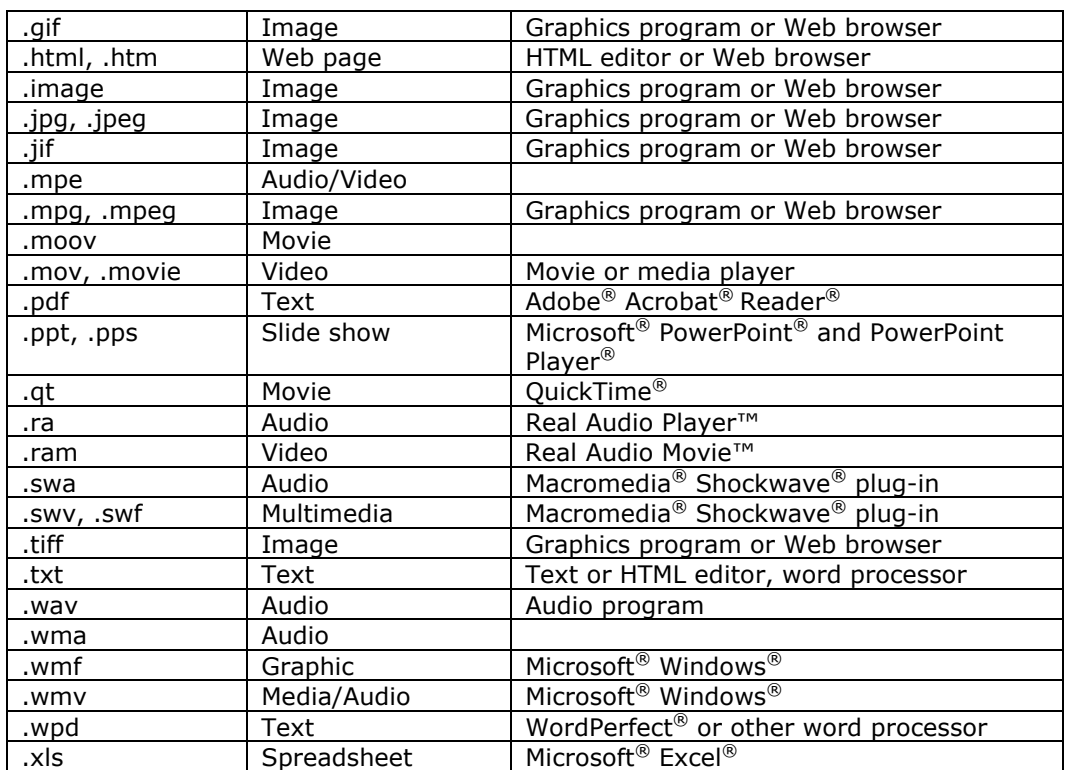

**Note:** The *Blackboard Learning System* can recognize additional file types and associated applications if a MIME extension is added to an XML file in the file system. Contact your System Administrator for more information about adding MIME extensions.

# **Fields**

l,

The table below details the fields on the Add Content and Modify Content pages.

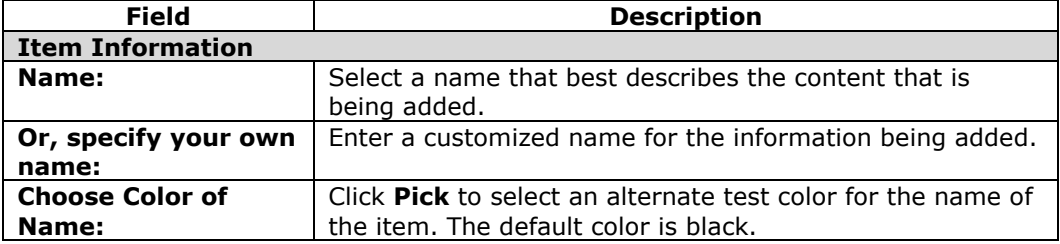

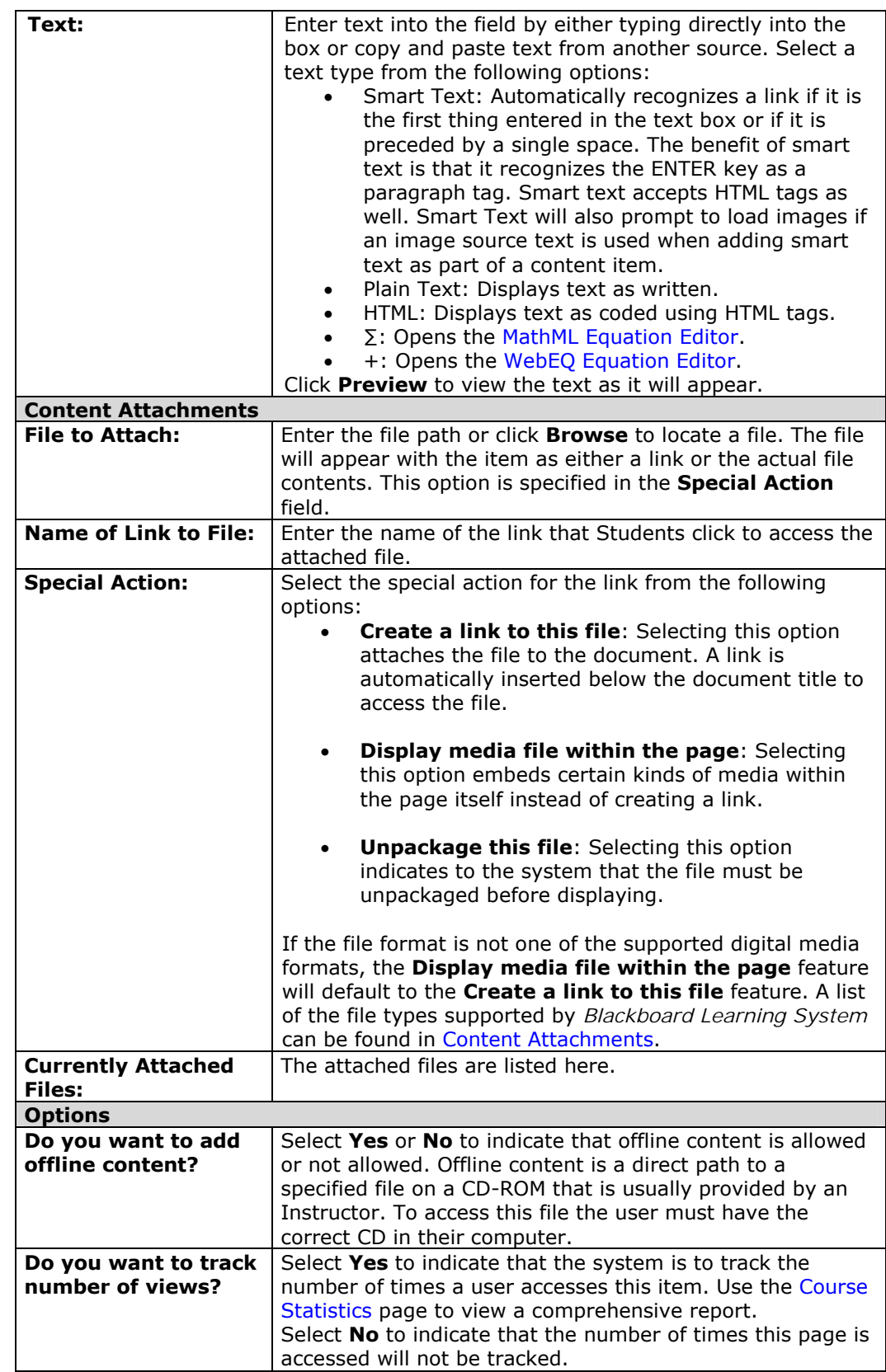

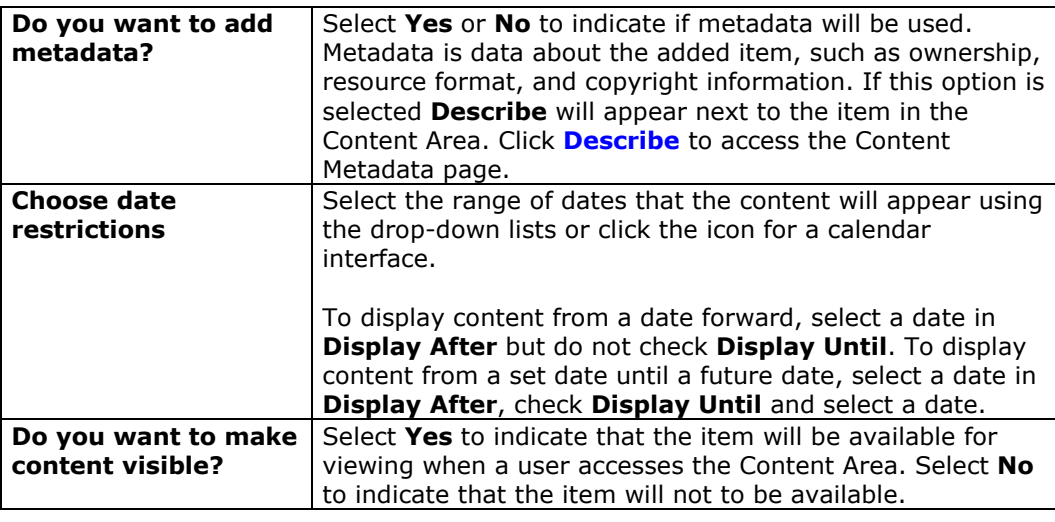

# <span id="page-28-0"></span>**Content Metadata**

#### **Overview**

The Course Content areas enable Instructors to organize all of their course content. Content Metadata enables the Instructor to view and edit information related to a single item in a Content Area. Metadata allows for IMS compatibility when content is imported and exported.

**Note:** The information entered in Content Metadata cannot be tracked or reported on. It can only be viewed on the Content Metadata page as reference information for the Content Item.

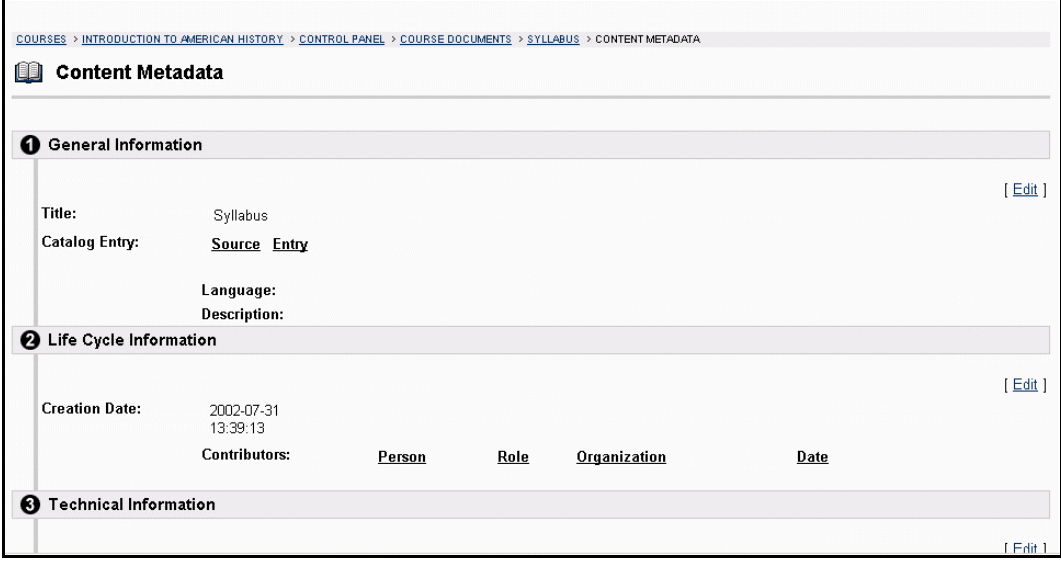

#### **Find this page**

Follow the steps below to open the Content Metadata page.

- **Step 1** Select a content area, such as **Course Documents** on the Course Control Panel.
- **Step 2** Click **Describe** next to a Content item.

**Note:** The content item must be set to use metadata for this option to be available. For more information see [Add / Modify Content.](#page-24-0)

#### **Fields**

l,

The table below details the fields on the Content Metadata page. Fields in each section are displayed when **Edit** is selected.

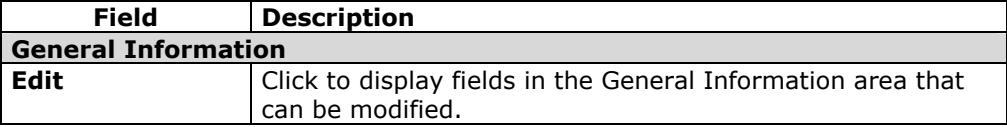

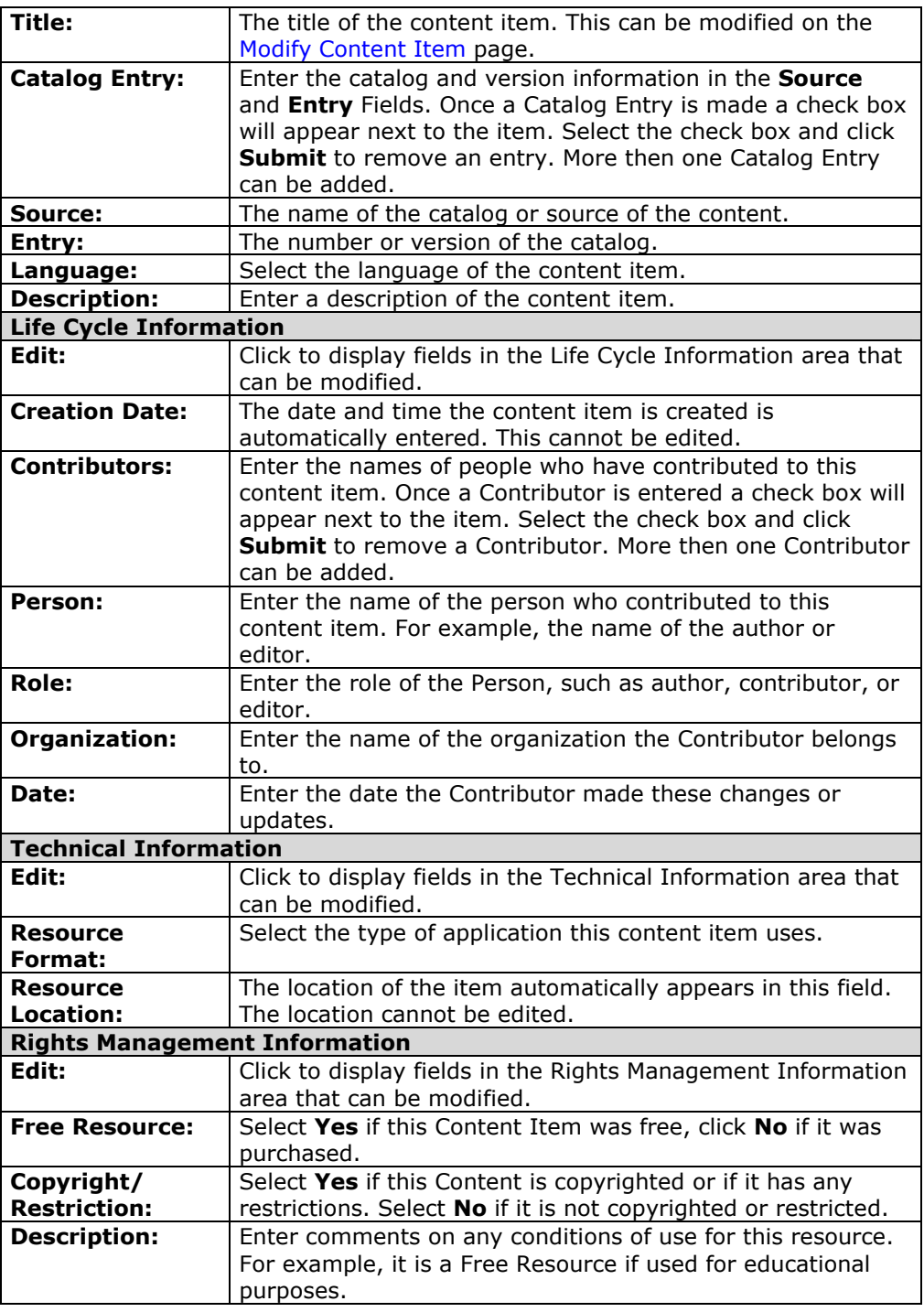

# <span id="page-30-0"></span>**Add / Modify Course Content Folder**

#### **Overview**

The Course Content areas enable Instructors to organize all of their course content, including documents, presentations, exams, and Learning Units. Folders can be used to further organize materials within a Content Area. Folders may be added or modified by accessing the Add Folder page or Modify Folder page. The fields on the Add Folder page and Modify Folder page are the same and the pages function in a similar manner. The difference is that the Add Folder page opens with empty fields while the Modify Folder page opens with populated fields.

Once a folder is created the Instructor can add items, folders, links, Learning Units, and course links within it.

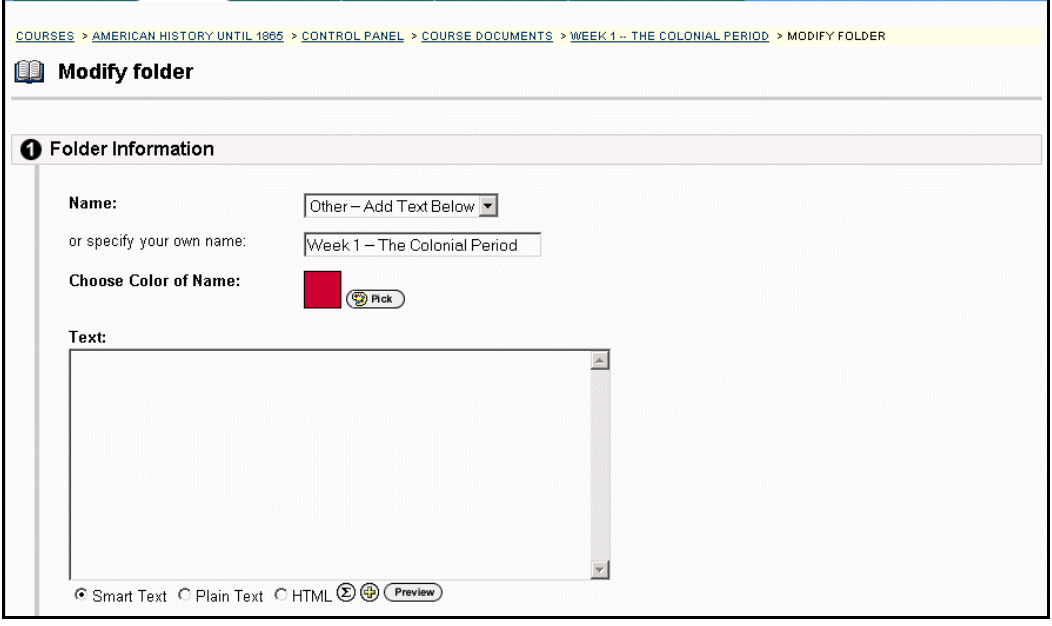

#### **Find this page**

Follow the steps below to open the Add Folder page.

- **Step 1** Select a Content Area in the Course Control Panel.
- **Step 2** Click **Add Folder** or **Modify** next to an existing folder.

#### **Fields**

l,

The table below details the fields on the Add/Modify Folder page.

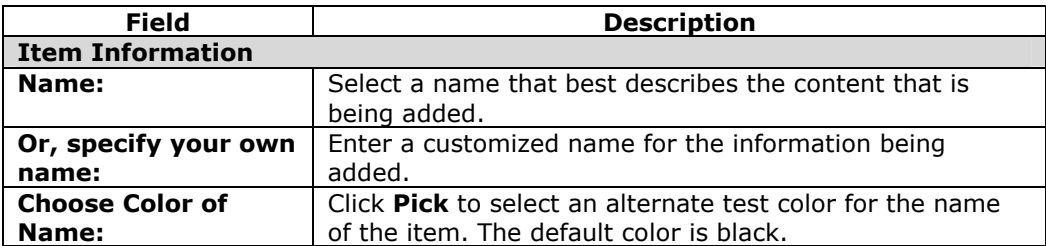

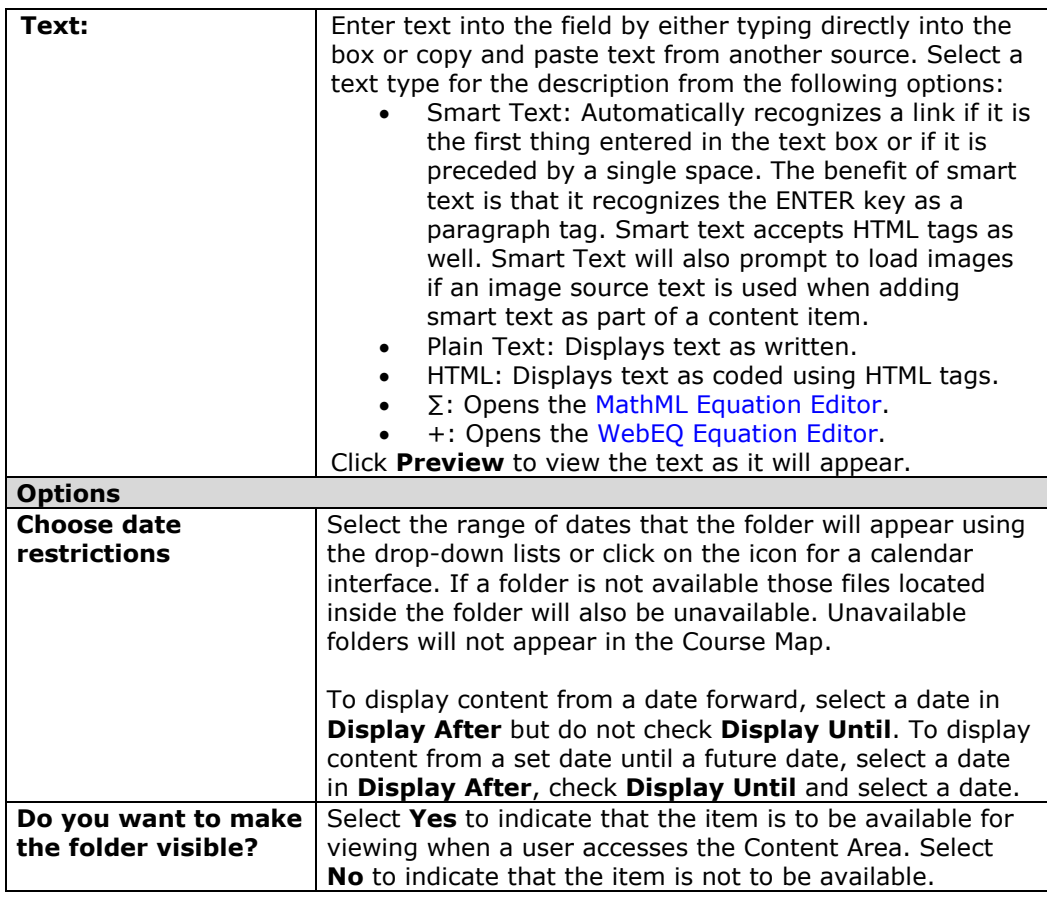

# <span id="page-32-0"></span>**Add or Modify External Link**

#### **Overview**

The Course Content Areas enable Instructors to organize all of their course content, including course items, folders, Web links, and course links. Web Links may be added or modified. The fields on the Add Link page and Modify Link page are the same and they function in a similar manner. The difference being, the Add Web Link page opens with empty fields while the Modify Web Link page opens with populated fields.

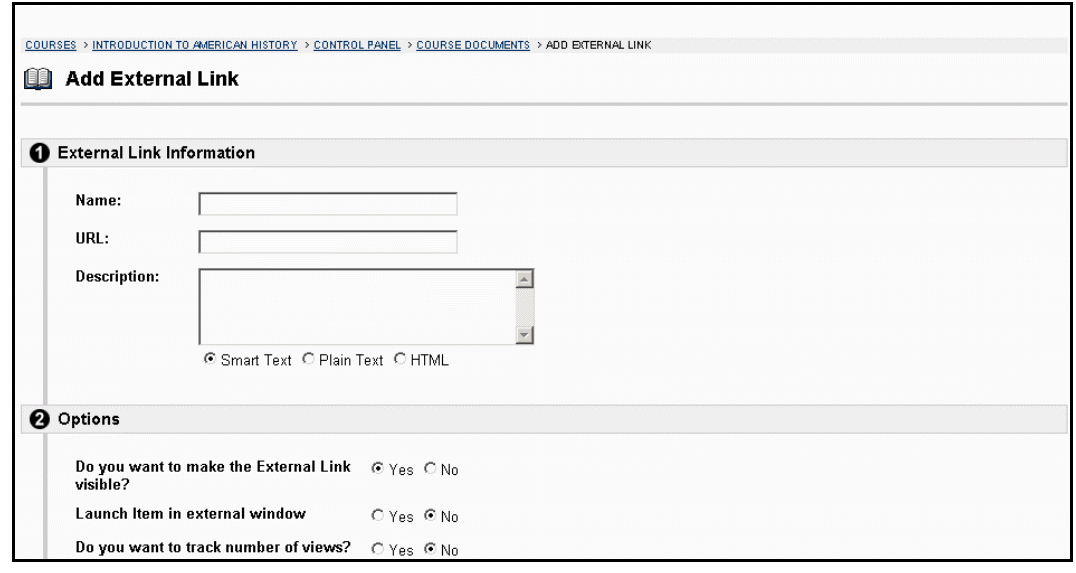

## **Find this page**

Follow the steps below to open the Add External Link page.

- **Step 1** Select a Content Area in the Course Control Panel.
- **Step 2** Click **Add URL** or **Modify** next to an existing course link.

## **Fields**

l,

The table below details the fields on the Add URL or Modify URL page.

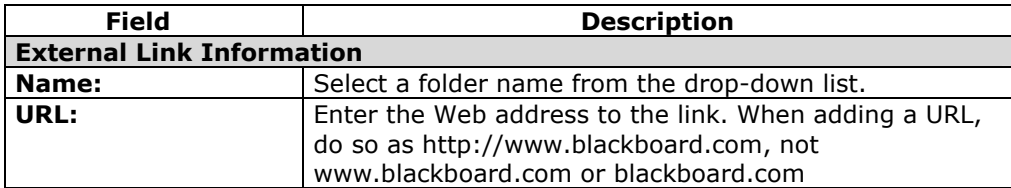

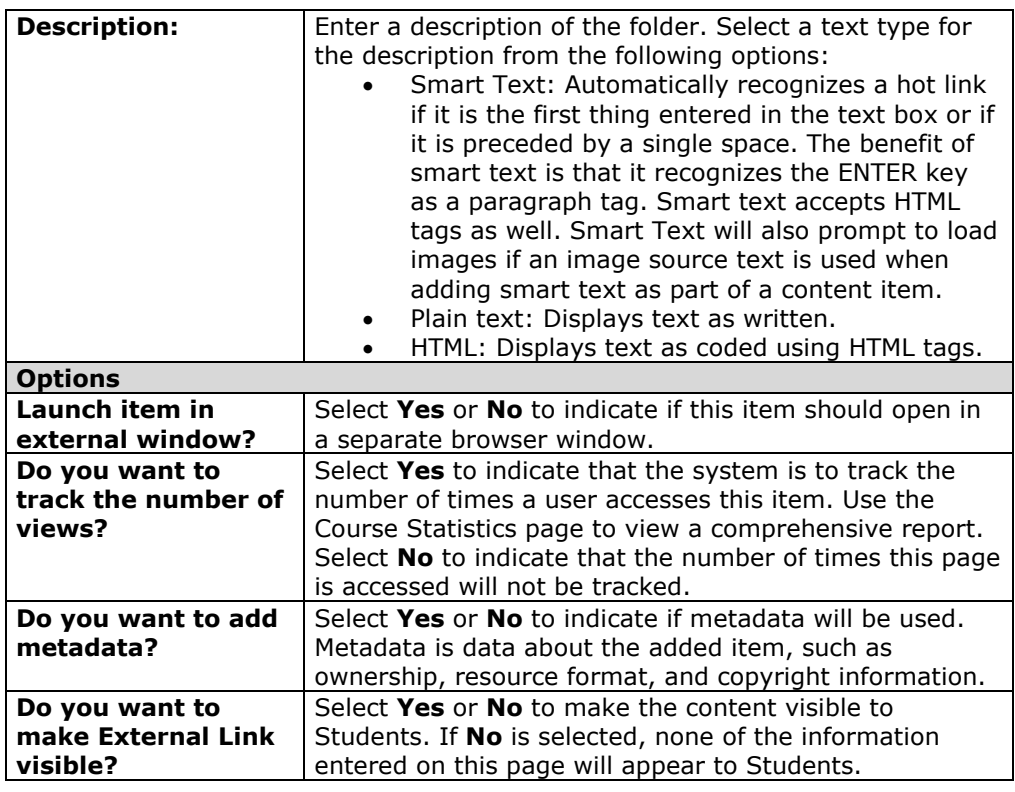

# <span id="page-34-0"></span>**Add a Course Link**

## **Overview**

Instructors have the ability to link to other items in their courses through the Add Course Link Page. All items that appear in the Course Map can be linked to from this area.

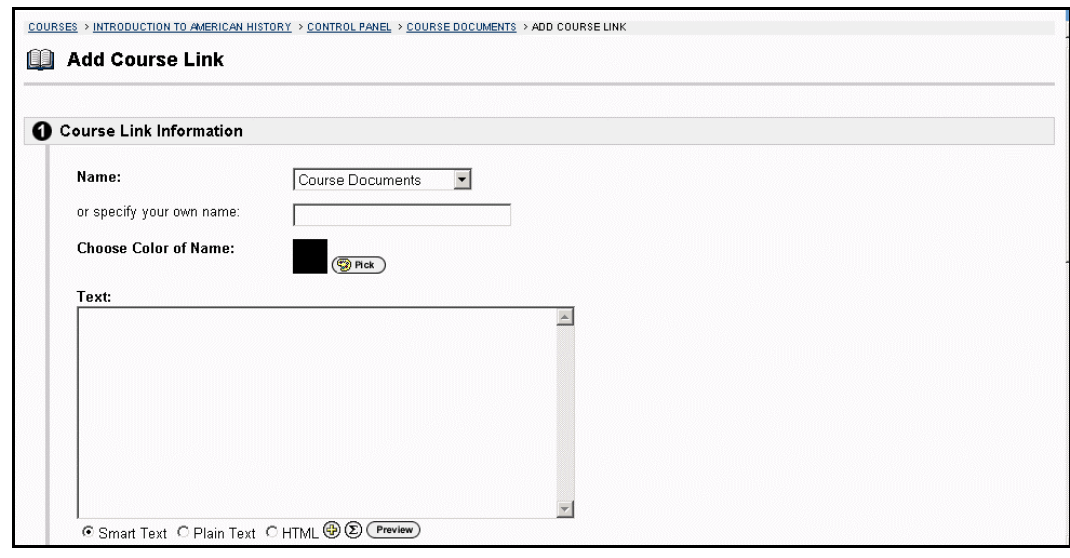

# **Find this page**

Follow the steps below to open the Add Course Link page.

- **Step 1** Select a Content Area in the Course Control Panel.
- **Step 2** Click **Add Course Link**.

#### **Fields**

l,

The table below details the fields on the Add Course Link page.

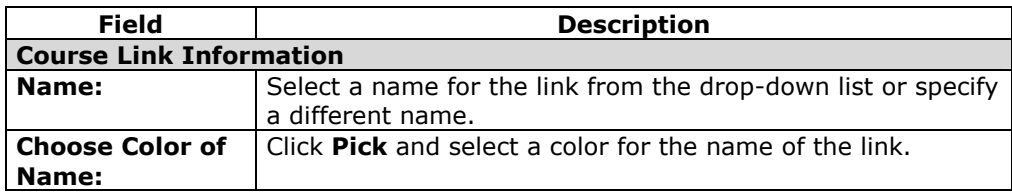

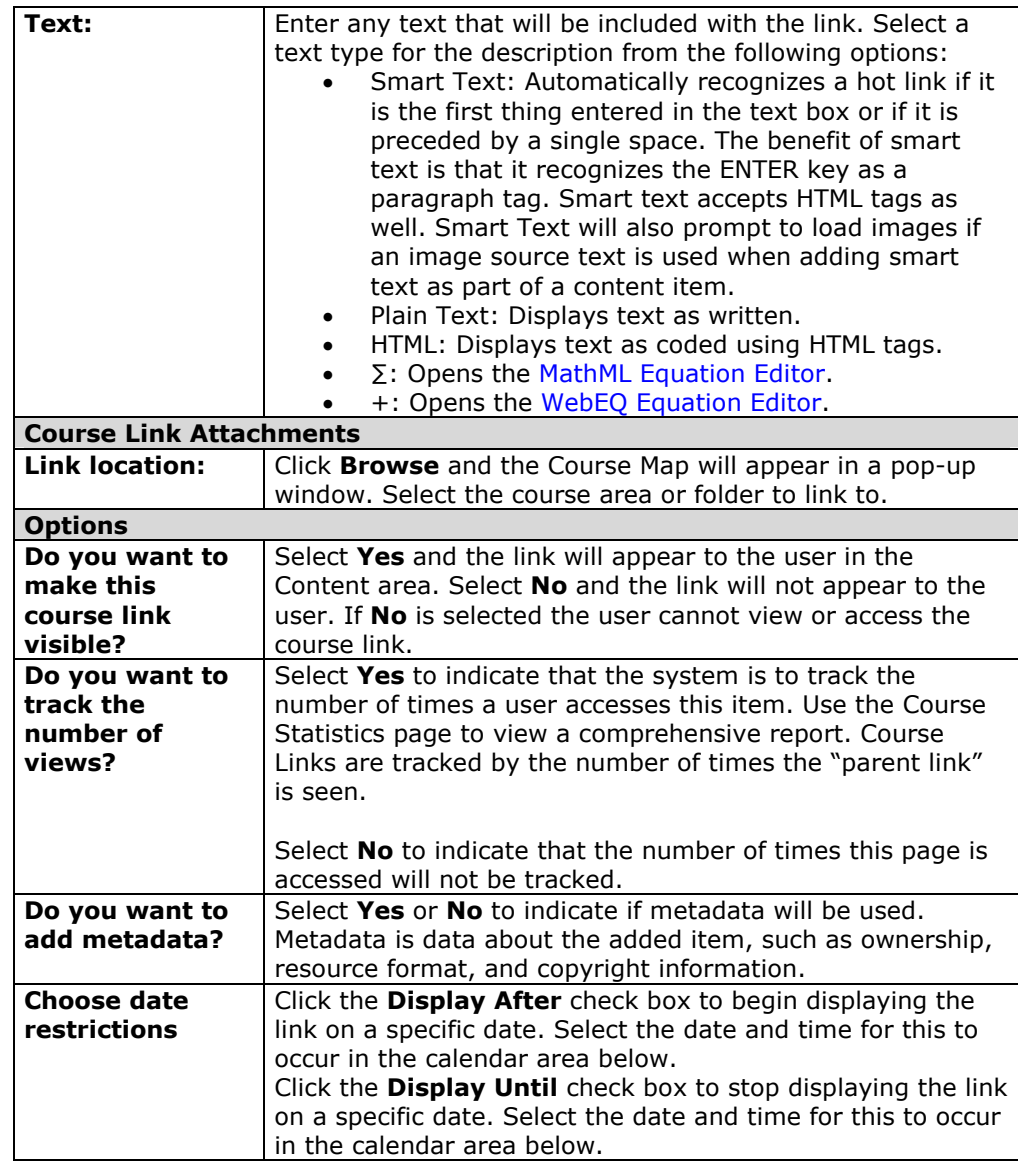
## **Add LRN Package**

#### **Overview**

Instructors may add LRN Packages to course Content Areas. LRN Packages enable Instructors to create course content presentations that have a hierarchical structure and sequential navigation. The [Microsoft LRN Content t](#page-56-0)opic has more information on LRN Packages.

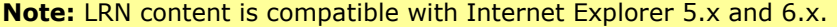

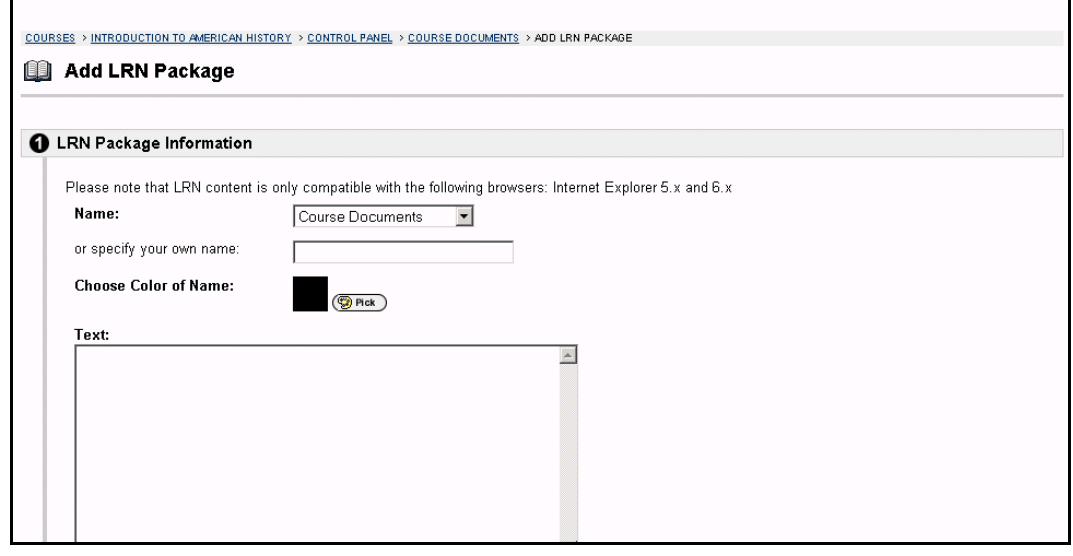

### **Find this page**

Follow the steps below to open the Add LRN Package page.

- **Step 1** Select a Content Area in the Course Control Panel.
- **Step 2** Select **Add LRN Content** in the **Ad[d other C](#page-28-0)ontent Type** drop-down list and click **Go**.

## **Fields**

l,

The table below details the fields on the Add LRN Package page.

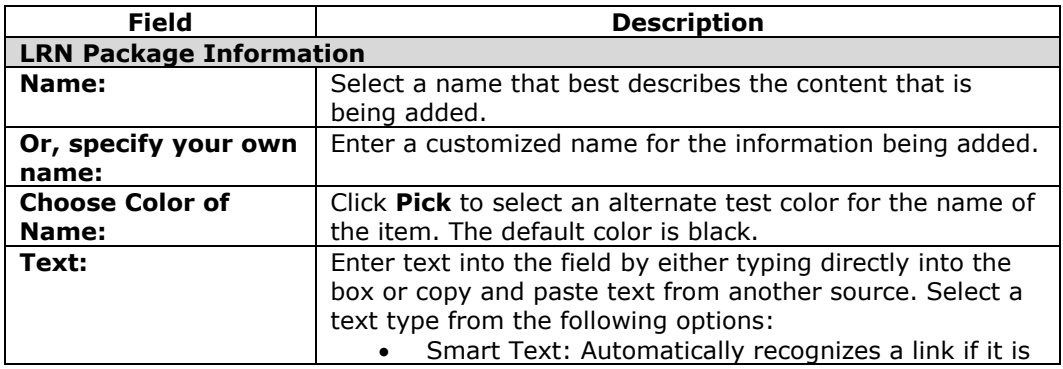

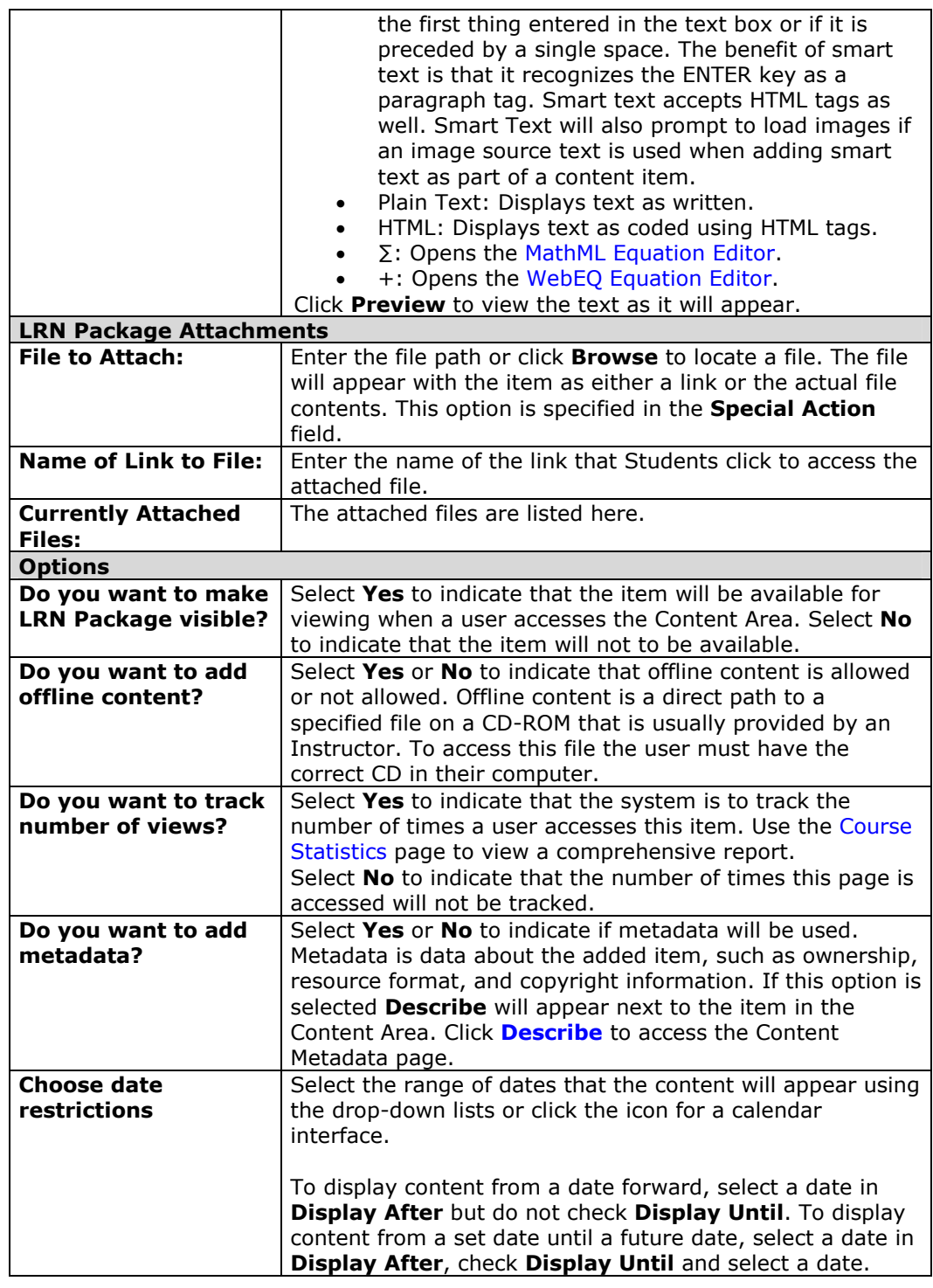

## **Learning Units**

### **Overview**

Blackboard Learning Units enable the Instructor to set a structured path for progressing through the content within a course. Instructors will find that the development of self-paced learning is intuitive with Blackboard Learning Units. Students can now access content, including Assessments, in a sequential order. The Instructor may either allow Students to access content nonlinearly within a Learning Unit or enforce a sequential path.

Learning Unit content is managed in the same way as other information that appears in content areas. Items and files may be added, arranged, and modified to create a sequential learning path.

The page below is an example of a Learning Unit as viewed by a user.

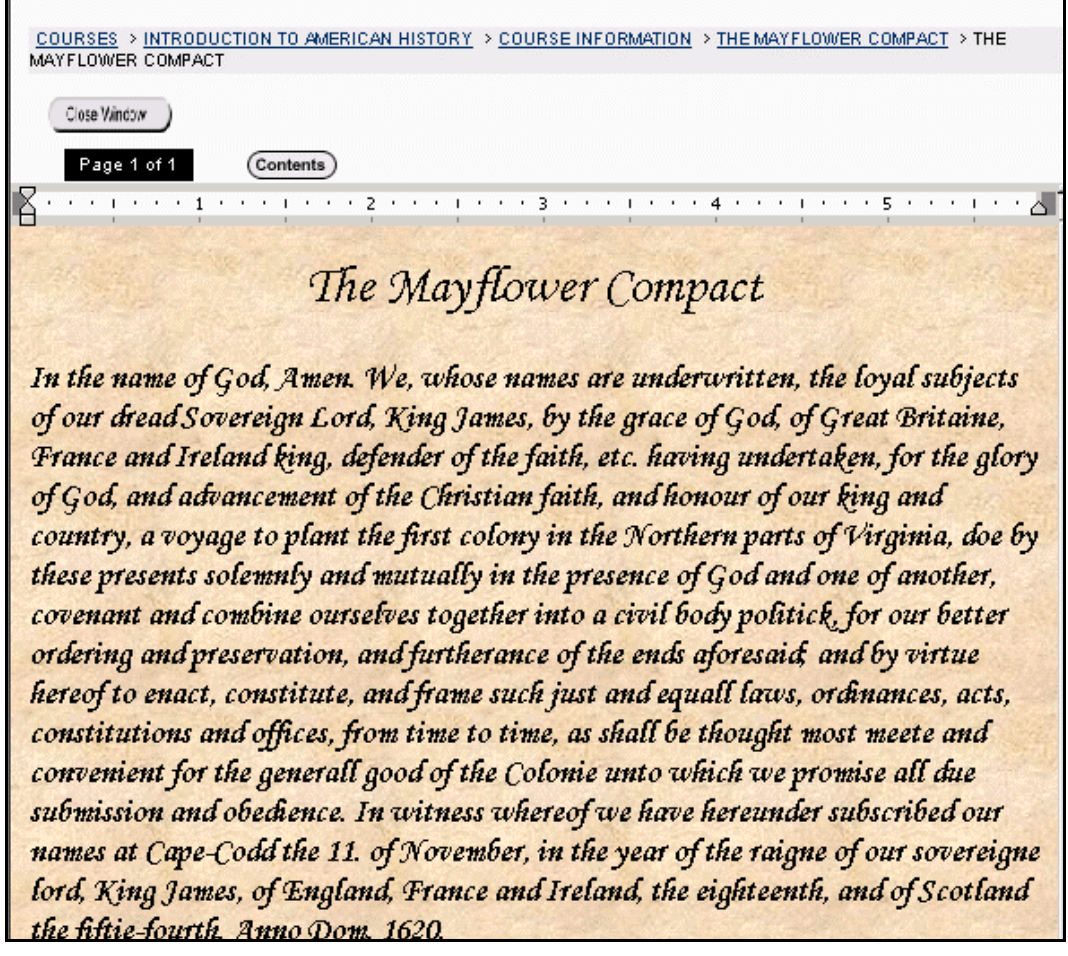

## **Functions**

l,

The table below details how to navigate within a Learning Unit.

**To . . . click . . .** 

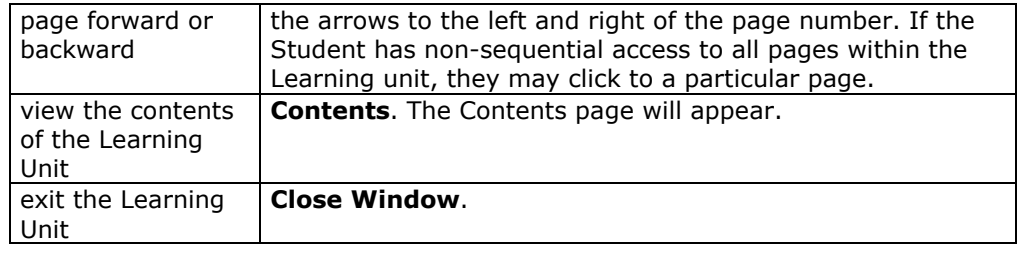

## **Instructor view**

The page below is an example of a Learning Unit as viewed through the Course Control Panel.

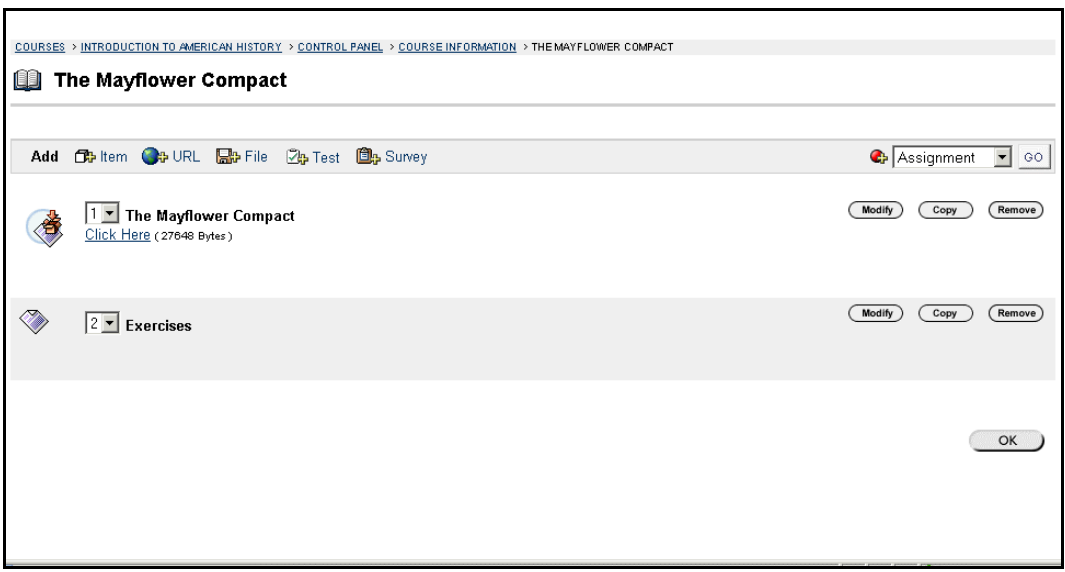

## **Functions**

l,

The table below details the functions available from this page.

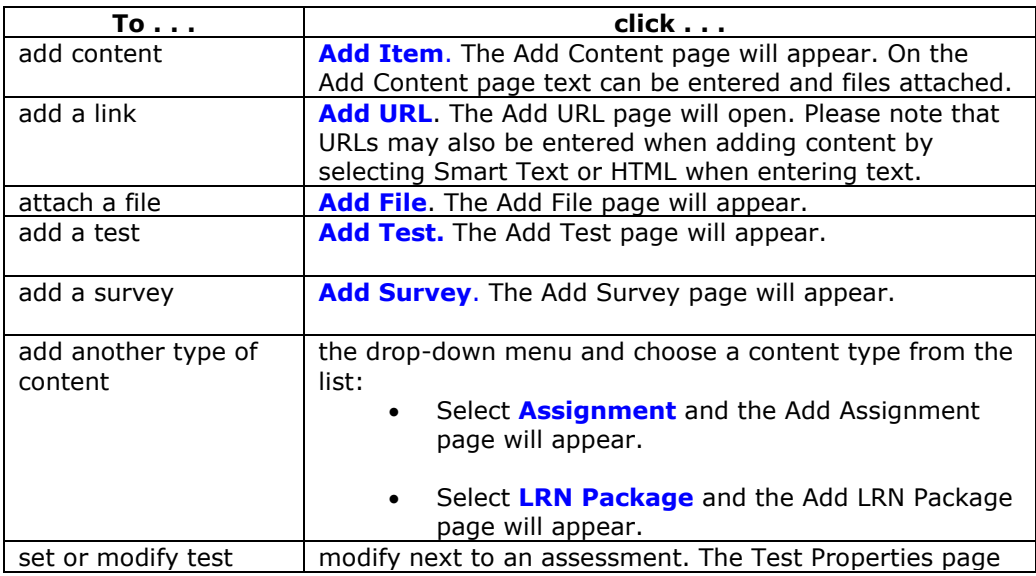

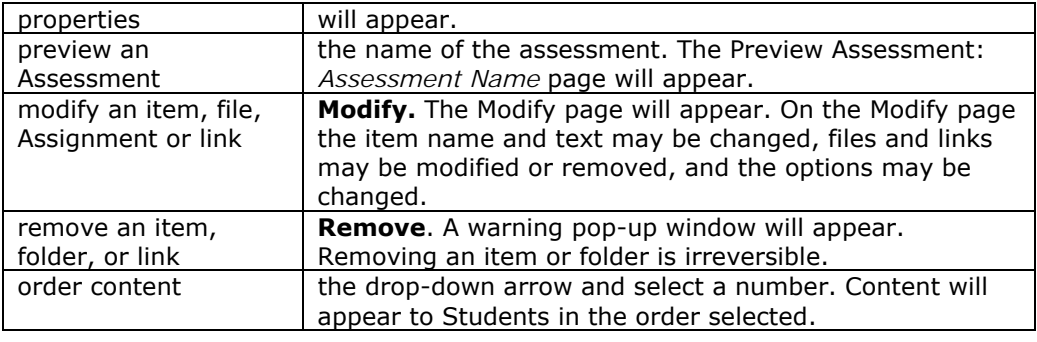

## **Add a Learning Unit**

#### **Overview**

Learning Units enable the Instructor to set a structured path for progressing through the content within a course. The Instructor may either allow Students to access content nonlinearly within a Learning Unit or enforce a sequential path.

Once added, the Instructor can add items, files, and links within the Learning Unit. Learning Units can be modified like any other item within a content area. The fields on the Add Learning Unit page and Modify Learning Unit page are the same and the pages function in a similar manner. The difference being, the Add Learning Unit page opens with empty fields while the Modify Learning Unit page opens with populated fields.

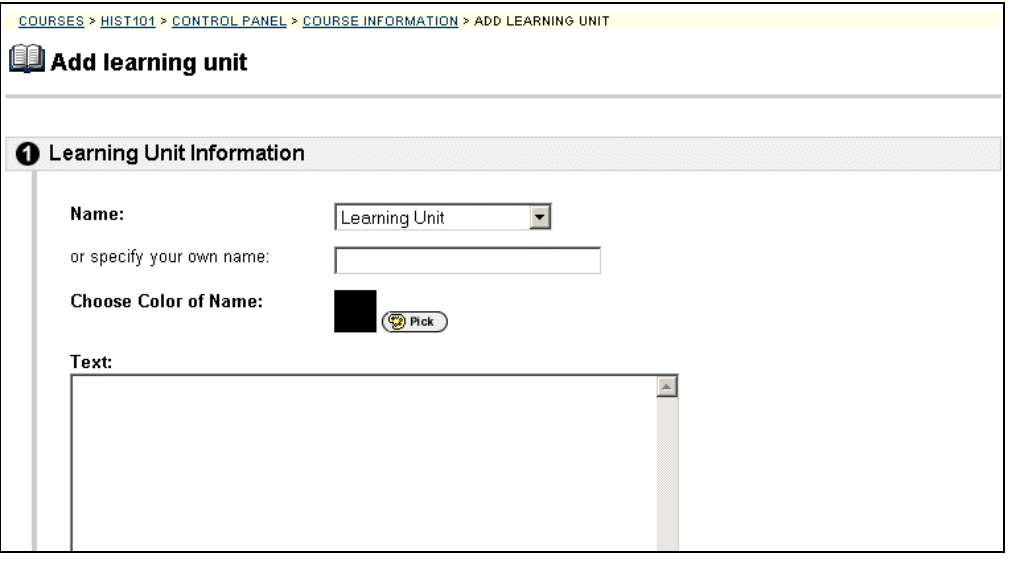

#### **Find this page**

Follow the steps below to open the Add Learning Unit page.

- **Step 1** Select a Content Area in the Course Control Panel.
- **Step 2** Click **Add Learning Unit** or **Modify** next to an existing Learning Unit.

### **Fields**

l,

The table below details the fields on the Add Learning Unit page.

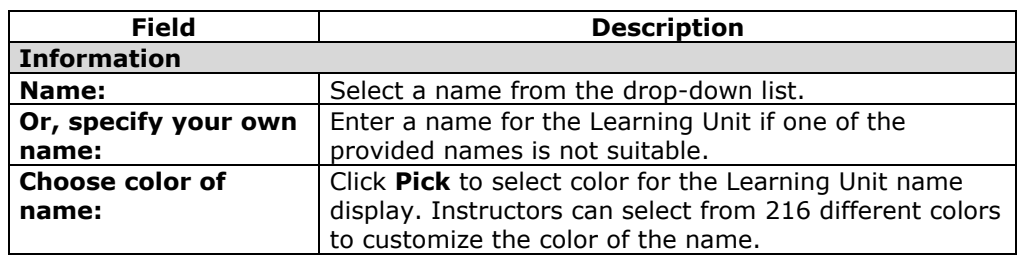

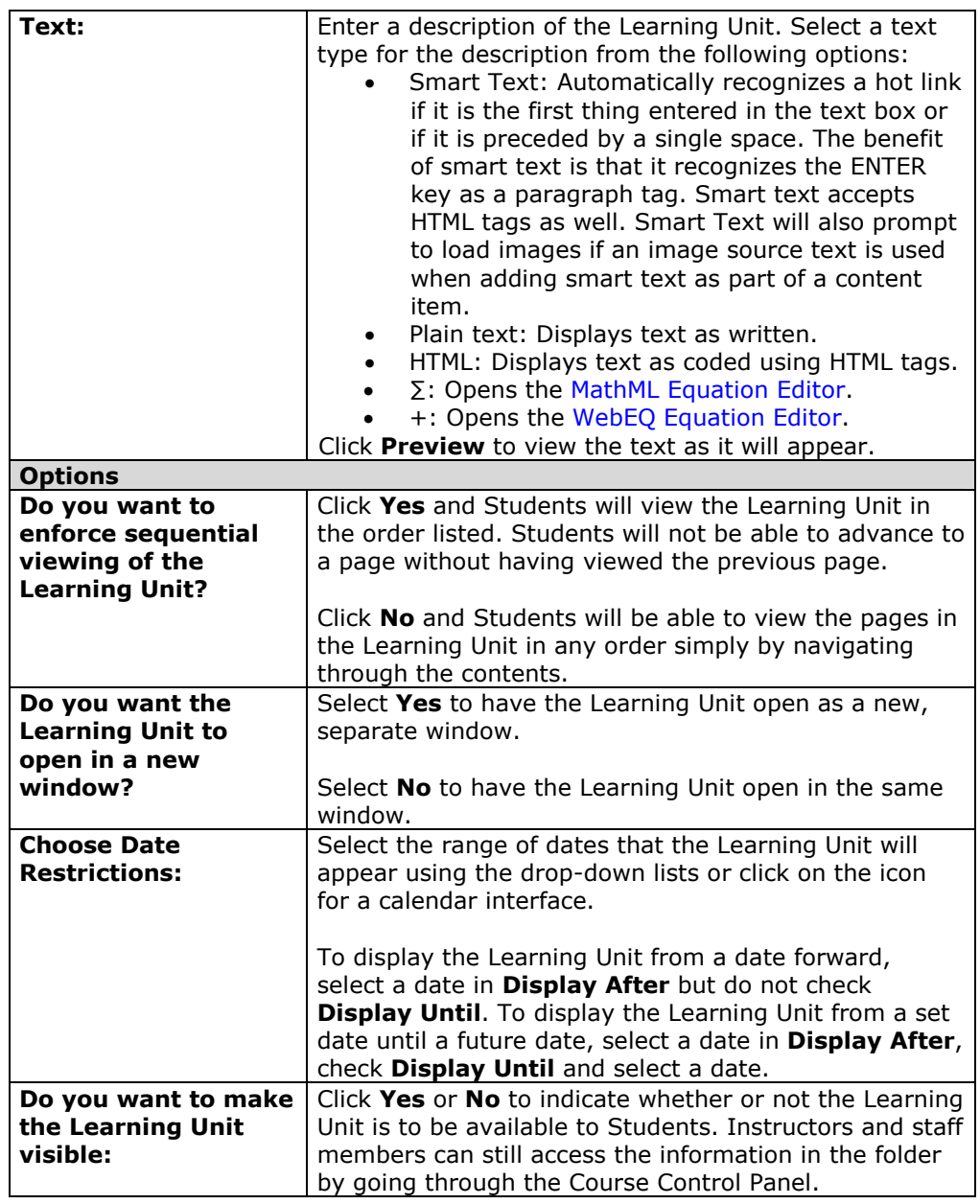

## **Add Content to a Learning Unit**

### **Overview**

Blackboard Learning Units enable the Instructor to set a structured path for users to progress through the content within a course. Items added to a Learning Unit appear much the same as content appears within a course content area. Text can be entered or supplemented with attached files. Attached files will, by default, open via a link displayed with the item. Image, audio, and video files can be set to display within the item and packaged files can be unpacked and displayed when the link is clicked.

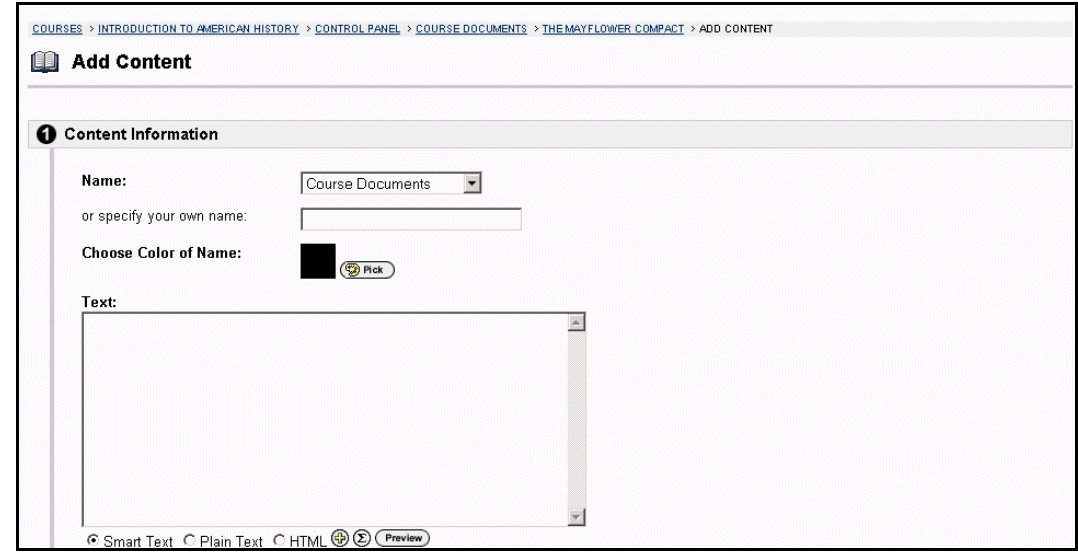

## **Find this page**

Follow the steps below to open the Add Content page.

- **Step 1** Click a Learning Unit in one of the Content Areas.
- **Step 2** Click **Add Item**.

### **Fields**

l,

The table below details the fields on the Add Content page.

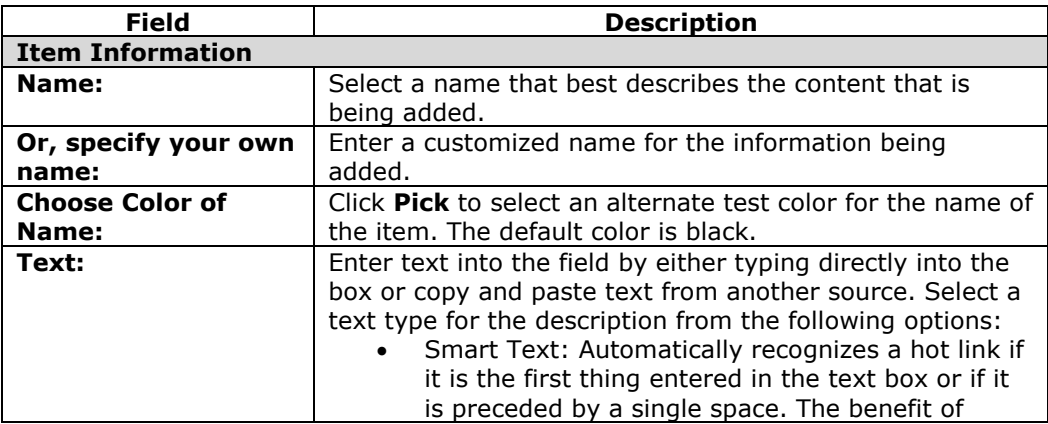

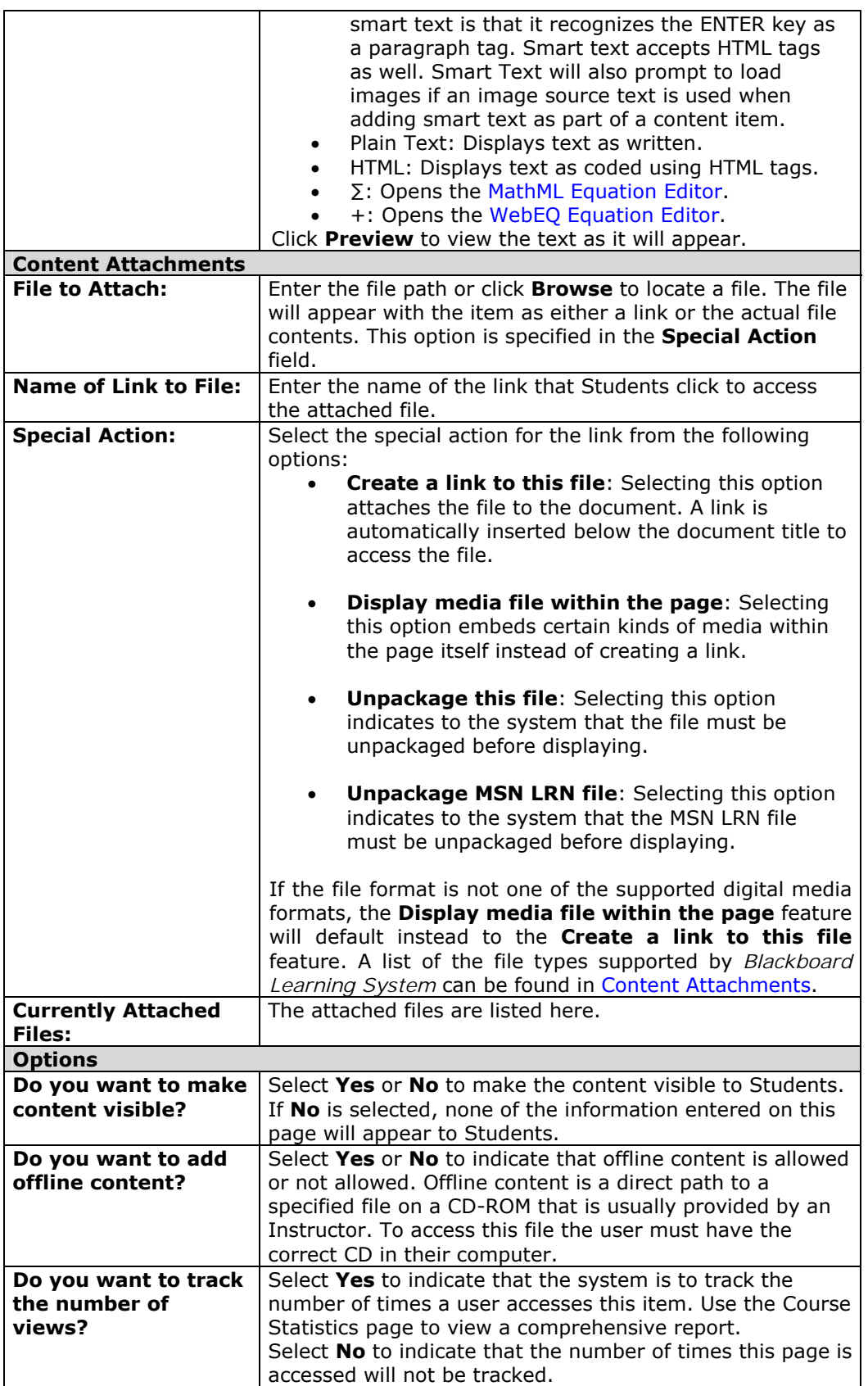

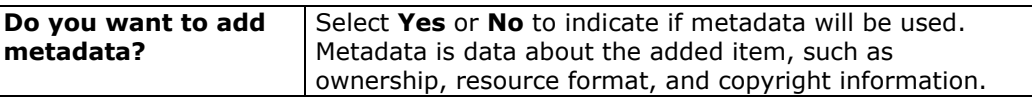

## <span id="page-46-0"></span>**Add a File to a Learning Unit**

#### **Overview**

Blackboard Learning Units enable the Instructor to set a structured path for progressing through the content within a course. Files added to a Learning Unit open as a page within the Learning Unit. Adding files allows Students to view content as a slideshow, without having to click a link to open content.

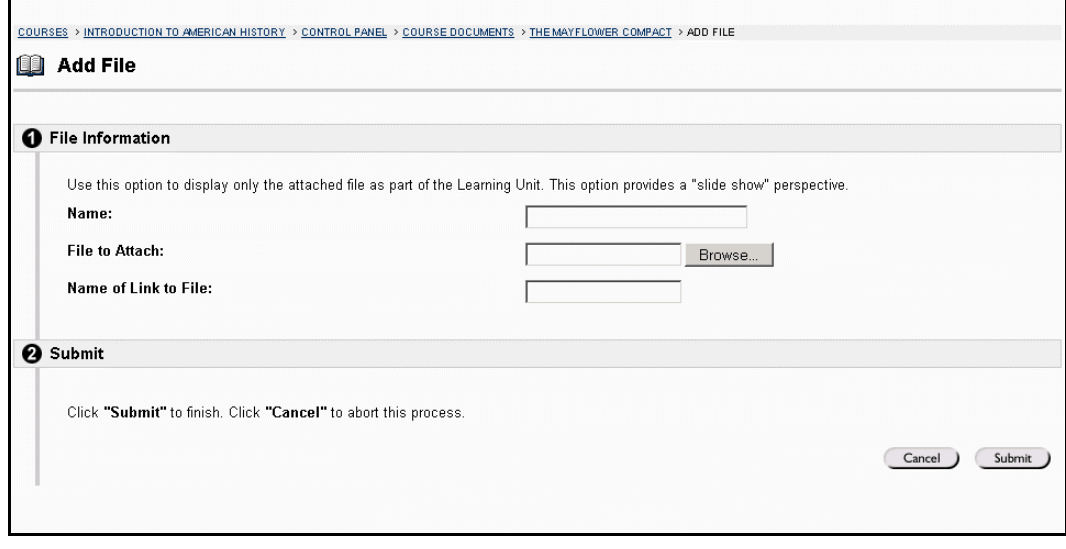

### **Find this page**

Follow the steps below to open the Add File page.

- **Step 1** Open a Learning Unit in one of the Content Areas.
- **Step 2** Click **Add File**.

## **Fields**

l,

The table below details the fields on the Add File page. The Modify File page includes a remove feature to replace a file.

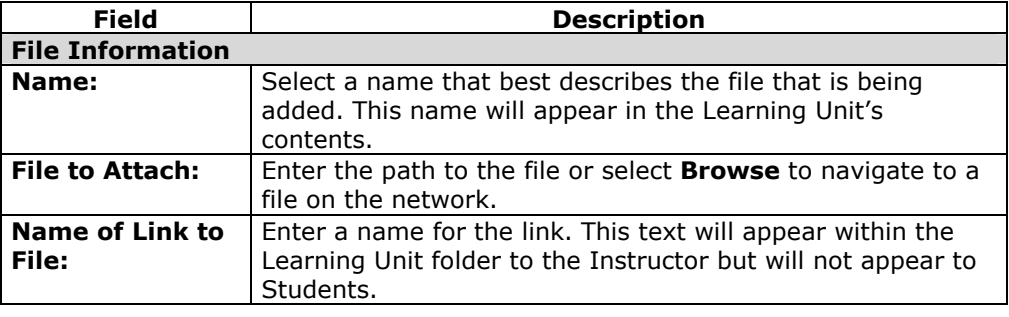

## **Add Test**

#### **Overview**

Tests are on-line evaluations that can be used to measure a Student's understanding of the course. Assessment properties, such as availability and presentation options, are managed through the Content area where the test appears to Students. For information on building assessments see the section on [How to Create an Assessment.](#page-206-0) 

**Note:** Instructors may view and grade Tests submitted by Students in the [Gradebook.](#page-253-0)  Tests submitted by Students may not be viewed or graded in the Content Area where the Test is posted.

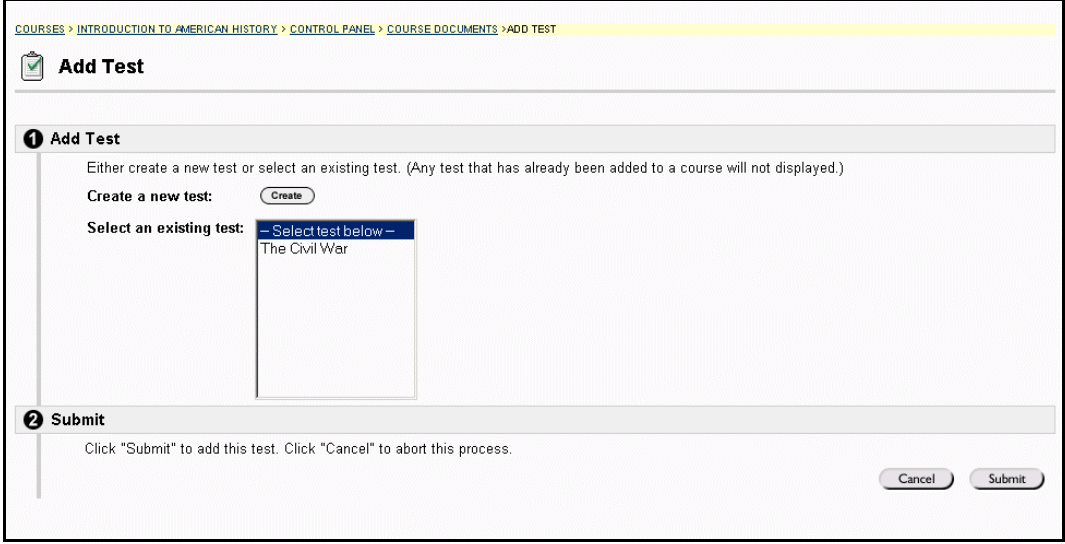

#### **Find this page**

Follow the steps below to open the Add Test page.

- **Step 1** Select a Content Area in the Course Control Panel.
- **Step 2** Click **Add Test**.

#### **Fields**

l,

The table below details the fields on the Add Content and Modify Content pages.

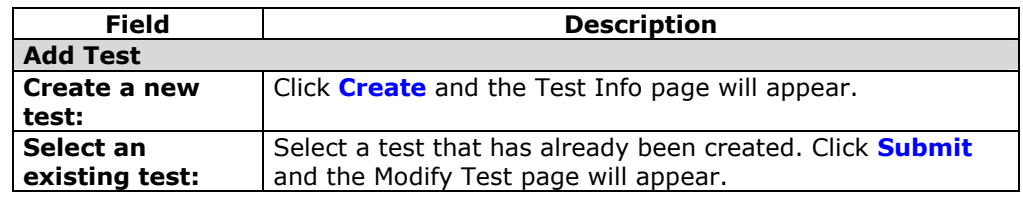

# <span id="page-48-0"></span>**Modify Test / Survey**

#### **Overview**

Instructors may open the Test Canvas and modify the Test from the Modify Test page, or they may make changes to test options, such as test availability and presentation.

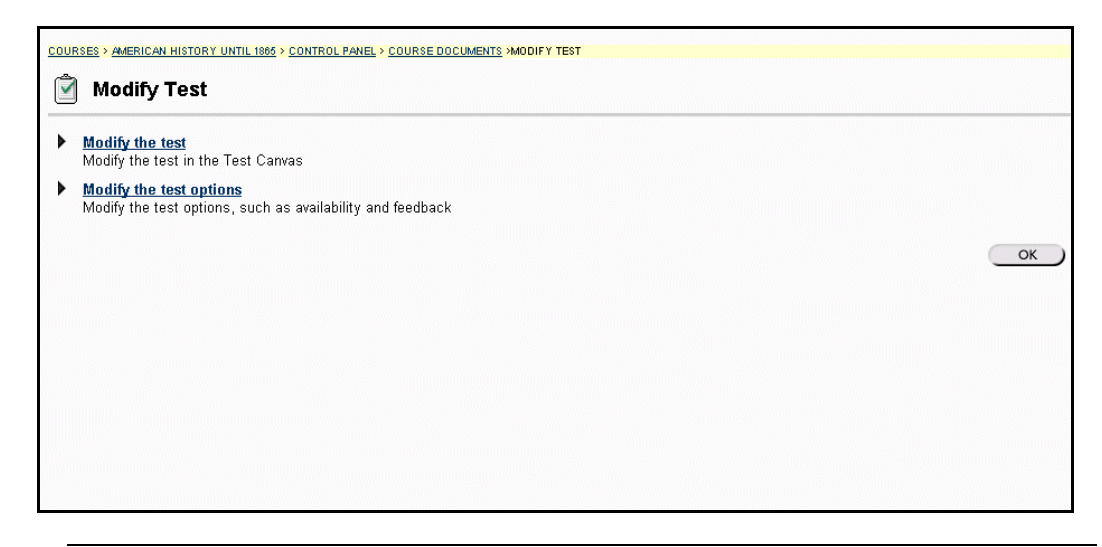

### **Find this page**

Follow the steps below to open the Modify Test page.

- **Step 1** Select a Content Area in the Course Control Panel.
- **Step 2** Click **Add Test**.
- **Step 3** Create a new Test or select a Test in the **Select an existing Test** list and click **Submit**.
- **OR**
- **Step 1** Select a Content Area in the Course Control Panel.
- **Step 2** Select **Modify** next to a Test.

### **Functions**

l,

The table below details the functions available on this page.

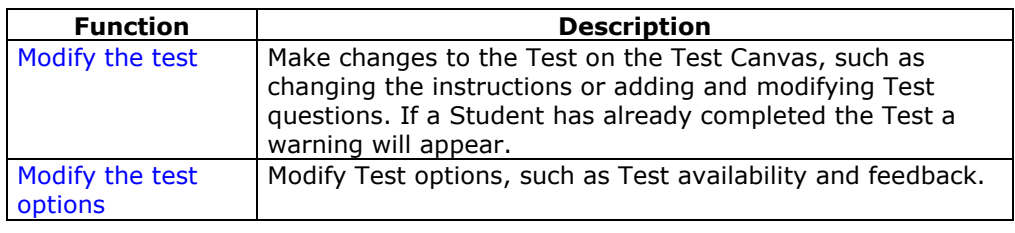

## **Warning**

The following warning will appear if any Students have already taken a Test when **Modify the test options** is selected. Certain areas of the Test will not be available for modification if the Test has already been taken by Students.

If the Instructor modifies an Assessment after a Student has submitted it, the Student will view the new, modified Assessment when they view their grade and feedback. They will not view the original Assessment they took.

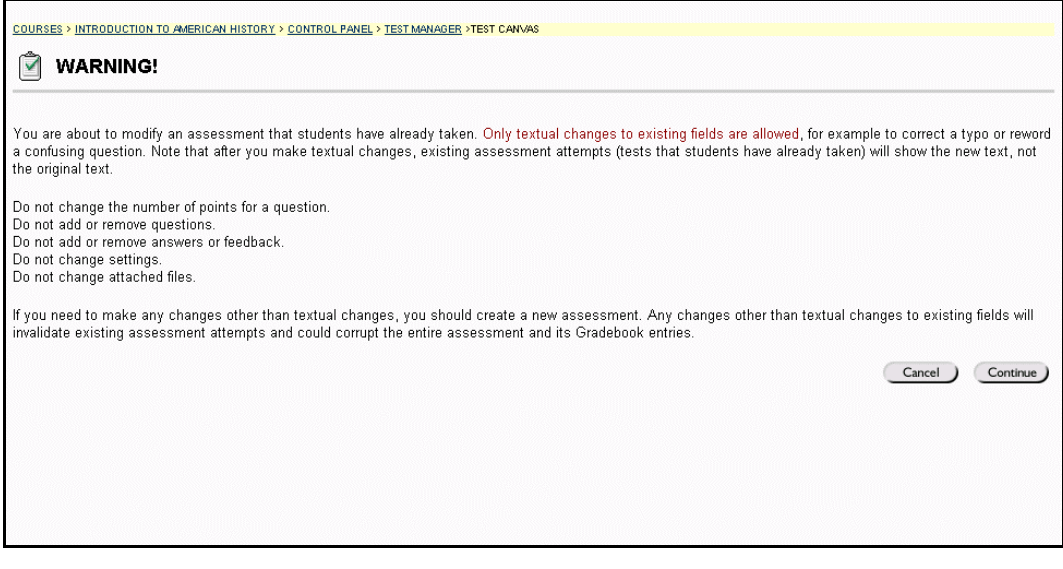

# <span id="page-50-0"></span>**Test / Survey Options**

#### **Overview**

Tests are on-line evaluations that can be used to measure a Student's understanding of the course. The Test Options page manages the test settings. These settings include:

- the availability of the Assessment
- the type of feedback Students will receive once they submit the Assessment
- options for how the Assessment is presented to Students

The current settings for the assessment appear on the page.

**Note:** Settings on the Survey Options page are the same as the Test Options page, with the exception of [Survey Feedback.](#page-52-0)

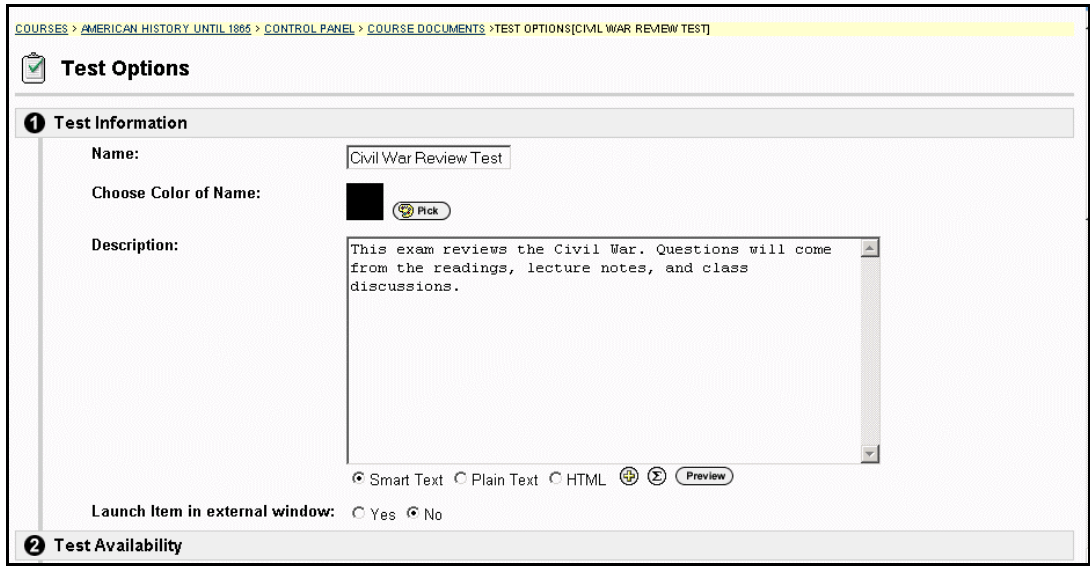

### **Find this page**

l,

Follow the steps below to open the Test Options page.

- **Step 1** Select a Content Area in the Course Control Panel.
- **Step 2** Click **Add Test**.
- **Step 3** Create a new Test or select a Test in the **Select an existing Test** list and click **Submit**.
- **Step 4** Select **Modify Test Options**.

**OR** 

- **Step 1** Select a Content Area in the Course Control Panel.
- **Step 2** Select **Modify** next to a Test.
- **Step 3** Select **Modify Test Options**.

## **Fields**

The table below details the fields on this page:

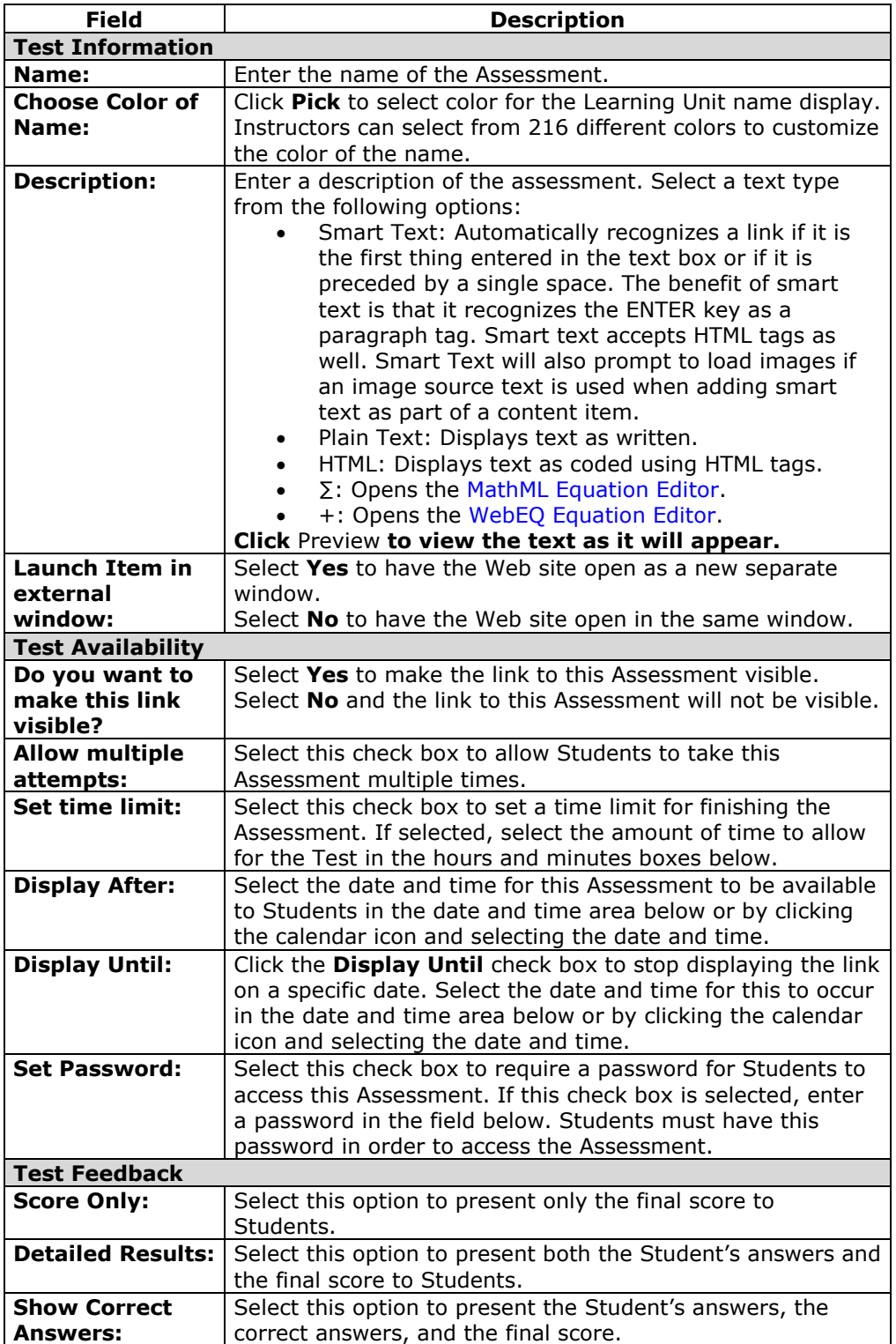

<span id="page-52-0"></span>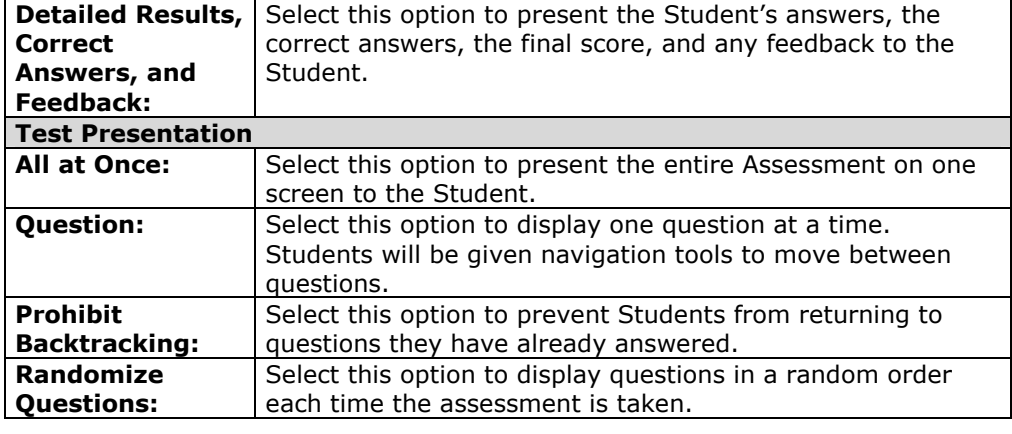

### **Multiple Attempts**

Students are not notified before they take a Test if the Instructor has allowed them to take it multiple times. If Instructors select this option, a link appears to take the Test again once it has been submitted for a first time and then opened it again.

Instructors may want to include information about the multiple attempt option in the Test Description so Students have this information before they take the Test.

### **Survey Feedback**

Survey Feedback offers the Instructor two different Feedback Modes for Students. **Status Only** allows Students to see if the Survey is complete or incomplete. **Detailed Results** allows Students to see the answers they submitted on the Survey.

## **Add Survey**

#### **Overview**

Surveys are a type of Assessment that is useful for polling purposes, evaluations, and random checks of knowledge. Assessment properties, such as availability and presentation options, are managed through the Content area. For information on building Surveys, see the section on [the](#page-206-0) [Survey Manager.](#page-247-0) 

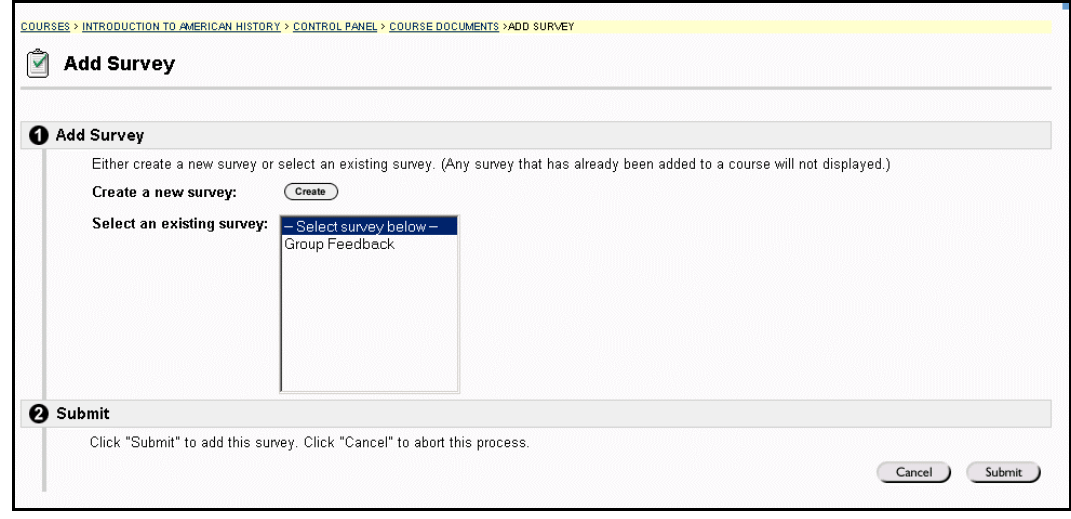

### **Find this page**

Follow the steps below to open the Add Survey page.

- **Step 1** Select a Content Area in the Course Control Panel.
- **Step 2** In the **Add Other Content Type:** drop-down list select **Survey** and click **Go**.

### **Fields**

l,

The table below details the fields on the Add Survey pages.

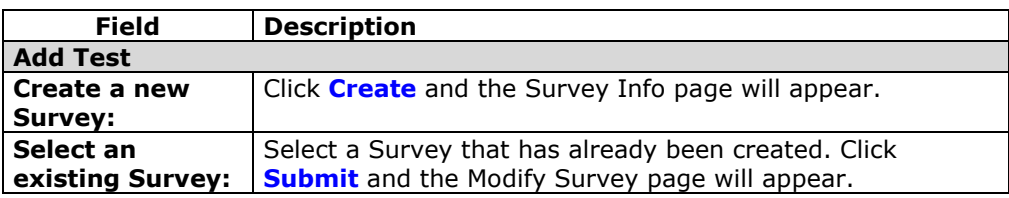

## **Add Assignment**

#### <span id="page-54-0"></span>**Overview**

Instructors can create Assignments and add them to a Content area. Assignments list the name, point value, and a description for class work. Instructors also have the option of including attachments to an Assignment. Students complete the assignment in a separate file and send it back to the Instructor through the Course menu.

**Note:** Once a Student completes and submits an Assignment the Instructor may access this file in the [Gradebook.](#page-281-0) Assignments submitted by Students may not be viewed or graded in the Content Area where the Assignment is posted.

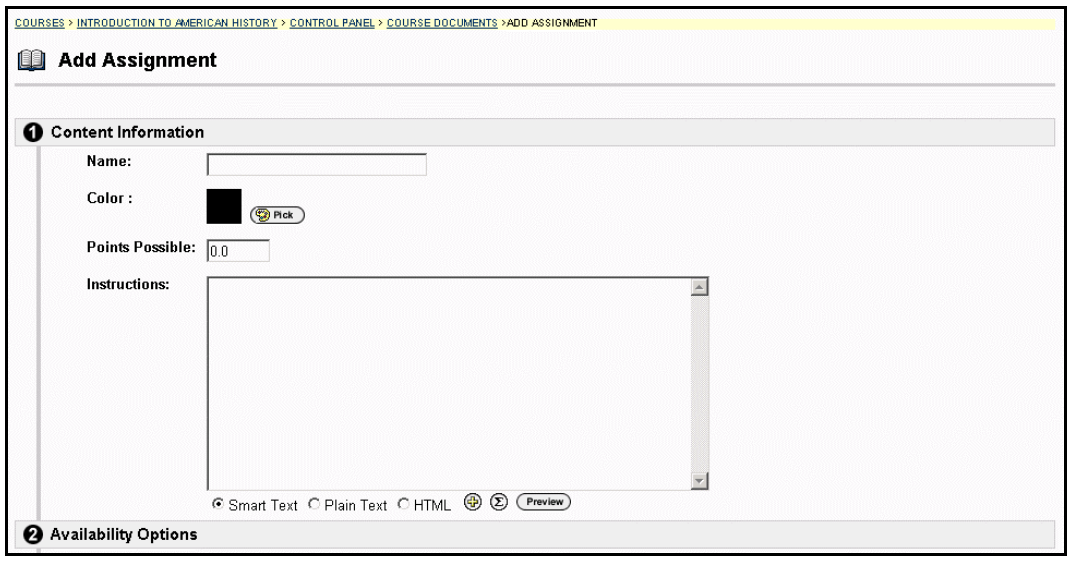

#### **Find this page**

Follow the steps below to open the Add Assignment page.

- **Step 1** Select a Content Area in the Course Control Panel.
- **Step 2** Click the **Add other content type:** drop down menu and select **Assignment**.

### **Fields**

l,

The table below details the fields on the Add Assignment page.

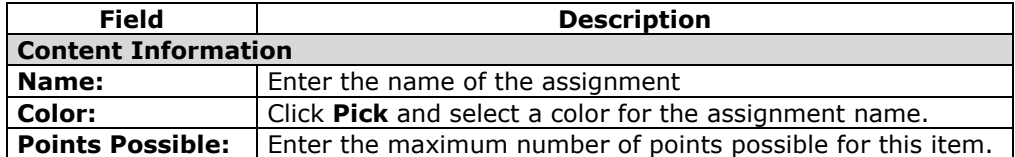

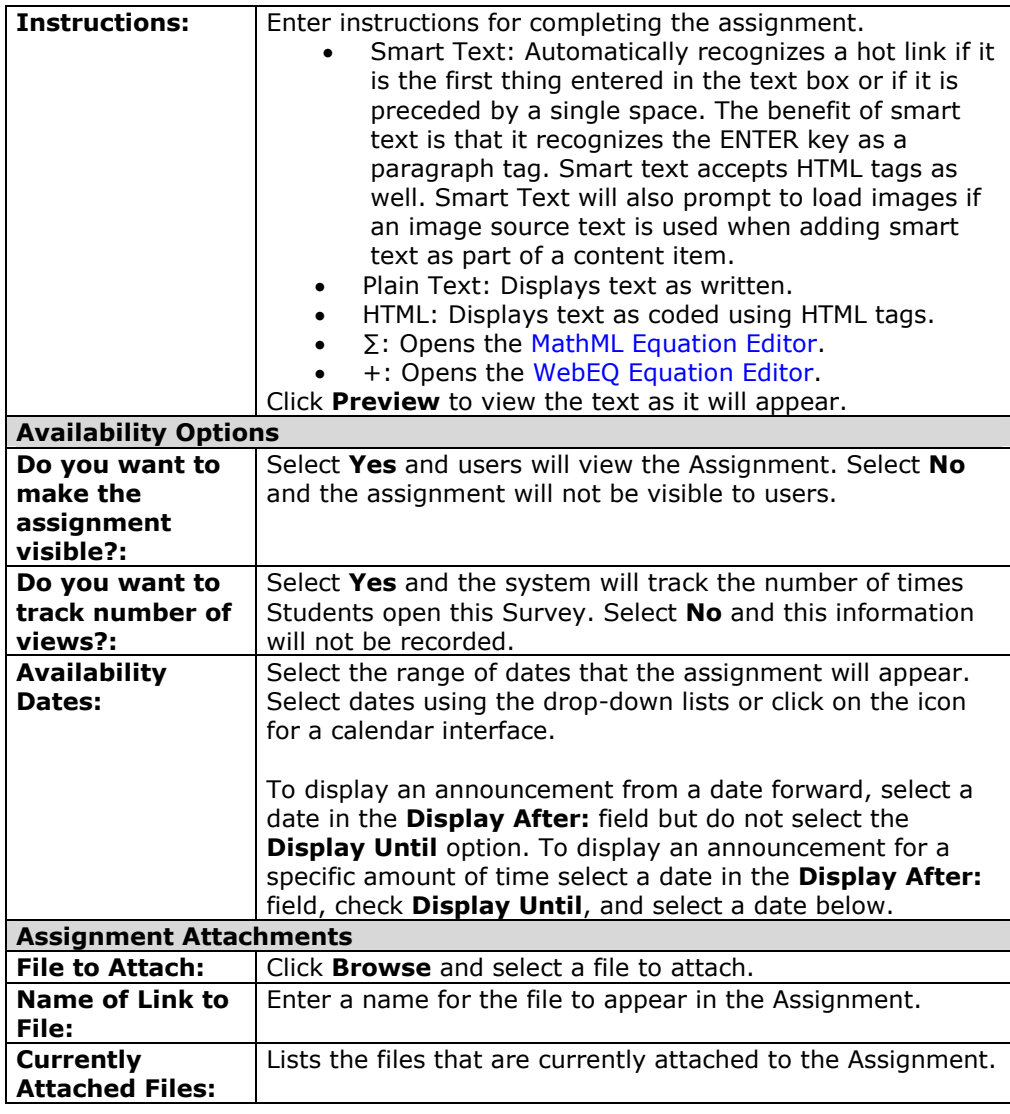

## **Viewing an Assignment**

l,

After the Assignment is created it will appear in the Content Area. To preview files from the Content Area that have been attached to the Assignment, click **Upload File** next to the Assignment. The attached file will appear.

# **Microsoft LRN Content**

## <span id="page-56-0"></span>**Overview**

Microsoft LRN Content enables Instructors to create course content presentations that have a hierarchical structure and sequential navigation. Instructors can create LRN Content through the Microsoft LRN toolkit, which can be accessed from the *Blackboard Learning System*. Microsoft LRN files can be uploaded to any of the Course Content areas.

**Note:** LRN Content files can only run on Internet Explorer, version 5.0 or higher. Microsoft recommends using Internet Explorer 6.0. Therefore, Students must be running Internet Explorer, version 5.0 or higher to access these files if they are included in a course.

## **IMS and SCORM**

Blackboard courses and organizations accept IMS and SCORM content through the Microsoft LRN toolkit. The content standards that are supported include SCORM 1.2, IMS Metadata 1.2.1, IMS Content Packaging 1.1.2, and Microsoft LRN 3.0.

## **Archives**

In the *Blackboard Learning System*, the IMS QTI format has been used as a basis for representing assessment data in course archives, but it is not 100% compliant. The *Blackboard Learning System* uses IMS Content Packaging 1.1.2 to create its archives.

## **Microsoft LRN Toolkit**

For more information about the Microsoft LRN Toolkit, go to [http://www.microsoft.com/elearn/resources.asp.](http://www.microsoft.com/elearn/resources.asp)

## **Entry point**

l,

The Instructor must set an entry point for the LRN package. This page is the first to appear when Students view the content. Blackboard recommends using the LRNViewer.htm page as the entry point, as this will ensure that all frames open correctly.

## **Copy/Move Content**

#### **Overview**

Instructors are able to copy or move content and place it in another area within the same course or in another course. Entire folders and Learning Units can also be copied. Instructors must have an Instructor role in the destination course when content is moved or copied to another course. The Copy Content and Modify Content pages are similar in manner. Instructors can choose whether to delete an item after it is copied or to also keep it in its original place.

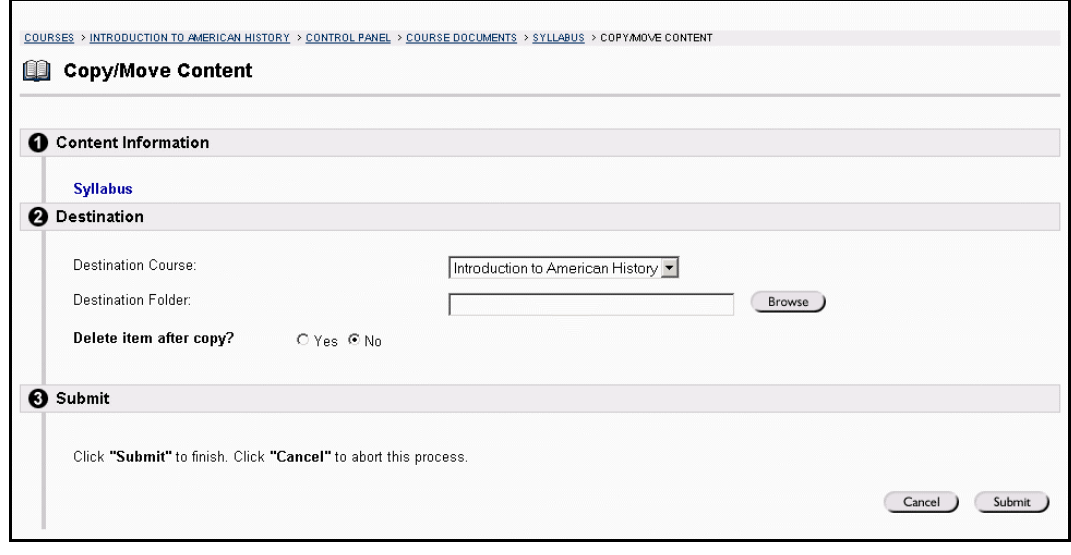

#### **Find this page**

Follow the steps below to open the Copy/Move Content page.

- **Step 1** Open a Course Content Area in the Course Control Panel.
- **Step 2** Click **Copy** next to a content item.

Note: This feature in not available in *Blackboard Learning System* - Basic Edition.

### **Fields**

l,

The table below details the fields on the Copy/Move Content page.

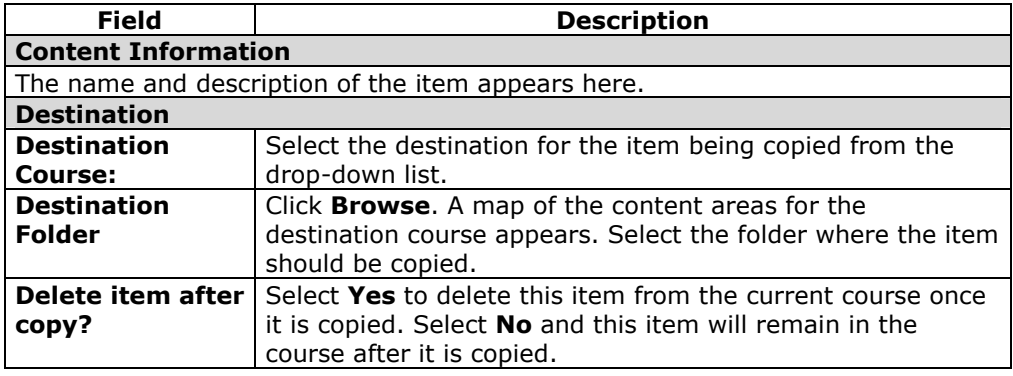

## <span id="page-58-0"></span>**Math and Science Notation Tool - WebEQ Equation Editor**

#### **Overview**

The Math and Science Notation Tool (WebEQ<sup>™</sup> Equation Editor) is a general purpose equation editor designed for working with equations. It enables users to use mathematical and scientific notation throughout the *Blackboard Learning System*. Users have the ability to add equations, edit existing equations and move equations within the Math and Science Notation Tool. All of the Equation Editor symbols are based on MathML, a markup language for math on the Web, which is a subset of XML.

The Math and Science Notation Tool can be accessed from any content or Assessment area. Once added, the equations can be modified like other items within a content area.

**Note:** Instructors may include Essay questions on Assessments that use the Math and Science Notation Tool. Students can access the Math and Science Notation Tool to complete the question and the Instructor can view all of Students' work.

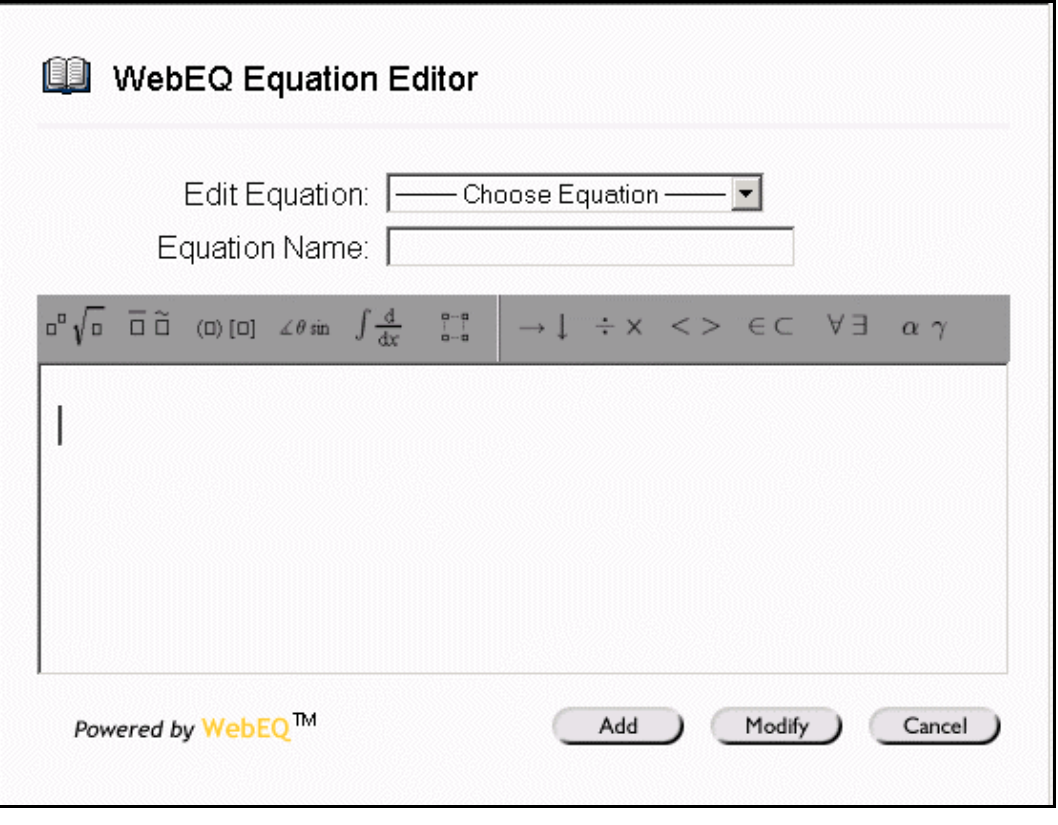

### **MathML Equation Editor**

l,

The MathML Equation Editor functions in the same way at the Math and Science Notation Tool. Instead of opening with the calculation buttons, a blank text box will appear where users can enter XML.

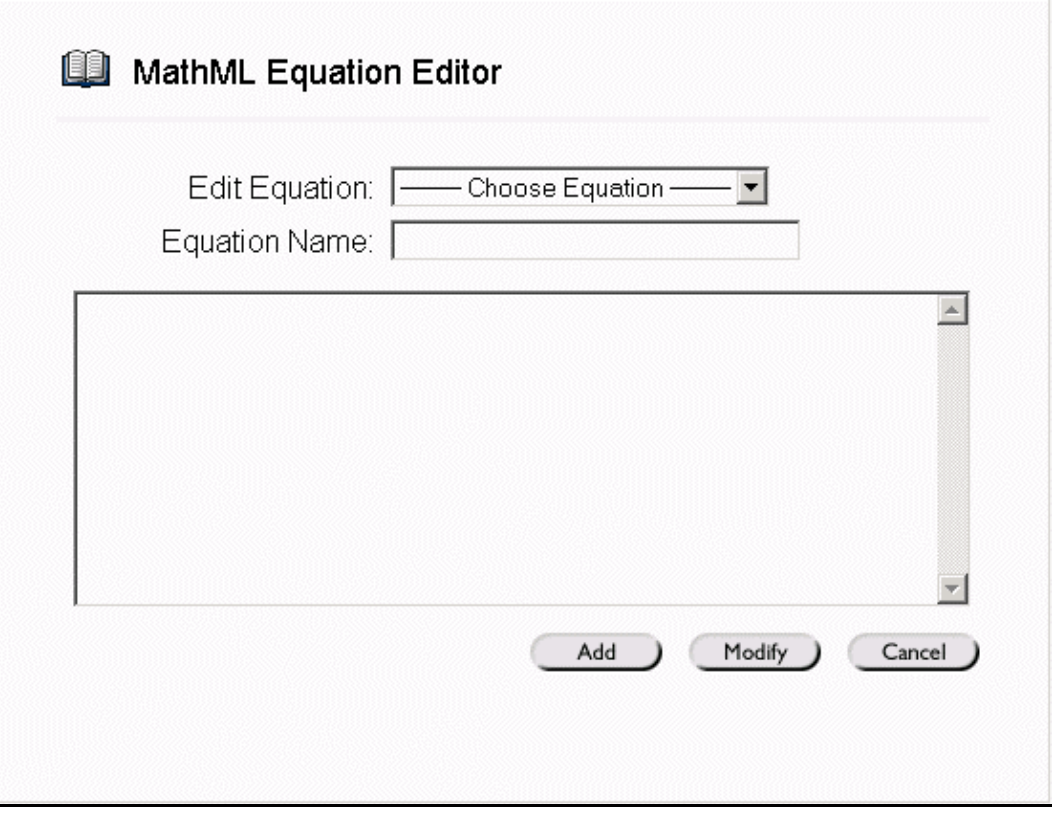

## **Find the Math and Science Notation Tool**

Click the **Math and Science Notation Tool (+)** or click the **MathML Equation Editor icon (∑)** for any text box that accepts math notation. The appropriate equation tool will appear.

## **Functions**

The table below details the functions available on this page.

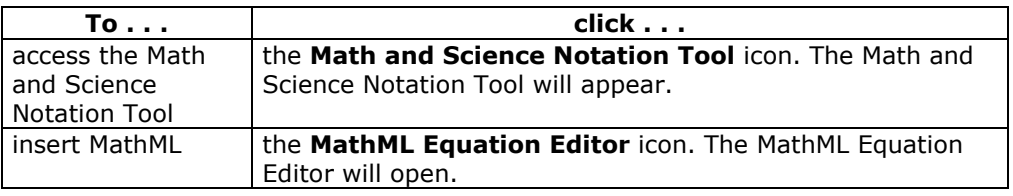

### **Installation Notes**

l,

For best performance on a Windows® operating system Blackboard recommends using Internet Explorer 6.0.

For best performance on a Macintosh®, Blackboard recommends the following.

- **Step 1** Upgrade the operating system to Mac OS X v10.2
- **Step 2** Install Netscape<sup>®</sup> 6.2.3 (or a later version)

## **Step 3** Install the MRJPlug-in. This is located at <http://homepage.mac.com/pcbeard/MRJPlugin/>

## **Adding and Editing Equations**

#### **Overview**

The Math and Science Notation Tool (WebEQ Equation Editor) enables users to use mathematical and scientific notation throughout the *Blackboard Learning System*. Users are able to add new equations and edit equations they have created in the past. Once an equation has been created it can be copied and used again or copied and modified using the WebEQ Equation Editor features.

The MathML Equation Editor is a separate equation editor that functions in the same way as the Math and Science Notation Tool. Instead of opening with the calculation buttons, a blank text box will appear where users can enter MathML.

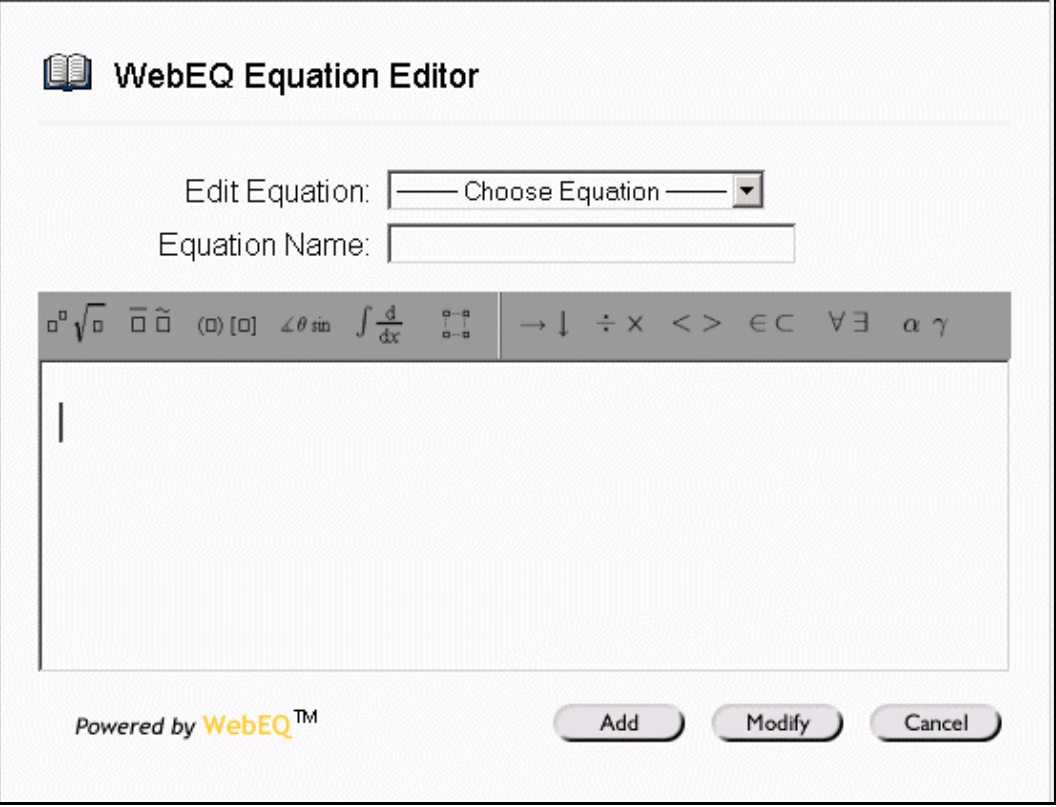

## **Find the Math and Science Notation Tool**

Click the **Math and Science Notation Tool (+)** or click the **MathML Equation Editor icon (∑)** for any text box that accepts math notation. The appropriate equation tool will appear.

### **Functions**

l,

The table below describes the functions available in the Equation Editor.

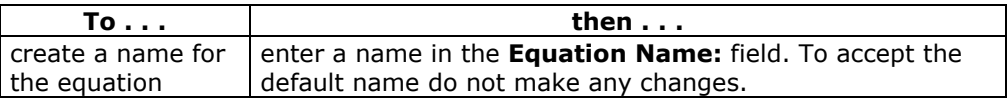

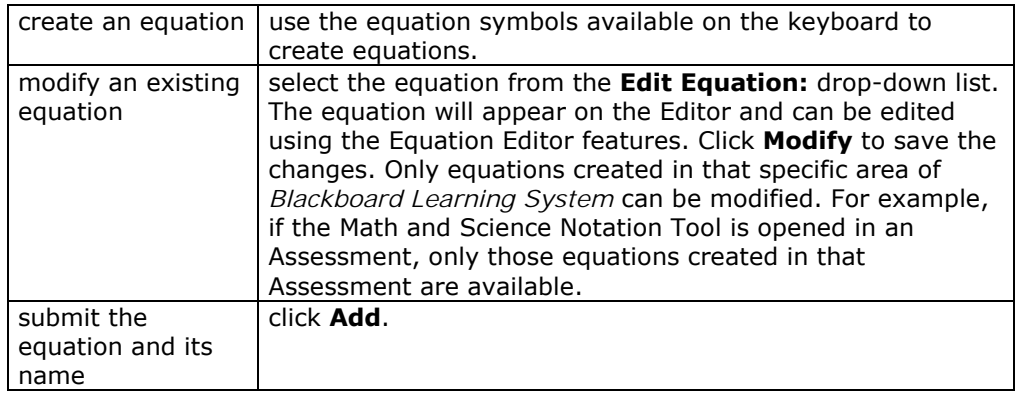

## **Copy Equations**

Follow the steps below to copy an equation to a different field on the same Web page.

- **Step 1** Create an equation in the Math and Science Equation Editor or the MathML Equation Editor and click **Add** to add it to the field.
- **Step 2** Copy the equation, as it appears in the field, and paste it to another field on the same Web page.

Follow the steps below to copy an equation from one course Web page to another. For example, if an equation is created in one Assessment and the Instructor would like to add it to another Assessment.

- **Step 1** Create an equation in the Math and Science Equation Editor or the MathML Equation Editor and click **Add** to add it to the field on the first Web page.
- **Step 2** Open the MathML Equation Editor and select the equation. Copy the equation as it appears in MathML.
- **Step 3** Open the second course Web page where you would like to add the equation. Open the MathML Equation Editor for the selected field where the equation will appear.
- **Step 4** Paste the equation into the MathML Equation Editor and click **Add**.
- **Step 5** The equation may now be edited in either the MathML Equation Editor or the Math and Science Notation Tool on this page.

## **Tips and Tricks**

l,

If an equation is more then one line or uses a large font size, the equation may be cut off when it appears on the course Web site. To prevent this from happening add an empty line after the final line in the equation on the Math and Science Notation Tool. The entire equation will appear.

## **Chapter 3-Course Tools**

### **Overview**

The Course Tools contains communication and collaboration tools that enhance interaction between Students and Instructors with asynchronous discussion boards and synchronous chat tools. These tools allow users to:

- share important information such as course calendar items and tasks
- interact and learn from each other with threaded discussion boards
- manage online discussions through features that sort messages by author, date and/or title, collect messages in a printer-friendly format, and archive discussions
- share documents as discussion board attachments or through the Digital Drop Box
- hold virtual office hours or classes through Collaboration Tools

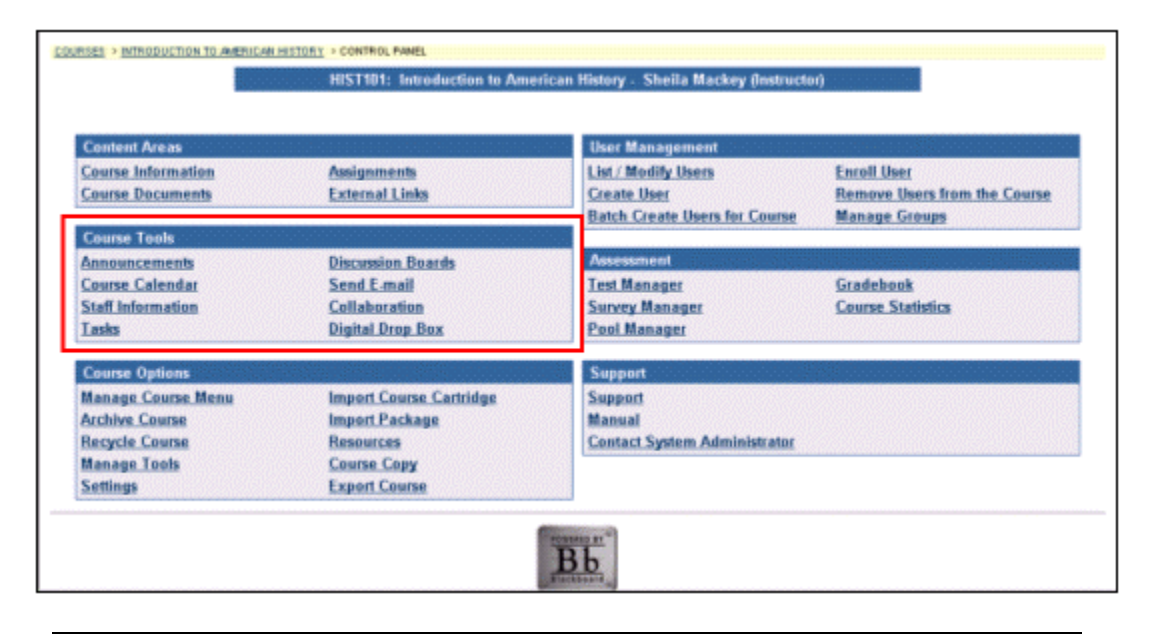

### **In this chapter**

l,

This chapter includes information on the following sections:

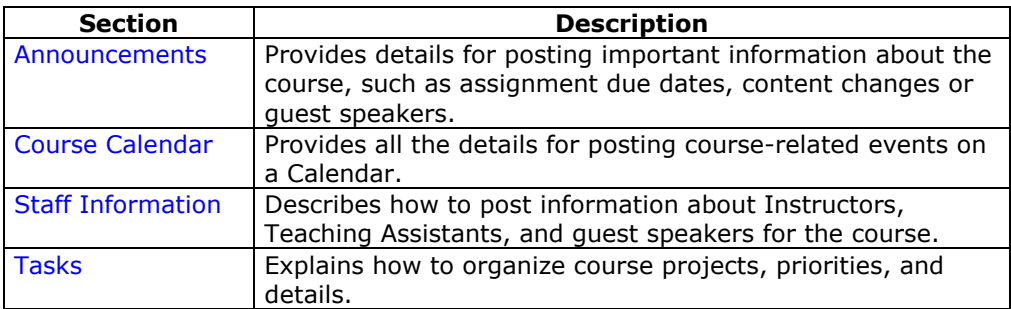

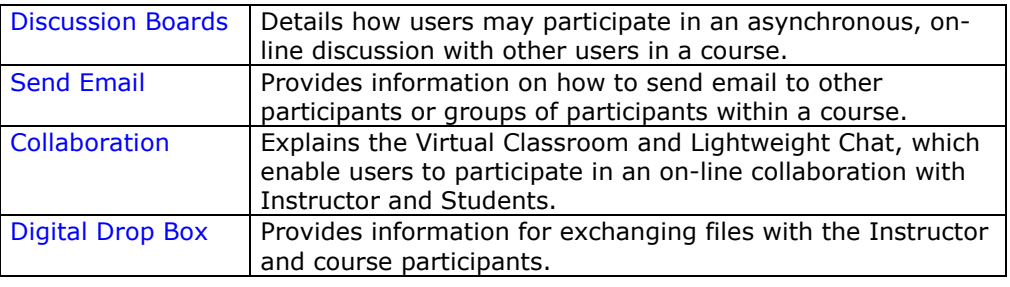

## **Course Announcements**

#### <span id="page-66-0"></span>**Overview**

Course Announcements post timely information critical to course success. The Instructor can add, modify, and remove announcements from the Announcements page. This is an ideal place to post time-sensitive material such as:

- when assignments are due
- changes in the syllabus
- corrections/clarifications of materials
- exam schedules

When viewed through the course only Announcements for that particular course are visible. Announcements for the institution or other courses and organizations must be viewed through Announcements in the Tools box on a common area.

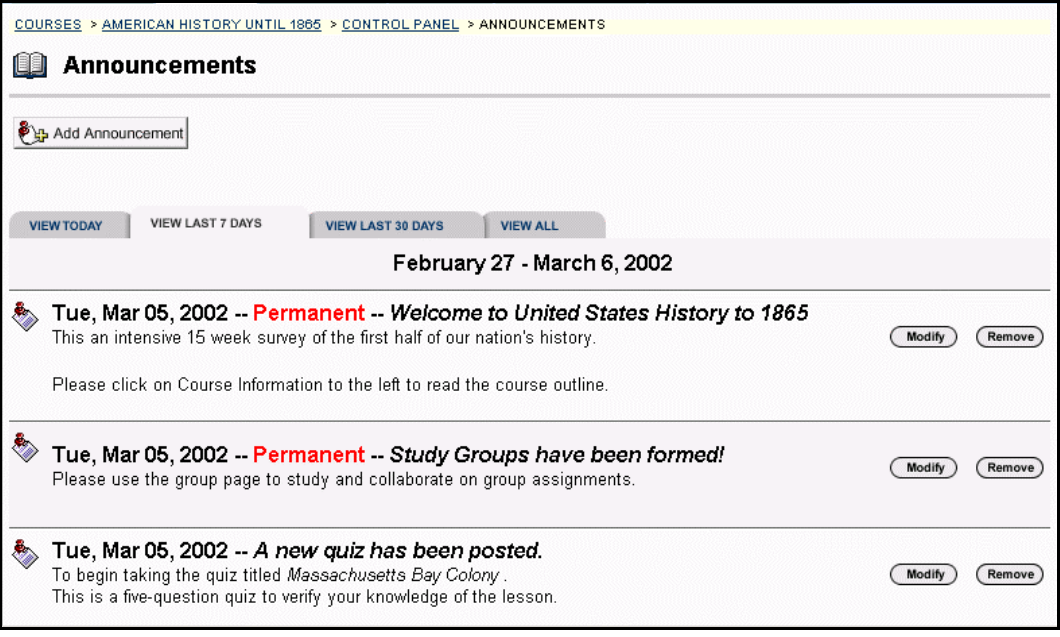

### **Find this page**

Follow the steps below to open the Announcements page.

- **Step 1** Click **Announcements** in Content Areas on the Course Control Panel.
- **Step 2** Select a time period from the tabs to view specific announcements.

## **Functions**

l,

The functions available on this page are described in the table below.

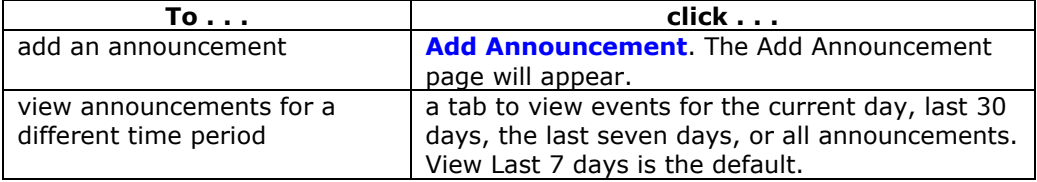

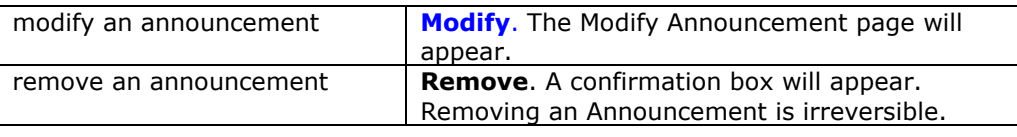

## <span id="page-68-0"></span>**Add / Modify Announcement**

#### **Overview**

Course Announcements post timely information critical to course success. Announcements may include information on when assignments are due, changes in the syallabus, and exam schedules. The Add Announcement page is used to add Announcements to the course Web site. The Announcements will appear in the order posted with the most recent Announcements appearing first.

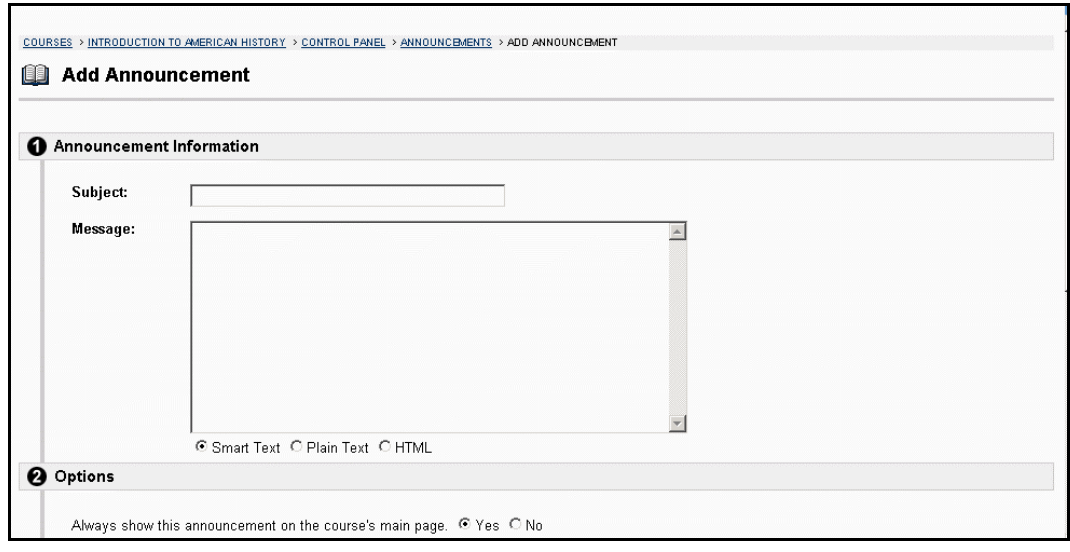

### **Find this page**

Follow the steps below to open the Add Announcement page.

- **Step 1** Click **Announcements** in Content Areas of the Course Control Panel.
- **Step 2** Click **Add Announcement** or **Modify**.

## **Fields**

l,

The table below details the fields on the Add / Modify Announcement page.

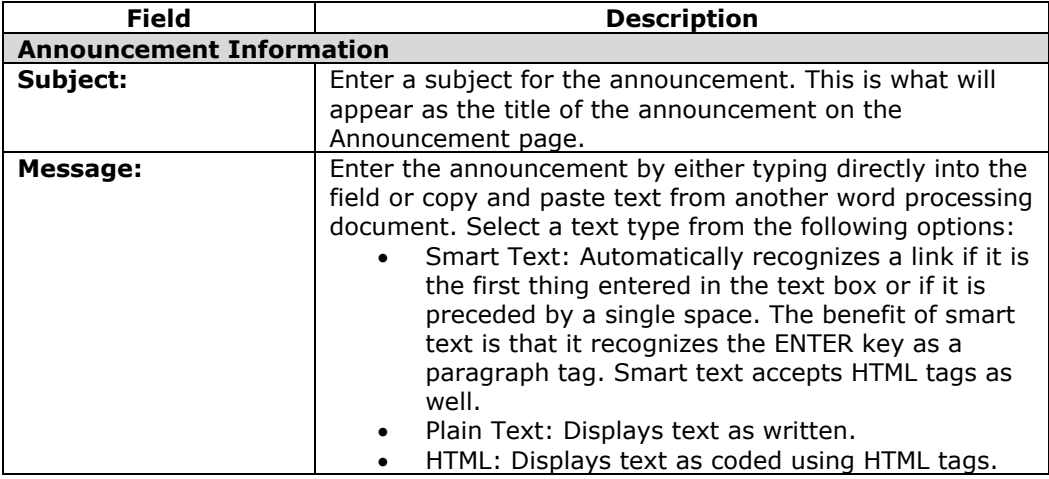

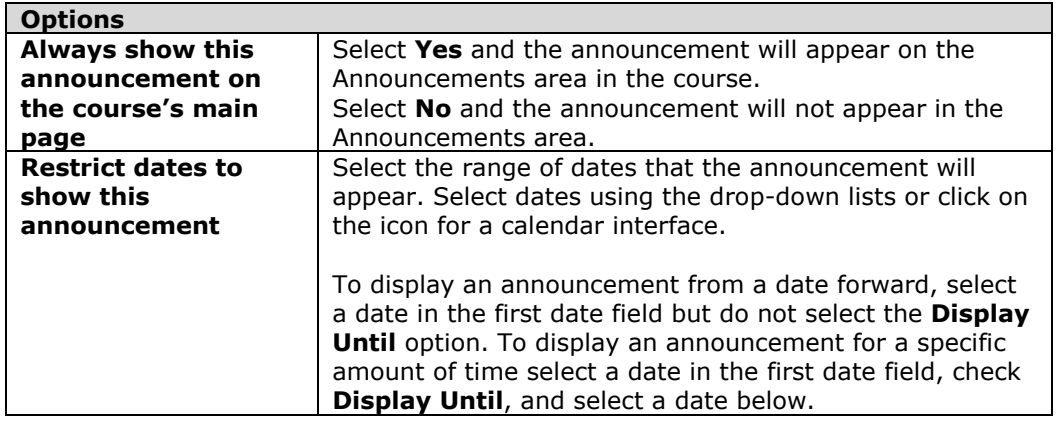

## **Staff Information**

#### <span id="page-70-0"></span>**Overview**

The Staff Information page allows Instructors to post information about themselves, Teaching Assistants, guest speakers, and other Course leaders. The page gives users a resource to look up names, email addresses, office hours, and photographs.

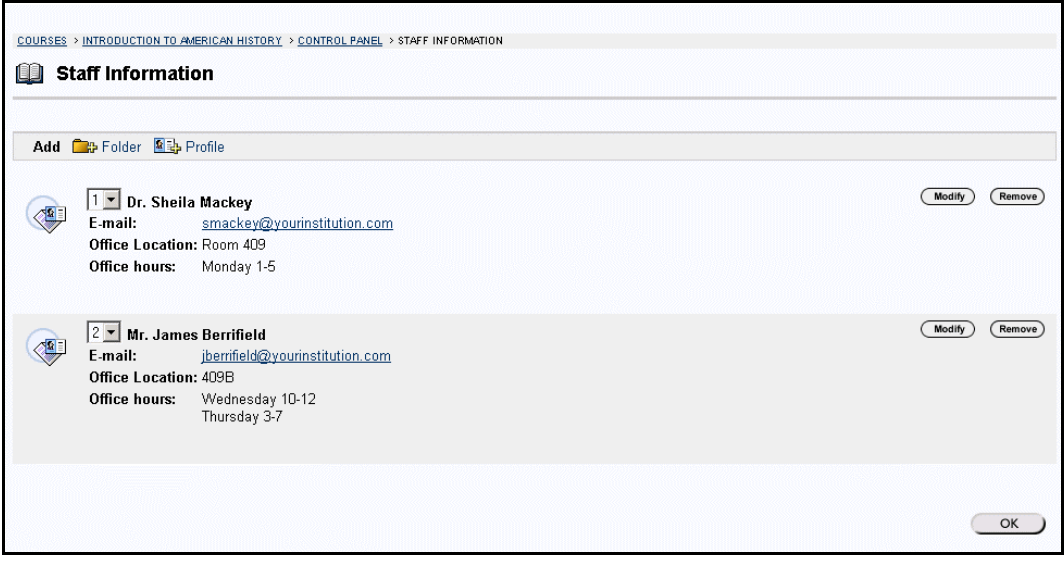

#### **Find this page**

To open the Staff Information page, click **Staff Information** in Content Areas on the Course Control Panel

## **Functions**

l,

The functions available on this page are described in the table below.

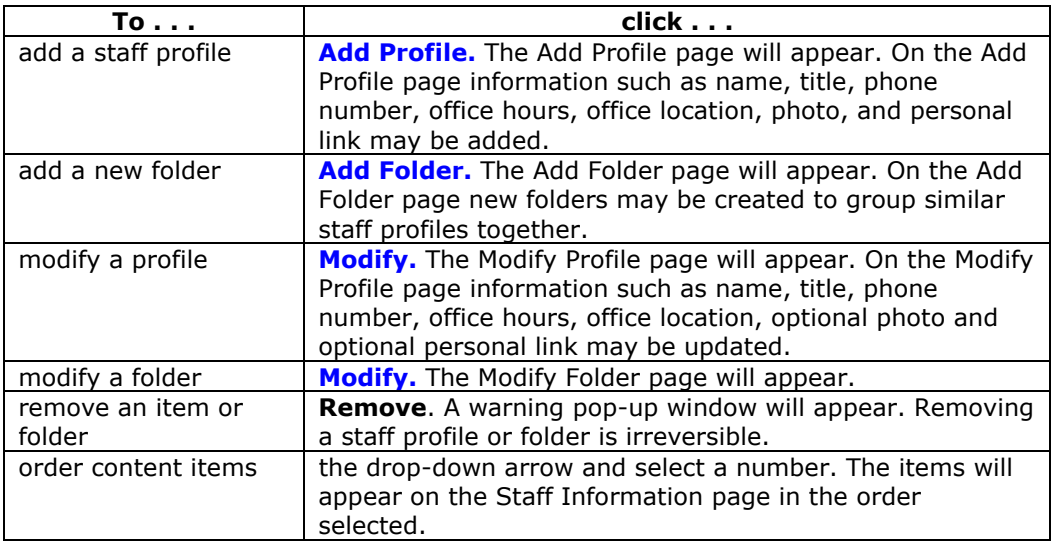

## <span id="page-71-0"></span>**Add / Modify Profile**

#### **Overview**

Staff profiles may be added or modified by accessing the Add Profile or Modify Profile page. The fields on the Add Profile page and Modify Profile page are the same. The Add Profile page and Modify Profile page function in a similar manner. The difference being, the Add Profile page opens with empty fields while the Modify Profile page opens with populated fields.

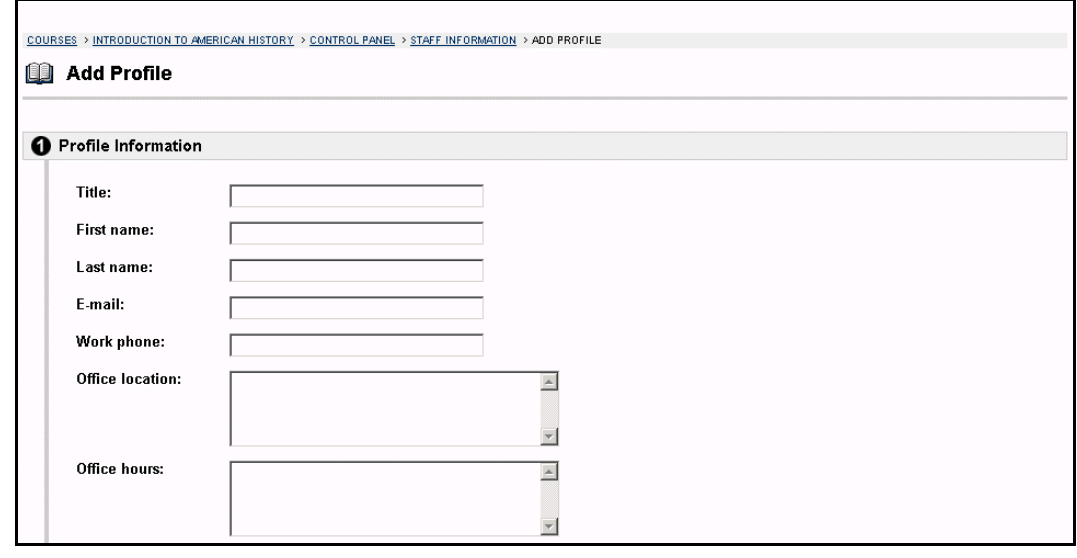

### **Find this page**

Follow the steps below to open the Add Profile page.

- **Step 1** Click **Staff Information** in Content Areas of the Course Control Panel.
- **Step 2** Click **Add Profile.** To modify a profile, click **Modify**. The Modify Profile page will appear.

### **Fields**

l,

The table below details the fields on the Add Profile or Modify Profile page.

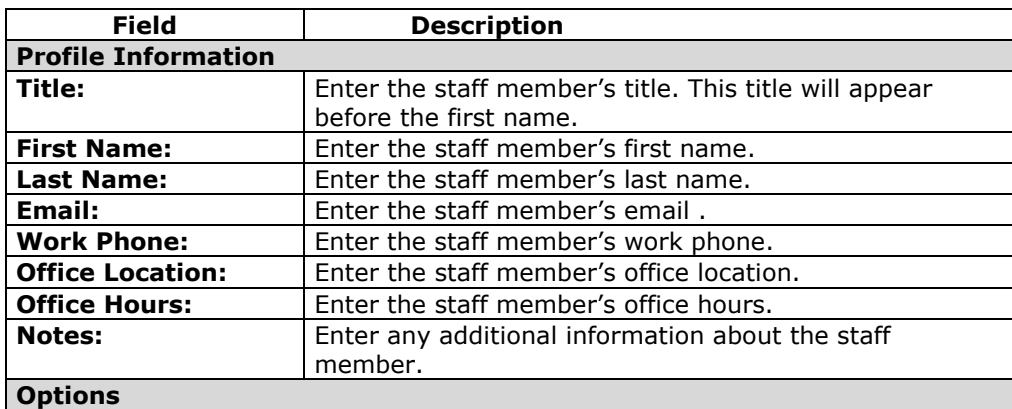
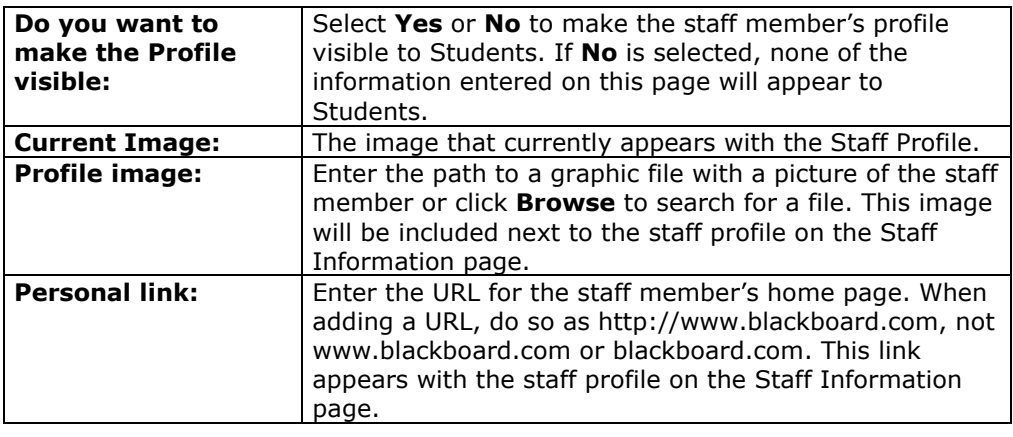

## **Add / Modify Staff Information Folder**

#### **Overview**

Folders may be added to the Staff Information page or modified by accessing the Add Folder page or Modify Folder page. The fields on the Add Folder page and Modify Folder page are the same. The Add Folder page and Modify Folder page function in a similar manner. The difference being, the Add Folder page opens with empty fields while the Modify Folder page opens with populated fields.

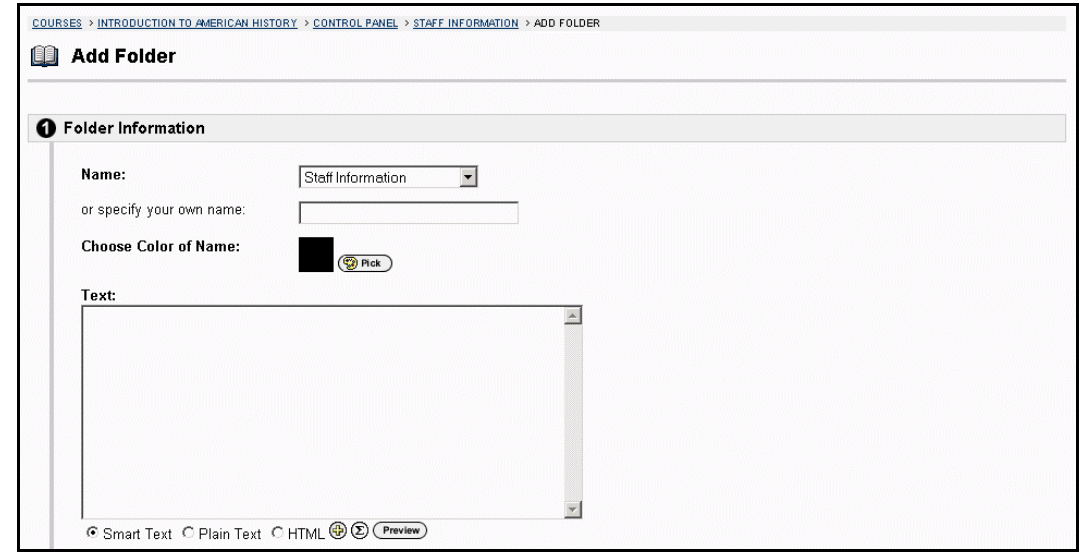

### **Find this page**

Follow the steps below to open the Add Folder or Modify Folder page.

- **Step 1** Click **Staff Information** in Content Areas of the Course Control Panel.
- **Step 2** Click **Add Folder**. To modify a folder, click **Modify**. The Modify Folder page will appear.

### **Fields**

l,

The table below details the fields on the Add Folder or Modify Folder page.

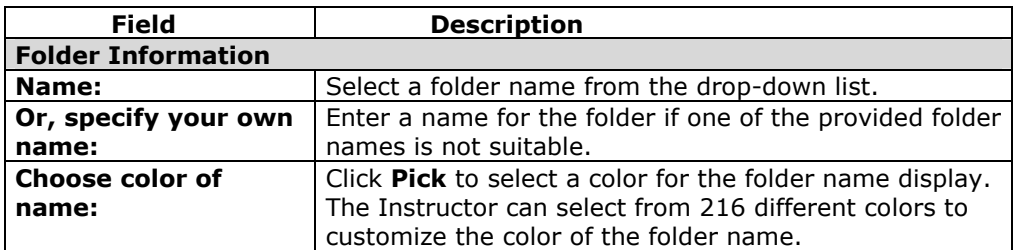

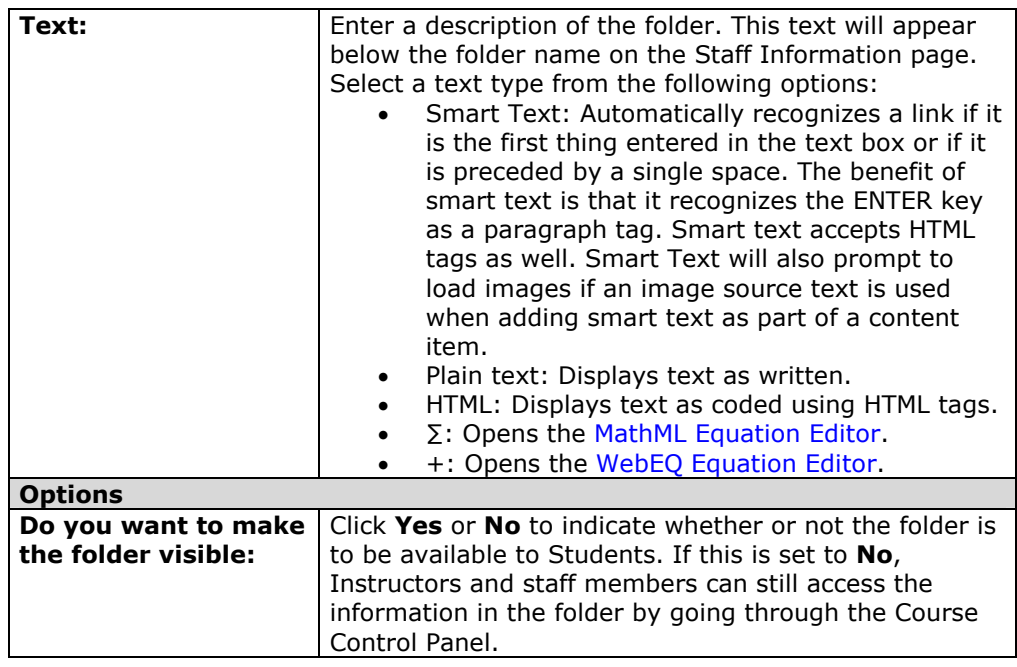

## **Course Calendar**

#### **Overview**

Instructors can use the Calendar to indicate important course related events. The dates and events that appear on the Course Calendar are for all Students registered in a specific course.

Some typical items Instructors may include in the calendar are:

- section meetings
- assignment due dates
- exams
- guest speakers

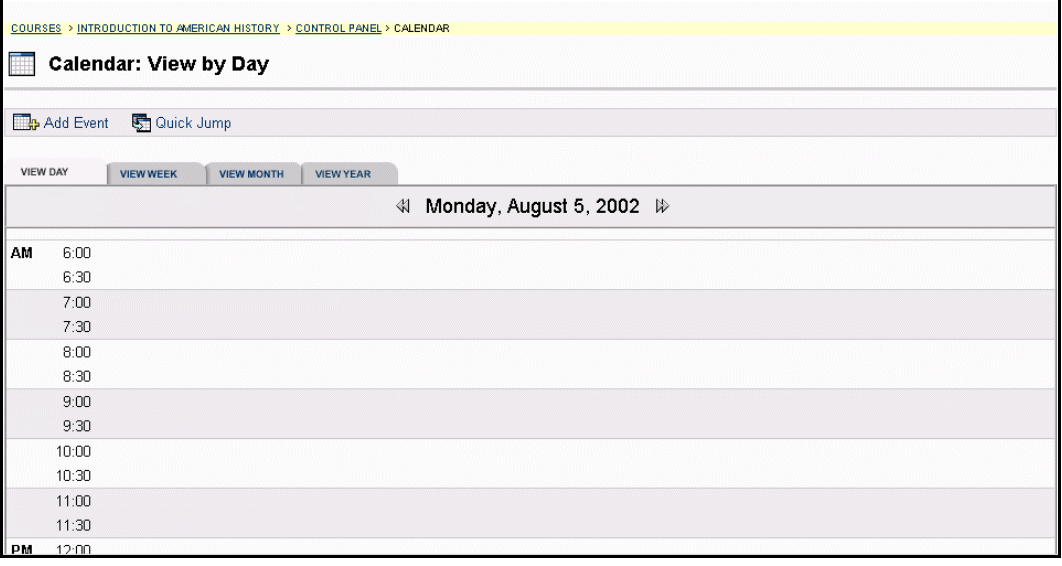

## **Find this page**

Follow the steps below to open the Calendar page.

- **Step 1** Click **Course Calendar** in Course Tools on the Course Control Panel.
- **Step 2** Select a time period from the tabs to view specific events. The default view shows the day's events, however, users may also select a weekly, monthly, or yearly view by selecting the appropriate tab.

### **Functions**

l,

To use the functions available on the Calendar page, follow the table below.

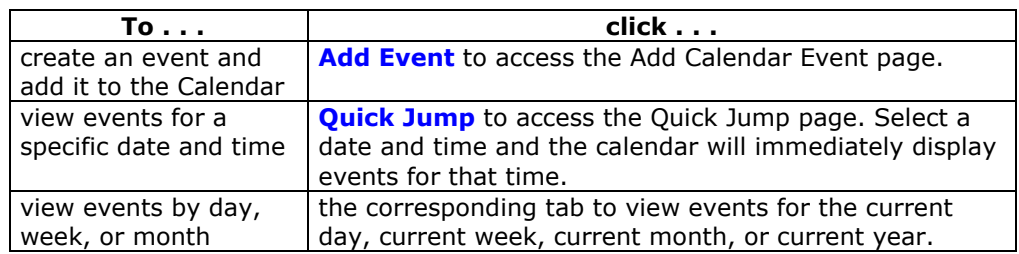

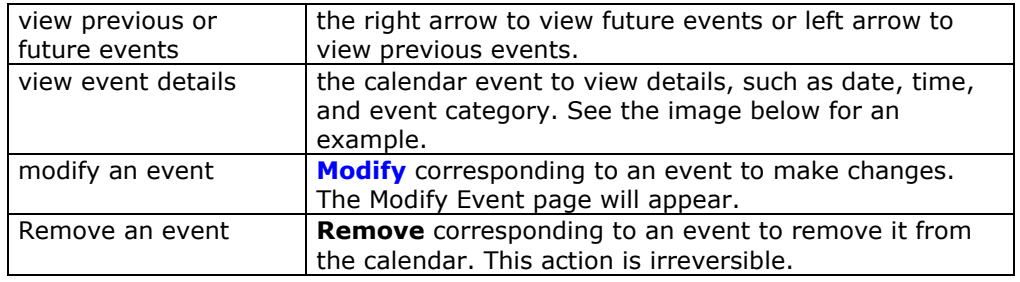

## **View Event**

Click an event to open the Calendar: View Event page and view the event details.

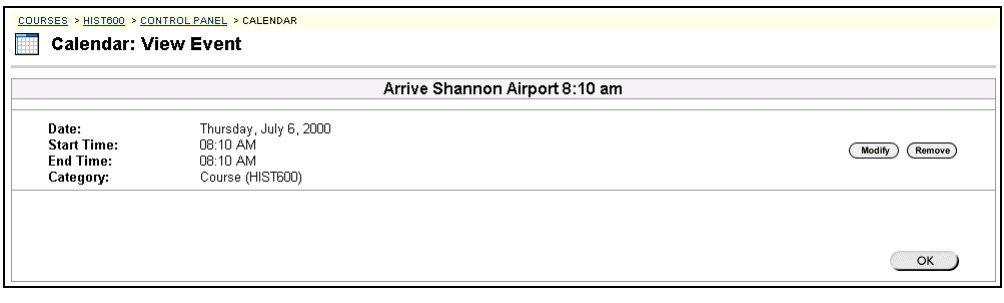

# <span id="page-77-0"></span>**Add / Modify Course Calendar Event**

#### **Overview**

Events may be added or modified by accessing the Add Calendar Event page or Modify Calendar Event page. The fields on the Add Calendar Event page and Modify Calendar Event page are the same. The Add Calendar Event page and Modify Calendar Event page function in a similar manner. The difference being, the Add Calendar Event page opens with empty fields where as the Modify Calendar Event page opens with populated fields.

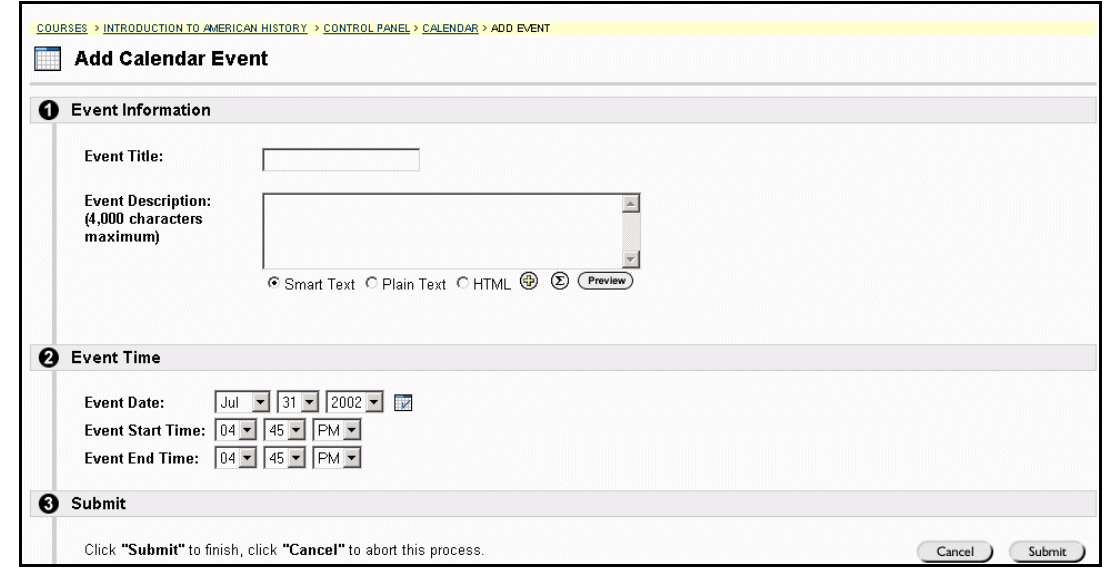

#### **Find this page**

Follow the steps below to open the Add Calendar Event page.

- **Step 1** Click **Course Calendar** in the Course Tools area of the Course Control Panel.
- **Step 2** Click **Add Event** from the Calendar page. To modify an event, click **Modify** next to an event and the Modify Event page will appear.

#### **Fields**

l,

The table below details the fields on the Add Event page and Modify Event page.

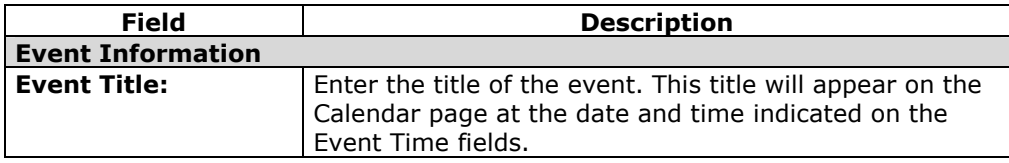

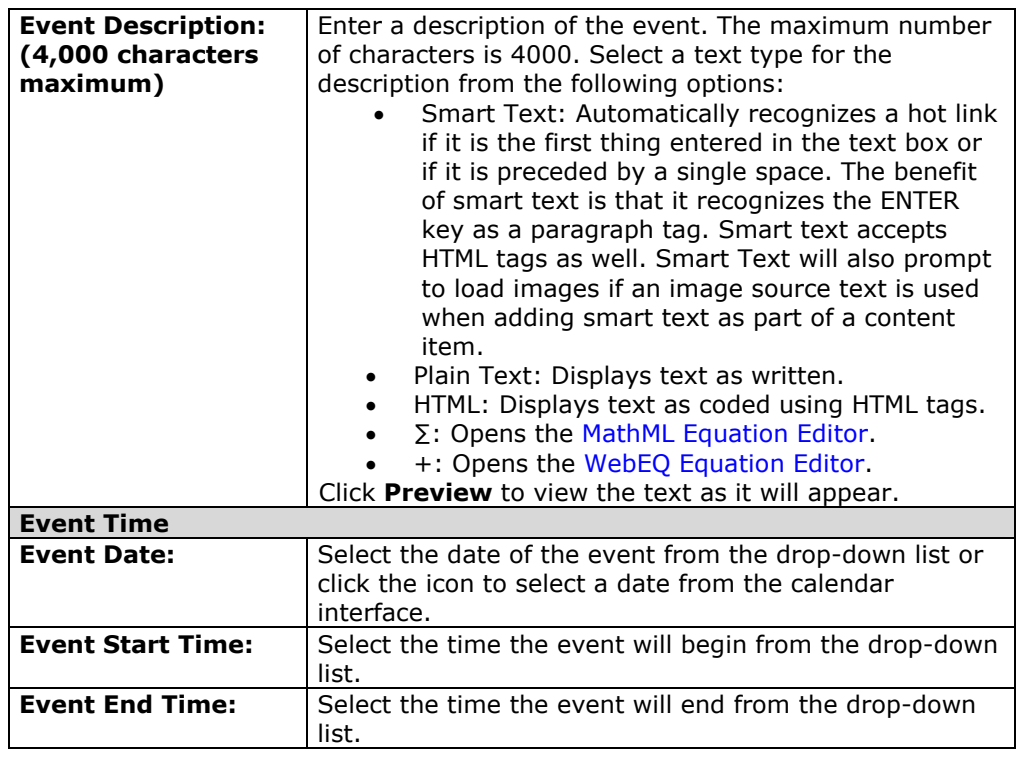

# <span id="page-79-0"></span>**Course Calendar Quick Jump**

#### **Overview**

The Calendar Quick Jump page allows users to quickly access a month, week, or day in the Calendar. Calendar Quick Jump is useful when looking for events planned for months in advance of the current date. It is also useful for looking up the events of a past day, week, or month.

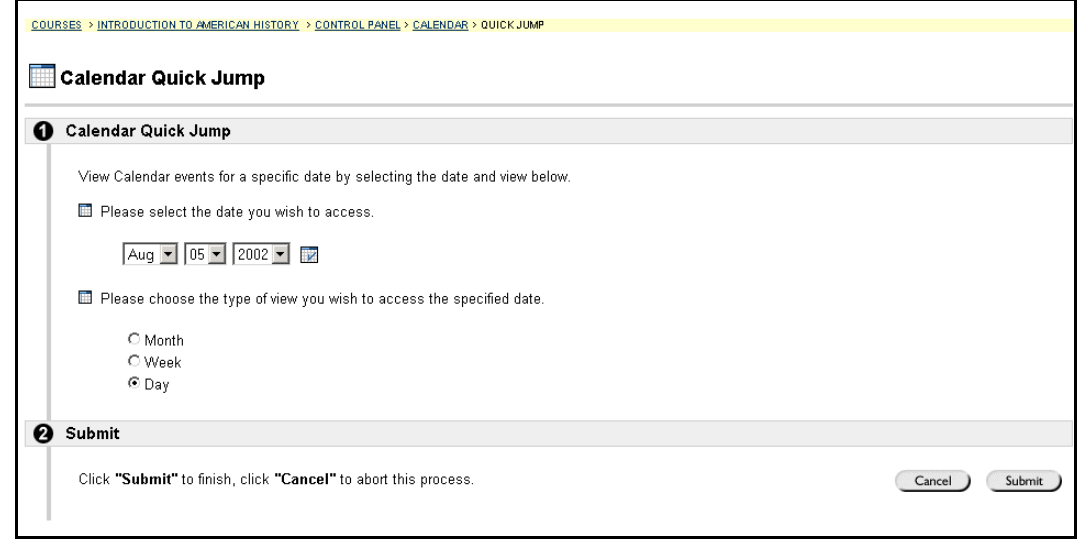

#### **Find this page**

Follow the steps below to open the Quick Jump page.

- **Step 1** Click **Course Calendar** in the Course Tools area of the Course Control Panel.
- **Step 2** Click **Quick Jump** from the Calendar page.

### **Fields**

l,

The table below details the fields on the Calendar Quick Jump page.

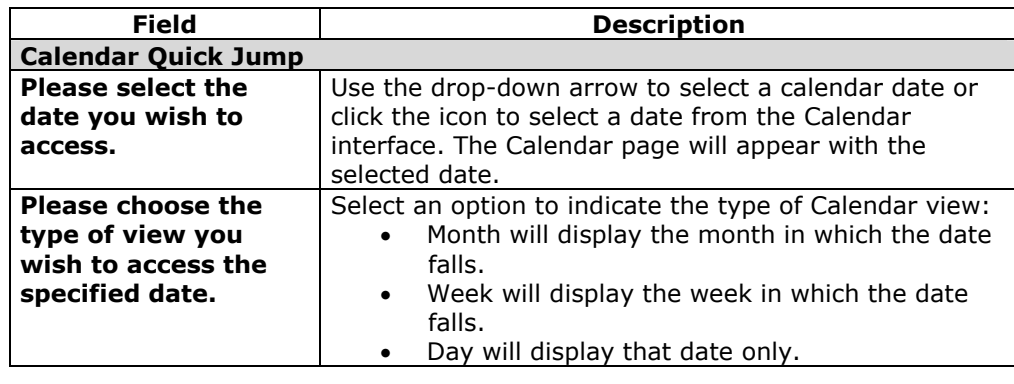

# **Course Tasks**

#### **Overview**

The Tasks page organizes projects or activities (referred to as tasks) by defining task priority and tracking task status. A user can create tasks and post them to the Tasks page. Each user can post personal tasks to their page, Instructors and Managers can post tasks to users participating in their courses and organizations, and System Administrators can post tasks to all usersí Tasks pages. Task information is arranged in columns that display the priority, task name, status, and due date.

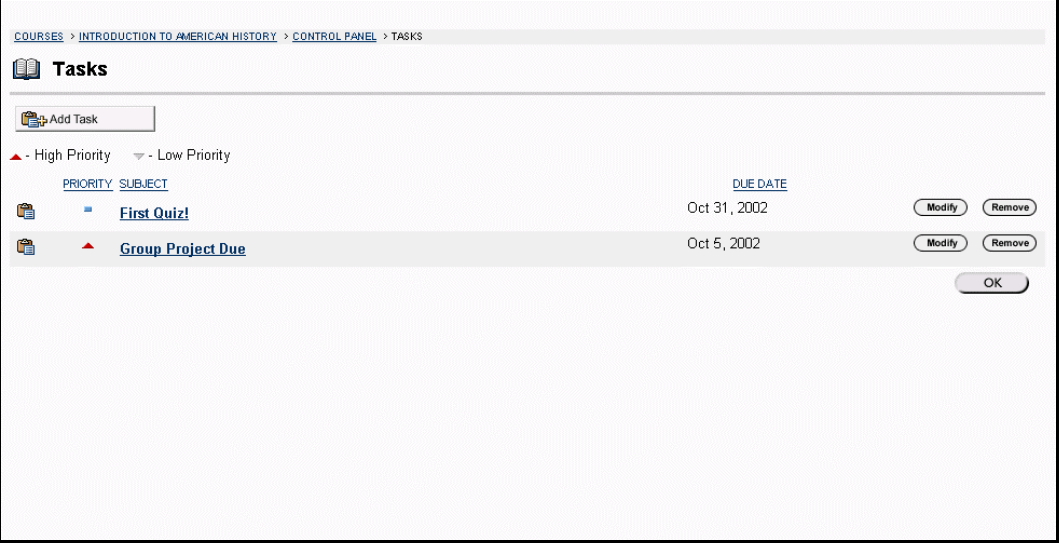

### **Find this page**

To open the Tasks page, click **Tasks** in Course Tool on the Course Control Panel.

### **Functions**

l,

To use the functions available on the Tasks page, follow the table below.

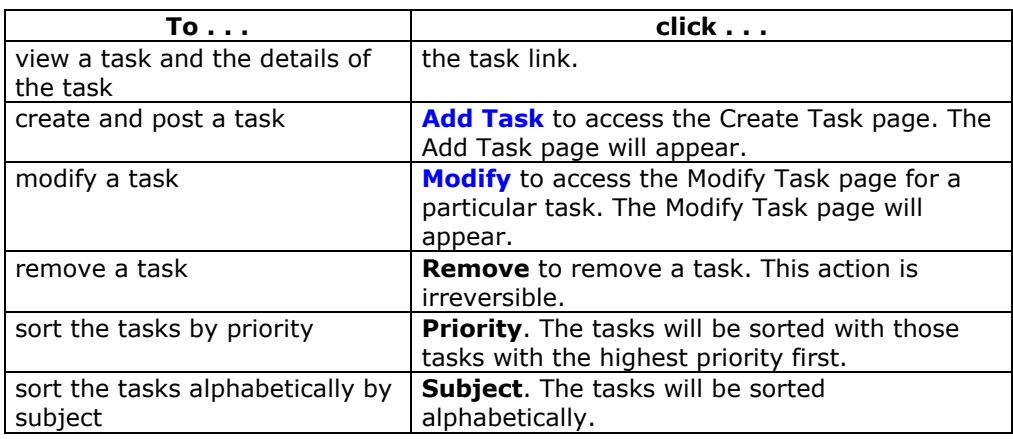

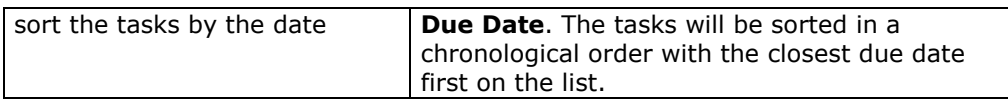

## **View Task detail**

Click a task from the Course Task page to view task details. The task details display the task name, due date, priority, status, and a description of the task. Additionally the task status of users may be viewed.

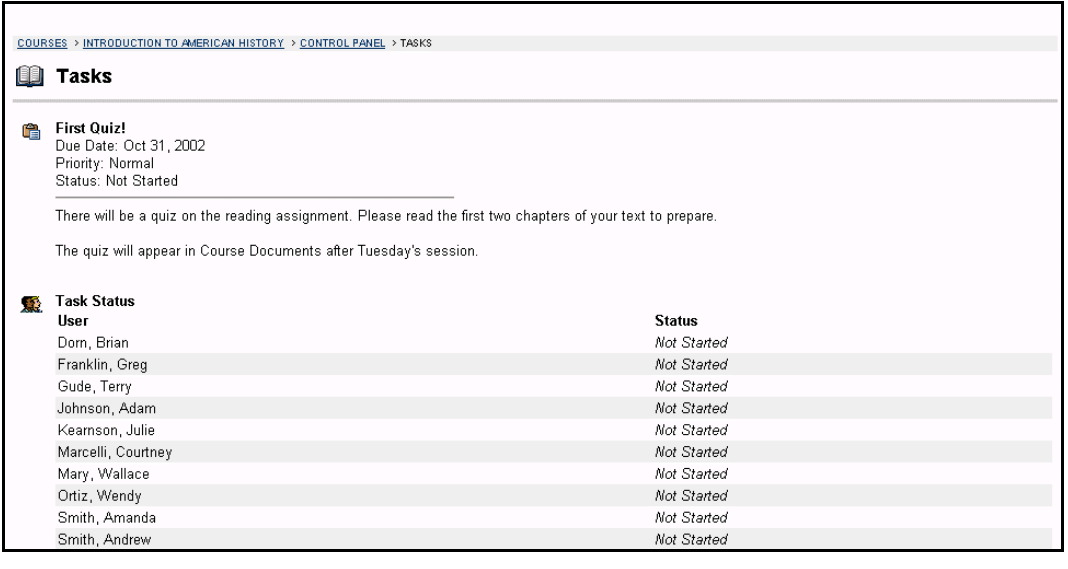

# <span id="page-82-0"></span>**Add/Modify Task**

### **Overview**

Tasks may be added or modified by accessing the Add Task page or Modify Task page. The fields on the Add Task page and Modify Task page are the same and the pages function in a similar manner. The difference being, the Add Task page opens with empty fields where as the Modify Task page opens with populated fields.

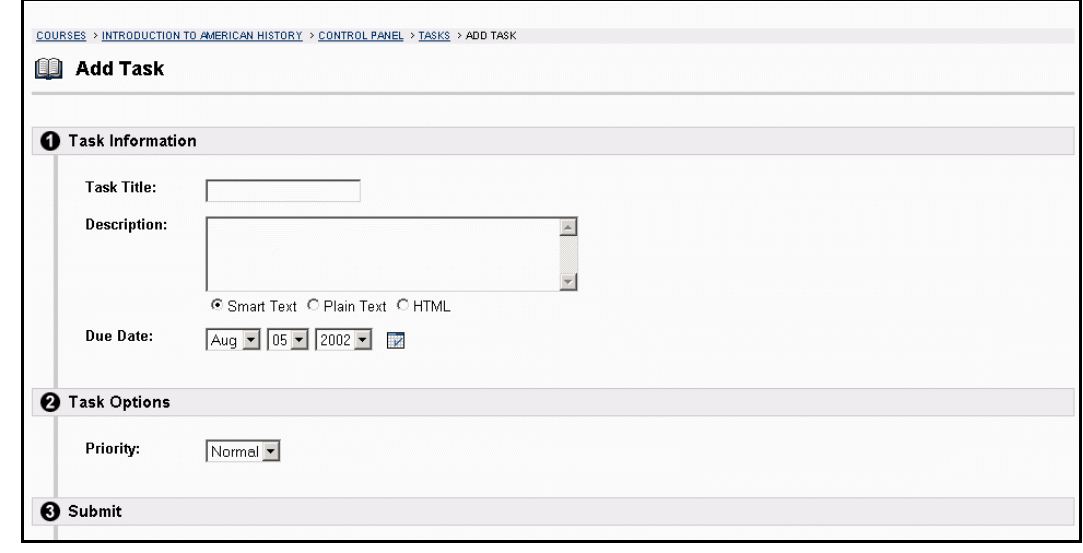

## **Find this page**

Follow the steps below to open the Add Task page or the Modify Task page.

- **Step 1** Click Tasks in the Course Tools area of the Course Control Panel.
- **Step 2** Click **Add Task** from the Tasks page. To modify a task, click **Modify** and the Modify Task page will appear.

### **Fields**

l,

The table below details the fields on the Add Task or Modify Task page.

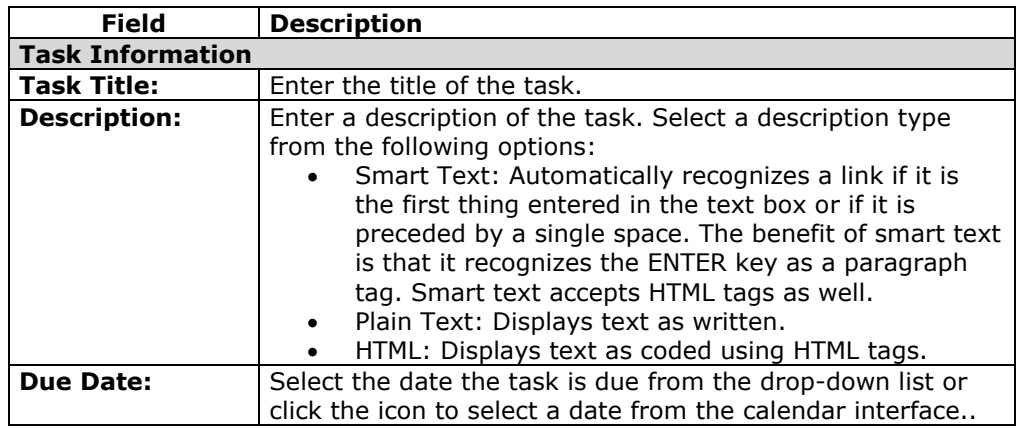

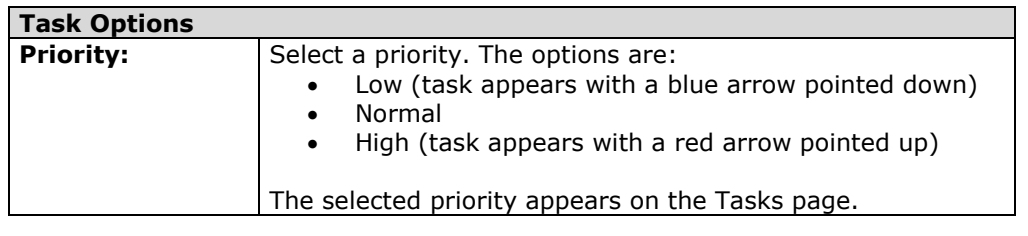

## **Discussion Board**

#### **Overview**

The Discussion Board is a communication medium for posting and responding to messages. This feature is similar to the Collaboration Tool, but is designed for asynchronous use; meaning users are not present at the same time to converse online. Email, for example, is asynchronous. An advantage of the Discussion Board is that conversations are logged and organized. Conversations are grouped in threads that contain a main posting and all related replies.

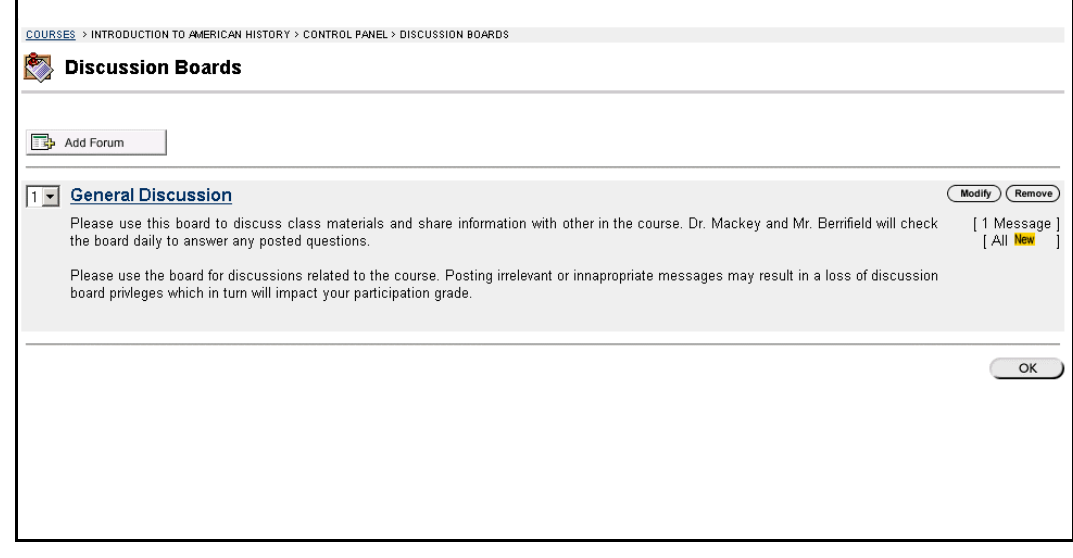

#### **Find this page**

To open the Discussion Board page, click **Discussion Board** in Course Tools on the Course Control Panel.

### **Functions**

l,

The functions available on this page are described in the table below:

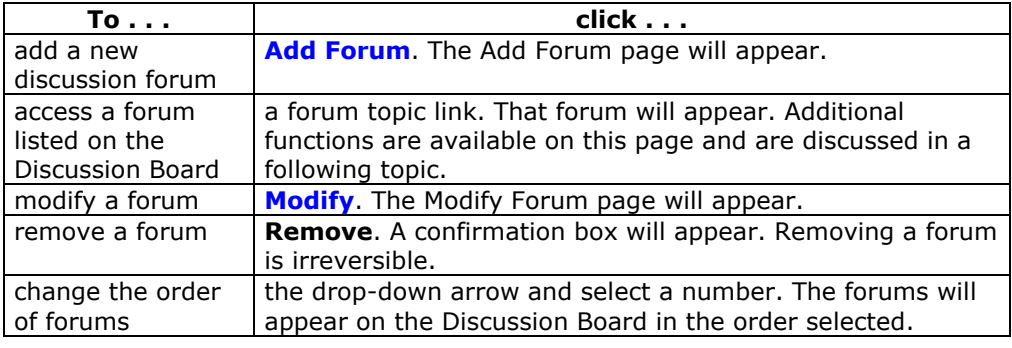

# <span id="page-85-0"></span>**Add/Modify Forum**

#### **Overview**

Forums are used to organize discussions and discussion topics and may be added or modified by accessing the Add Forum page or the Modify Forum page. While Instructors must create new forums, they can enable other users to manage a forum once it is created. The fields on the Add Forum page and the Modify Forum page are the same and the two pages function in a similar manner. The difference being, the Add Forum page opens with empty fields while the Modify Forum page opens with populated fields.

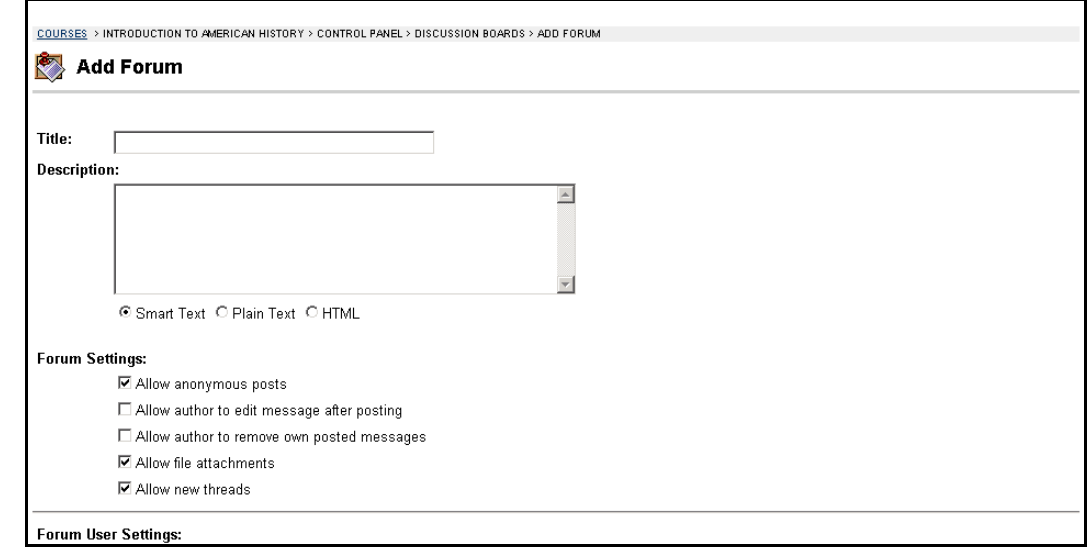

#### **Find this page**

Follow the steps below to open the Add Forum page or Modify Forum page.

- **Step 1** Click **Discussion Board** in the Course Tools area of the Course Control Panel.
- **Step 2** Click **Add Forum**. To modify a discussion, click **Modify** and the Modify Forum page will appear.

### **Fields**

l,

The table below details the fields on this page

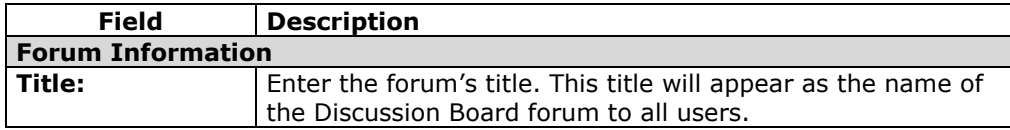

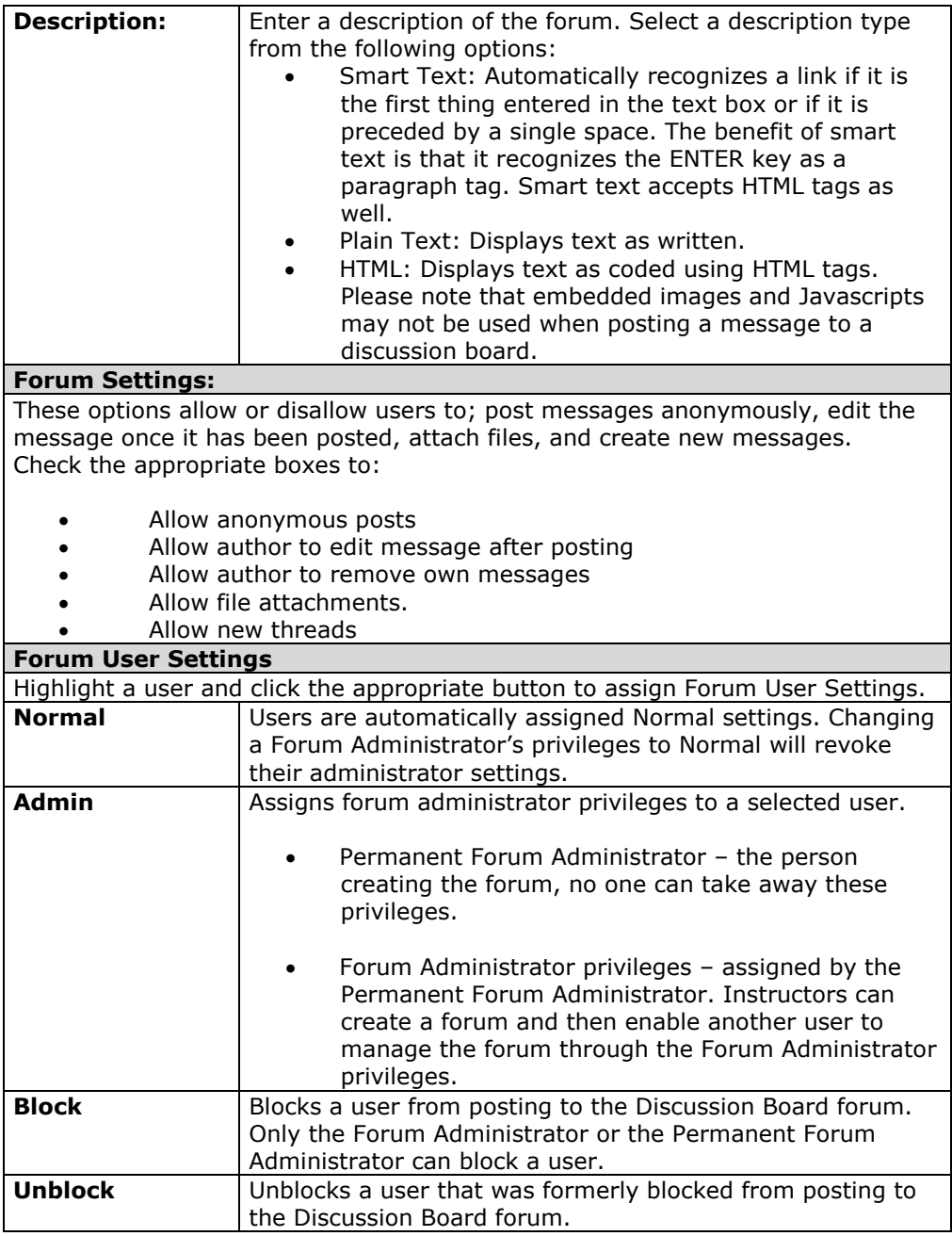

## **Discussion Board Forum**

#### **Overview**

Forums are used to organize discussions on related topics. Students and Instructors click discussion links to access a forum from the main Discussion Board page. When a discussion is started within a forum it is called a thread.

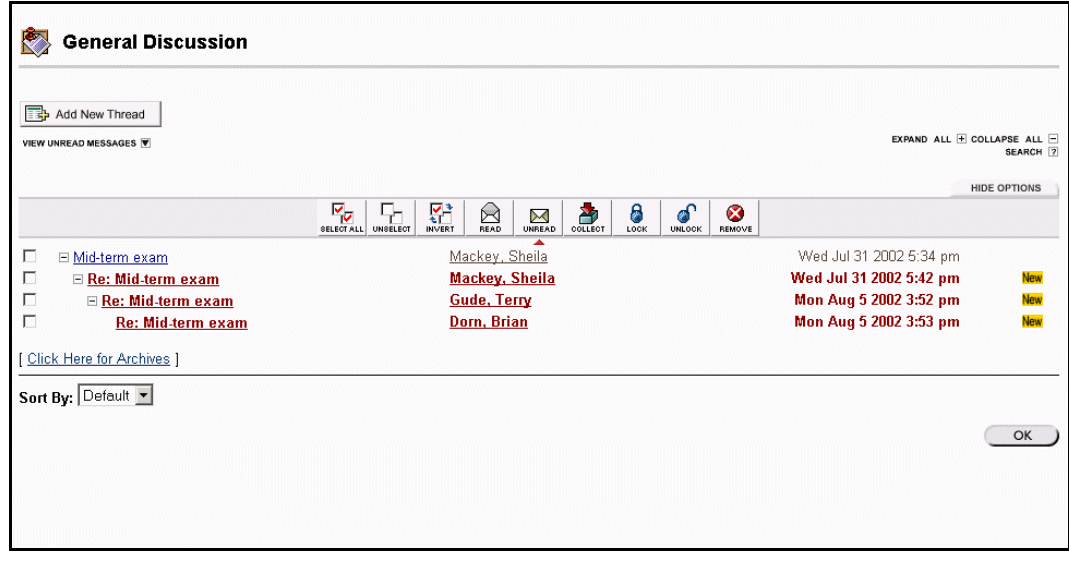

### **Find this page**

Follow the steps below to open a Discussion Board forum.

- **Step 1** Click **Discussion Board** in the Course Tools area of the Course Control Panel.
- **Step 2** Double-click on a forum link to access a discussion forum. The forum opens and the discussion threads within the forum appear.

### **Functions**

l,

The table below details the functions available on the General Discussion page.

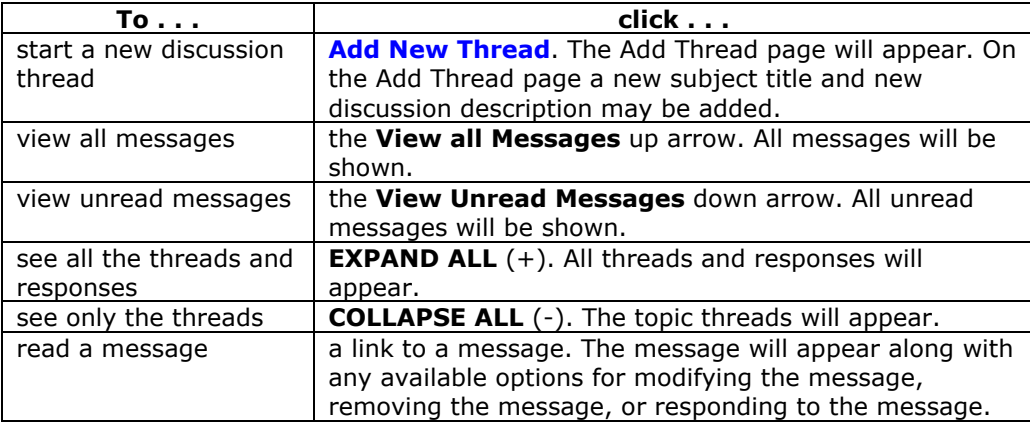

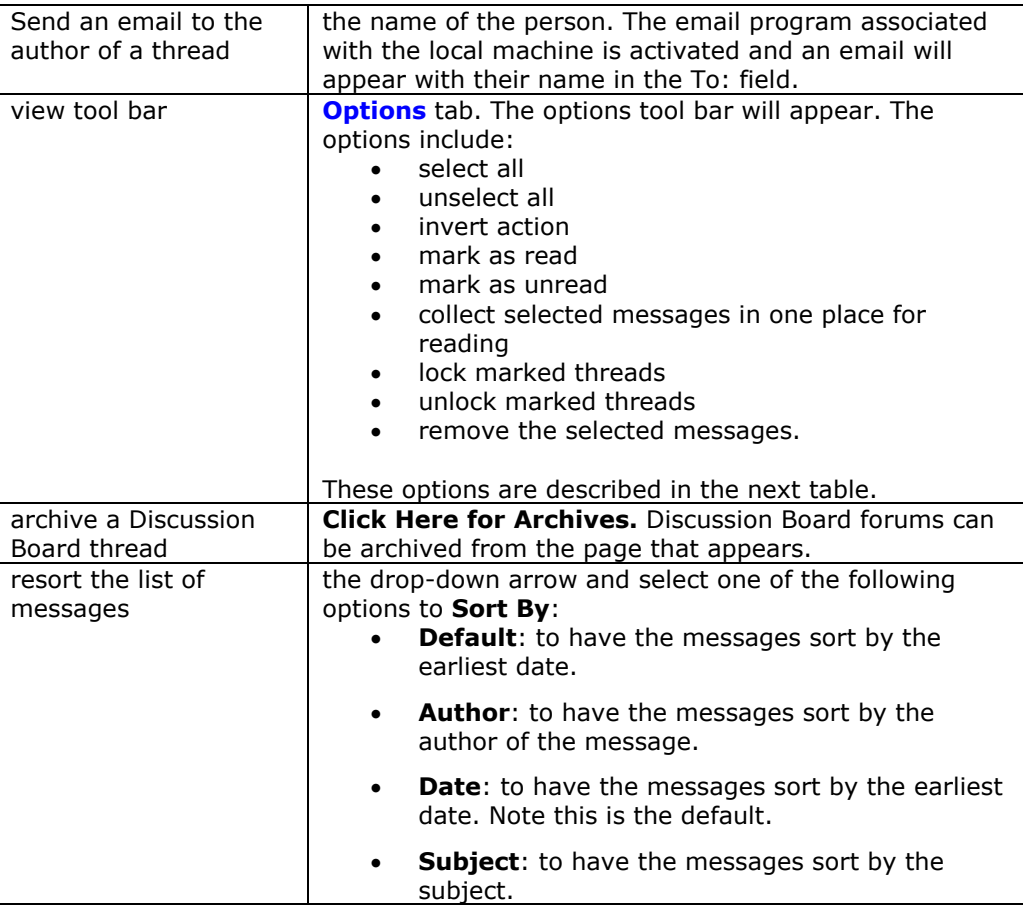

## **Options tab**

l,

The table below describes the options available on the Options tab.

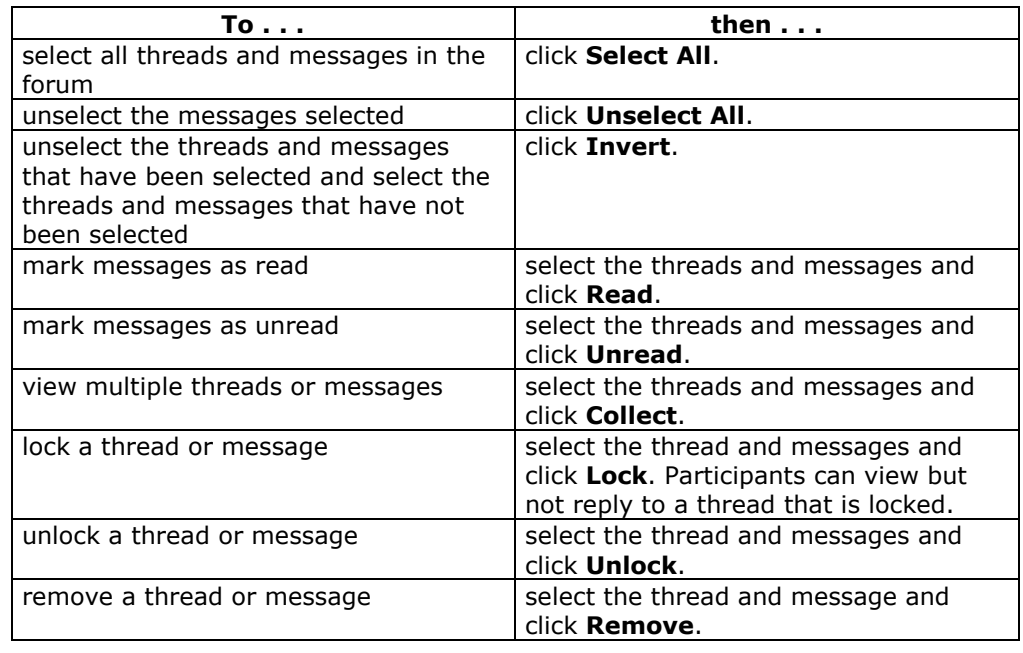

# <span id="page-89-0"></span>**Add New Thread**

### **Overview**

When a discussion is created within a forum it is called a thread. The Create New Message page is used to start a thread. The new thread will appear in the discussion forum.

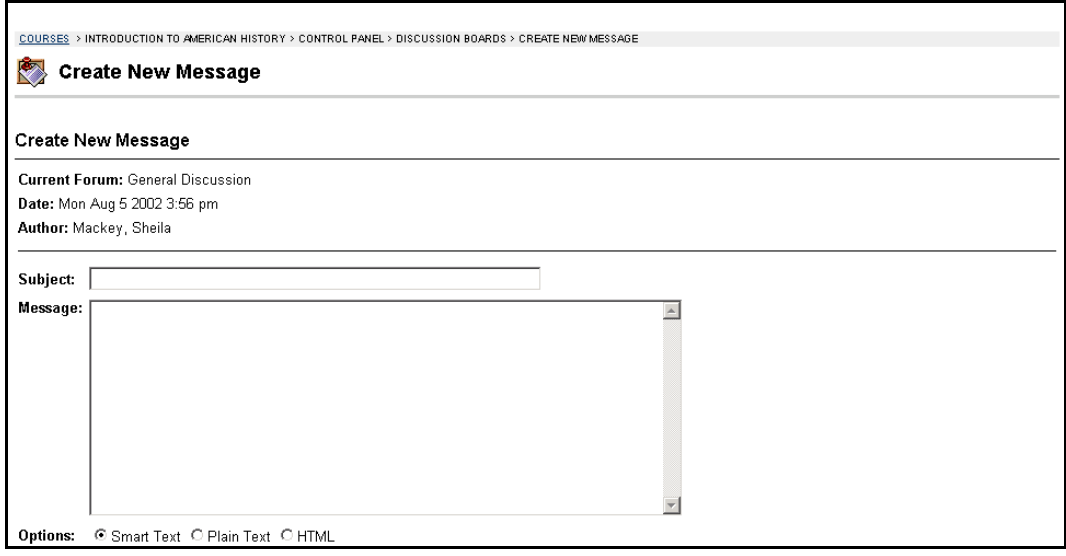

## **Find this page**

Follow the steps below to open the Create New Message page.

- **Step 1** Click **Discussion Board** in the Course Tools area of the Course Control Panel.
- **Step 2** Open a forum.
- **Step 3** Click **Add New Thread**.

### **Fields**

l,

The table below details the fields on the Create New Message page.

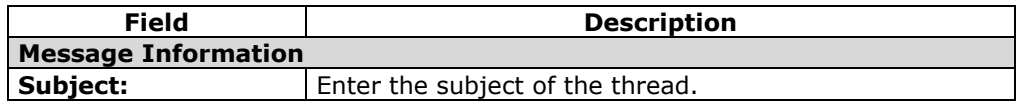

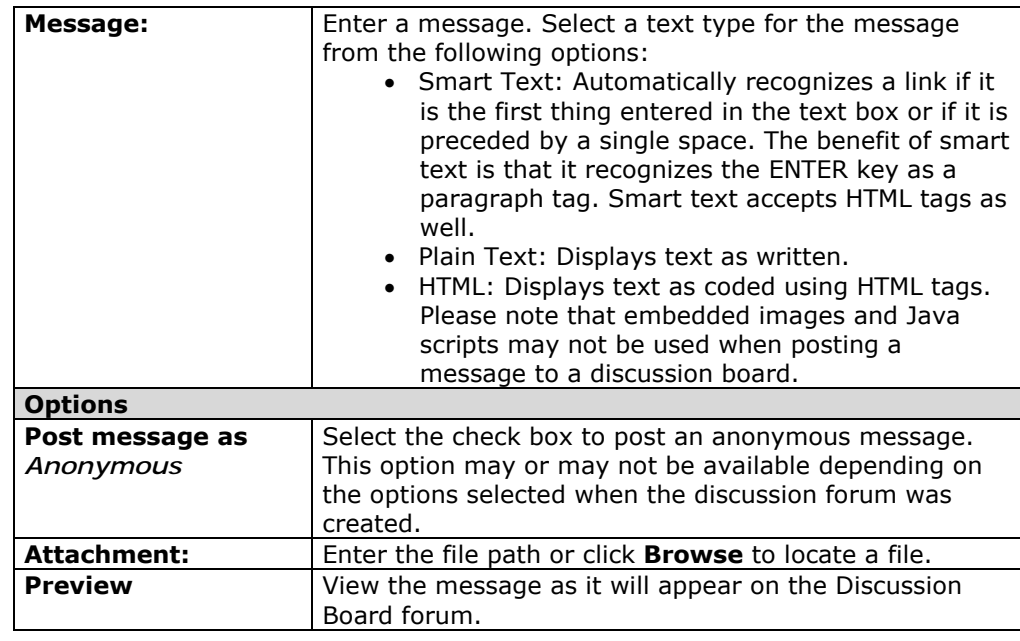

# **Message View**

#### **Overview**

This topic describes the Message View page, which appears when a message in a thread is selected.

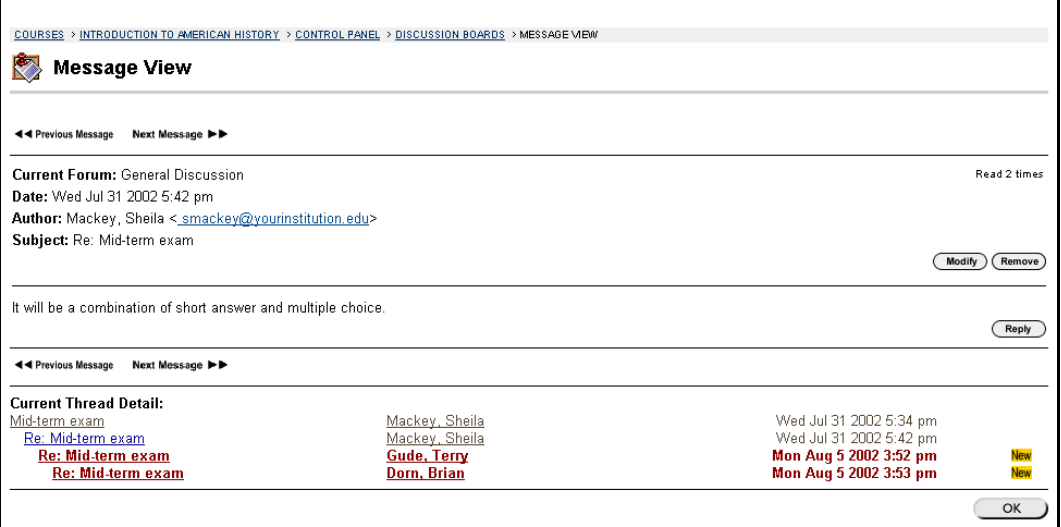

## **Find this page**

Follow the steps below to open the Message View page.

- **Step 1** Click **Discussion Board** in the Course Tools area of the Course Control Panel.
- **Step 2** Open a forum.
- **Step 3** Select a message to view.

### **Functions**

l,

The table below details the available functions on the Discussion Board page once a message has been accessed.

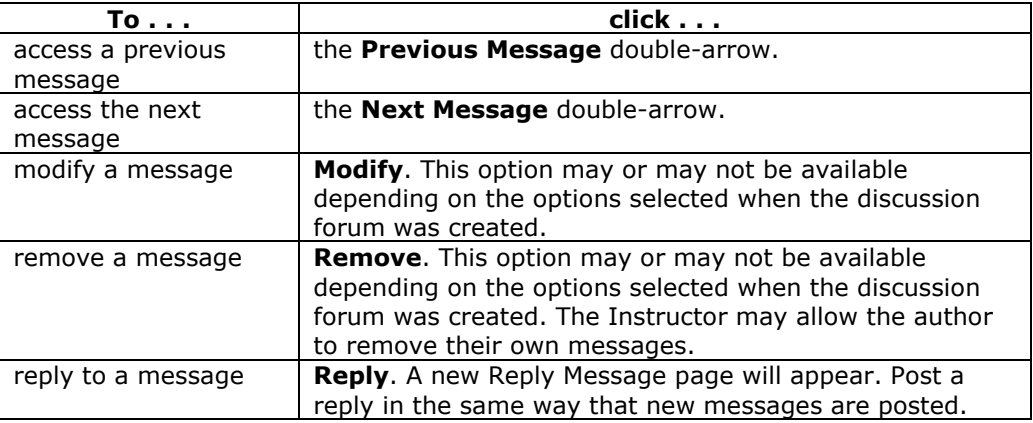

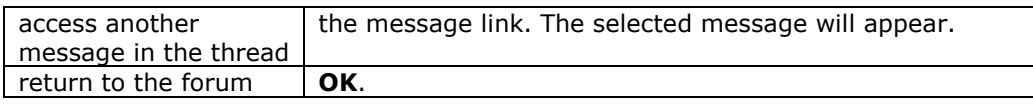

## **Forum: Forum Name Archives**

#### **Overview**

Discussion Board threads can be archived by the Instructor and made available to Students.

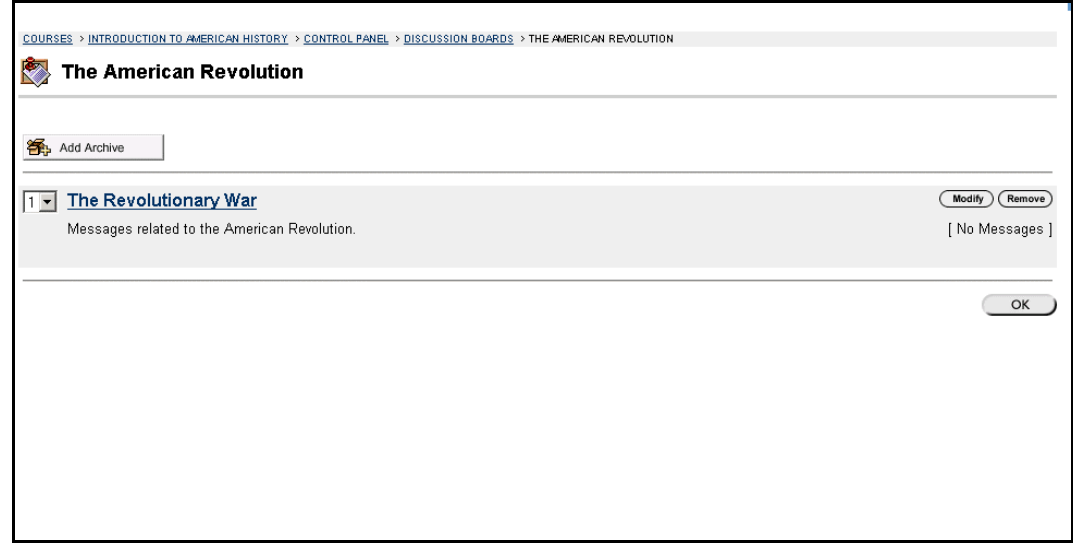

### **Find this page**

Follow the steps below to open a *Forum Name Archive* page.

- **Step 1** Click **Discussion Board** in the Course Tools area of the Course Control Panel.
- **Step 2** Double-click on a forum link to access a discussion forum. The forum opens and the discussion threads appear.
- **Step 3** Select **Click Here for Archives**.

## **Functions**

l,

The table below details the functions available on this page.

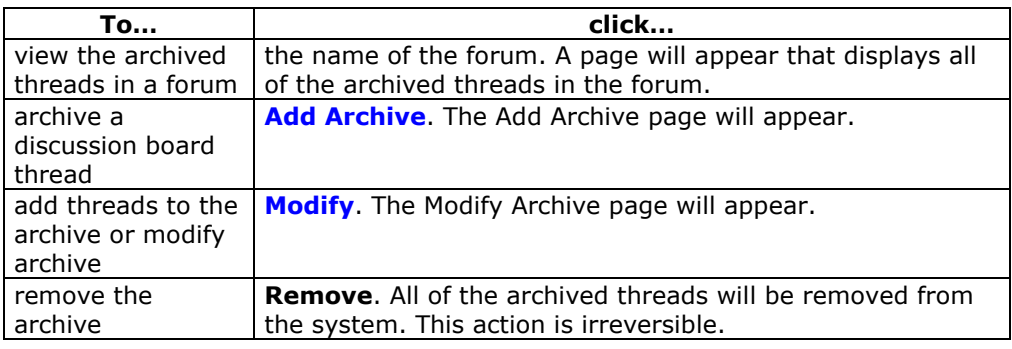

## <span id="page-94-0"></span>**Add Archive**

#### **Overview**

Threads within a forum can be archived by the Instructor and made available to Students. New archives are created on the Add Archive page. Once a new archive is created, threads can be added through the Modify Archive page.

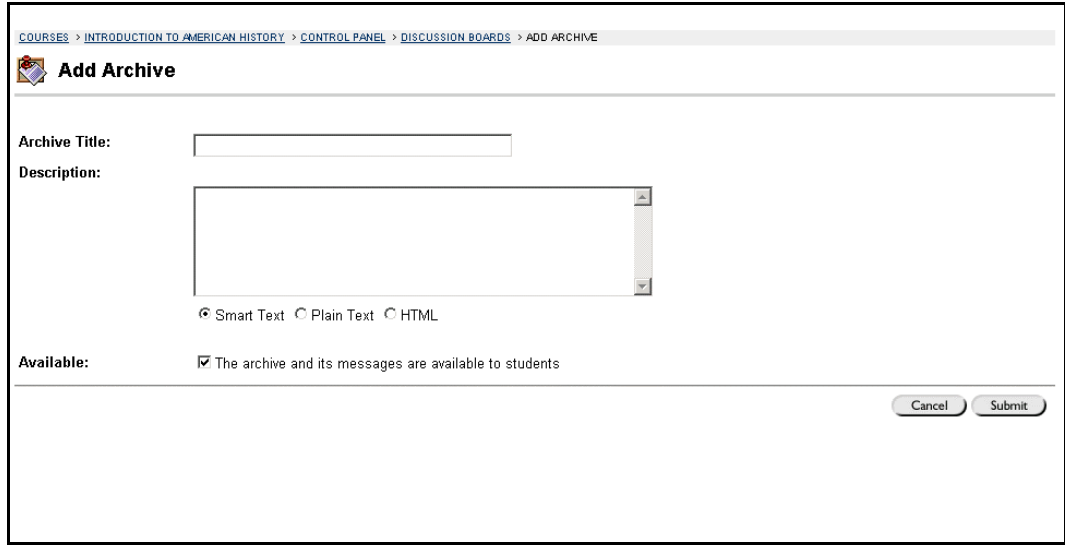

### **Find this page**

Follow the steps below to open the Add Archive page.

- **Step 1** Click **Discussion Board** in the Course Tools area of the Course Control Panel.
- **Step 2** Double-click on a forum link to access a discussion forum. The forum opens and the discussion threads appear.
- **Step 3** Select **Click Here for Archives**.
- **Step 4** Click **Add Archive**.

### **Fields**

l,

The table below details the available fields on this page.

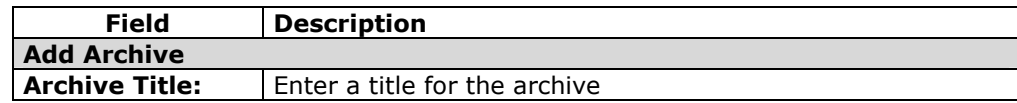

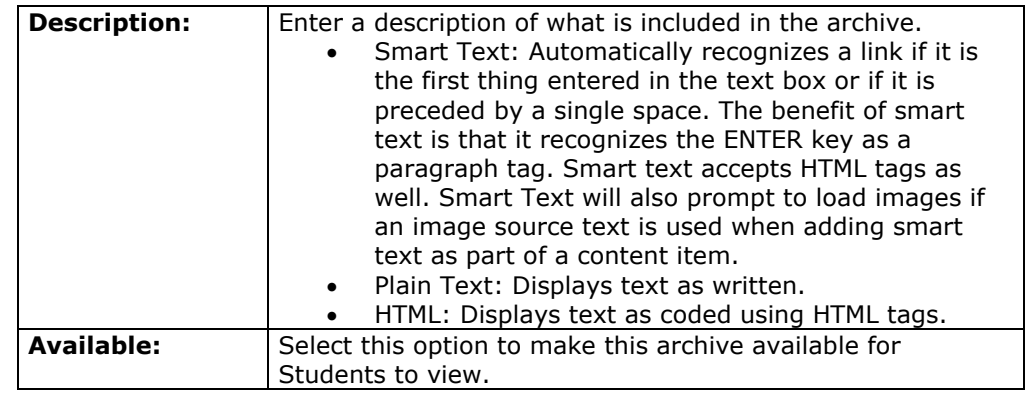

## <span id="page-96-0"></span>**Modify Archive**

#### **Overview**

After an archive is created threads can be added to it from the Modify Archive page. This page also enables the Instructor to modify the title, description, and availability.

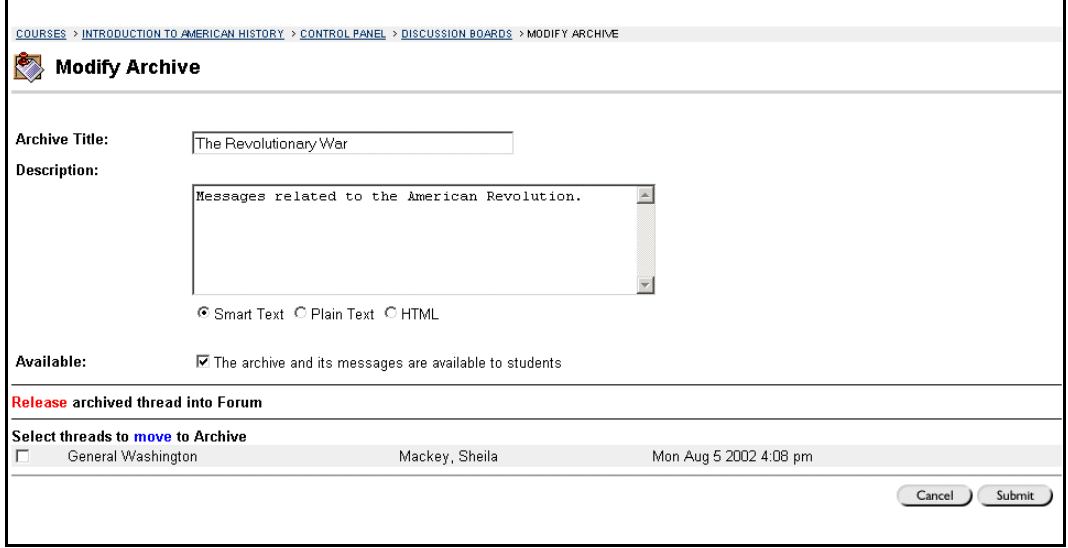

#### **Find this page**

Follow the steps below to open the Modify Archive page.

- **Step 1** Click **Discussion Board** in the Course Tools area of the Course Control Panel.
- **Step 2** Double-click on a forum link to access a discussion forum. The forum opens and the discussion threads within the forum appear.
- **Step 3** Select **Click Here for Archives**.
- **Step 4** Click **Modify** next to an archive.

#### **Fields**

l,

The table below details the available fields on this page.

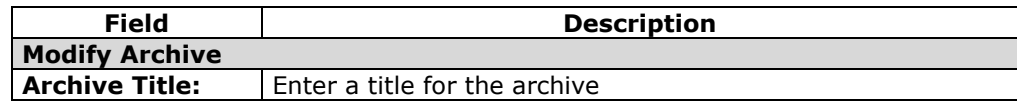

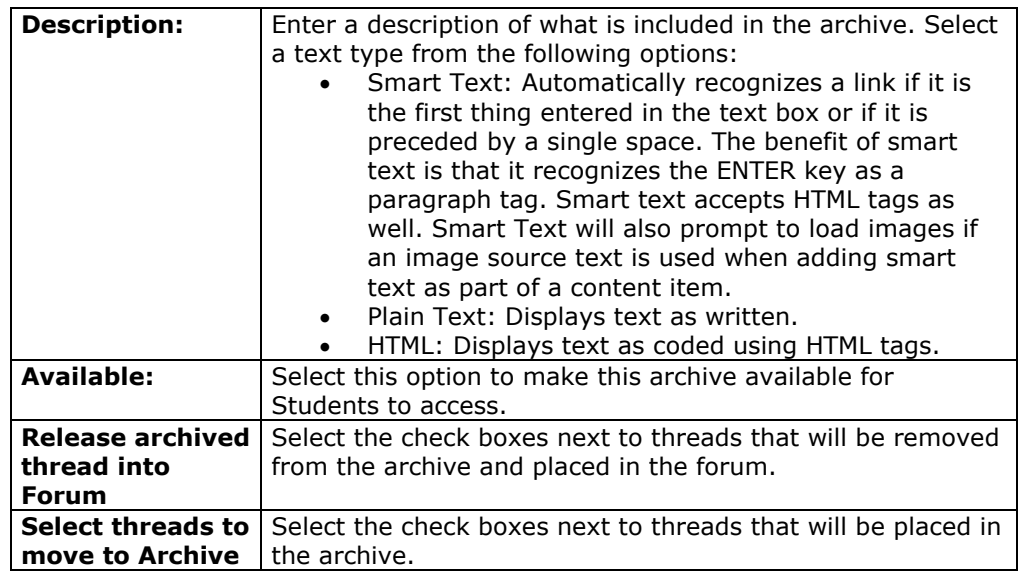

## **Course Send Email**

#### **Overview**

Instructors can send email to individuals who participate in the course or organization from the Send Email page. Emails can be sent to individual users or to groups of users within the course, such as all Teaching Assistants.

 Instructors cannot send email to others via the Internet with the Send Email function; however, Instructors can use the Web email function to email via the Internet.

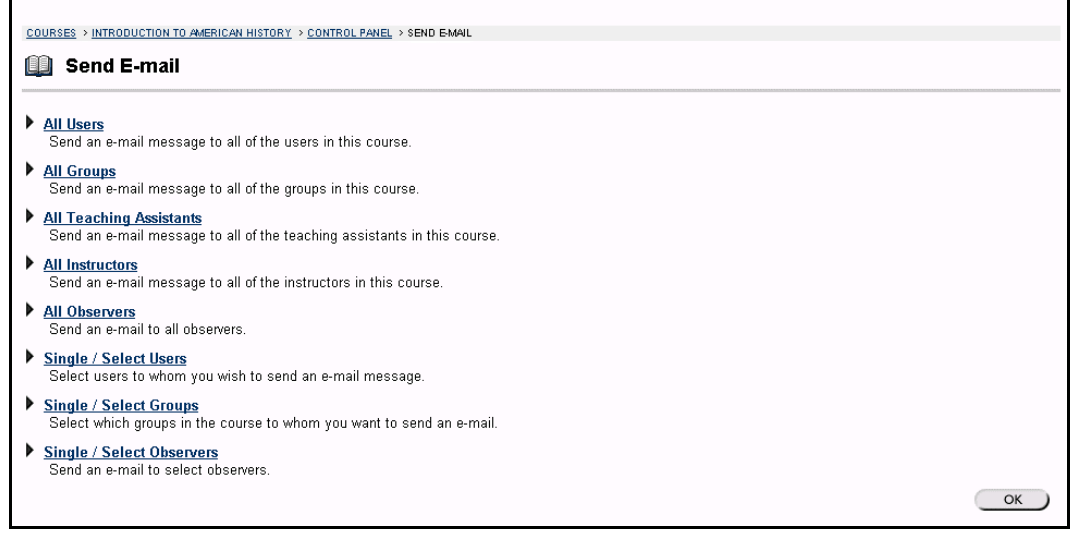

### **Find this page**

To open the Send E-mail page, click **Send Email** in Course Tools on the Course Control Panel.

## **Functions**

l,

The following functions are available from the Send email page:

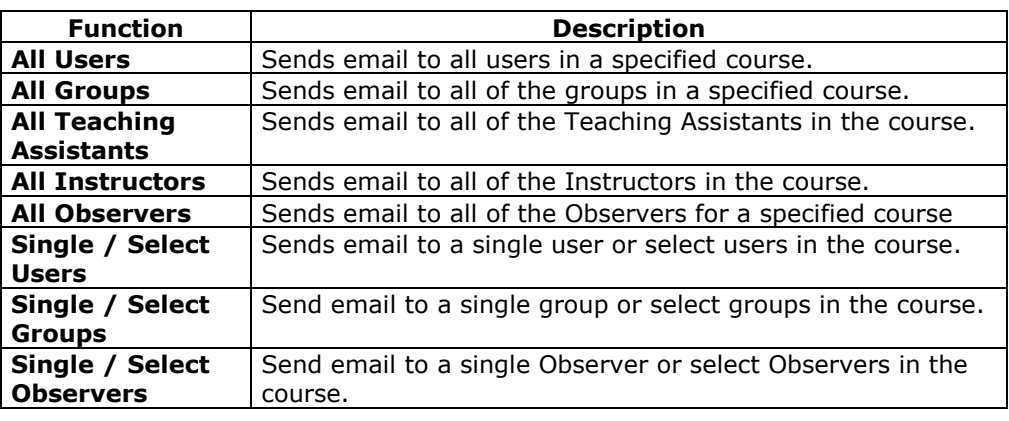

## **Send Email to All Users**

#### **Overview**

Instructors can send email to individuals who participate in a particular course or organization from the Send Email page. After selecting the individual or group of users to send an email to from the Send Email page, the page on which to create the message will appear. The image below is an example of the page that appears to send an email to the All Users group.

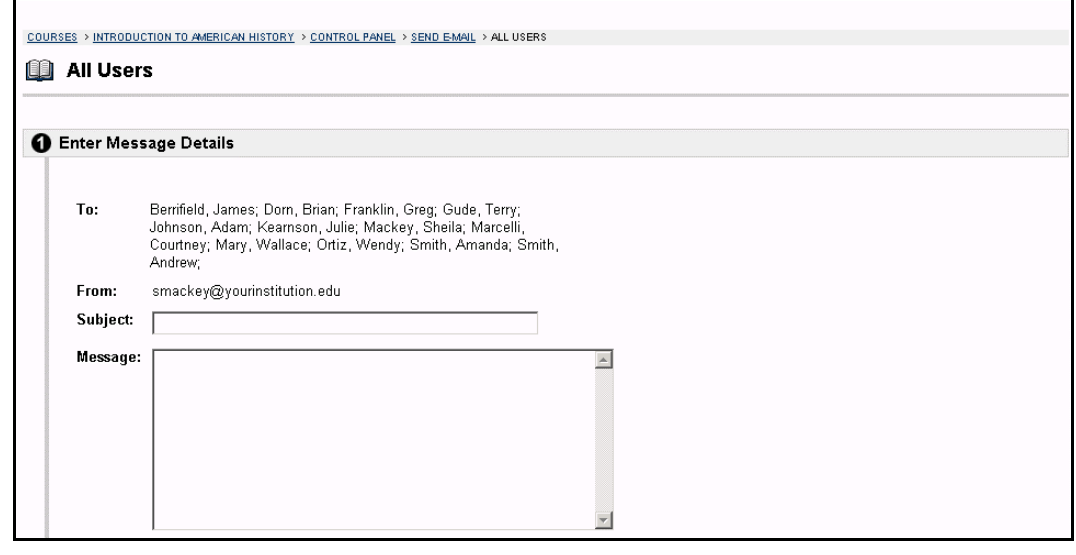

### **Find this page**

Follow the steps below to open the Send Email-Compose Message page.

- **Step 1** Click **Send Email** in Course Tools on the Course Control Panel.
- **Step 2** Click one of the options to select the recipients. The Compose Message page will appear.

### **Fields**

l,

The table below details the fields that appear on a page to send an email to a single user or group of users:

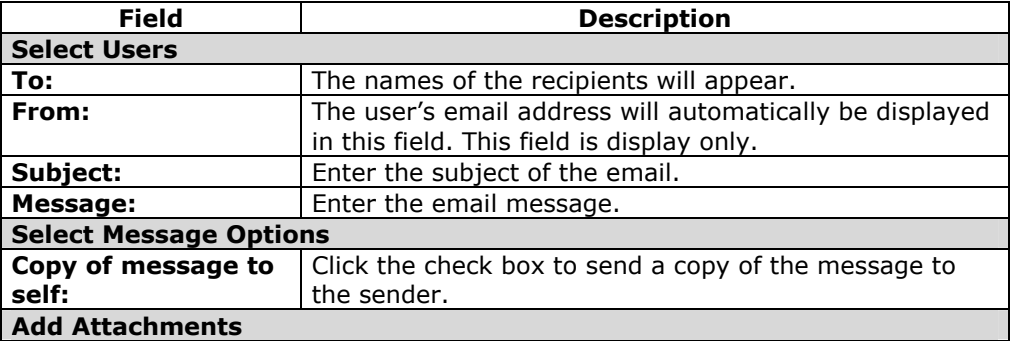

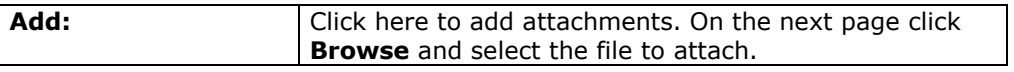

## **Collaboration Tools**

## **Overview**

The Collaboration Tools allow the Instructor and Students to participate in real time lessons and discussions and also view archives of previous Collaboration sessions. The Collaboration Tools can be used to hold real-time, online classroom discussions, TA sessions, and office hour type question/answer forums. Guest speakers and subject matter experts can also communicate with the class using the Collaboration Tools.

The following Collaboration Tools are available:

- [Virtual Classroom](#page-107-0)  Allows users to enter a real-time discussion with Instructors, Students, and colleagues; access the Web; and engage in question and answer sessions.
- [Lightweight Chat](#page-124-0)  The Lightweight Chat is part of the Virtual Classroom but can also be accessed separately. It allows users to open just the Chat function of the Virtual Classroom.

## **Tips and Tricks**

When developing an activity that requires the Collaboration Tools, consider the following.

- The Collaboration Tools are Java applications and may initially take a few moments to load into a browser window. Before developing assignments that require the Collaboration Tools, be sure that all Students have Java enabled browsers.
- Due to the synchronous nature of the Collaboration Tools, multiple users must participate at the same time. Be sure to notify Students about a scheduled Collaboration session to ensure attendance.
- Sometimes a Collaboration session can be overwhelming if there are too many users. Consider grouping Students into several small groups to keep the conversation manageable.

### **Macintosh and Accessible Collaboration Tool**

An accessible version of the Collaboration Tool is available in the *Blackboard Learning System*. Users running Macintosh Operating System 8 or 9 should also use this version.

On the launch page, which opens when **Join** is selected on the Collaboration Sessions page, a link to this version appears. This link will open the Accessible version / Macintosh OS 8 and 9 version of the Collaboration Tool, which resembles the Lightweight Chat. Links to items that appear in the Virtual Classroom, such as items in the Course Map and Group Browser, will appear in this version. Documents created on the Whiteboard may be viewed if the Instructor takes a snapshot of them, using the Snapshot button on the Whiteboard action bar. A link will be created to the snapshot for users to view it.

When a user, using the Accessible Collaboration Tool, enters or exits the room the sound of a door opening or closing will be audible to all participants in the Collaboration Session.

## **Java Plug-in**

The Java 2 Run Time Environment 1.3.1\_04 is required to use the Collaboration Tools. This plug-in may be downloaded from the page that appears when a user joins a Collaboration Session, or may be found at [http://java.sun.com/j2se/1.3/download.html.](http://java.sun.com/j2se/1.3/download.html)

## **Collaboration Sessions**

#### **Overview**

The Collaboration Session page is used to manage the Collaboration Tools available in the *Blackboard Learning System*. These tools, the Virtual Classroom and the Lightweight Chat, allow the Instructor and Students to participate in real-time, online classroom discussions and presentations. From this page the Instructor can access all of the Collaboration Sessions for the course, including those that have already taken place and are archived and those that are scheduled for the future. Instructors can also schedule new Collaboration Sessions and make changes to those already scheduled from this page.

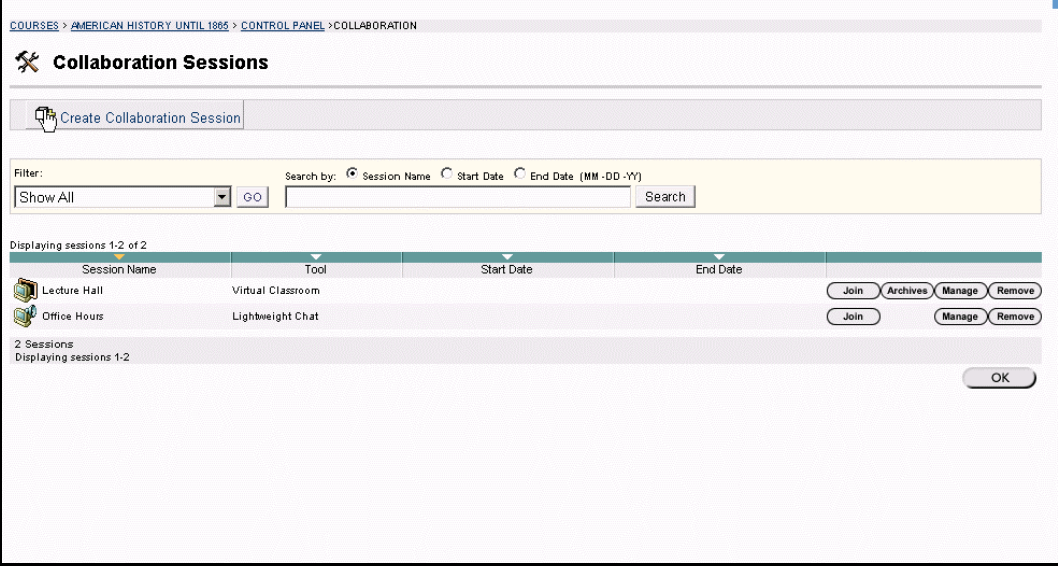

### **Find this page**

Click **Collaboration** in the Course Tools area of the Course Control Panel.

### **Default Collaboration Sessions**

Each course and organization begins with two default Collaboration Sessions. The Lecture Hall is the default Virtual Classroom, and Office Hours is the default Lightweight Chat. These default sessions can be removed. Removing a session is irreversible.

### **Functions**

l,

The following functions are available from the Collaboration Sessions page:

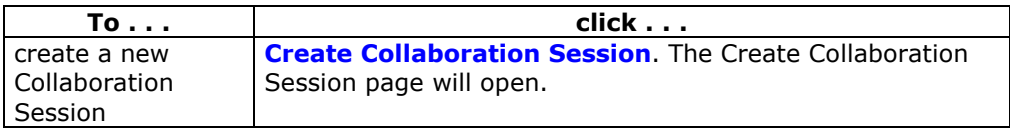

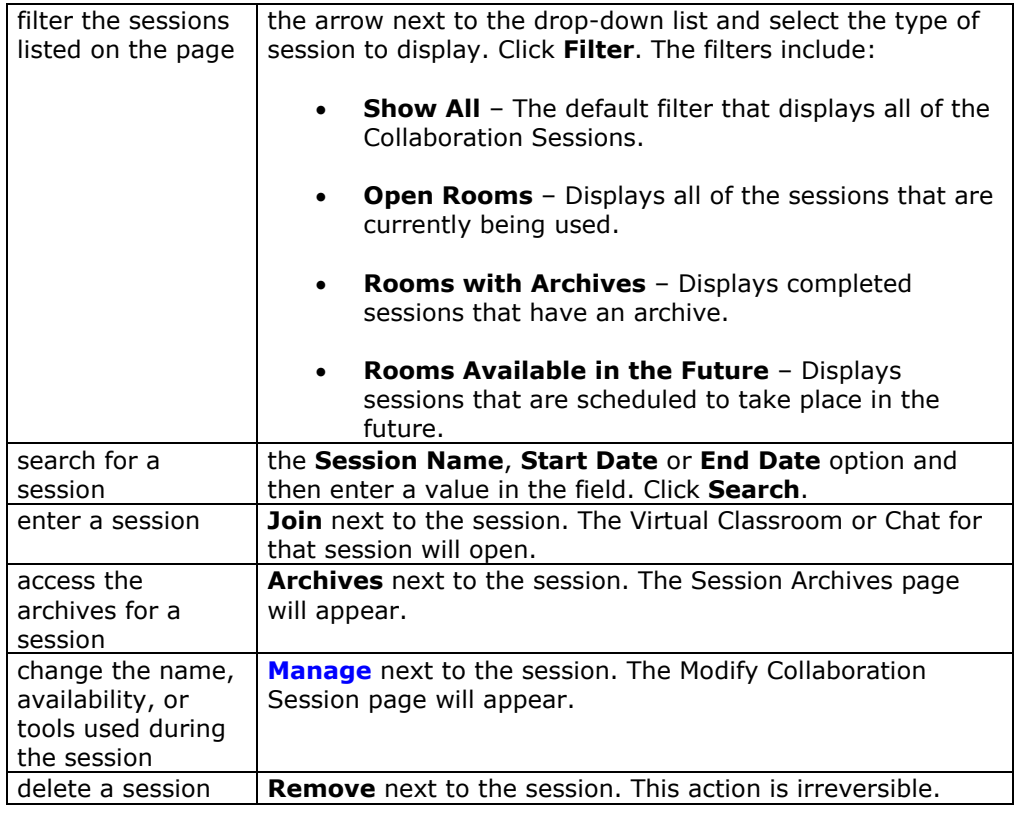

## <span id="page-105-0"></span>**Create/Modify Collaboration Session**

#### **Overview**

Instructors create new Collaboration Sessions using the Virtual Classroom or the Chat from the Create Collaboration Session page. Instructors can schedule sessions for specific dates and times and choose how long the sessions will be. The Create Collaboration Session page and Modify Collaboration Session page function in a similar manner. The difference being, the Create Collaboration Session page opens with empty fields while the Modify Collaboration Session page opens with populated fields.

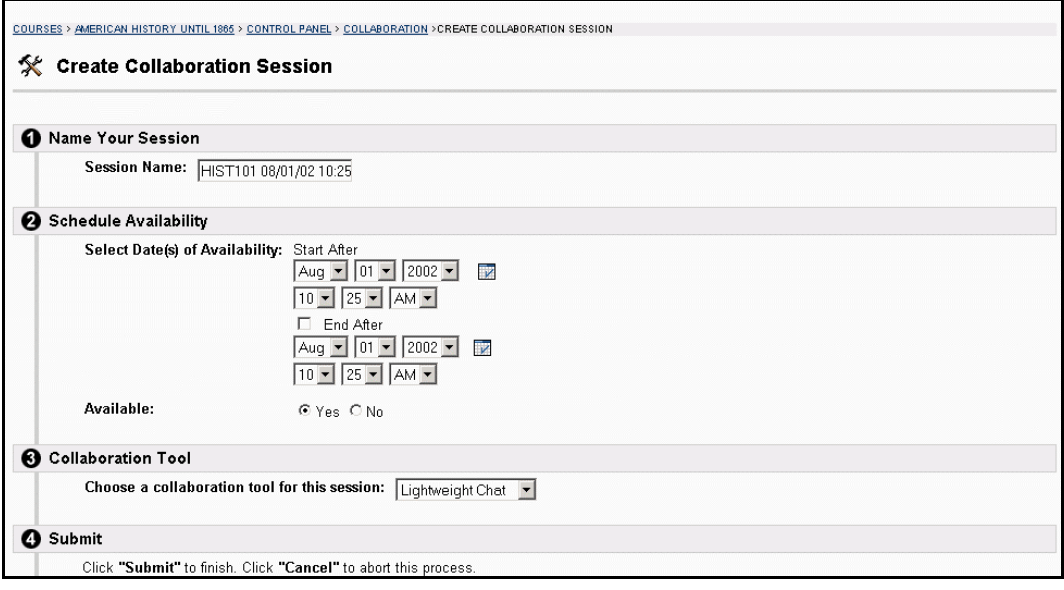

#### **Find this page**

Follow the steps below to open the Create Collaboration Session page or the Modify Collaboration Session page.

- **Step 1** Click **Collaboration** in Course Tools of the Course Control Panel.
- **Step 2** Click **Create Collaboration Session** on the Collaboration Sessions page or click **Manage** next to a Collaboration Session to access the Modify Collaboration Session page.

### **Fields**

l,

The table below details the fields on the Create Collaboration Session page and Modify Collaboration Session page.

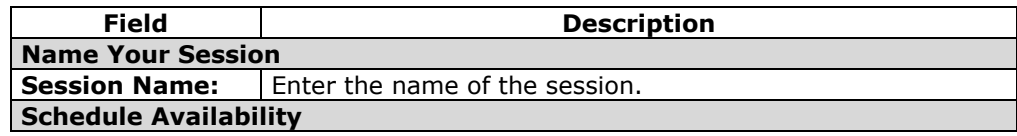

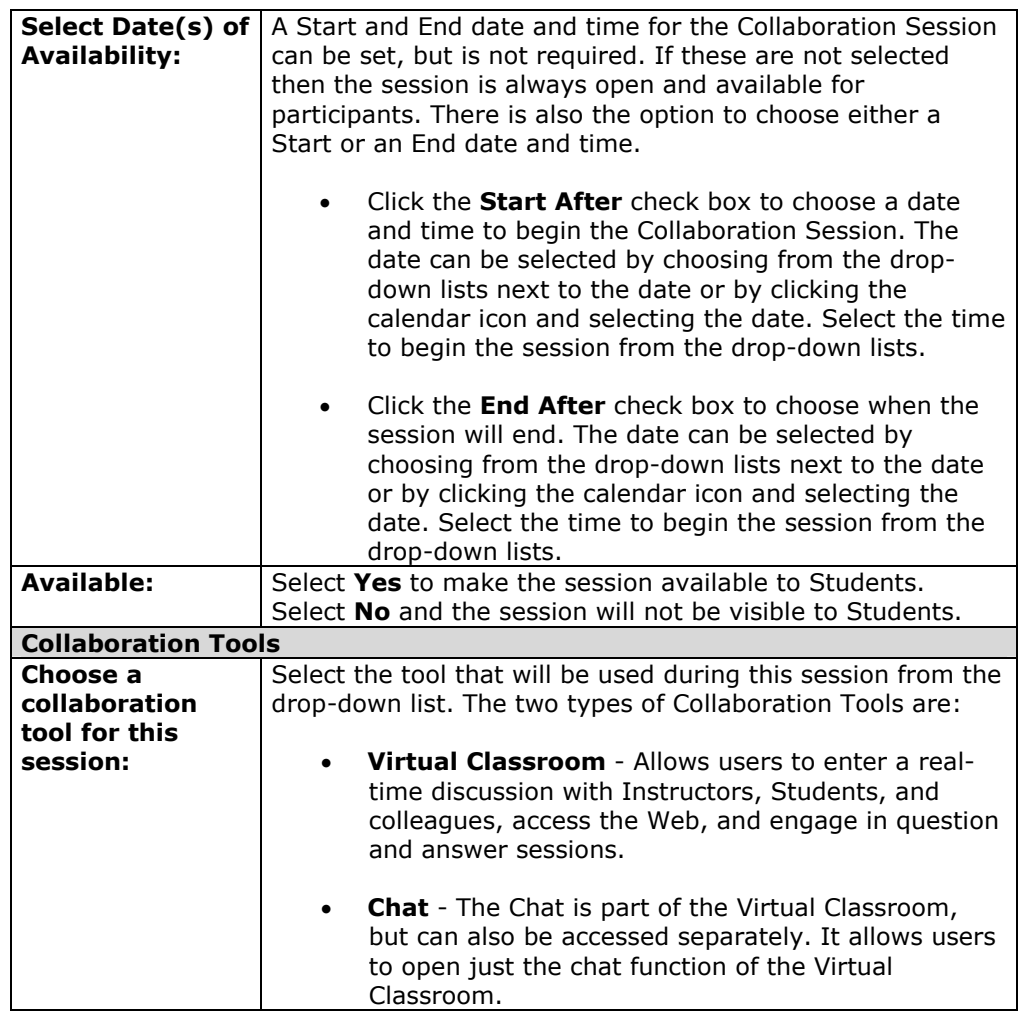

# **Virtual Classroom**

### <span id="page-107-0"></span>**Overview**

The Virtual Classroom is a Collaboration Tool that allows Instructors and Students to participate in real time lessons and discussions and also view archives of previous Collaboration sessions. The main area of the Virtual Classroom includes all of the functions available to users. From this area Instructors can manage the session through the system controls, interact with participants, and use the Whiteboard to post content, open Web pages, and draw. The Instructor has the ability to control access and functionality for other participants in the session.

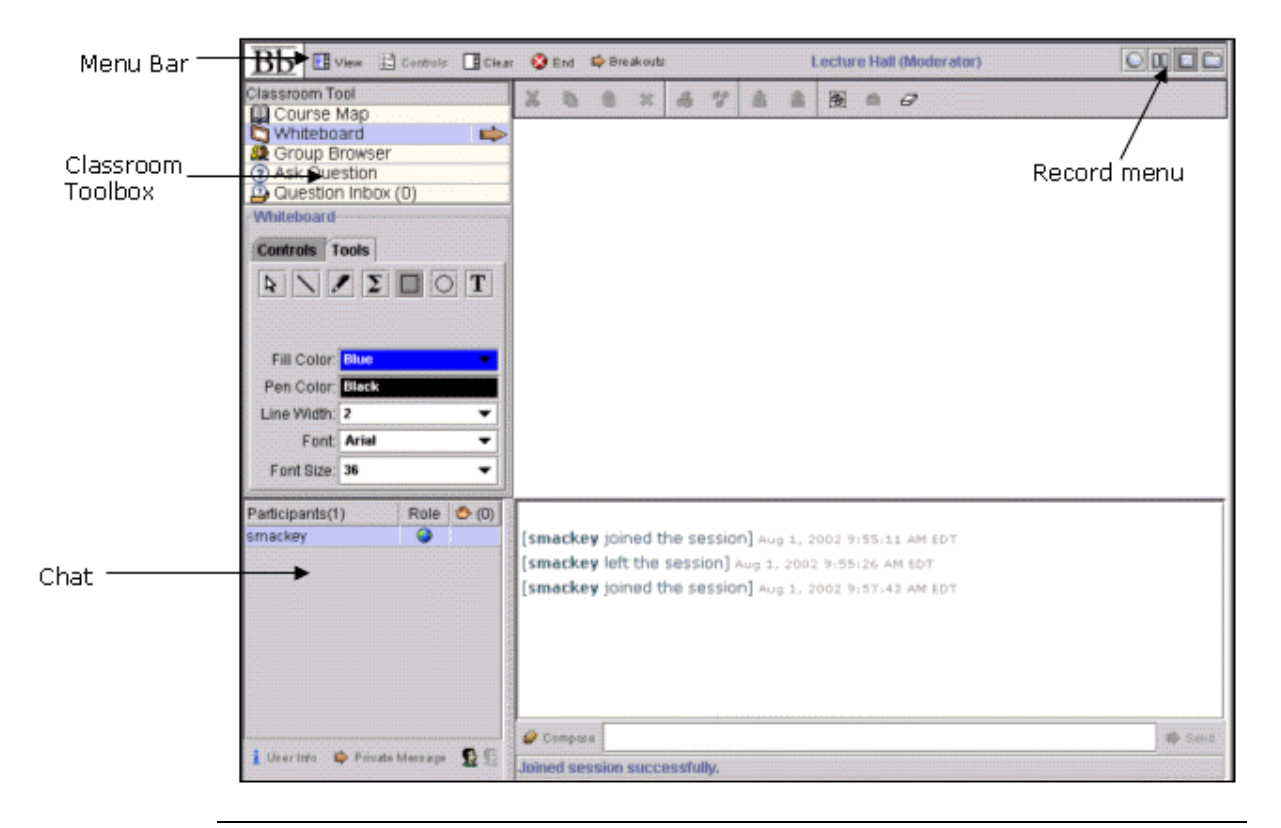

## **Find this page**

l,

Follow the steps below to open a Virtual Classroom.

- **Step 1** Click **Collaboration** in Course Tools of the Control Panel.
- **Step 2** Click **Join** next to one of the Collaboration Sessions. The session names appear under the **Tools** column.

## **Virtual Classroom areas**

The table below details the areas of the Virtual Classroom.

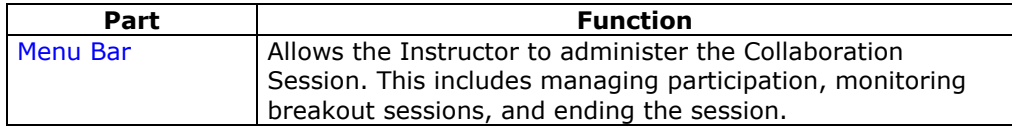
<span id="page-108-0"></span>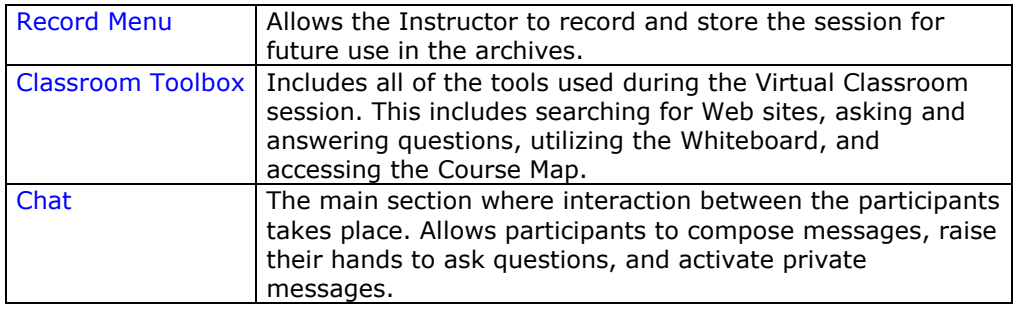

### **User Roles**

Instructors control user access and functionality during a Collaboration Session by assigning roles. There are two roles available for users, Passive and Active. All participants have a passive role as a default at the beginning of a session. To make a user Active the Instructor selects a User Name in the Participant List, then clicks the Student icon. The Student icon will appear in the Role column next to those Students who are Active.

Instructors can change a Studentís role at any time during a Collaboration Session. Users who are Passive, but would like Active rights, can "raise their hand" by clicking the hand icon, visible on their screen. When the Instructor clicks the hand icon next to a participant name or clicks the Student icon the user is granted an Active role.

The Instructor uses the [Controls](#page-109-0) to determine the access rights for Passive and Active Users. Access rights include the ability to chat during a session, as well as access to the Course Map, Whiteboard, and Group Browser. Users do not have rights to archive sessions, end the session, clear other users display panels, or manage the Session Controls.

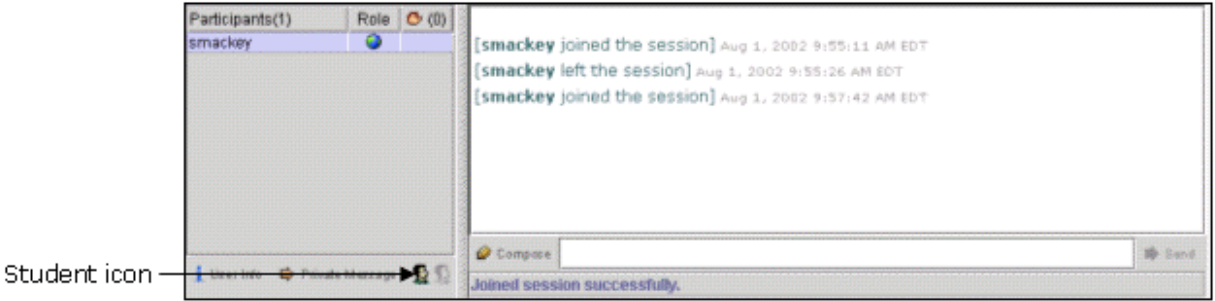

# <span id="page-109-0"></span>**Menu Bar**

#### **Overview**

The Virtual Classroom Menu Bar allows the Instructor to manage session controls, breakout options, and the end of the session.

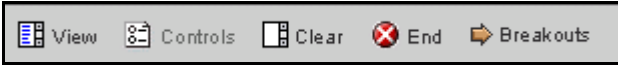

## **Functions**

The functions available in the Menu Bar are outlined in the table below.

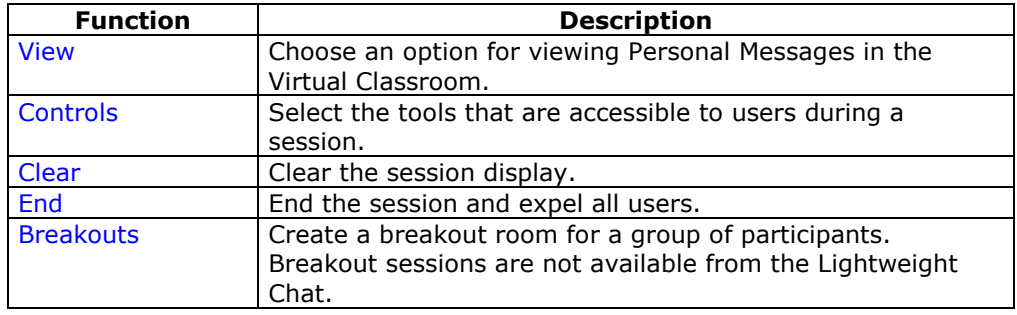

#### **View**

View allows the Instructor and participants to select options for how they would like to view private messages.

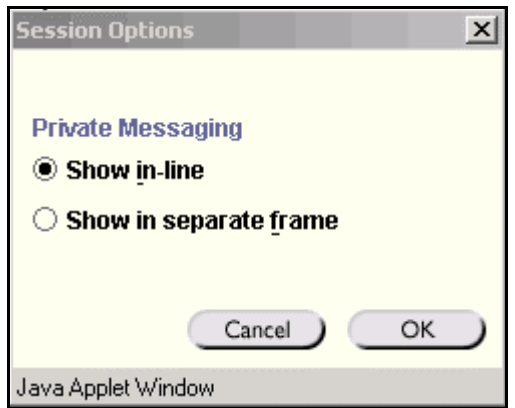

Select **Show in-line** to view private messages within the chat area. Select **Show in separate frame** to view private messages in a separate window.

## **Controls**

l,

Session Controls allow the Instructor to select the level of access Passive and Active users have during a Collaboration Session. Access to session areas that is granted to Passive users is automatically also granted to Active users. All Access Rights are available to Instructors, even if they are turned off for users.

**Note:** For more information on roles see [User Roles](#page-108-0) in the Introduction to the Virtual Classroom topic.

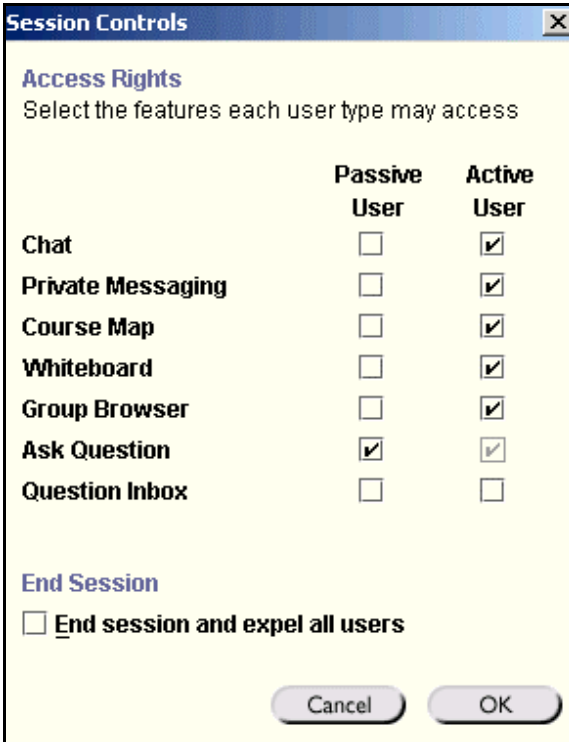

The table below details the fields on the Session Controls pop-up window.

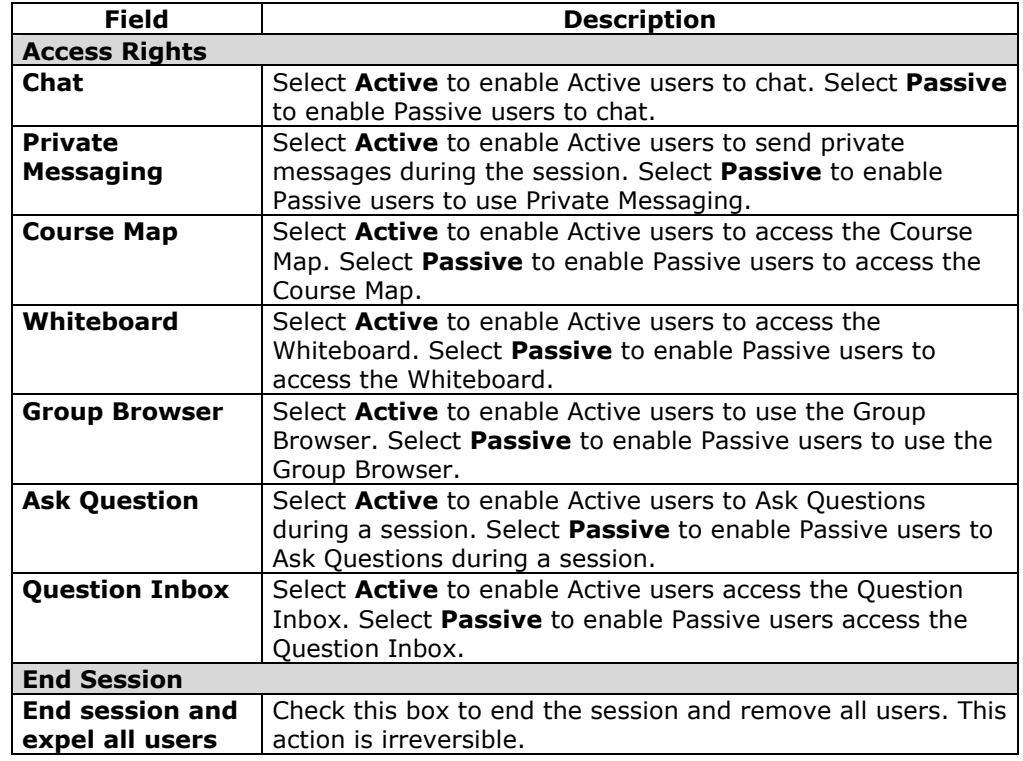

## <span id="page-111-0"></span> **Clear**

Clear enables the Instructor to erase the chat display.

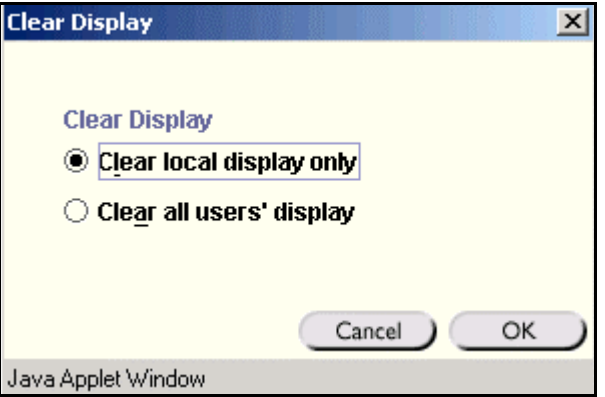

The Instructor can select **Clear local display** to clear the display on their personal chat window or **Clear all usersí display** to clear the chat window for all of the participants. When everyone's chat display is cleared messages that were on the screen are still captured in the archive.

## **End**

This tool ends the Virtual Classroom Session.

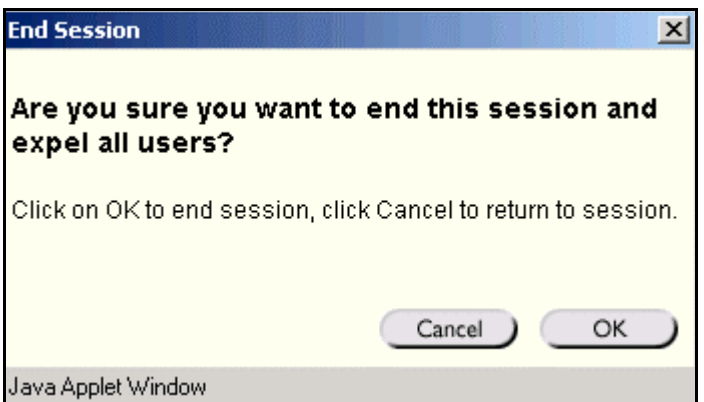

Click **OK** to end the session. This expels all users participating in the session. Click **Cancel** to return to the Virtual Classroom.

#### **Breakouts**

l,

This tool allows select users to participate in a separate session, while also participating in the main session. Users who enter a Breakout session are still active in the main Virtual Classroom Session. If a Breakout session in closed users are still active in the main session. Breakout sessions default to the same settings as the main session.

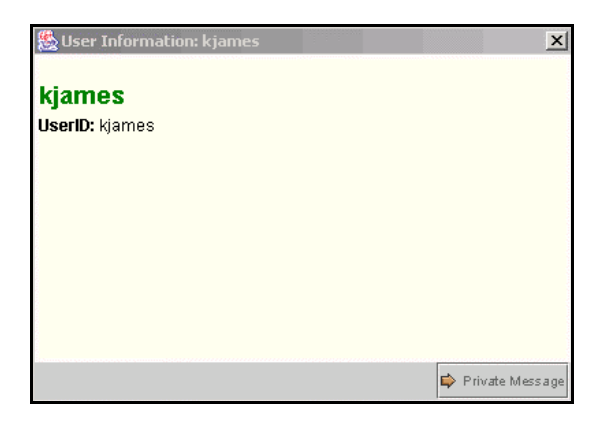

Select the checkboxes for the users who will participate in the breakout session.

# <span id="page-113-0"></span>**Record Menu**

## **Overview**

Virtual Classroom and Chat sessions can be recorded and archived. Archive recording can be started and stopped, as well as paused and un-paused by the Instructor during the session. A session can have more then one archive. If the Instructor selects **End** to stop a session then the recorder will automatically stop recording the session.

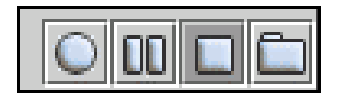

## **Record menu**

The table below details the buttons that appear on the Record menu.

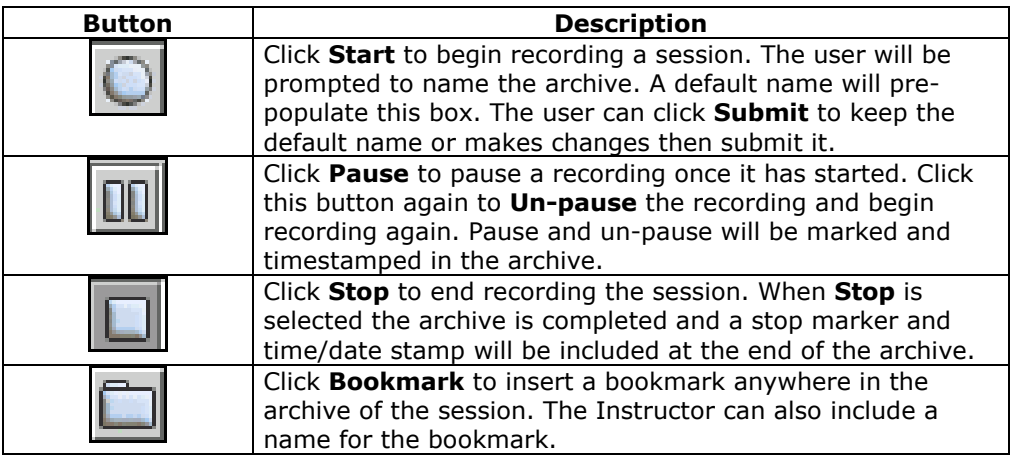

## **Recording the Whiteboard**

The **Snapshoot** button in the Whiteboard Tool bar is used to record the Whiteboard in the archive. The Instructor clicks the **Snapshot** button to record an image of the Whiteboard. The image of the Whiteboard in the archive corresponds with when it was recorded. The **Snapshot** button can not be activated unless the session is being recorded.

## **Session Archives**

l,

The Instructor must make an archive available before Students can view it. For more information see [Archive Properties.](#page-129-0)

# **Classroom Tool Box**

## <span id="page-114-0"></span>**Overview**

The Classroom Toolbox allows the Instructor to use the different tools available within the Virtual Classroom. The Instructor can:

- use the Whiteboard
- access Web sites
- answer questions from the participants
- view the Course Map

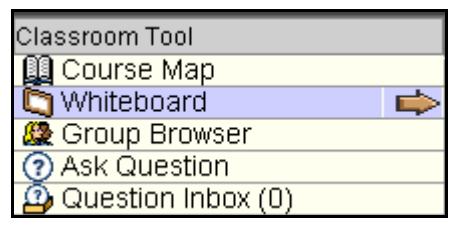

## **Find the Classroom Toolbox**

Follow the steps below to view the Classroom Toolbox.

- **Step 1** Open a Virtual Classroom session.
- **Step 2** The Classroom Toolbox frame appears on the left side of the Virtual Classroom. To begin using an item in the toolbox, click the name of the tool.

## **Tools**

l,

The following Tools are available in the Classroom Toolbox.

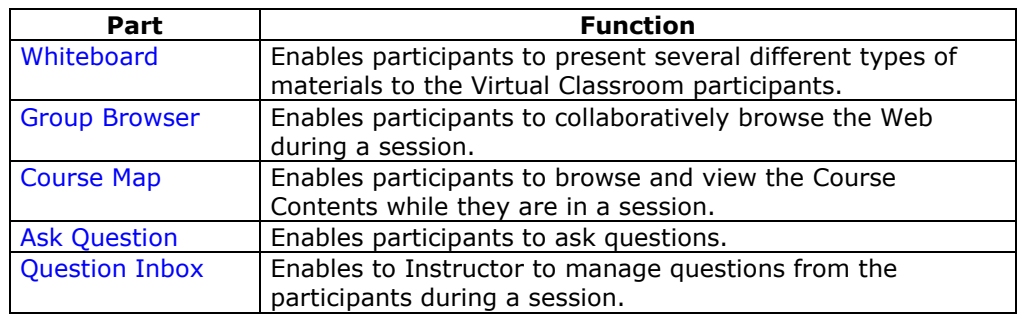

# <span id="page-115-0"></span>**Whiteboard**

## **Overview**

The Whiteboard enables the Instructor and participants to present information during a Virtual Classroom session as they would on a blackboard in a classroom. Using the Tools palette in the Whiteboard, an Instructor can draw images, type text, and present equations. The Whiteboard Tool bar enables users to manipulate items on the Whiteboard and to take a picture of the Whiteboard for the archive.

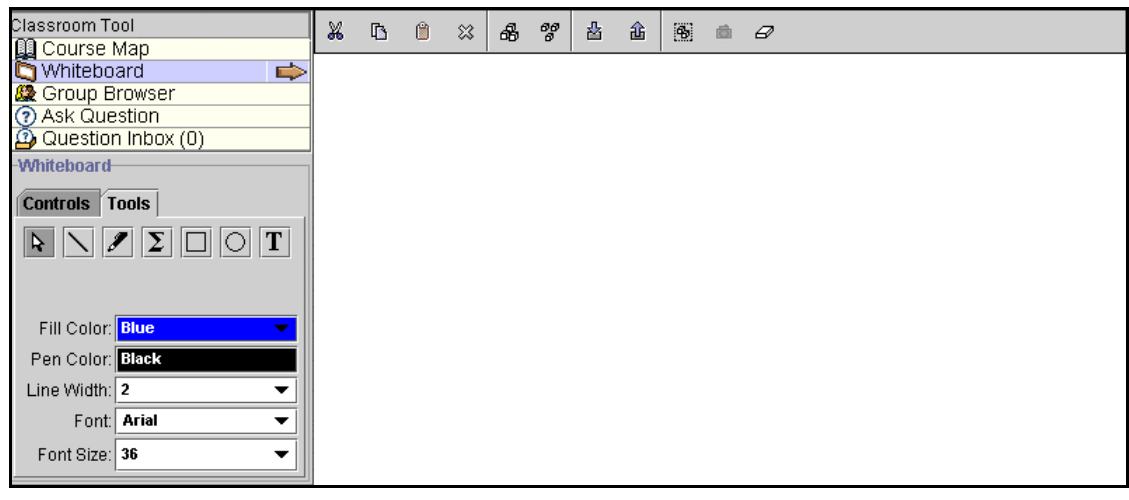

## **Find the Whiteboard**

Follow the steps below to locate the Whiteboard.

- **Step 1** Open a Virtual Classroom session.
- **Step 2** The Whiteboard frame appears as a blank white space on the left side of the Virtual Classroom. Select **Whiteboard** in the Classroom Toolbox to view the tools available for the Whiteboard. Click the name of the tool to begin using it.

## **Whiteboard Tools palette functions**

The table below details the tools available for use on the Whiteboard Tools palette.

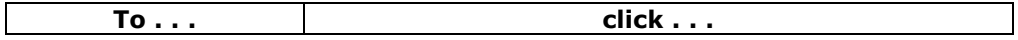

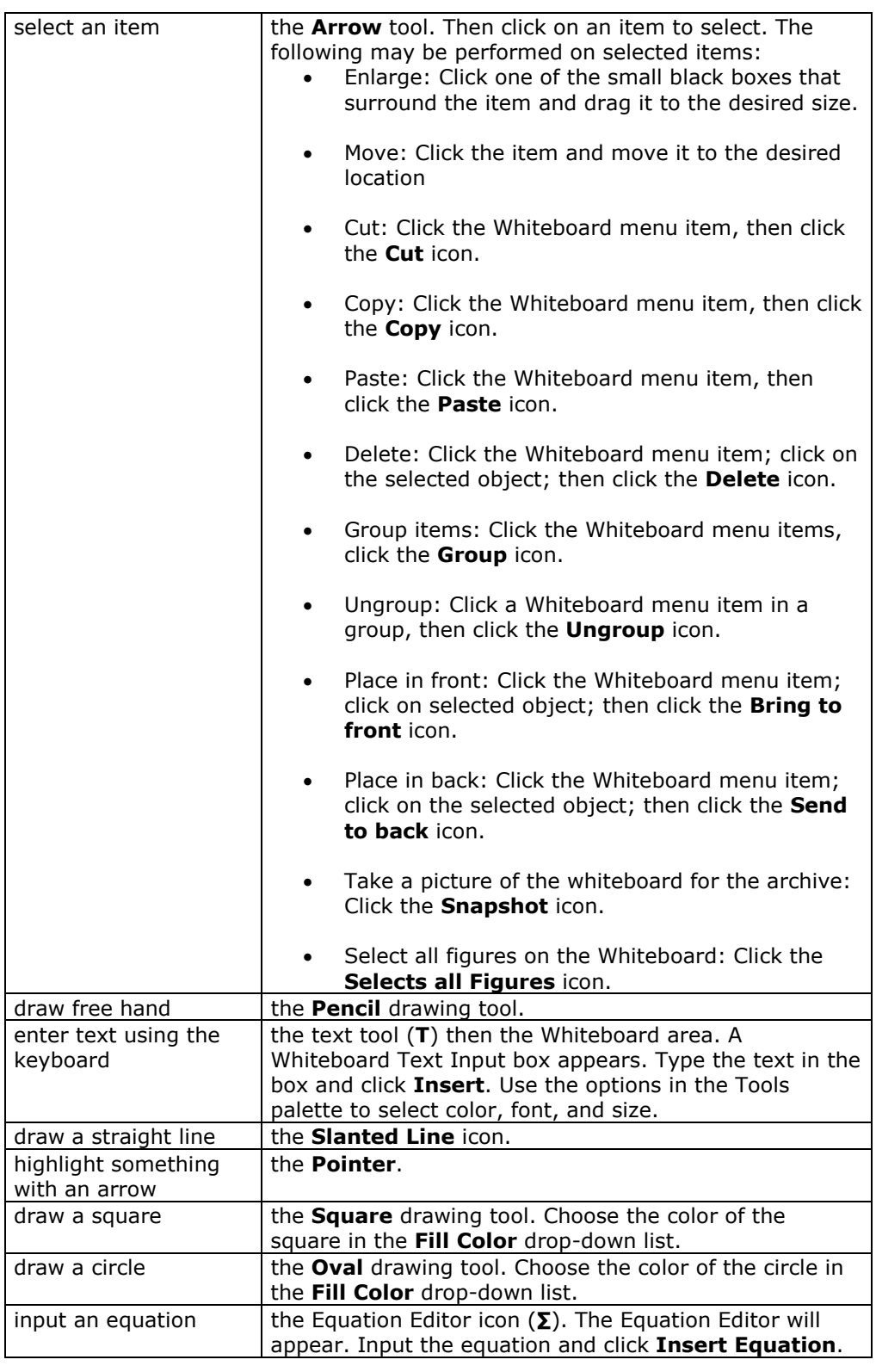

## **Whiteboard Tool bar functions**

l,

The table below details the tools available on the Whiteboard Tool bar. Before clicking a button on the Tool bar the item (or items) must be selected using the Arrow tool.

For example, to delete an item, the user would select the item using the Arrow tool then click the **Delete** button.

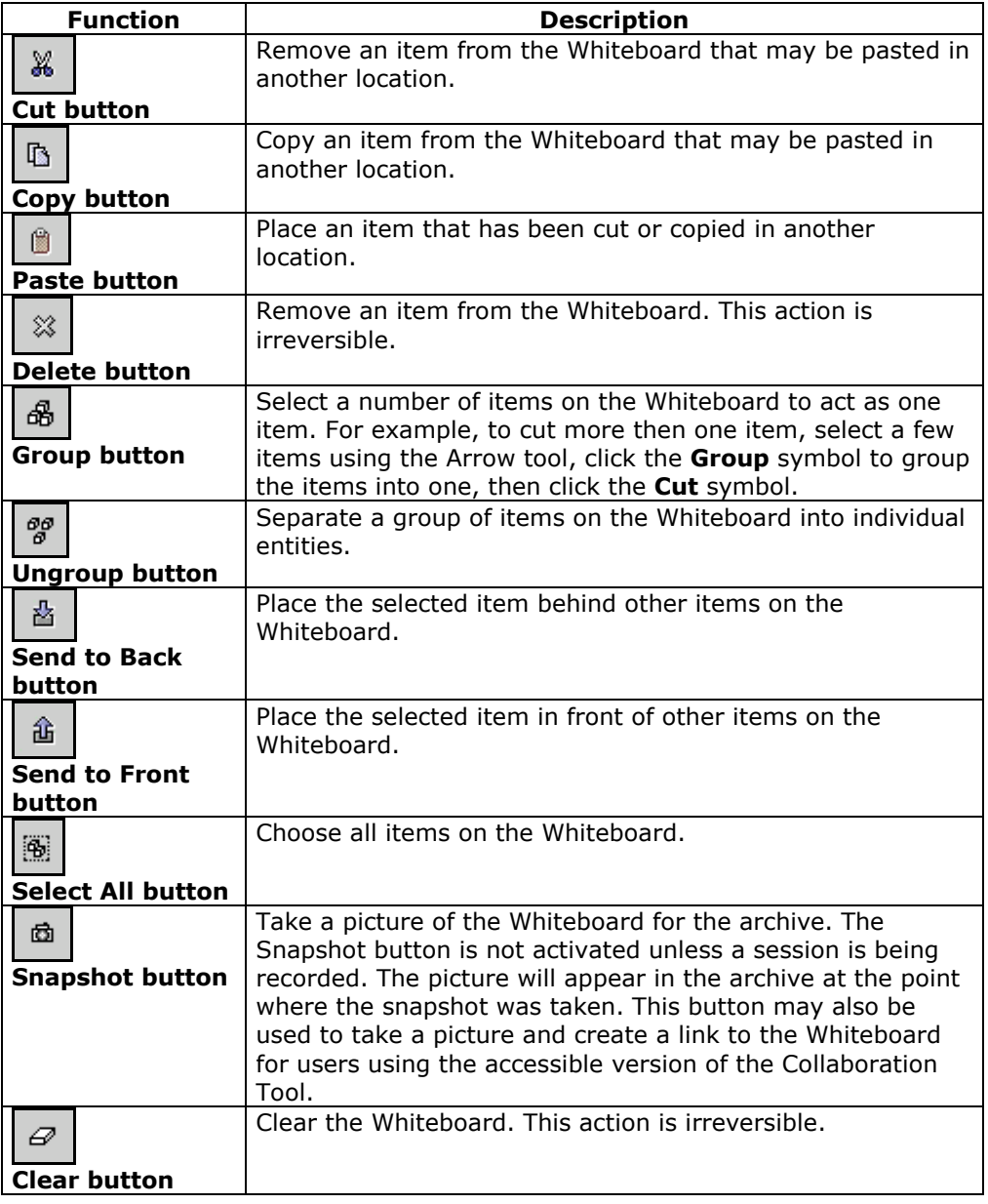

## <span id="page-118-0"></span>**Group Browser**

#### **Overview**

The Group Browser enables participants to collaboratively browse the Web during a Virtual Classroom session. The Instructor uses this tool to open a URL in a new browser window for all participants. URLs viewed in the session will be recorded in the archive if one is created.

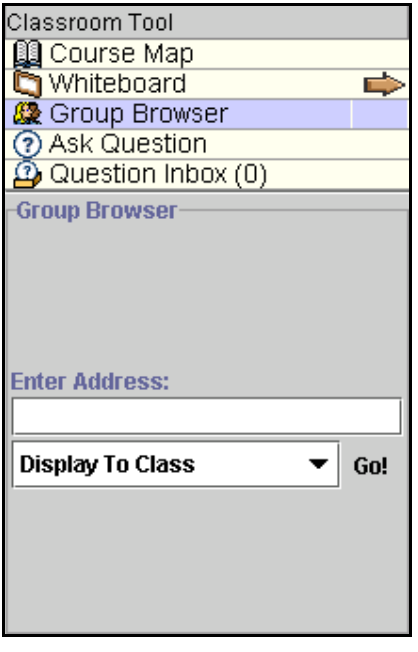

### **Find the Group Browser**

Follow the steps below to locate the Group Browser.

- **Step 1** Open a Virtual Classroom session.
- **Step 2** Select the **Group Browser** in the Classroom Toolbox to begin using this tool.

## **Functions**

l,

The table below details the available functions in the Group Browser.

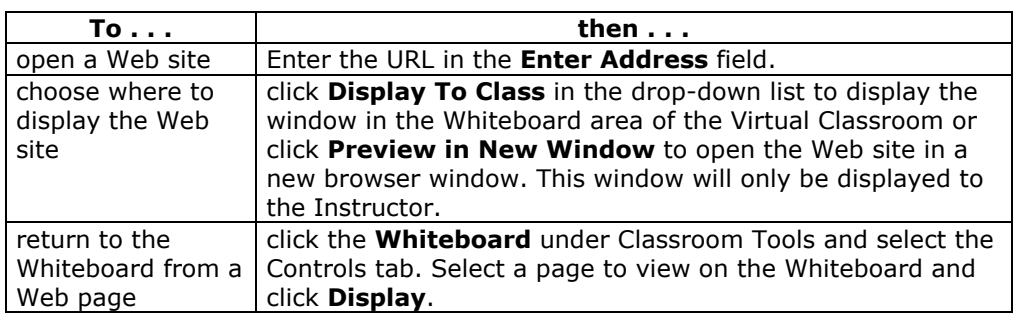

## <span id="page-119-0"></span>**Course Map**

#### **Overview**

The Virtual Classroom allows Instructors and Students to participate in real-time lessons and discussions. The Course Map enables participants to browse the Course Contents while they are in a Virtual Classroom. By default, the Instructor has access to operate the Course Map.

**Note:** The Course Map in the Virtual Classroom appears similar to the Course Map, accessed through the Course menu, but they are functionally different. The Course Map in the Virtual Classroom can only access Content Areas in a course.

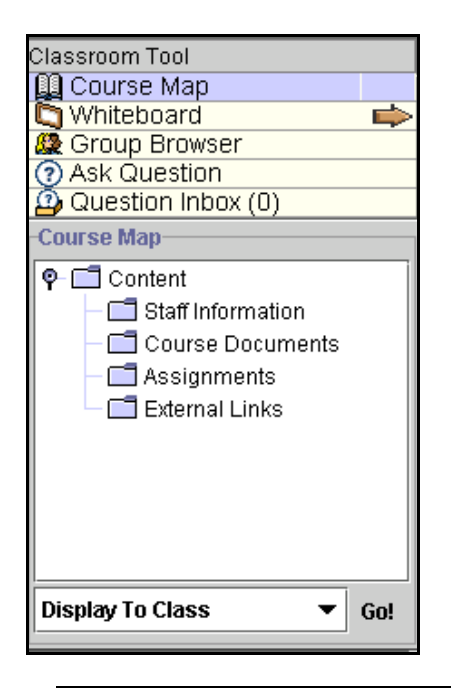

### **Find the Course Map**

Follow the steps below to locate the Course Map.

- **Step 1** Open a Virtual Classroom session.
- **Step 2** Select the **Course Map** in the Classroom Toolbox to begin using this tool.

### **Functions**

l,

The table below details the available functions in the Course Map.

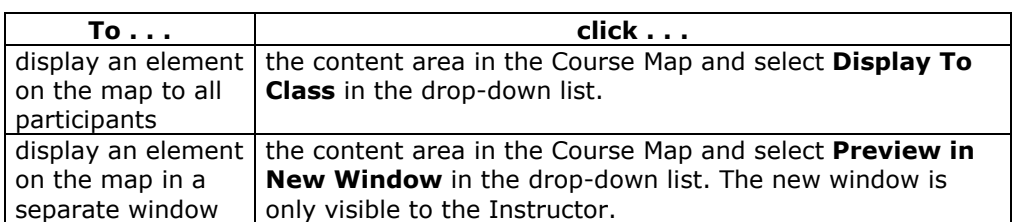

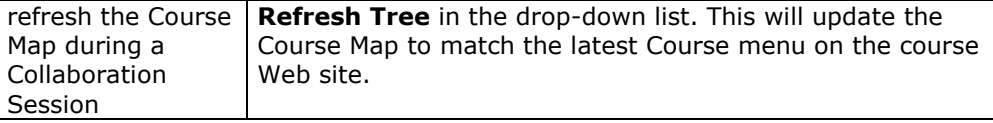

## **Tips and Tricks**

Instructors may use the Course Map to review Assessments during a Collaboration Session. The Instructor may locate and open an Assessment from the Content Area where it has been posted through the Course Map. Students may also open the Assessment from this Content Area to view the questions and answers they submitted. The feedback options in [Test Options](#page-50-0) must be enabled by the Instructor for Students to view the correct and incorrect answers on an Assessment.

# <span id="page-121-0"></span>**Ask Question**

### **Overview**

The Ask Question feature enables participants to ask questions during a Virtual Classroom session. As participants submit questions during the session the Instructor can view and respond to them through the Question Inbox.

Instructors may use the Ask Question feature, but only Students who have been granted Access Rights to the Question Inbox through the Session Controls will be able to view them. To ask questions of all participants the Instructor may want to ues the Whiteboard.

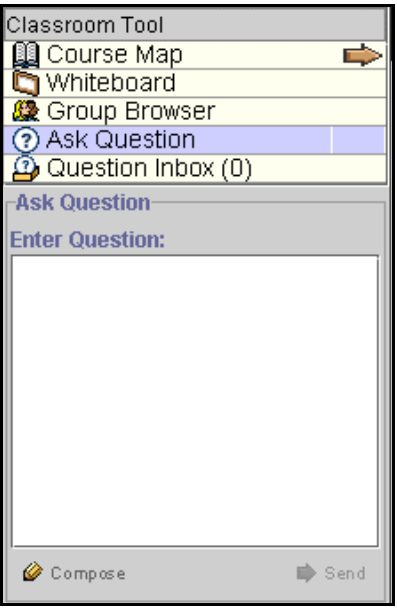

## **Find Ask Question**

Follow the steps below to access the Ask Question tool.

- **Step 1** Open a Virtual Classroom session.
- **Step 2** Select Ask Question in the Classroom Toolbox to begin using this tool.

## **Functions**

l,

The table below details the available functions in the Ask Question Tool.

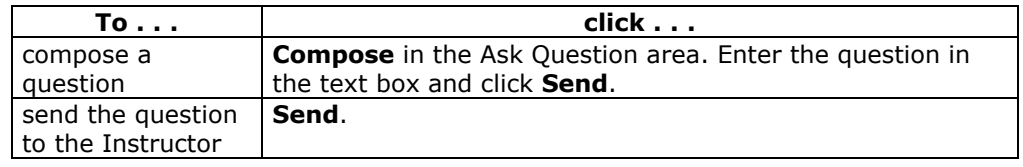

# <span id="page-122-0"></span>**Question Inbox**

#### **Overview**

Questions from participants to the Instructor are sent to the Question Inbox during the Virtual Classroom session. The Instructor uses the Question Inbox to manage questions and respond to them during a Collaboration Session.

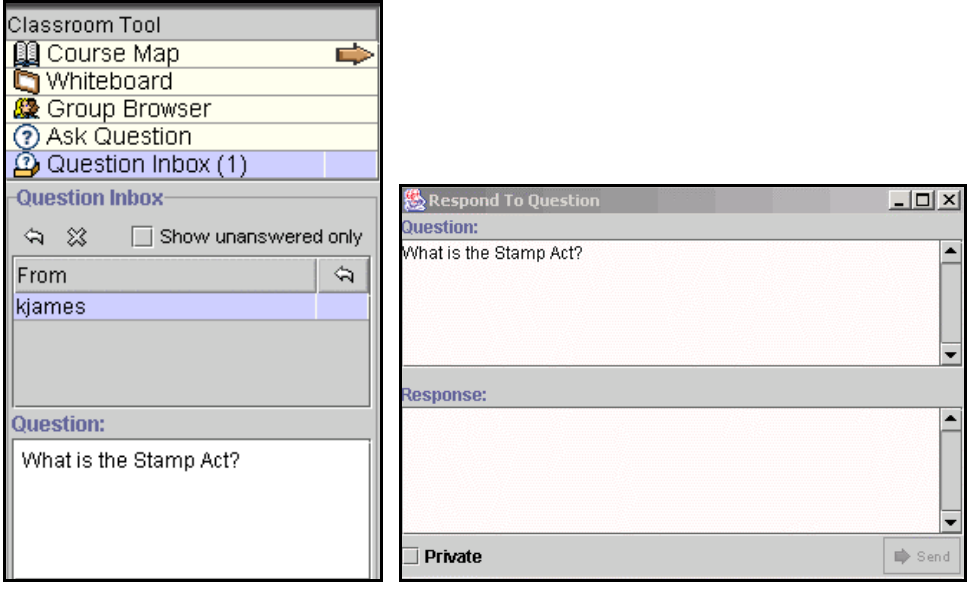

### **Find Respond to Question**

Follow the steps below to access the Respond to Question tool.

- **Step 1** Open a Virtual Classroom session.
- **Step 2** Select **Question Inbox** in the Collaboration Tool.

## **Functions**

l,

The table below details the functions available in the Question Inbox Tool.

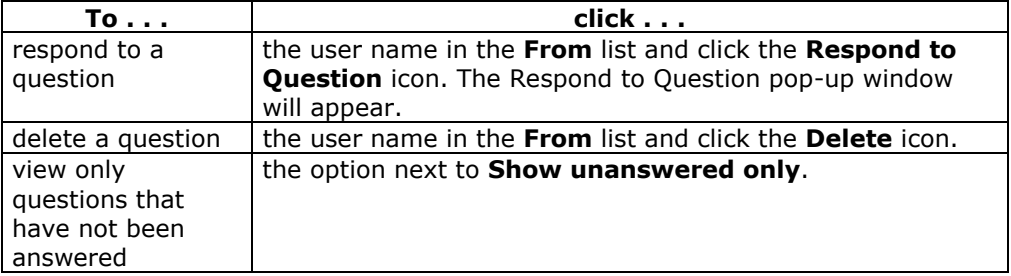

## **Respond to Question pop-up window fields**

The table below details the fields in the Respond to Question pop-up window.

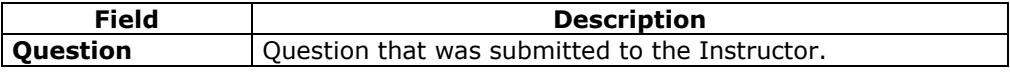

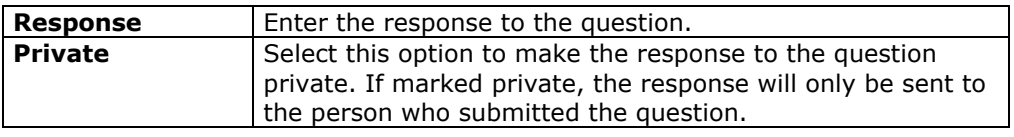

# **Lightweight Chat**

## <span id="page-124-0"></span>**Overview**

The Lightweight Chat allows participants to interact with each other and the Instructor via a text-based chat region. This region is part of the Virtual Classroom, but can also be accessed separately without the rest of the tools that make up the Virtual Classroom.

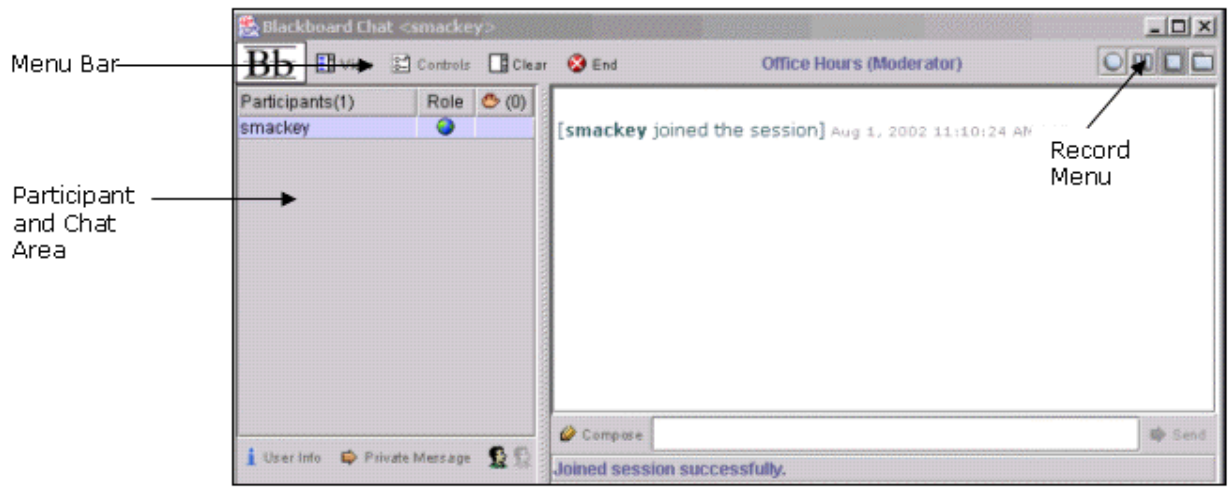

## **Find the Chat**

Follow the steps below to access the Lightweight Chat.

- **Step 1** Click **Collaboration** in Course Tools of the Control Panel.
- **Step 2** Click **Join** next to one of the Collaboration Sessions. The Chats are noted under the **Tools** column.

### **Functions**

l,

The table below details the areas of the Chat.

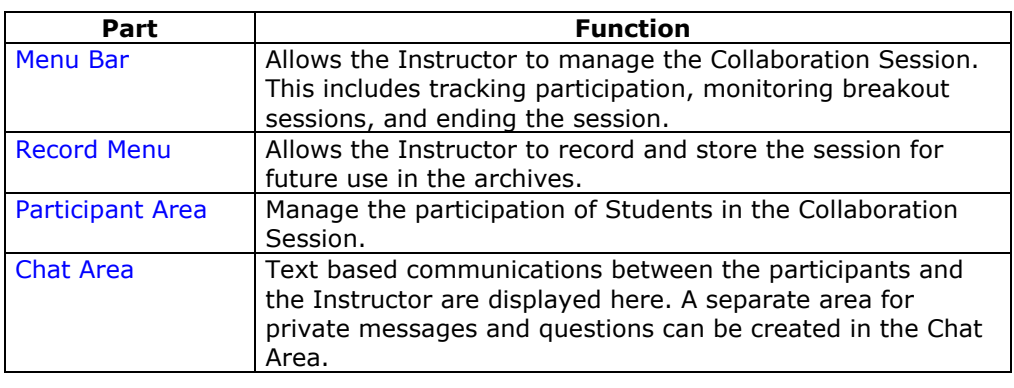

# <span id="page-125-0"></span>**Participant and Chat Area**

## **Overview**

The Lightweight Chat is a Collaboration Tool that allows participants to interact with each other and the Instructor via a text-based chat region. The chat region is part of the Virtual Classroom, but can also be accessed separately in the Lightweight Chat without the additional tools that make up the Virtual Classroom.

The Participant Area displays the names of all of the participants in the Chat session and allows the Instructor to manage their participation. This area also displays which participants have requested to speak and which have been recognized. The Chat area displays all of the text-based communication between the participants and the Instructor during a chat session.

The Instructor can open a separate window to address private questions and comments from participants during the Virtual Classroom session.

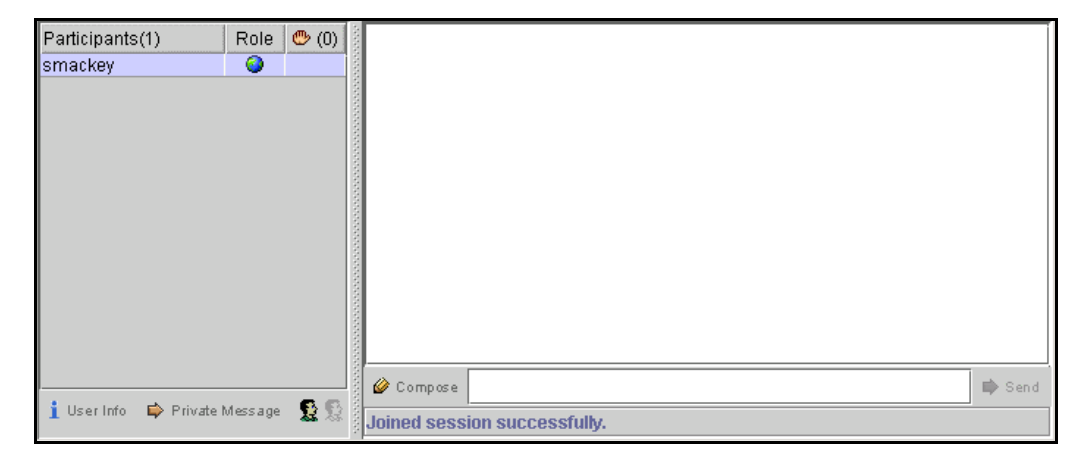

## **Functions**

l,

The table below details the functions available in this area.

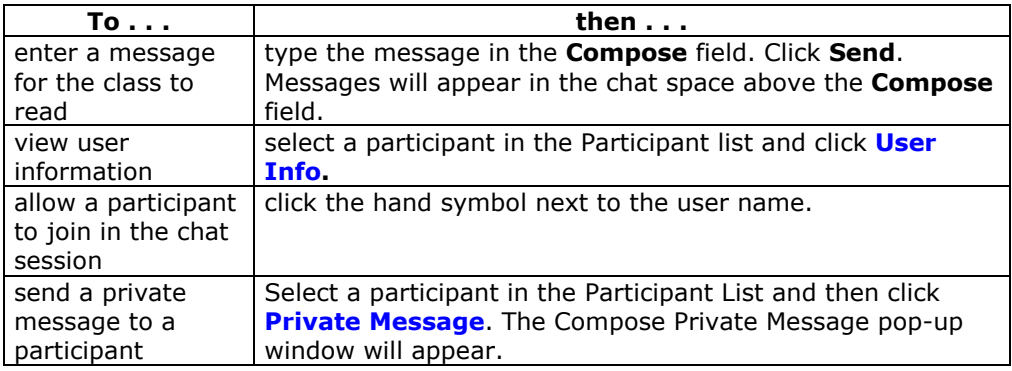

# <span id="page-126-0"></span>**Private Messages**

## **Overview**

The Instructor can send and receive private messages from the participants during the Virtual Classroom or Chat session. Participants can send private messages to each other if the Instructor enables this tool in the Session Controls. Private messages are not recorded or archived.

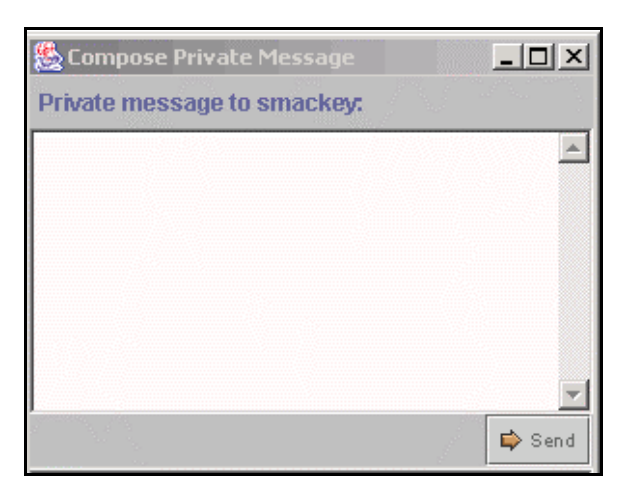

## **Find the Private Message pop-up window**

Follow the steps below to access the Private Message pop-up window.

- **Step 1** Open a Collaboration session.
- **Step 2** In the chat area, select a **participant's name** and click **Private Message**.

## **Functions**

l,

The table below details the functions available in the Compose Private Message pop-up window.

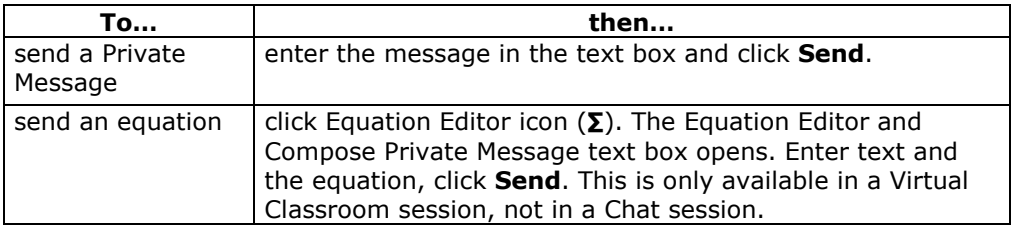

## <span id="page-127-0"></span>**User Info**

#### **Overview**

The User Information pop-up window can be accessed during a chat session to display personal information about the user such as name, email address, and any other information the user has chosen to add to their profile.

**Note:** Users set up their profile through **Tools** on the Course menu. The **Personal Information** tool enables them to select information to include in their user profile.

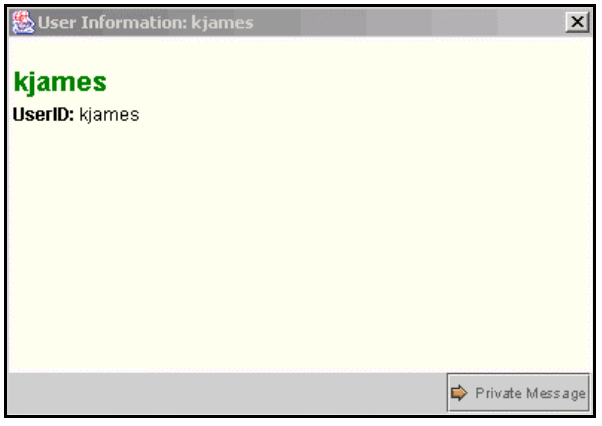

### **Find the User Information pop-up window**

Follow the steps below to access the User Information pop-up window.

- **Step 1** Open a Collaboration session.
- **Step 2** Select a participant in the Participant List and click **User Info**. The User Information pop-up window will appear.

## **Send a Private Message**

l,

To send a private message to the user, click **[Private Message](#page-126-0)**. The Compose Private message pop-up window will appear.

# **Session Archives**

### **Introduction**

Session Archives allow Instructors and Students to review the discussions and questions raised during a Collaboration Session. Sessions are archived by date and the option to remove an archive is available.

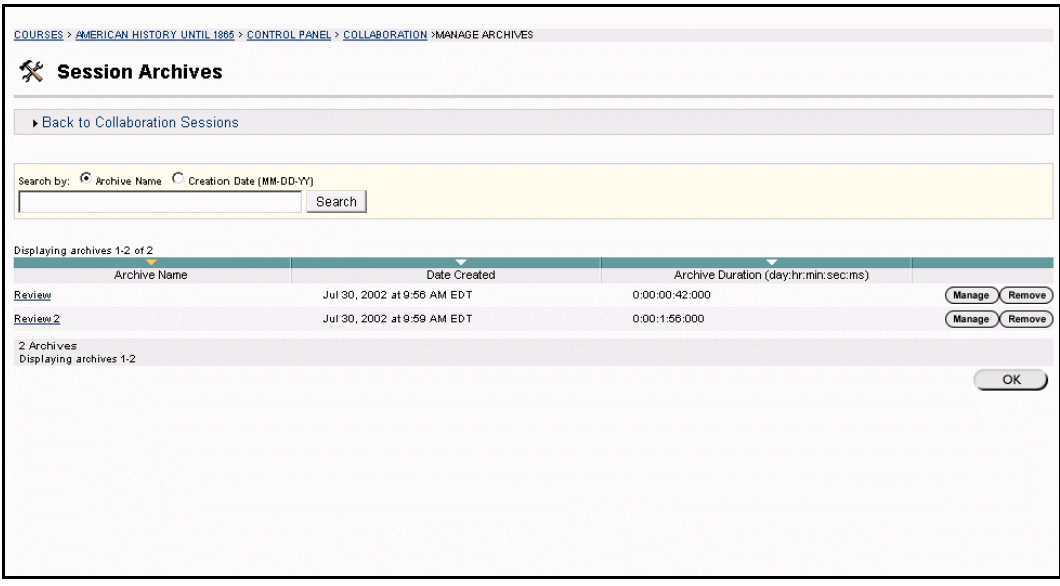

## **Find this page**

Follow the steps below to access the Session Archives page.

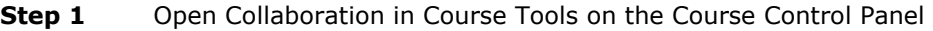

**Step 2** Click **Archives**, next to a session that has archives.

## **Functions**

l,

The table below describes the functions available on this page.

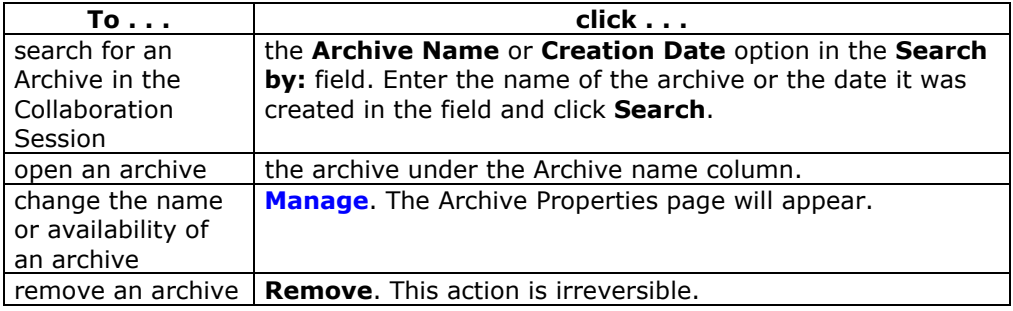

# <span id="page-129-0"></span>**Archive Properties**

#### **Introduction**

Session Archives allow Instructors and Students to review the discussions and questions raised during a Collaboration Session. The Archive Properties page allows the Instructor to change the name and availability of an archive session.

**Note:** The Instructor must make an archive available for participants to view it.

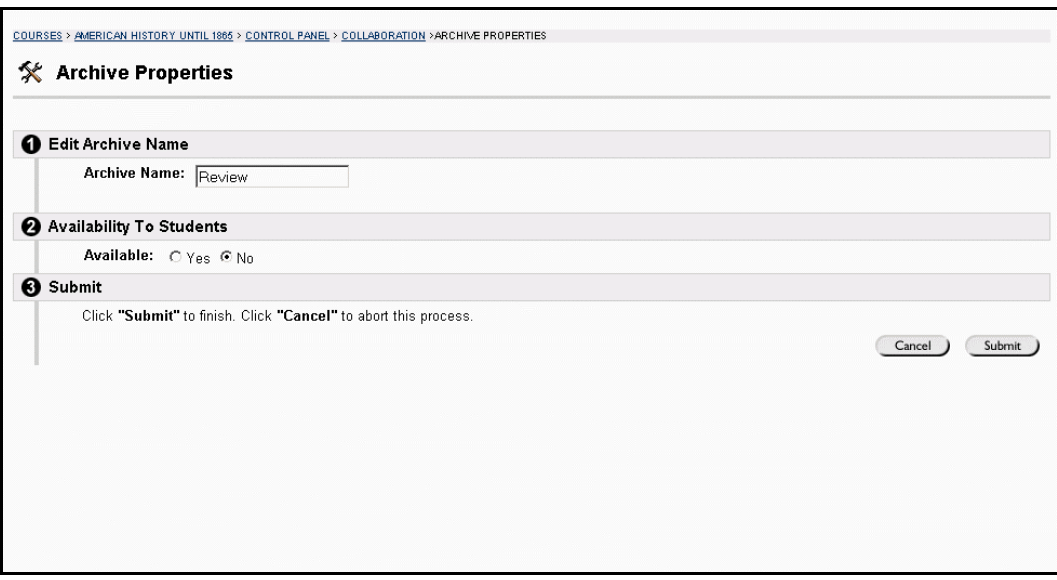

## **Find this page**

Follow the steps below to open the Archive Properties page.

- **Step 1** Click **Collaboration** in the Course Tools section of the Course Control Panel.
- **Step 2** Click **Archives** next to a session that has archives.
- **Step 3** Click **Manage** next to an archive.

#### **Fields**

l,

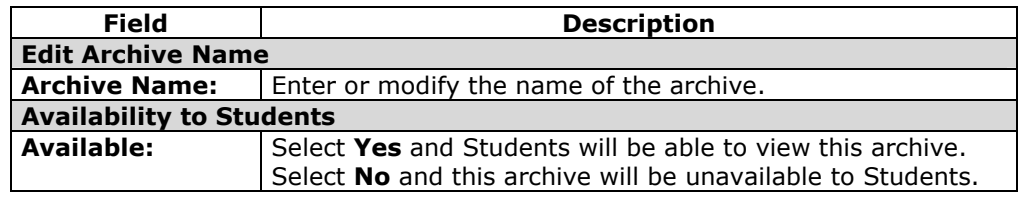

## **Digital Drop Box**

### **Overview**

The Digital Drop Box is a tool that the Instructor and Students can use to exchange files. The Digital Drop Box works by uploading a file from a disk or a computer to a depository. Files can be sent back and forth from the Instructor's Drop Box to the Drop Box of other users in the course.

Individual Student access to the Drop Box is available from the Digital Drop Box area located in the Course menu on the course Web site. Instructors must access their Drop Box from the Course Control Panel.

**Note:** The Digital Drop Box is used to exchange materials between individual Students and the Instructor. Information that needs to be posted for all Students should be placed in a Course Content Area.

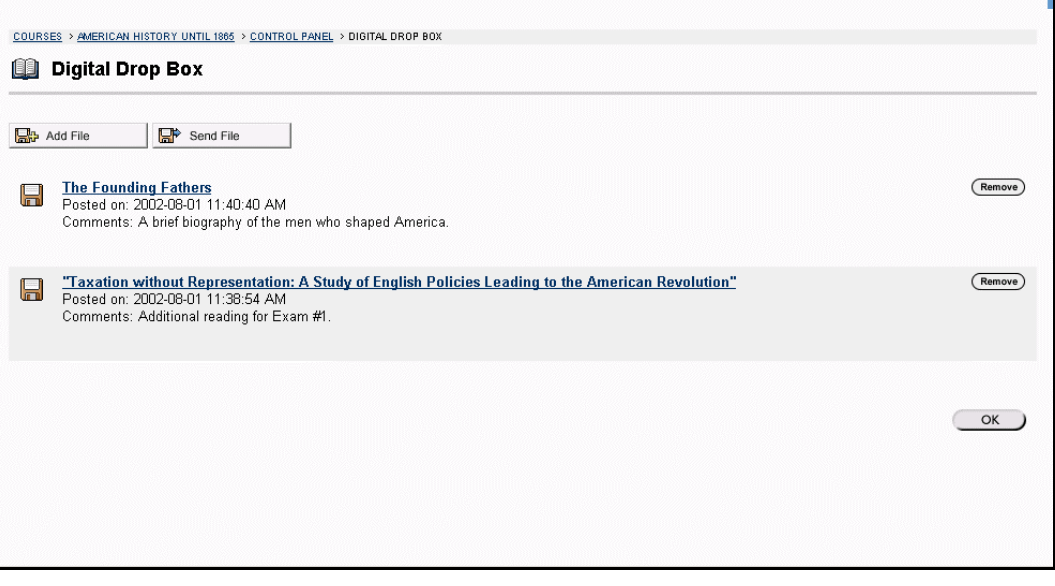

### **Find this page**

Follow the steps below to access the Digital Drop Box.

- **Step 1** Open the Course Control Panel.
- **Step 2** Click **Digital Drop Box** in the Course Tools area**.**

#### **Functions**

l,

The functions available on this page are described in the table below.

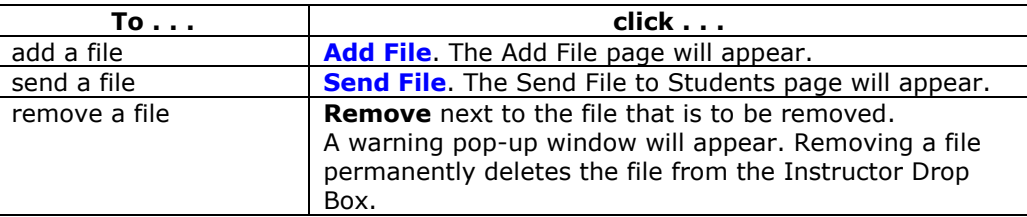

## <span id="page-131-0"></span>**Digital Drop Box:** *Add File*

#### **Overview**

Files may be added to the Digital Drop Box page by accessing the Digital Drop Box: *Add File* page. The fields on the page will only change the Information about the file, editing the actual file must be done through the application used to create the file.

**Note:** Adding a file to the Digital Drop Box does not send it to any users. This must be done from the Digital Drop Box: *Send File* page.

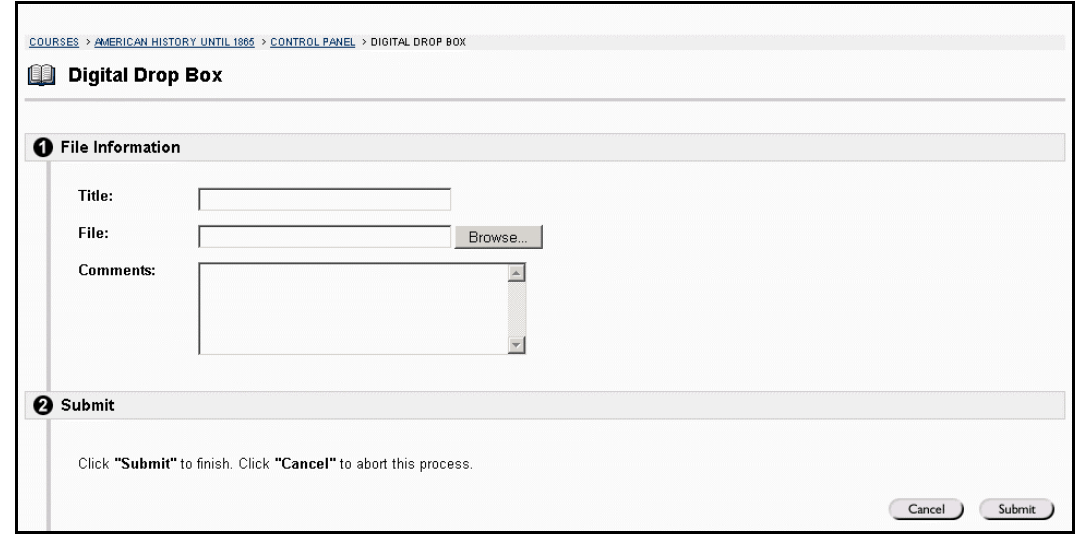

### **Find this page**

Follow the steps below to access the Digital Drop Box: *Add File* page.

- **Step 1** Click **Digital Drop Box** in Course Tools of the Control Panel.
- **Step 2** Click **Add File**.

### **Fields**

l,

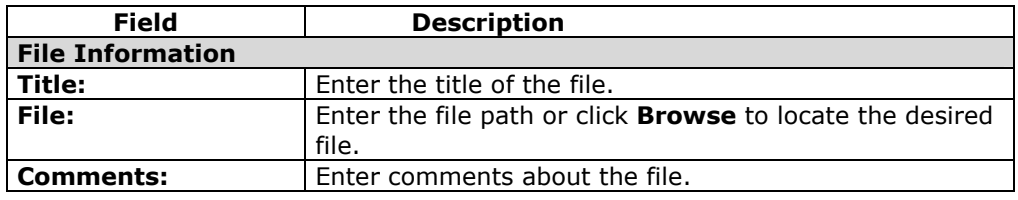

# <span id="page-132-0"></span>**Digital Drop Box:** *Send File*

#### **Overview**

Instructors may send files to one or many Students using the Digital Drop Box: *Send*  File page. The file will appear in each Student's Digital Drop Box.

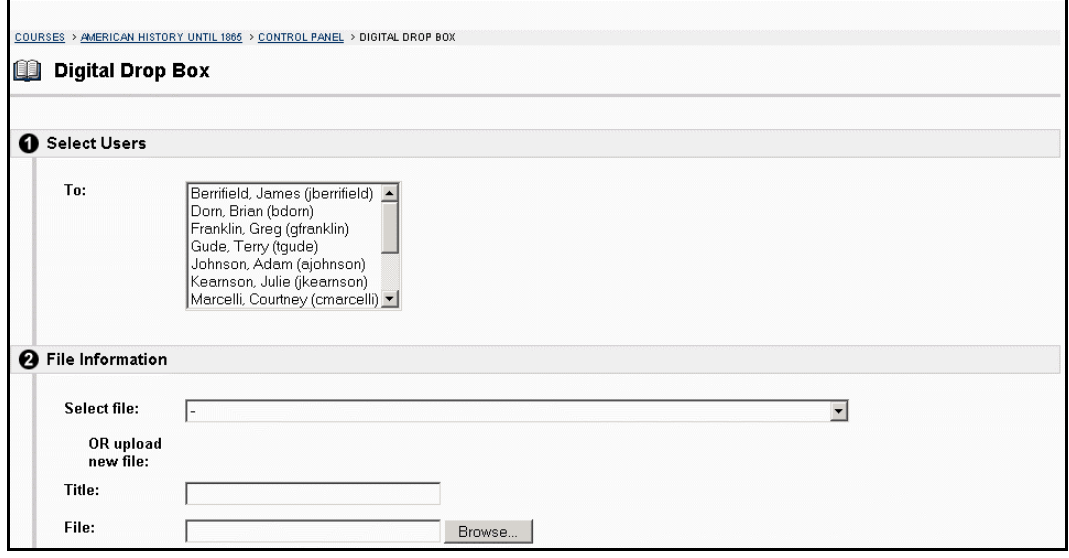

## **Find this page**

Follow the steps below to access the Send File page.

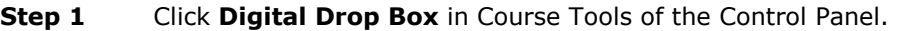

**Step 2** Click **Send File**. The Send File page will appear.

## **Fields**

l,

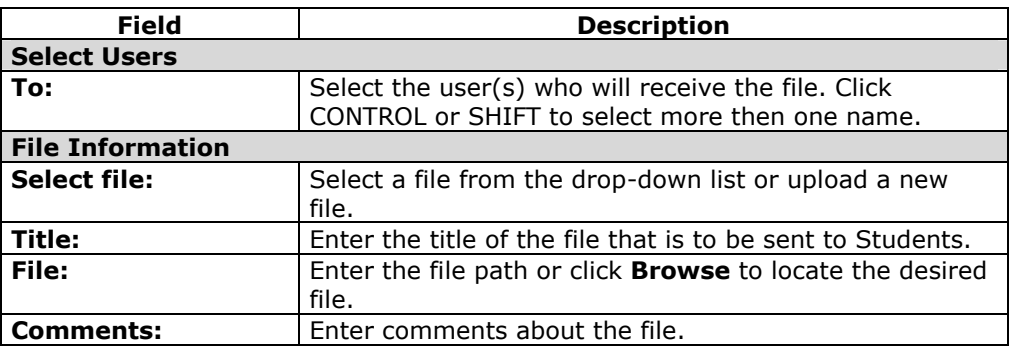

# **Chapter 4–Course Options**

#### **Overview**

The Instructor uses the Course Options area to manage all aspects of the course. Instructors can set the availability and accessibility of a course, as well as manage the appearance of course features. They can also archive and recycle courses, in addition to importing course content and course cartridges.

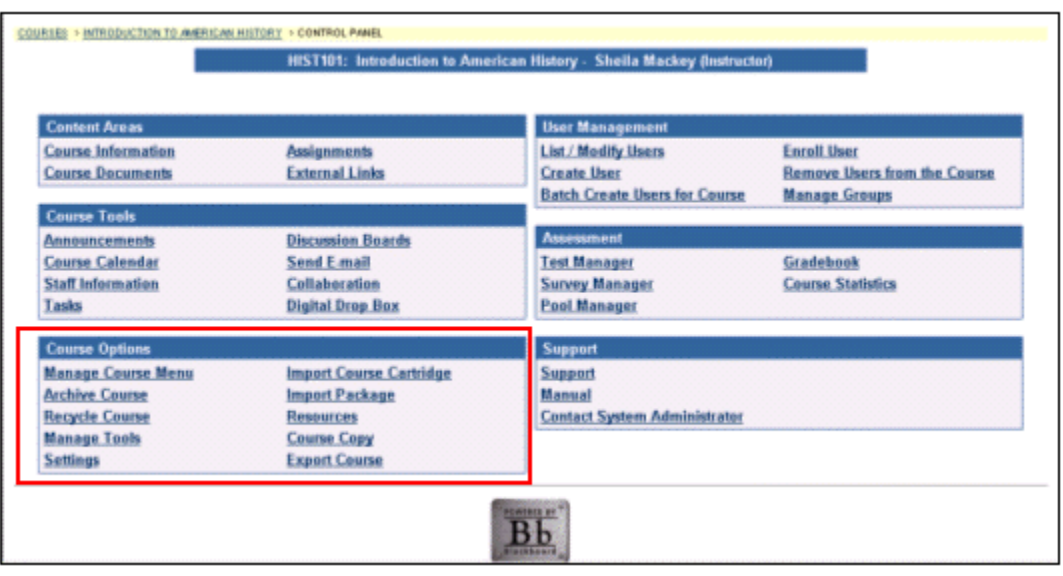

## **In this chapter**

l,

This chapter contains information on the following sections:

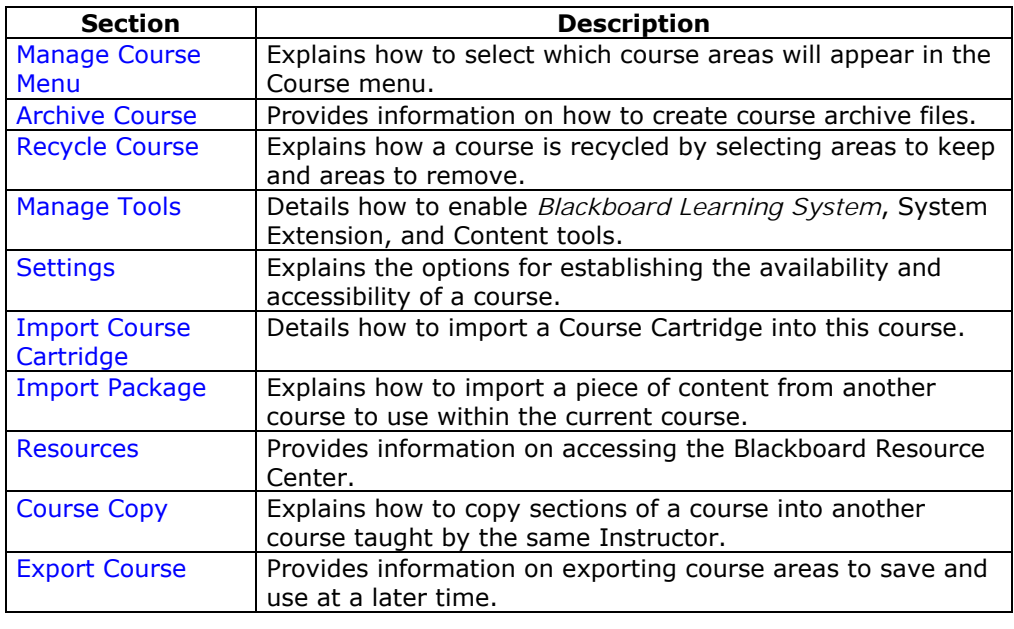

## **Manage Course Menu**

## <span id="page-135-0"></span>**Overview**

From the Manage Course page, the Instructor adds and modifies the content areas on the course Web site. For example, the Instructor can choose to have areas for Staff Information, specific Content Areas, and Course Links. On the Manage Course Menu page they can add an area and modify the name to suit the course.

Content areas may include:

- folders that hold course information such as Course Documents or Announcements
- specific items such as a course syllabus
- URLs
- Course Links, which link to other areas within the course

Instructors have the option to include up to 10 different areas for each course.

**Note:** To maintain a consistent appearance and functionality for all course Web sites, Administrators may remove options by setting overrides. This may include making some areas unavailable or setting permanent area names.

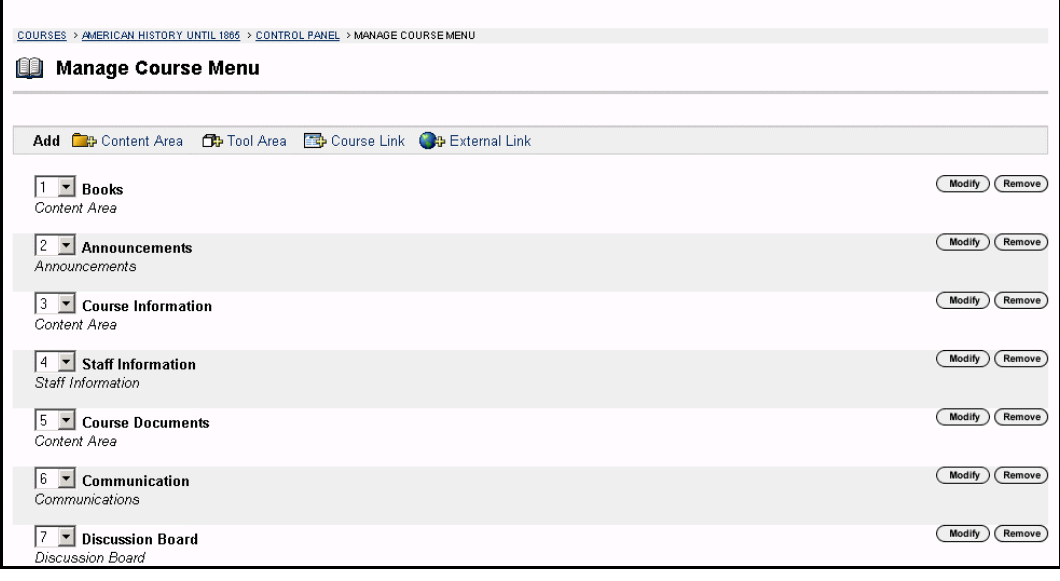

### **Find this page**

l,

Follow the steps below to open the Manage Course Menu page.

- **Step 1** Select a course from **Courses You are Teaching** and open the Control Panel.
- **Step 2** Click **Manage Course Menu** under Course Options.

## **Functions**

The table below details the functions available on this page.

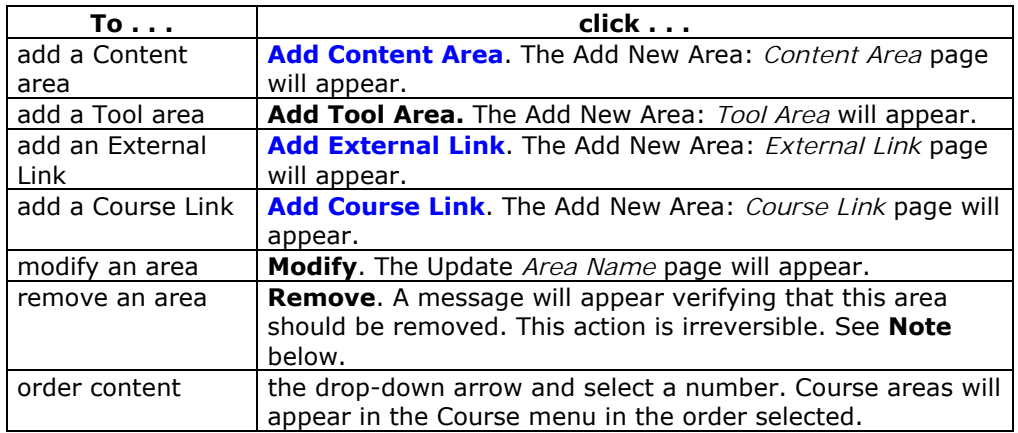

**Note:** If **Remove** is selected for a Course Tool the area will be removed from the Course menu, but the area associated with the tool will remain visible in the Course Control Panel. If **Remove** is selected for a Content Area it will be removed from the Course menu and the Course Control Panel, and all of its contents are deleted.

## <span id="page-137-0"></span> **Add New Area:** *Content Area*

#### **Overview**

The Add New Area: *Content Area* page enables the Instructor to add a new Content Area to the course Web site and choose which Course Roles will have access to it.

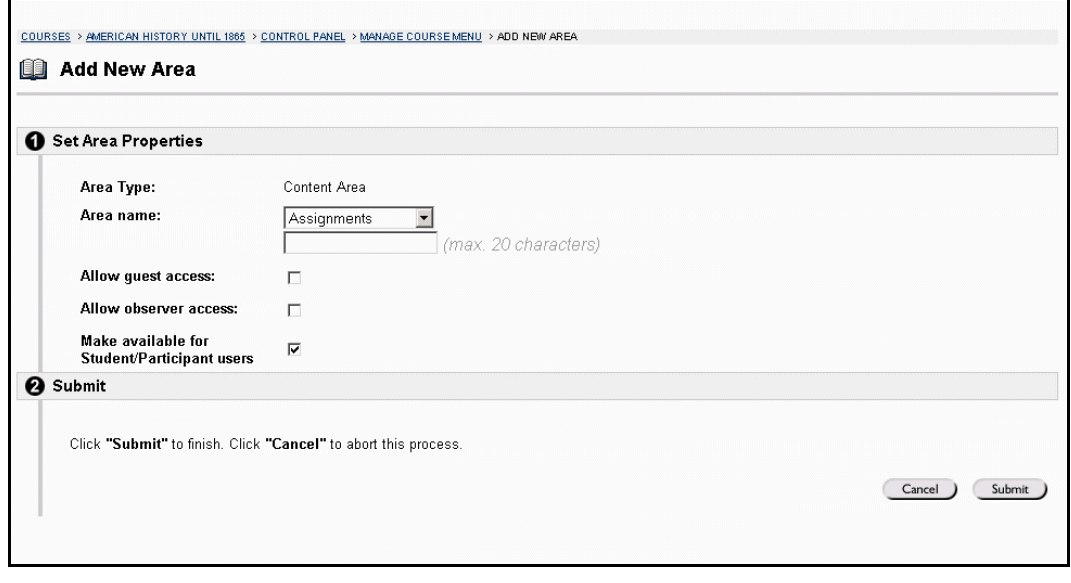

## **Find this page**

Follow the steps below to open the Add New Area: *Content Area* page.

- **Step 1** Click Manage Course menu from the Course Options on the Control Panel.
- **Step 2** Click **Add Content Area**.

### **Fields**

l,

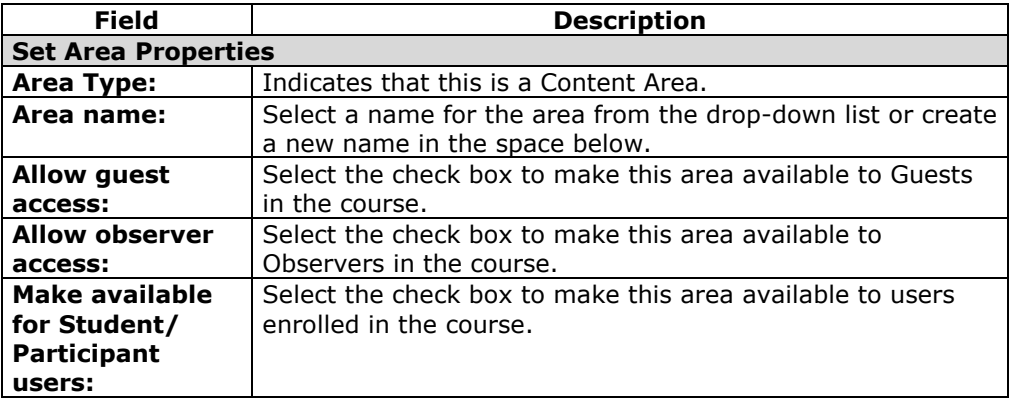

# **Add New Area:** *Tool Area*

#### **Overview**

The Add New Area: *Tool Area* page enables the Instructor to add Tools to the Course menu and choose which users will have access to it.

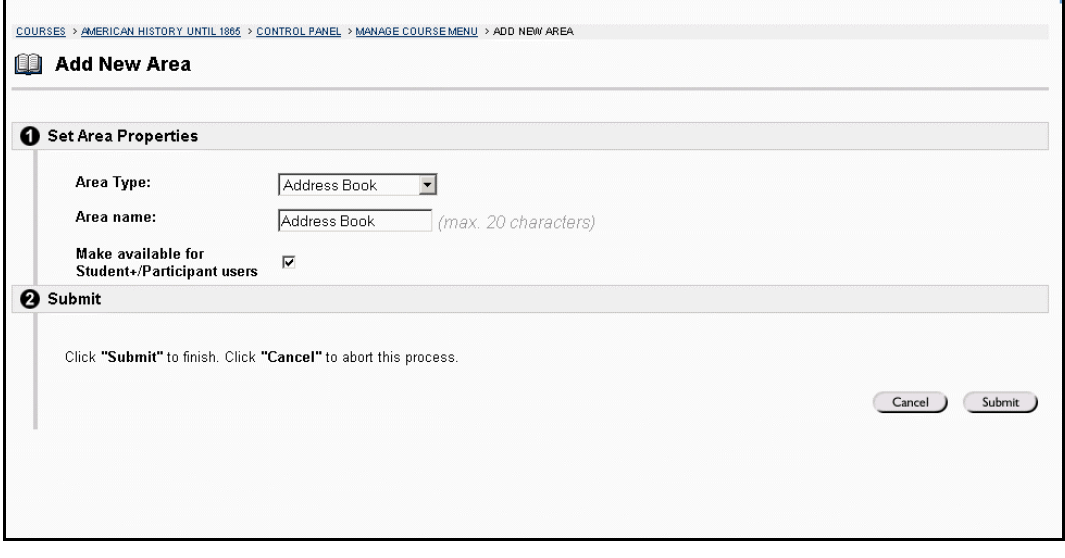

### **Find this page**

Follow the steps below to open the Add New Area: *Tool Area* page.

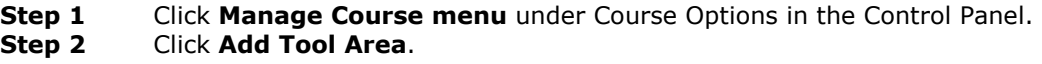

## **Fields**

l,

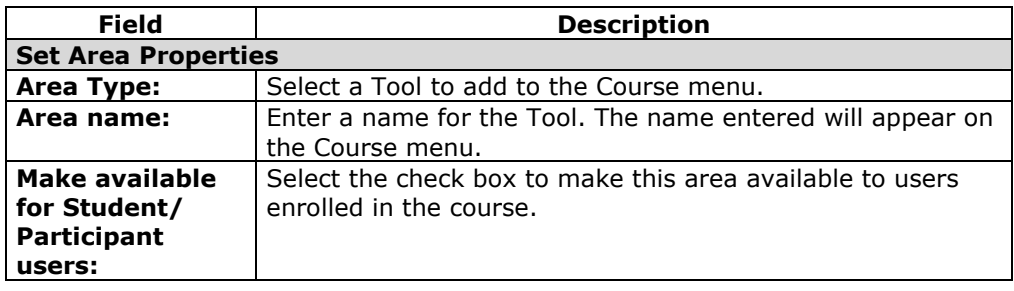

## <span id="page-139-0"></span>**Add New Area:** *Course Link*

#### **Overview**

The Add New Area: *Course Link* page enables the Instructor to add a link to another area within the course Web site. This flexibility in the Course menu gives the Instructor many options for providing Students with direct access to course tools and materials.

- Instructors may add a link to an Assignment or an Assessment that is due. The item would then be listed in a Content area and also on the Course menu.
- A link to the Discussion Board could be added to the Course Menu.
- A link to the course syllabus could be provided, enabling Students to access it more easily.

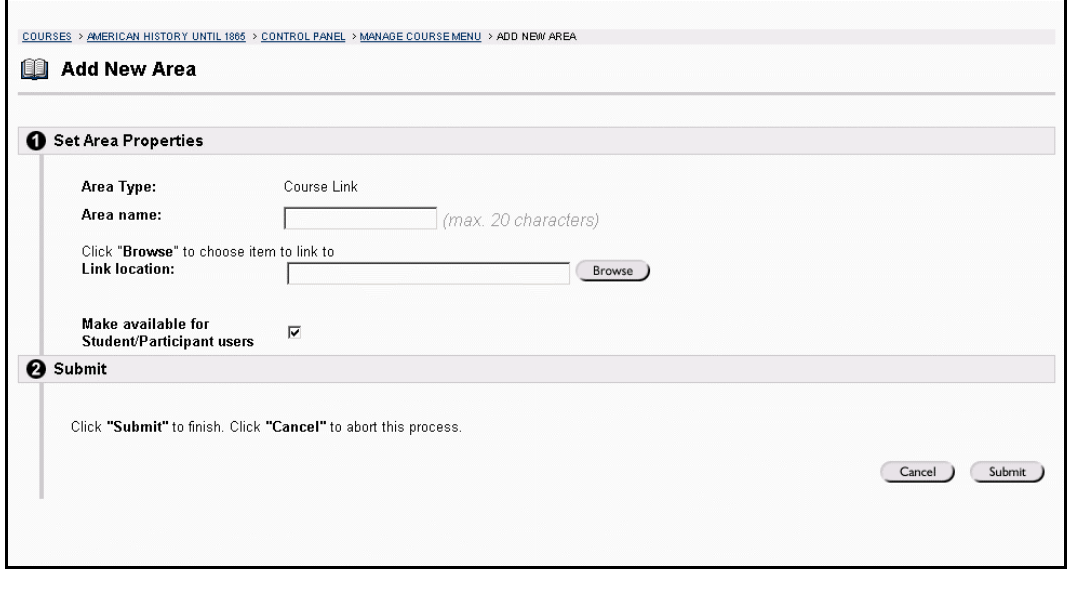

## **Find this page**

Follow the steps below to open the Add New Area: *Course Link* page.

**Step 1** Click **Manage Course menu** under Course Options in the Control Panel. **Step 2** Click **Add Course Link**.

## **Fields**

l,

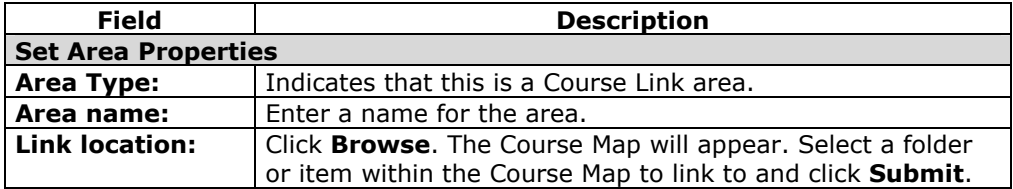

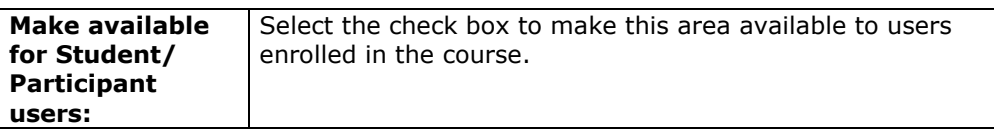

## <span id="page-141-0"></span>**Add New Area:** *External Link*

#### **Overview**

The Add New Area: *External Link* page enables the Instructor to add an External Link area to the course Web site. When users select this area in the Course Menu they will automatically be taken to the URL linked to this area.

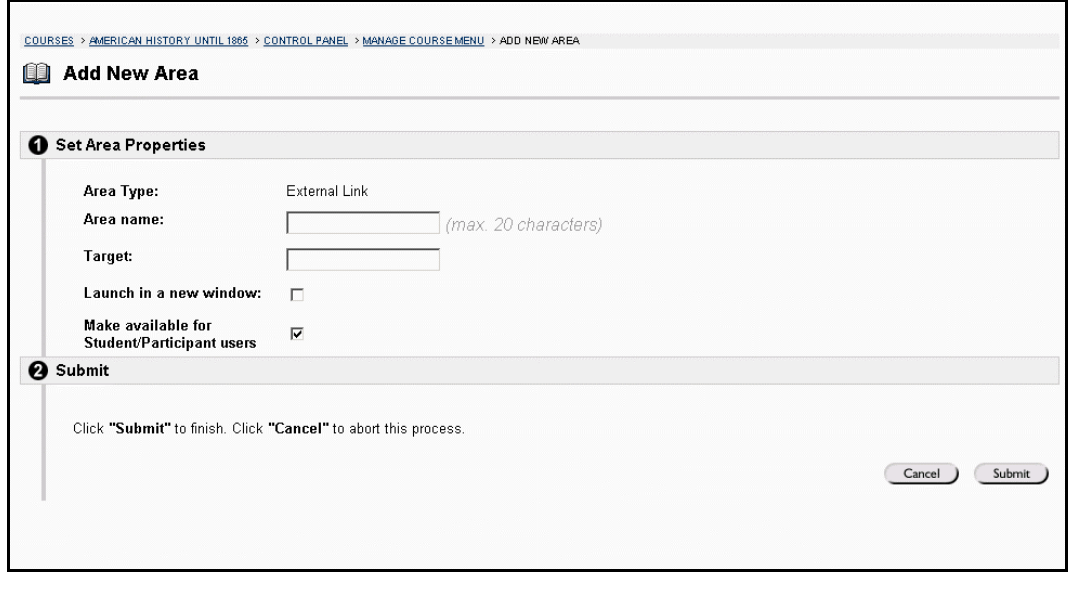

## **Find this page**

Follow the steps below to open the Add New Area: *External Link* page.

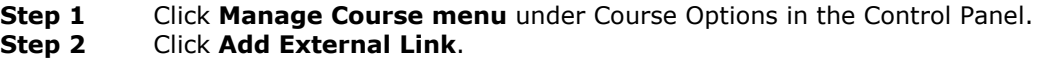

### **Fields**

l,

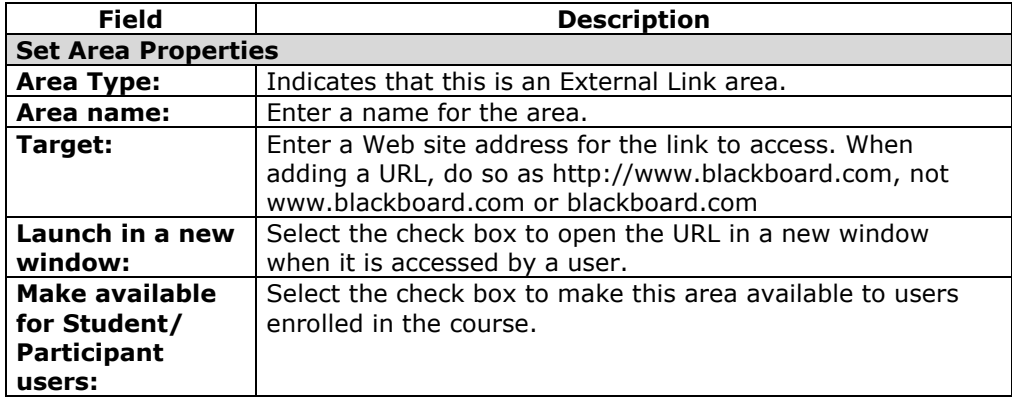

# **Archive Course**

#### <span id="page-142-0"></span>**Overview**

Archive Course creates a permanent record of a course including all the content and user interactions. Unlike the Export Course feature, Archive Course is not useful when trying to create a package of content to be used at a later time or with another course.

Archived courses are saved as .zip files with the following file naming structure: ArchiveFile\_*Course\_ID*.ZIP. These .zip files are stored and Instructors can access them for use in the future. Archiving a course does not remove it from the system.

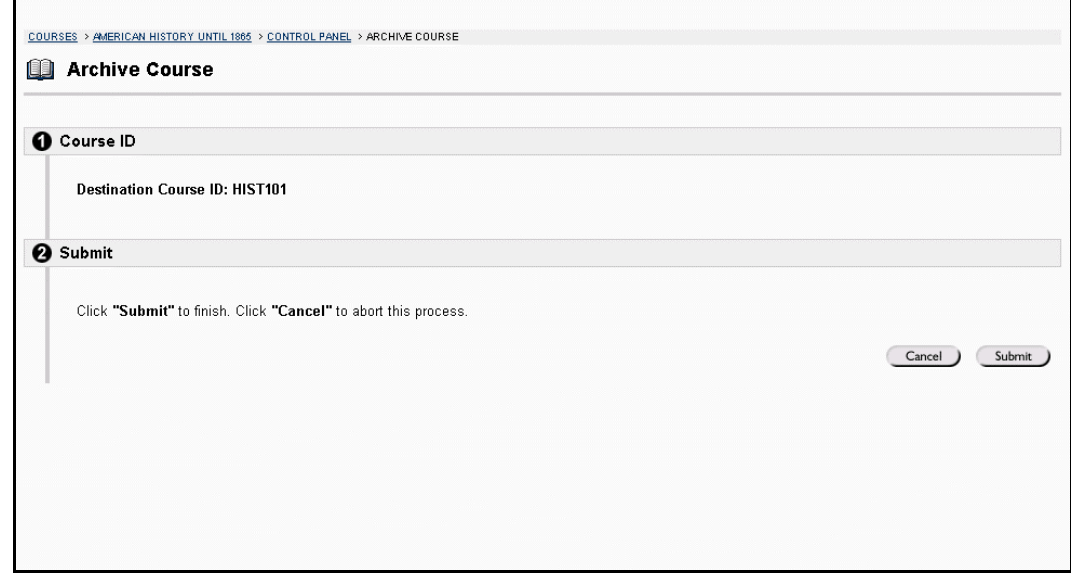

## **Find this page**

To open the Archive Course page, open the Course Control Panel and click **Archive Course** in Course Options.

### **Create Archive**

l,

Select **Submit** to export the course contents and save it for future use.

On the following page, select **Click here to download the exported course site** to save it to the computer you are working on. Select **Click here to view the detailed log file** to view the status and log from the Course Archive operation.

# **Recycle Course**

#### <span id="page-143-0"></span>**Overview**

The Recycle Course page is a useful tool for Instructors to use at the end of a course. It allows Instructors to select information to be deleted from a course and keeps the rest of the course areas for use in the future. For example, if the option next to Gradebook is selected all the names of Students and their grades will be deleted from the course Web site. The Instructor will have a clean Gradebook to start the new semester.

**Note:** To create a permanent record of the course, without deleting any information, use [Archive Course.](#page-142-0)

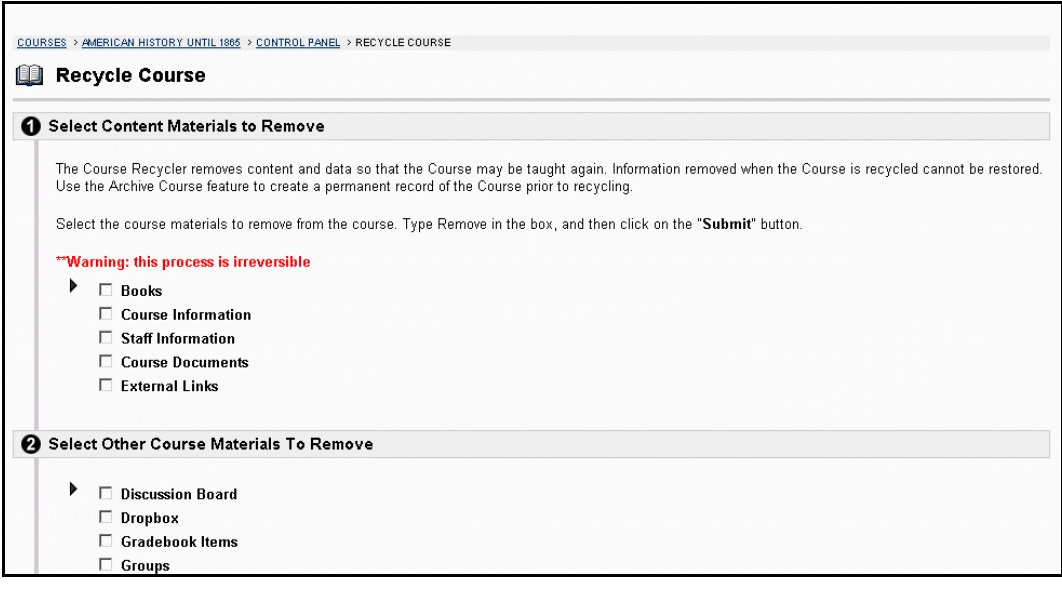

#### **Find this page**

To open the Recycle Course page, click **Recycle Course** in Course Options on the Course Control Panel.

### **Fields**

l,

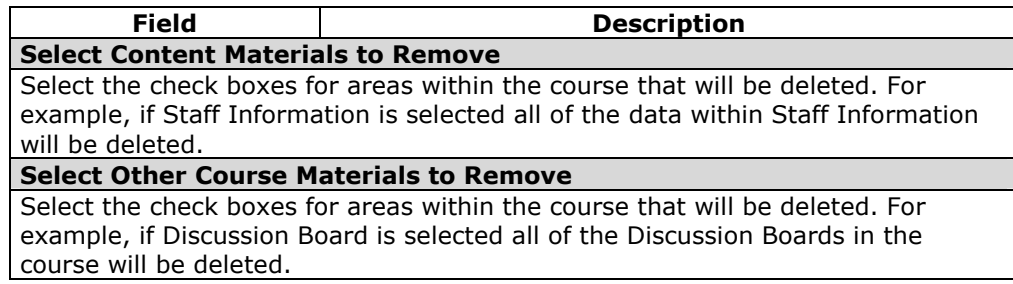
# **Manage Tools**

### **Overview**

Instructors can control the availability of all Tools through the Manage Tools area of the Course Control Panel. These tools includes all of those available through the *Blackboard Learning System*, such as the Address Book, the Communications area, the Discussion Board; System Extension Tools; and Content Tools that have been added by the System Administrator. Instructors can enable these tools for use during a course and also decide which tools Guests and Observers may access.

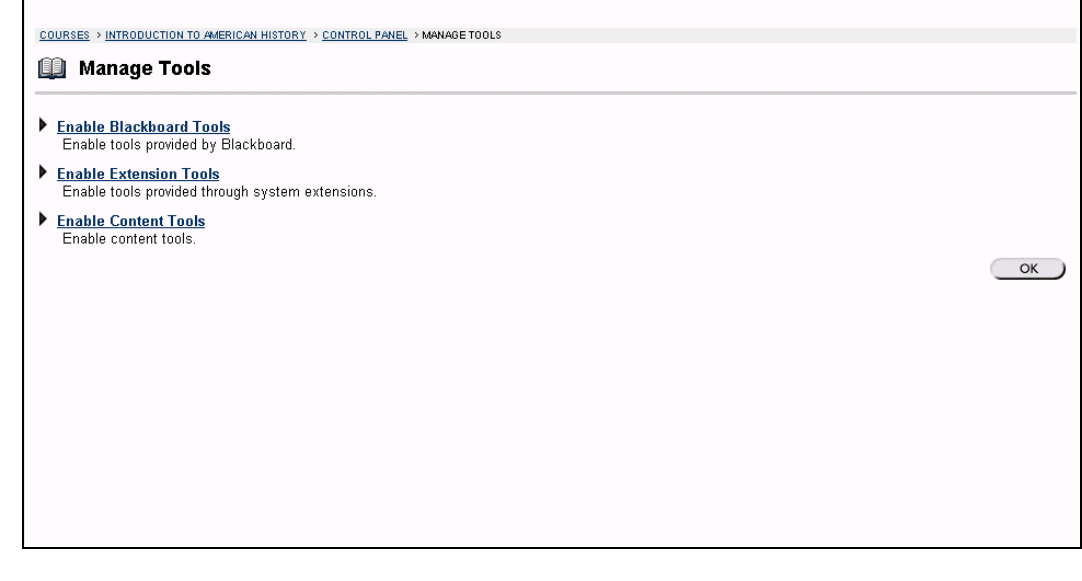

### **Find this page**

To open the Manage Tools page, click **Manage Tools** in the Course Options area on the Course Control Panel.

### **Functions**

l,

The table below details the functions available on this page.

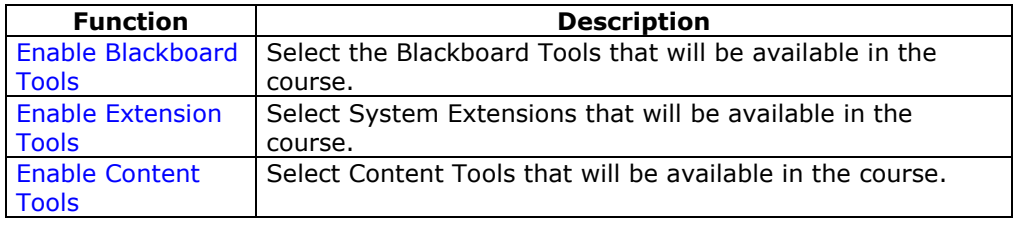

# <span id="page-145-0"></span>**Enable Blackboard Tools**

### **Overview**

Course Tools appear directly on the Course menu of the Courses tab or within areas of the Course menu (such as under Tools). Instructors can manage all of these Tools, such as Collaboration Tools, the Drop Box, and Email through the Enable Blackboard Tools page. Instructors can also choose which tools will be available for Guests and Observers to view. There are certain tools that the system will not allow Guests and Observers to access, these tools are marked with N/A (not available).

**Note:** Instructors may add Tools to the Course menu from the [Manage Course menu](#page-135-0) page. The Enable Blackboard Tools page makes Tools available for use within a course.

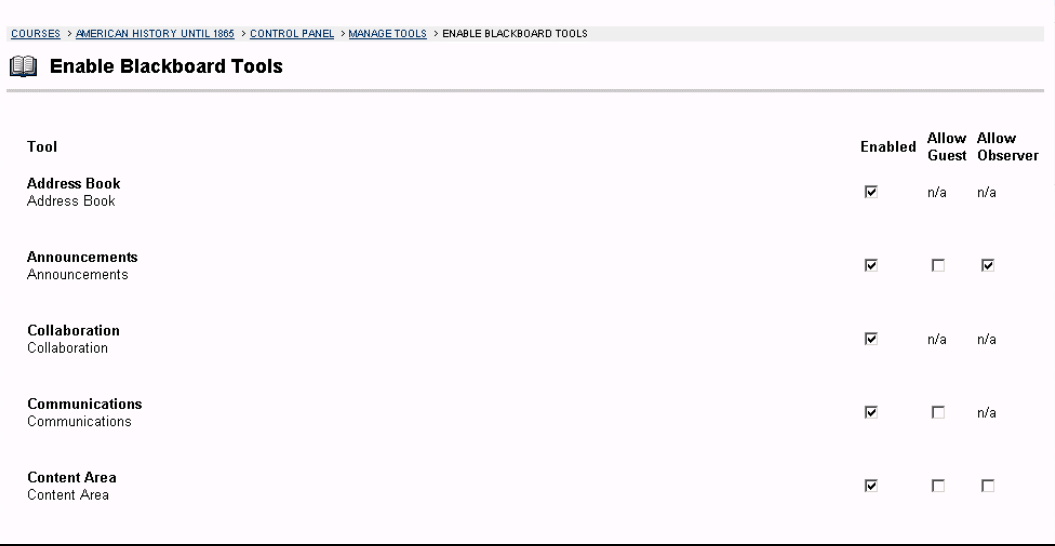

### **Find this page**

Follow the steps below to access the Enable Blackboard Tools page.

- **Step 1** Click **Manage Tools** in the Course Options area of the Course Control Panel.
- **Step 2** Click **Enable Blackboard Tools**.

#### **Fields**

l,

The table below details the fields available on this page.

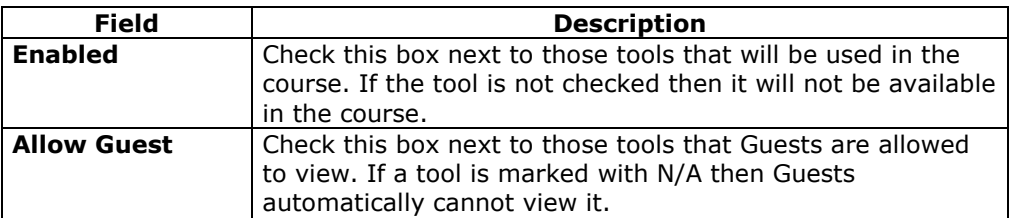

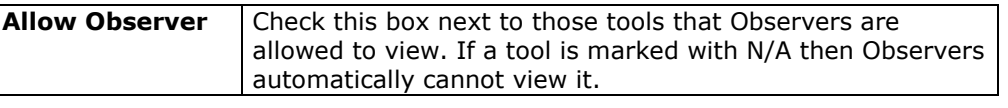

l,

# <span id="page-147-0"></span>**Enable Extension Tools**

### **Overview**

A System Extension is a .zip or .war file that is created to extend the functionality of the core *Blackboard Learning System*. **Enable Extension Tools** allows the Instructor to manage all these outside tools that the System Administrator has made available, with the exception of those related to content. Instructors can also choose which System Extension tools will be available for Guests to view. System Extensions are not available to Observers.

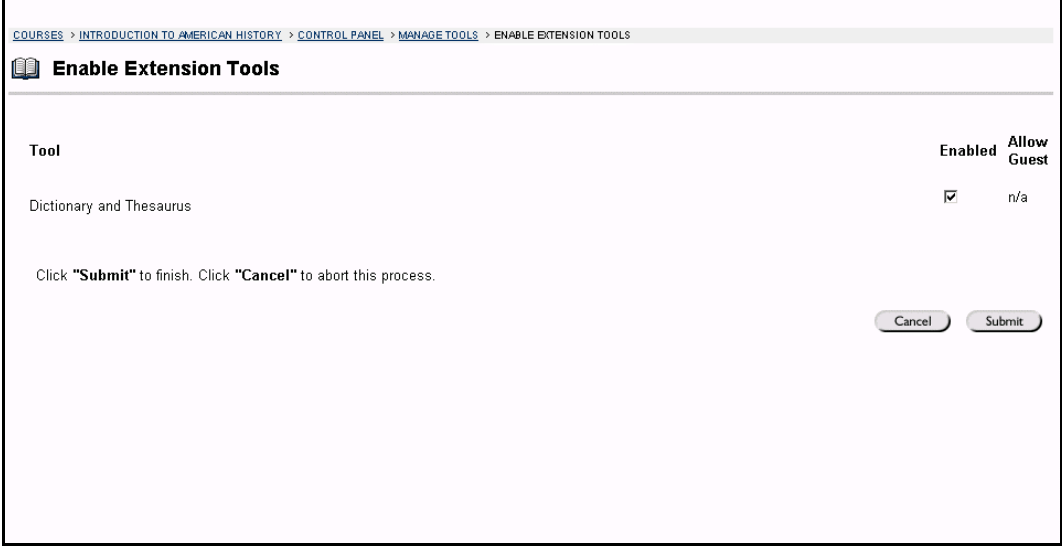

### **Find this page**

Follow the steps below to access the Enable Extension Tools page.

- **Step 1** Click **Manage Tools** in the Course Options area of the Course Control Panel.
- **Step 2** Click **Enable Extension Tools**.

**Note:** This page is not available with *Blackboard Learning System* - Basic Edition.

### **Fields**

l,

The table below details the fields available on this page.

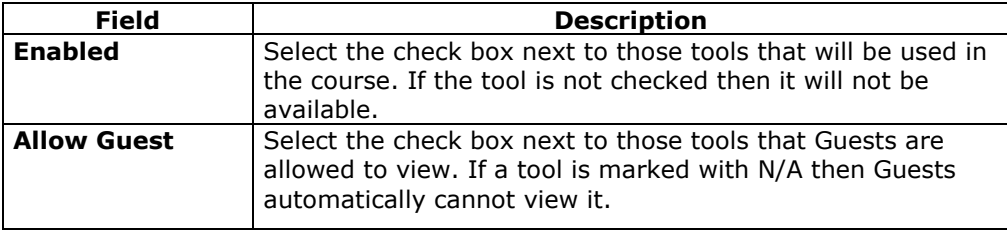

# <span id="page-148-0"></span>**Enable Content Tools**

### **Overview**

A Content Tool is a type of content that can be added to a course. Content Tools allows the Instructor to manage the different types of content that the System Administrator has made available. On this page, the Instructor may choose which types of content may be included in the course. Content Tools that are enabled can be added to Content Areas throughout the course. Content Tools are available to Guests and Observers.

**Note:** Instructors may add Content Tools to a course Web site as a [Content Area.](#page-22-0) 

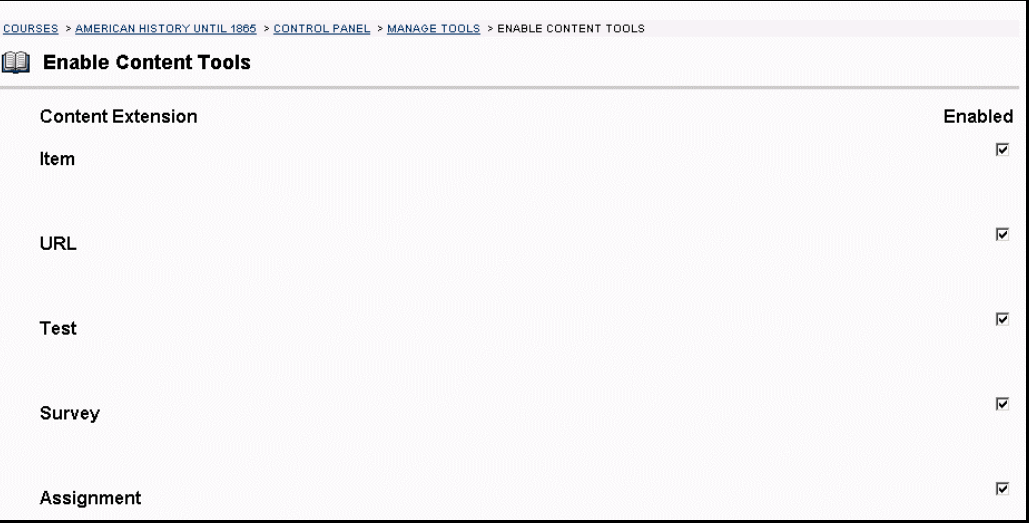

## **Find this page**

Follow the steps below to access the Enable Content Tools page.

- **Step 1** Click **Manage Tools** in the Course Options area of the Course Control Panel.
- **Step 2** Click **Enable Content Tools**.

## **Enable Content Tools**

l,

Check the **Enabled** box next to those tools that will be used in the course. If the tool is not checked then it will not be available.

# **Settings**

### **Overview**

The Settings page allows the Instructor to manage the logistics, availability, and accessibility of a course and course contents. Instructors can use:

- Course Name and Description to change the name, description, and subject type of a course
- Course Availability to make the course available to Students
- Course Duration to set the duration of the course
- Enrollment Options to set how Students will enroll in the course
- Categorize Course to select where in a Course Catalog the course will appear

**Note:** To maintain a consistent appearance and functionality for all course Web sites, Administrators may remove options by setting overrides.

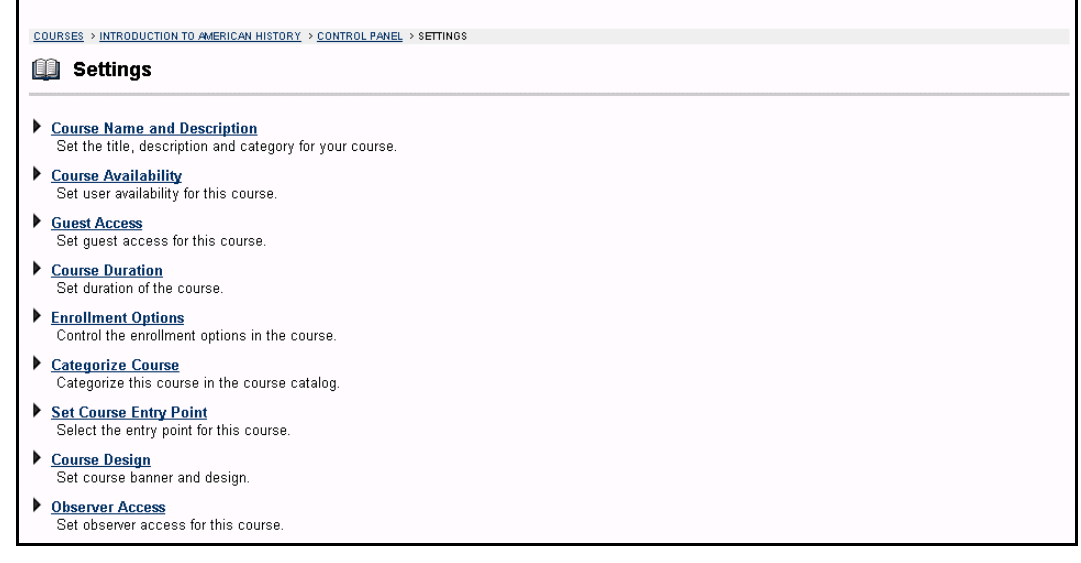

### **Find this page**

To open the Settings page, click **Settings** in Course Options on the Course Control Panel.

## **Functions**

l,

The following functions are available from the Settings page:

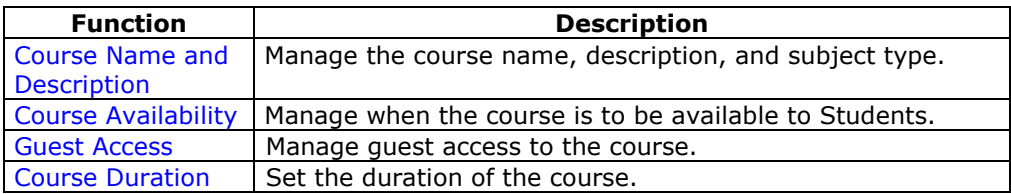

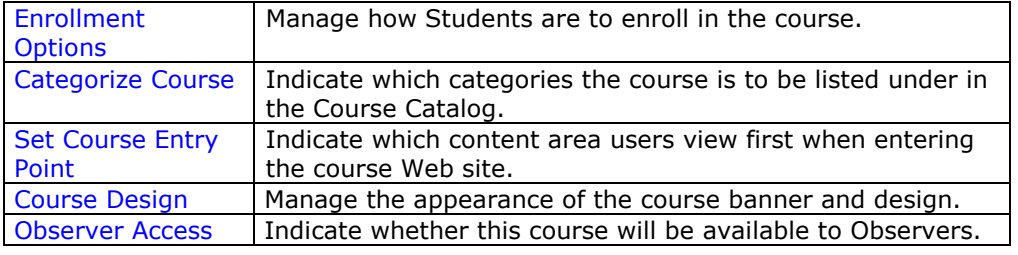

# <span id="page-151-0"></span>**Course Name and Description**

### **Overview**

Instructors change the name, description, and subject type of a course from the Course Name and Description page, located in Settings

**Note:** To maintain a consistent appearance and functionality for all course Web sites, Administrators may remove the options by selecting overrides.

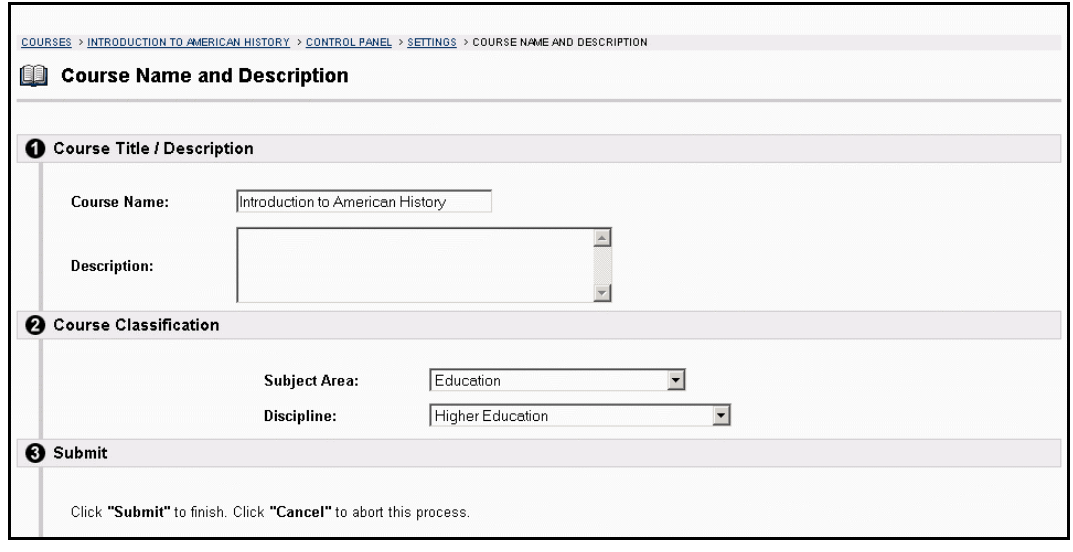

### **Find this page**

Follow the steps below to open the Course Name and Description page.

**Step 1** Select **Settings** in Course Options on the Course Control Panel.

**Step 2** Click **Course Name and Description**.

### **Fields**

l,

The table below details the fields on the Course Name and Description page.

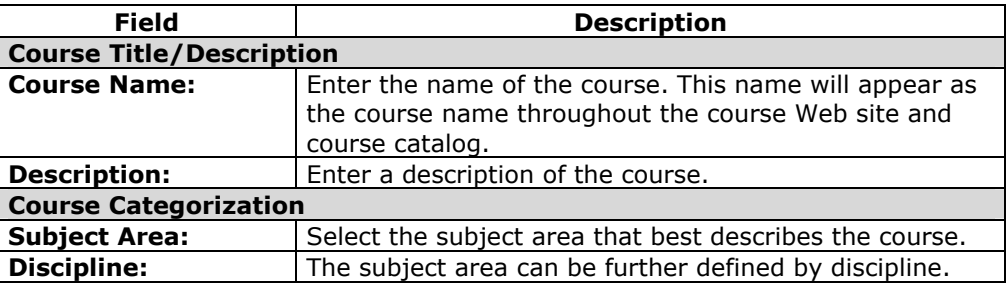

# <span id="page-152-0"></span>**Course Availability**

### **Overview**

The Course Availability page, located in Settings, is used to control access to the course.

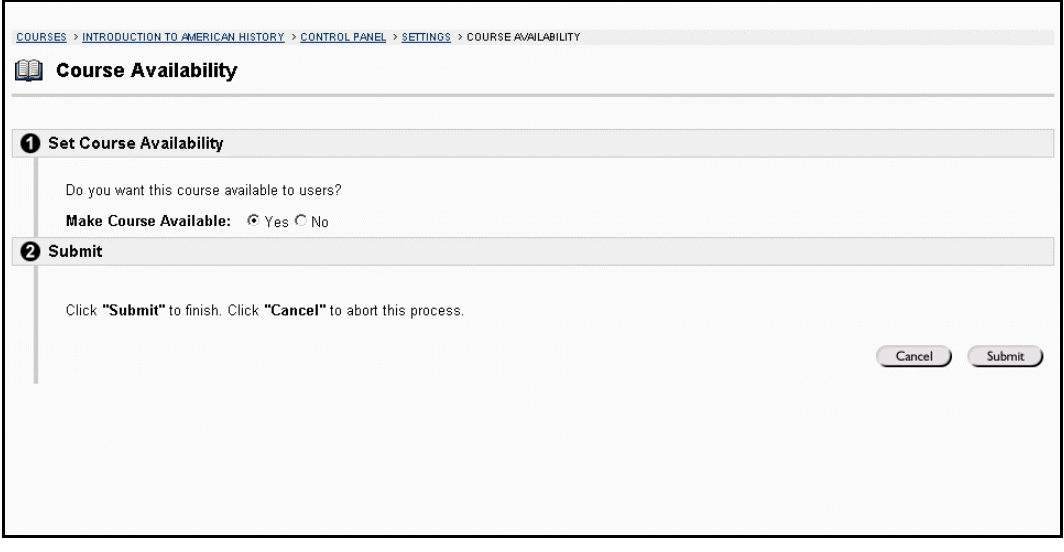

### **Find this page**

Follow the steps below to open the Course Availability page.

- **Step 1** Select **Settings** in Course Options on the Course Control Panel. **Step 2** Click **Course Availability**.
- 

## **Field**

l,

Select either **Yes** or **No** to make the course available to users. If the course is set to available, all users participating in the course will have access. If the course is set to unavailable, access is determined by course role.

**Note:** Courses that are unavailable will not appear in the Course Catalog.

### **Course role availability**

The following table describes what type of access different user roles have to a course that is unavailable:

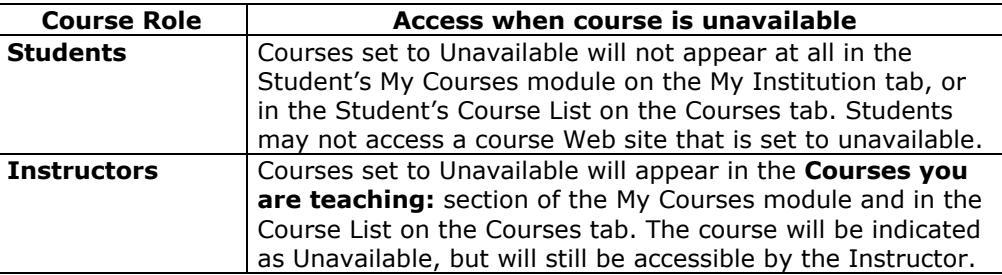

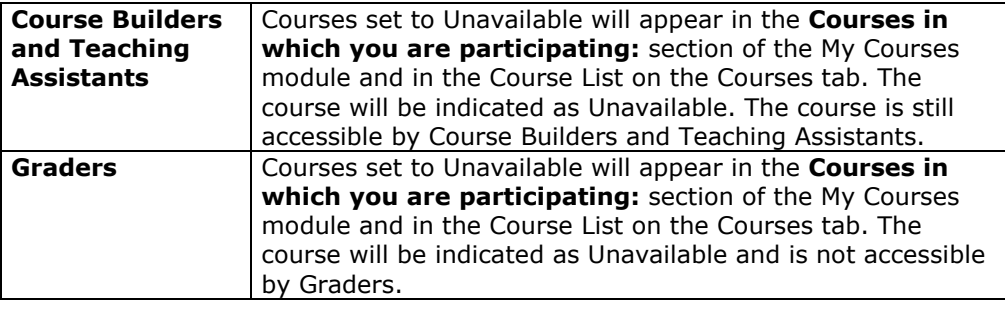

l,

# <span id="page-154-0"></span>**Guest Access**

### **Overview**

The Settings page allows the Instructor to manage the logistics, availability, and accessibility of a course and course contents. The Guest Access page, located in Settings, is used to control whether or not Guests, those users not enrolled in the course, have access to the course.

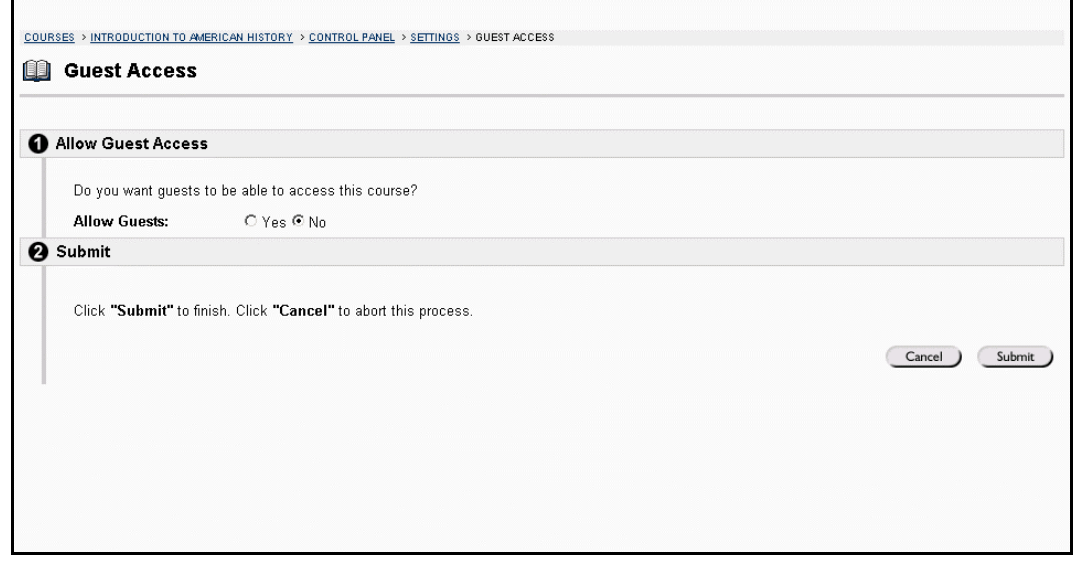

### **Find this page**

Follow the steps below to open the Guest Access page.

- **Step 1** Select **Course Settings** in Course Options on the Course Control Panel.
- **Step 2** Click **Guest Access**.

### **Guest Access**

l,

Select either **Yes** or **No** in the check boxes next to **Allow Guests** to make the course available for Guests to view.

# <span id="page-155-0"></span>**Course Duration**

### **Overview**

Instructors set the length of the course from the Course Duration page. Options for Course Duration include:

- continuously available
- available from a set start to a set end date
- available for a number of days

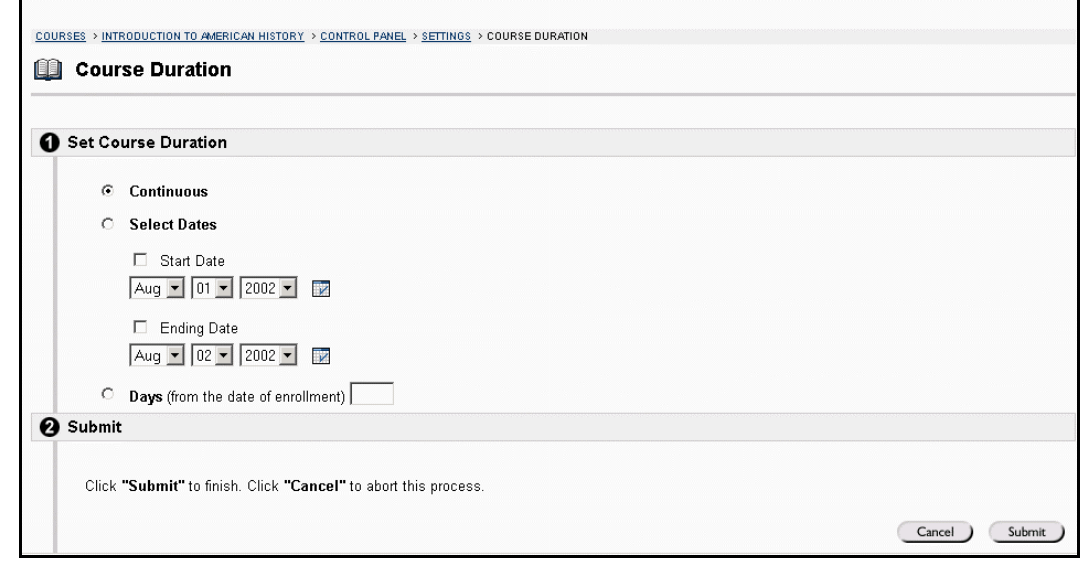

### **Find this page**

Follow the steps below to open the Course Duration page.

- **Step 1** Select **Settings** in Course Options on the Course Control Panel.<br>**Step 2** Click **Course Duration**.
- **Click Course Duration.**

### **Fields**

l,

The table below details the fields on the Course Duration page.

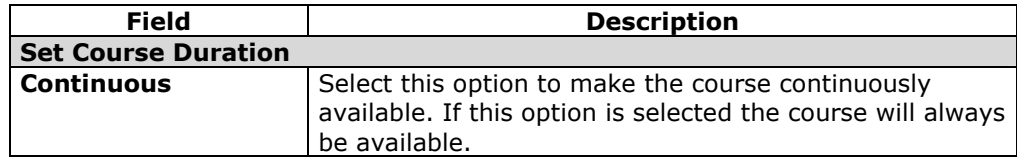

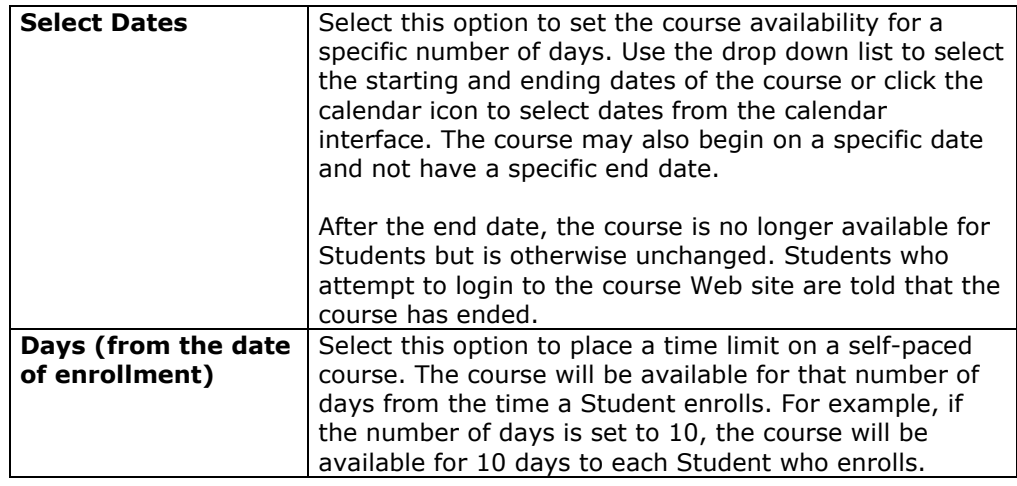

l,

# <span id="page-157-0"></span>**Enrollment Options**

### **Overview**

Instructors set the enrollment process for a course from the Enrollment Options page. Instructors can lead enrollment by processing enrollment requests from Students through the Course Control Panel. Enrollment can also be limited to a set time and to those Students that receive approval and are granted an access code.

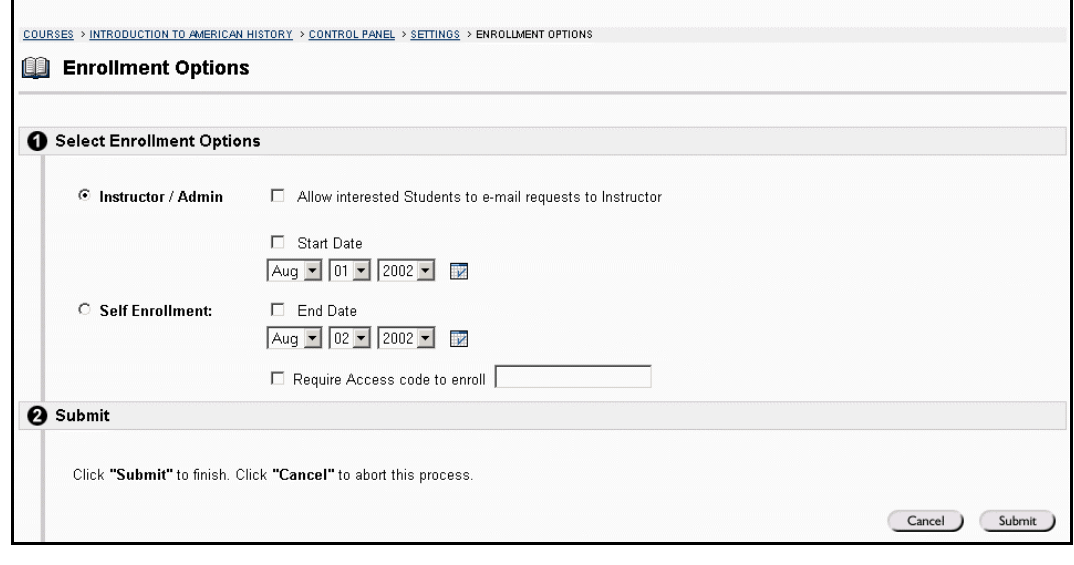

### **Find this page**

Follow the steps below to open the Enrollment Options page.

- **Step 1** Select **Course Settings** in Course Options on the Course Control Panel.
- **Step 2** Click **Enrollment Options**.

## **Fields**

l,

The table below details the fields on the Enrollment Options page.

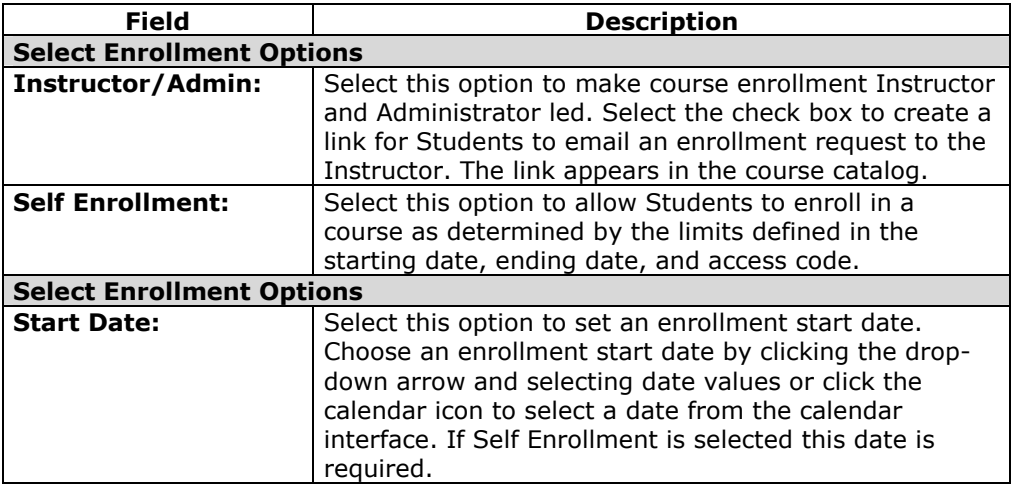

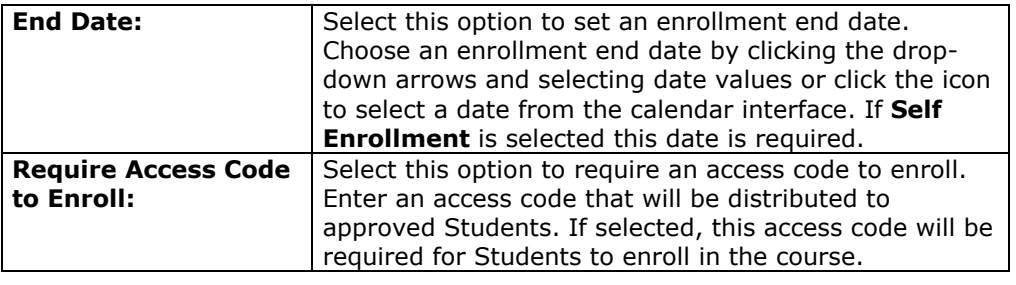

l,

# <span id="page-159-0"></span>**Categorize Course**

### **Overview**

The Categorize Course page, located in Settings, allows Instructors to indicate where in the Course Catalog the course will appear. The Instructor may select multiple categories or he or she may remove category links.

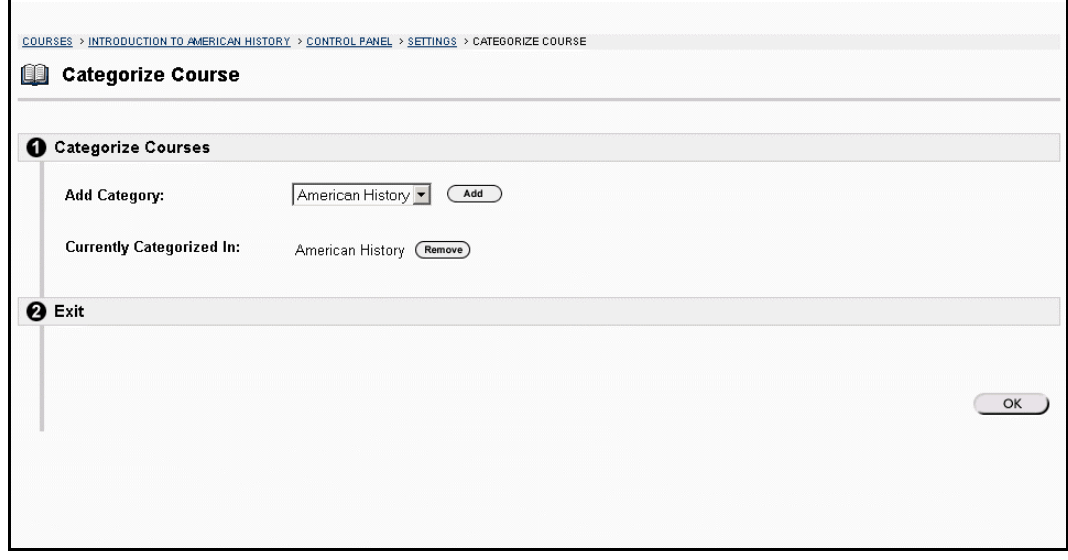

## **Find this page**

Follow the steps below to open the Categorize Course page.

**Step 1** Select **Course Settings** in Course Options on the Course Control Panel. **Step 2** Click **Categorize Course**.

### **Fields**

l,

The table below details the fields on the Categorize Course page.

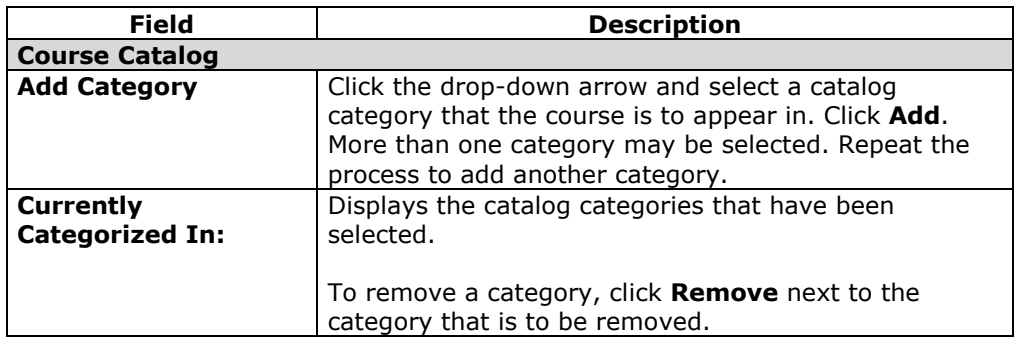

# <span id="page-160-0"></span>**Set Course Entry Point**

### **Overview**

The default course entry point is the Announcements page. In some courses, it may be advantageous to change the entry point to another area. This can be done on the Set Course Entry Point page.

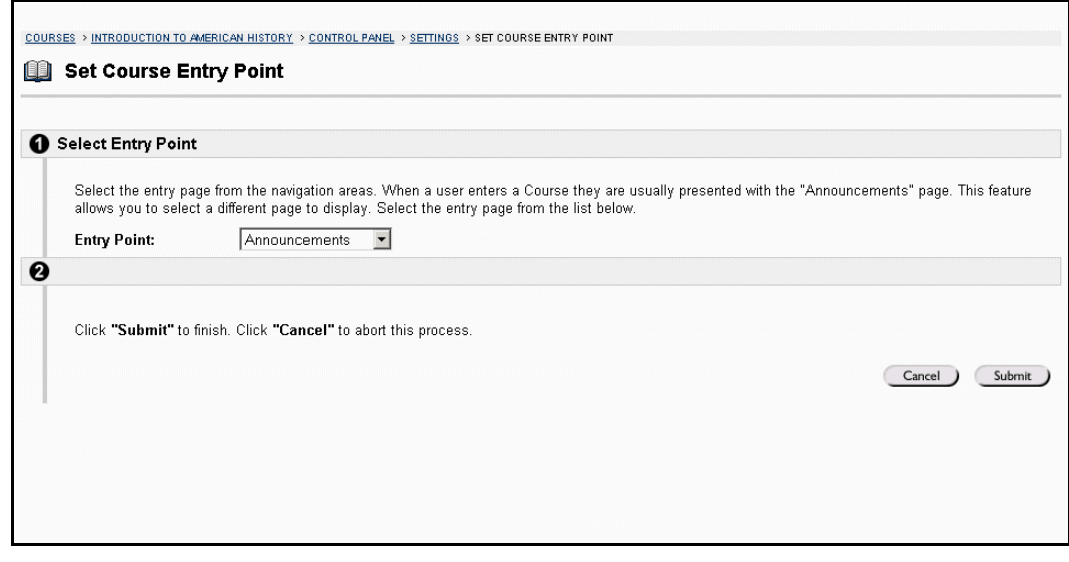

### **Find this page**

Follow the steps below to open the Set Course Entry Point page.

**Step 1** Select **Course Settings** in Course Options on the Course Control Panel. **Step 2** Click **Set Course Entry Point**.

#### **Field**

l,

Click the drop-down arrow in the **Entry Point:** field and choose the course area that will appear when a user enters the course.

# <span id="page-161-0"></span>**Course Design**

### **Overview**

Instructors set the appearance of a course Web site through the tools on the Course Design page. The Instructor can add a course banner and change the Course menu design from this page.

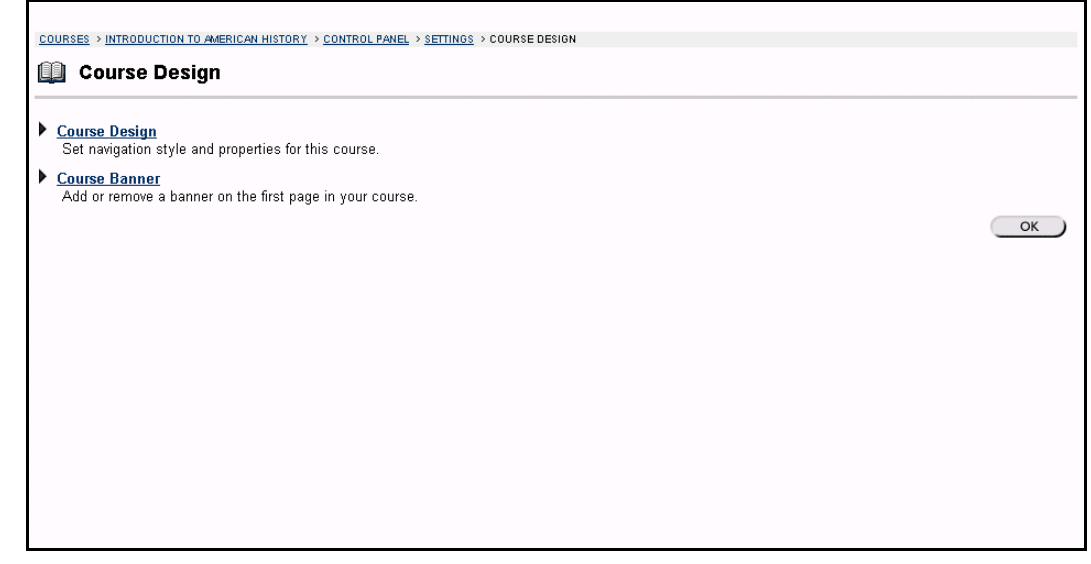

### **Find this page**

Follow the steps below to open the Course Design page.

- **Step 1** Select **Course Settings** in Course Options on the Course Control Panel.
- **Step 2** Click **Course Design**.

## **Functions**

l,

The following functions are available from the Course Design page:

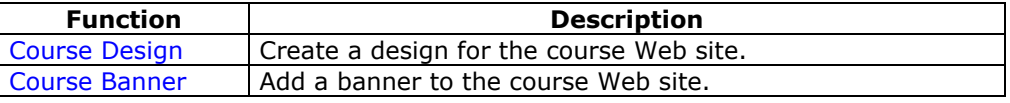

## <span id="page-162-0"></span>**Course Design:** *Style*

### **Overview**

Instructors can manage the appearance of the Course menu from the Course Design: *Style* page. They can choose to use a button or text navigation style and select colors and design features from this area.

**Note:** To maintain a consistent appearance for all course Web sites, Administrators may remove these options by selecting overrides.

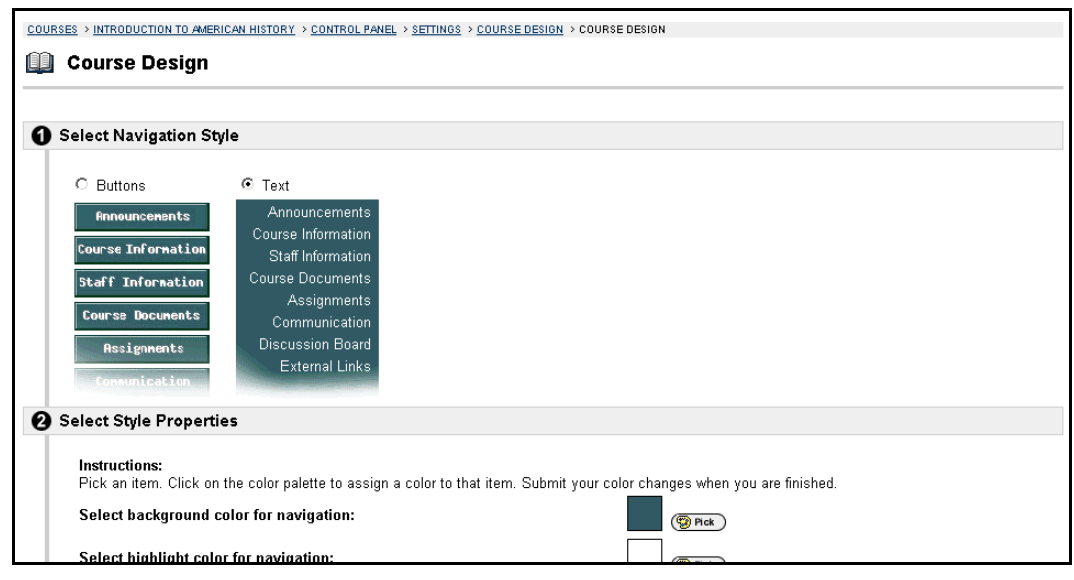

### **Find this page**

Follow the steps below to open the Course Design: *Style* page.

- **Step 1** Select **Course Settings** in Course Options on the Course Control Panel.
- **Step 2** Click **Course Design**.
- **Step 3** Click **Course Design**.

### **Fields**

l,

The table below details the fields on this page.

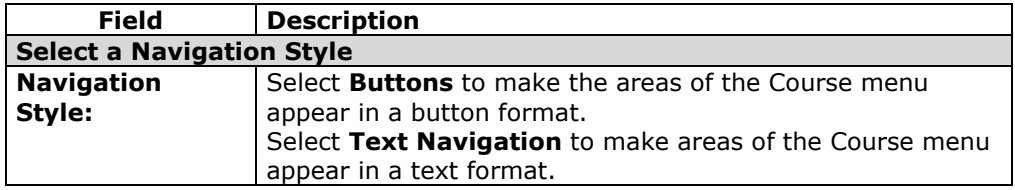

### **Select a Button Style**

When the Button Navigation Style is chosen an additional set of functions must be defined. The table below details the fields on the Select Style Properties section for buttons.

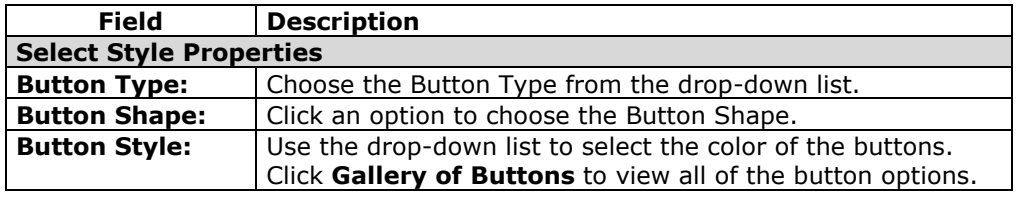

## **Select Text Navigation Colors**

When the Text Navigation Style is chosen an additional set of functions must be defined. The table below details the fields on the Select Style Properties section for text.

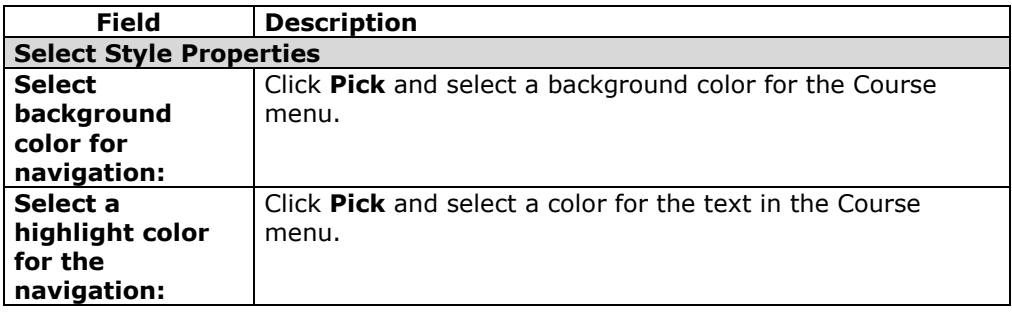

## <span id="page-164-0"></span>**Course Banner**

### **Overview**

Instructors can add a banner to the top of the Announcements area on the course Web site from the Course Banner page. The banner will appear only in this course Web site. Instructors may not be able to customize a course banner if the Administrator has overridden this option.

**Note:** To maintain a consistent appearance for all course Web sites, Administrators may remove the options by selecting overrides.

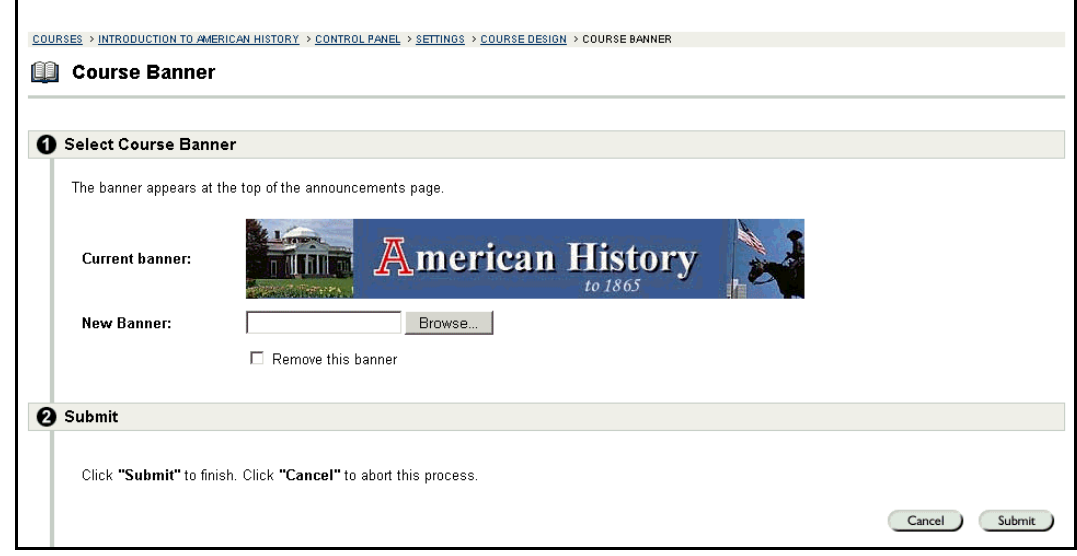

### **Find this page**

Follow the steps below to open the Course Banner page.

- **Step 1** Select **Course Settings** in Course Options on the Course Control Panel.
- **Step 2** Click **Course Design**.
- **Step 3** Click **Course Banner**.

### **Fields**

l,

The table below details the fields on this page.

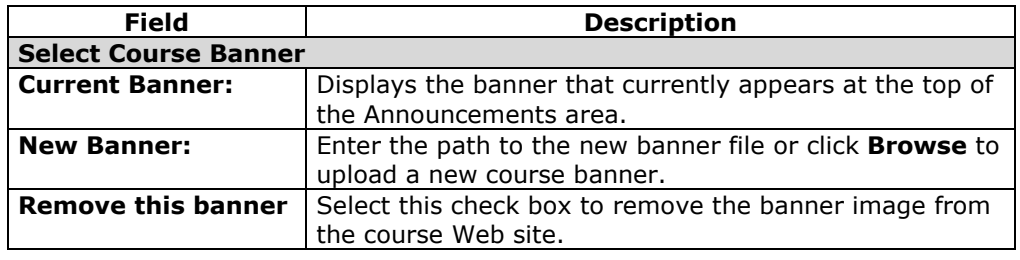

## <span id="page-165-0"></span>**Observer Access**

### **Overview**

Instructors decide if Observers have access to the course on the Observer Access page. An Observer can be assigned by the System Administrator. A person with an Observer role is assigned to observe a specific user on the *Blackboard Learning System*.

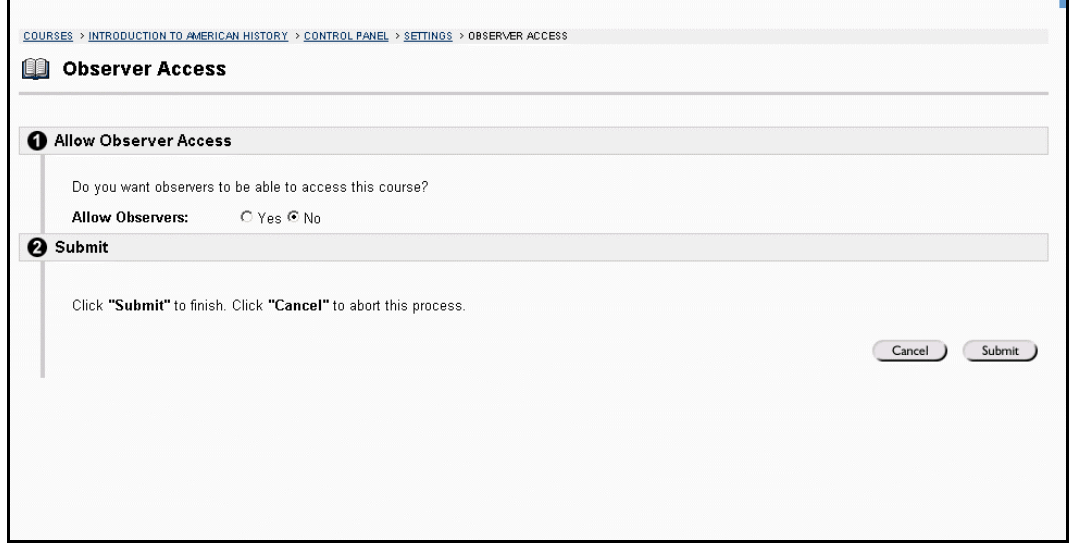

### **Find this page**

Follow the steps below to open the Observer Access page.

- **Step 1** Select **Course Settings** in Course Options on the Course Control Panel.
- **Step 2** Click **Observer Access**.

## **Allow Observers**

l,

Select **Yes** in the **Allow Observers:** field to allow Observers to access the course. Select **No** and Observers will not be able to access the course.

## **Import Course Cartridge**

### **Overview**

Course Cartridges enable Instructors to gain access to complete sets of teaching tools provided by academic publishers. In one central location, Instructors can find relevant, publisher-created materials. Once the materials are downloaded to a *Blackboard Learning System* course Web site, Instructors are free to customize the content by adding and deleting materials as needed to correlate with specific topics covered in the classroom.

Course Cartridges can serve as supplements to already-existing online courses, or provide an excellent starting point for faculty who are just beginning to develop online teaching strategies. Instructors will benefit from the ease of use, variety, and professional quality of the materials available on Course Cartridges powered by *Blackboard Learning System*.

Instructors download Course Cartridges from the Course Cartridge Repository and install cartridges into course Web sites through the Course Control Panel.

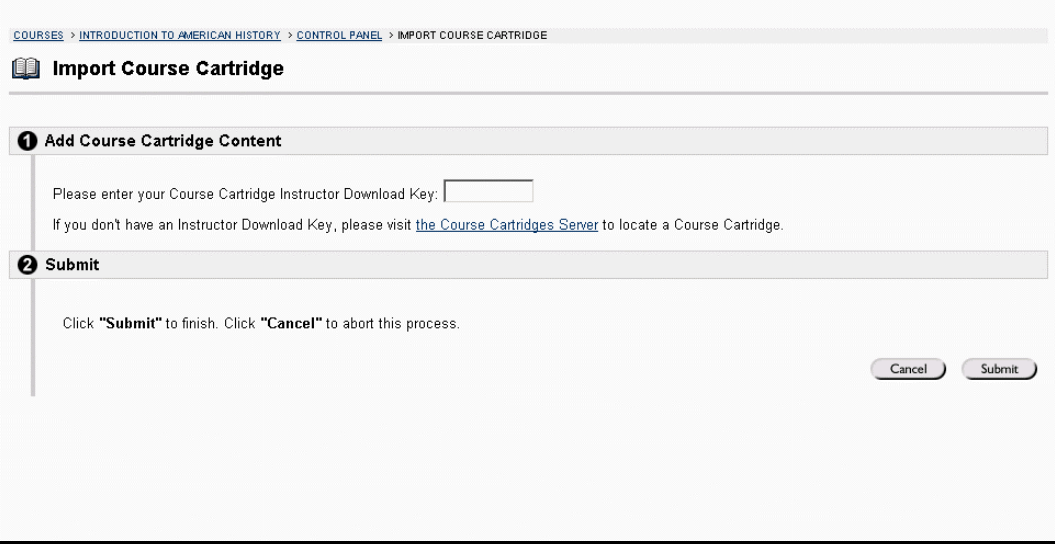

#### **Find this Page**

To open the Import Course Cartridge page, click **Import Course Cartridge** in Course Options on the Course Control Panel.

**Note:** The Download Key can be accessed from the publisher. Without a Download Key, it is not possible to add Course Cartridge content.

### **Field**

l,

Enter the Course Cartridge Download Key in the field provided. Course Cartridge content will be added to course materials.

## **Copy Protection**

Cartridges may be designated as "Copy Protected" or "Open Access". Cartridges that are not copy protected are "Open Access Cartridges". Only one Copy Protected cartridge may exist in a course. Open Access cartridges may be downloaded by Instructors into courses that already contain cartridge content. Therefore, a course may contain one Copy Protected cartridge and multiple Open Access cartridges. The only limitation for downloading Open Access Cartridges is the size of the course quota.

l,

## **How to Add Course Cartridge Materials during Course Creation**

### **Overview**

Course Cartridges are comprehensive collections of publisher-created content, available for import to Instructor-designed course Web sites powered by *Blackboard Learning System*. To download a Course Cartridge into a course Web site, Instructors and Administrators must follow a series of simple steps.

### **Download a Course Cartridge**

Follow the steps below to download a Course Cartridge.

- **Step 1** Select an appropriate textbook from a publisher and determine if the textbook has a companion Course Cartridge by browsing the Course Cartridge Catalog, located at <http://cartridgecatalog.blackboard.com/catalog/>
- **Step 2** Obtain the Instructor Download Key from the textbook publisher.
- **Step 3** Begin the course Web site creation process.
- **Step 4** During the course creation process, you will be prompted for the Instructor Download Key you obtained in Step 2.
- **Step 5** Click **Submit** to create your course.
- **Step 6** You will receive notification that your course was created and that you will receive an email when the Course Cartridge has finished loading into your new course.

#### **How Students access course cartridges**

Students must follow the steps below to access the Course Cartridge materials.

- **Step 1** Enroll Students in the Course.
- **Step 2** Instruct Students to purchase required textbook or other publisher provided materials that contain the Access Key.
- **Step 3** When first accessing the course Web site content, Students will be required to enter their Access Key. Once validated, Students will no longer need the Access Key.

### **Cartridge functionality**

l,

Course Cartridges function in the following ways:

- **Archive**: When a course is archived all cartridge content in the course is saved with the archive.
- **Restore:** When an archived course is restored by the System Administrator, the cartridge content is included in the restored course.
- **Export:** When a course is exported, cartridge content is not included.
- **Import**: The only time cartridge content is included during a course import, is if it is part of the package. For example, if the course package was generated from an archive operation.
- **Copy**: Cartridge content is included during a course copy action. For example, if cartridge content is included in a Content Area, and **Content** is selected during Course Copy, the cartridge content will be copied.

**Note:** Content from only one Copy Protected cartridge may be copied into a course. If content from a second Copy Protected cartridge is copied (from another course) or imported, it will over-write the existing Copy Protected cartridge content.

l,

## **Import Package**

### <span id="page-170-0"></span>**Overview**

Instructors may use the Import Package page to upload information into the course. For example, if they have exported a course then may import the whole course package, or selected parts of the course through Import Package.

**Note:** When Content, Discussion Boards, Gradebook Items, Groups or Tests, Surveys and Pools are imported, the existing information in the course will also remain. The new information will be added to the destination course, it will not replace existing information. If Course Settings are imported, the Course Settings in the destination course will be written over. The only original setting that will remain is Course ID.

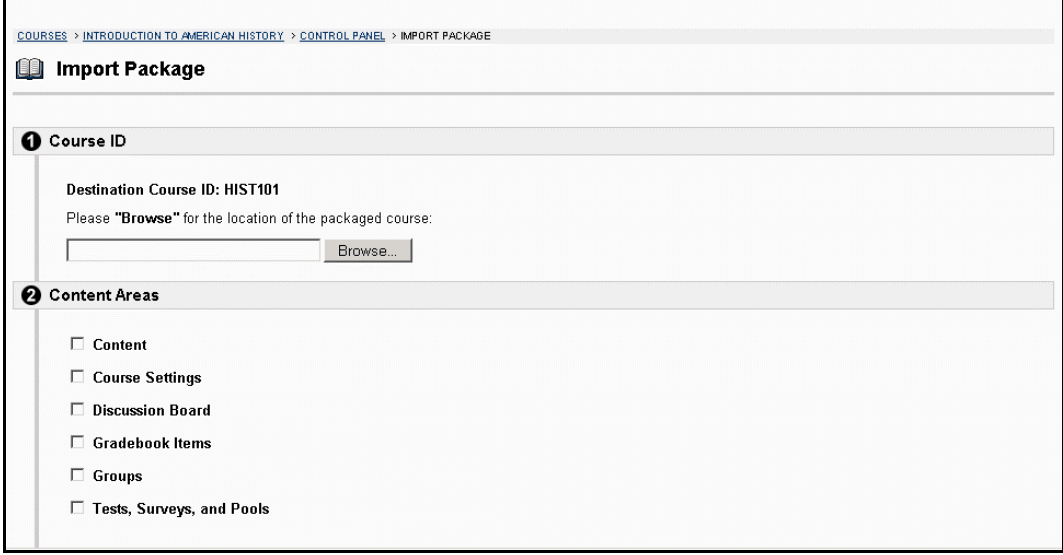

## **Find this Page**

To open the Import Course Cartridge page, click **Import Package** in Course Options in the Course Control Panel.

### **Fields**

l,

The table below details the fields on the Import Package page.

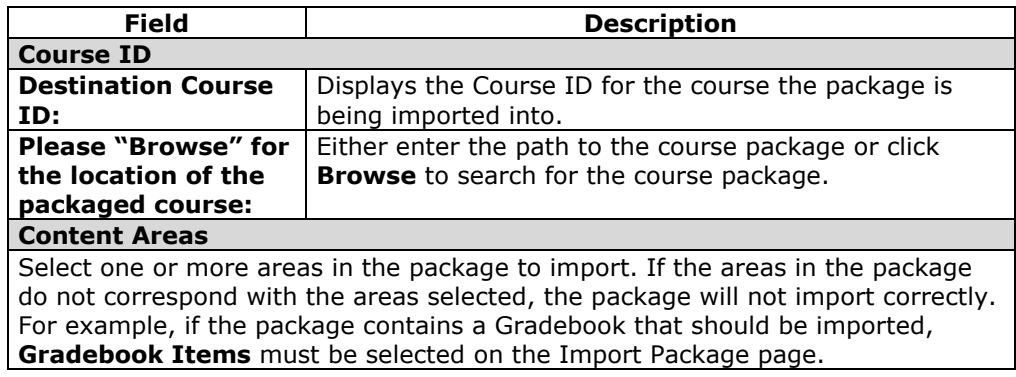

## **Resources**

### **Overview**

The *Blackboard Learning System* offers access to the Blackboard Resource Center. The Resource Center is a customizable Web site of educational resources. This online academic service offers high-quality supplemental information and resources that enhance teaching and learning.

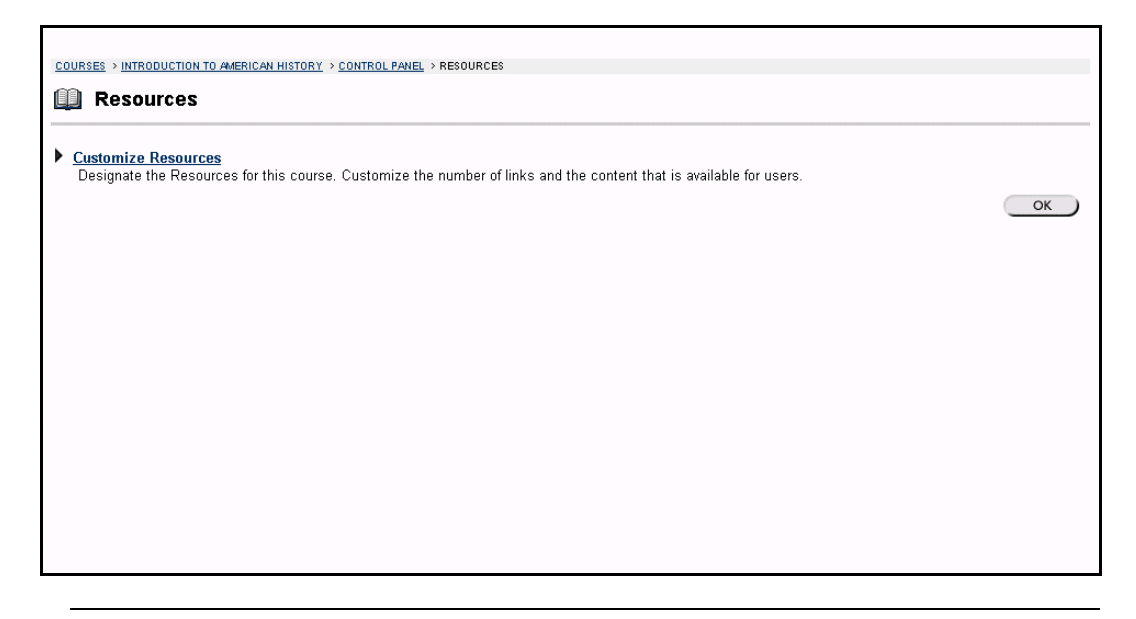

### **Find this page**

To open the Resources page, click **Resources** in Course Options on the Course Control Panel.

### **Functions**

l,

Select **[Customize Resources](#page-172-0)** to customize the Resources for a particular course.

# <span id="page-172-0"></span> **Customize Resource**

### **Overview**

The Resource Center is a Web site of educational resources that may be customized to a specific course Web site. Instructors can customize the number of links and the content that is available for their users.

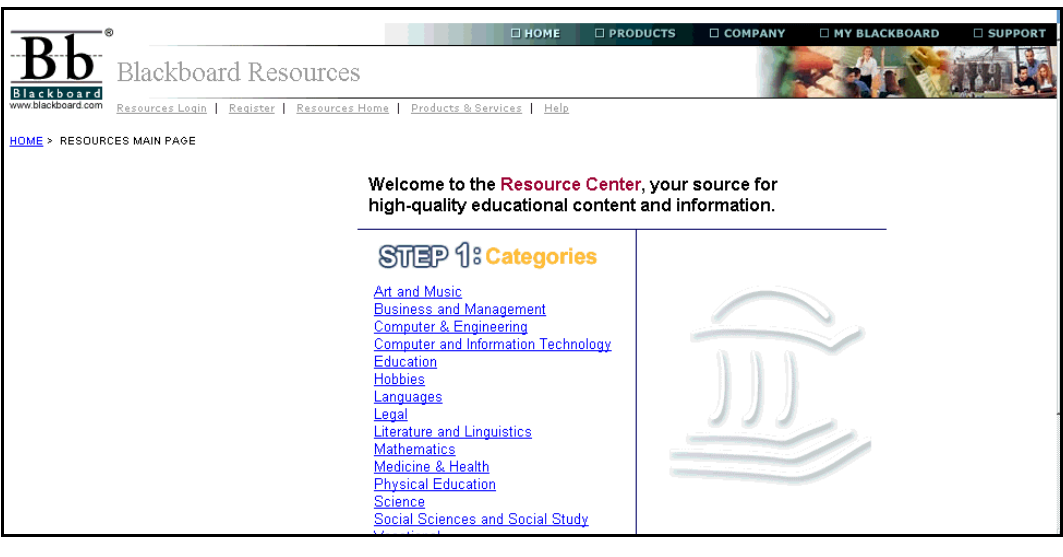

## **Find this page**

Follow the steps below to open the Customize Resources page.

- **Step 1** Select **Resources** in Course Options on the Course Control Panel.<br>**Step 2** Click **Customize Resources**.
- **Step 2** Click **Customize Resources**.

# **Copy Course**

### **Overview**

The Copy Course page enables Instructors to copy content from other courses they are teaching. Instructors can select areas, such as Announcements, Staff Information or content areas to copy from one course to another. Copy Course will add content to a course, but it will not remove existing content.

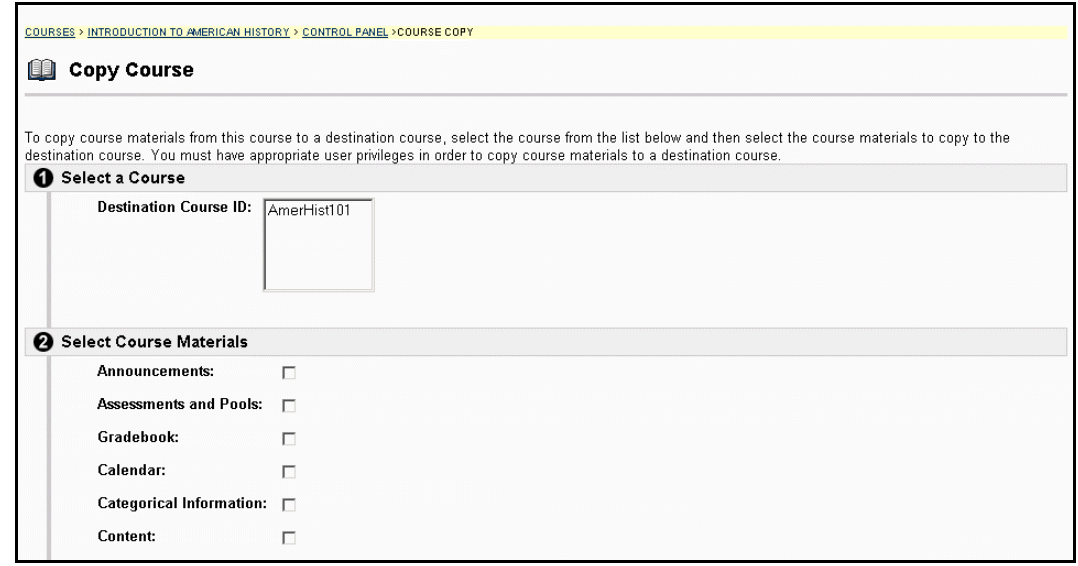

### **Find this page**

To open the Copy Course page, click **Course Copy** in Course Options on the Course Control Panel.

## **Fields**

l,

The table below details the fields on this page.

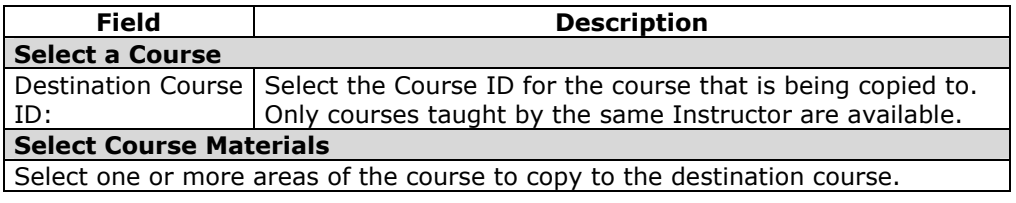

## **Export Course**

### **Overview**

The Export Course feature creates a package of the course content that can later be imported into *Blackboard Learning System* and used to teach another course with the same content. It is important to note that, unlike the Archive Course feature, Export Course does not include any user interactions with the course—it only includes the content of the Course. Therefore, Export Course is useful when course materials will be reused at a later time to teach a new set of Students. Archive Course is useful to maintain a record of a Course after it has been taught.

Export packages are downloaded as compressed .ZIP files and can be imported into *Blackboard Learning System* in the same format. Do not unzip an Export package or remove files from the package, otherwise the package will not be imported correctly.

**Note:** See [Import Package](#page-170-0) for information on importing the contents of a course.

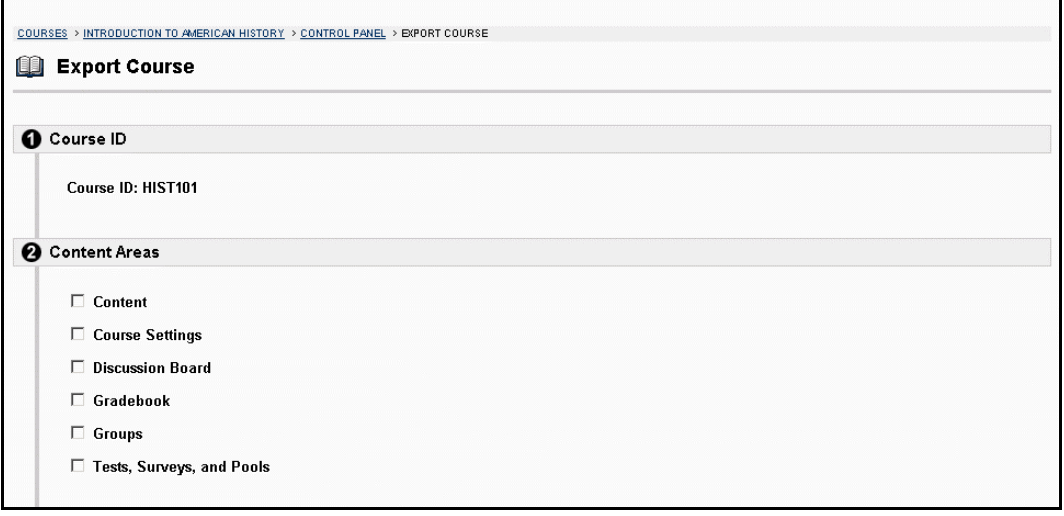

#### **Find this page**

To open the Export Course page, click **Export Course** in Course Options on the Course Control Panel.

### **Fields**

l,

Select one or more areas of the course to export.

On the following page, select **Click here to download the exported course site** to save it to the computer you are working on. Select **Click here to view the detailed log file** to view the status and log from the Course Export operation.

# **Chapter 5-User Management**

### **Overview**

User Management enables the Instructor to manage the users in their course Web site. For example, Instructors may:

- add and drop individuals or groups of Students to and from a course
- create new users
- create groups of users within in a course

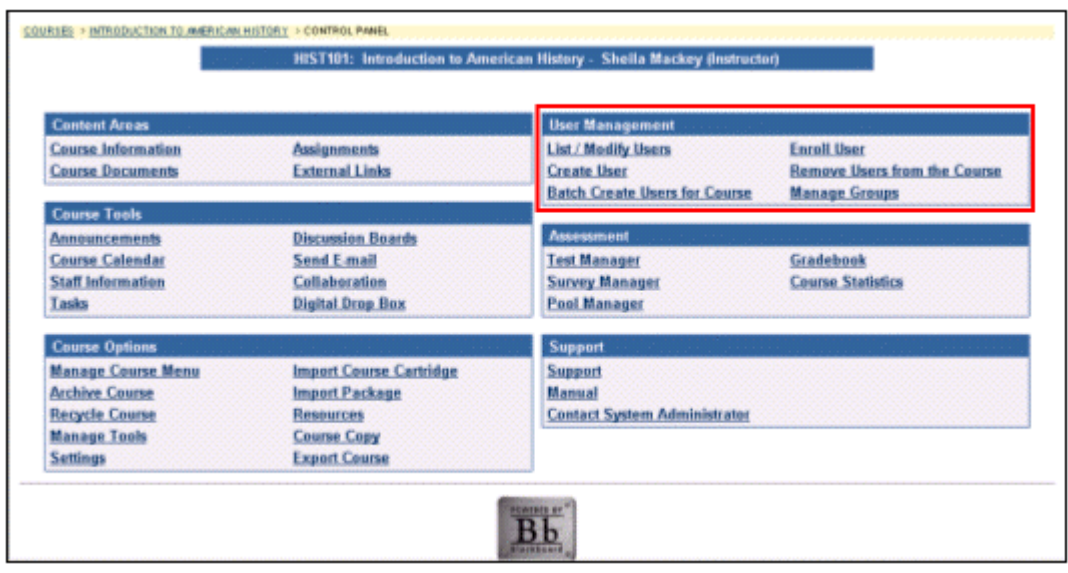

## **In this chapter**

l,

This chapter contains information on the following sections:

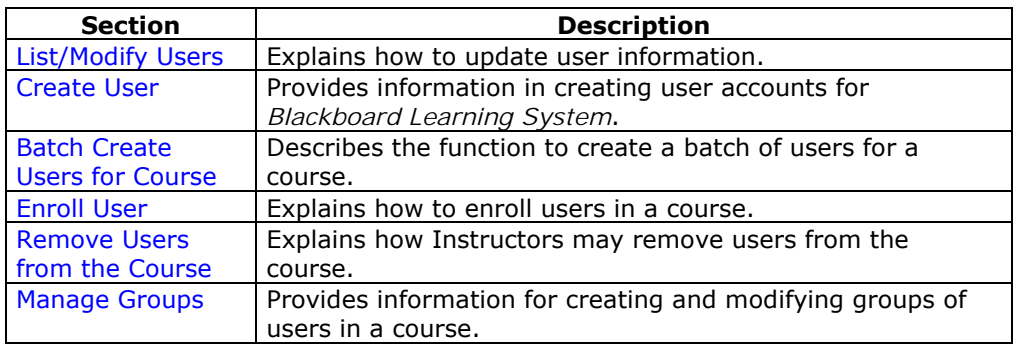

# **List/Modify Users**

### <span id="page-177-0"></span>**Overview**

User Management enables the Instructor to manage the users in their course Web site. The List/Modify Users page enables Instructors to change a user's role within a course and update user profiles. Instructors can also send email to a user.

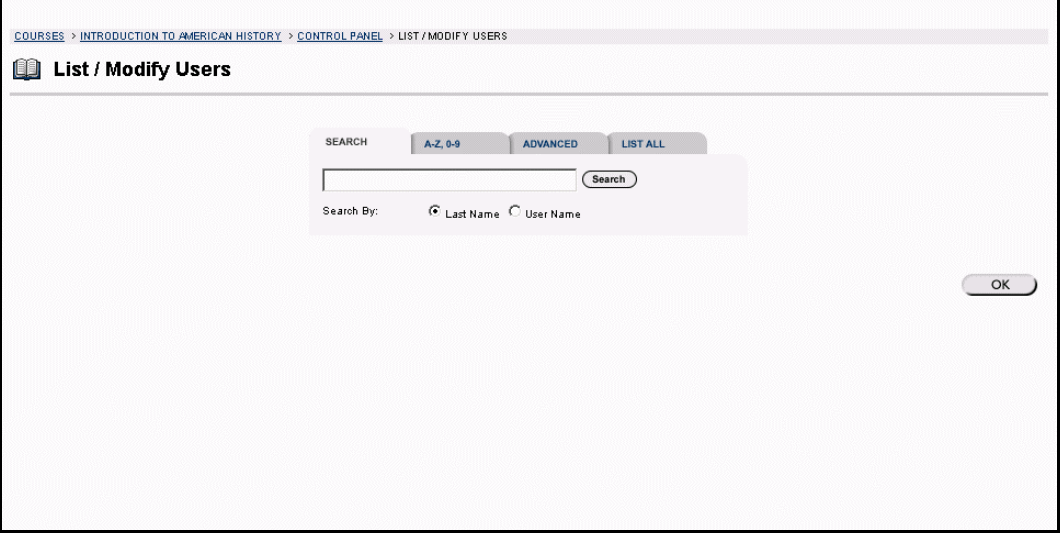

## **Find this page**

To open the List/Modify Users page, select **List/Modify Users** in the User Management area on the Course Control Panel.

### **Search functions**

l,

The List/Modify Users page contains a search function. The Instructor can search for users using different variables selected from the search tabs. The following functions are available.

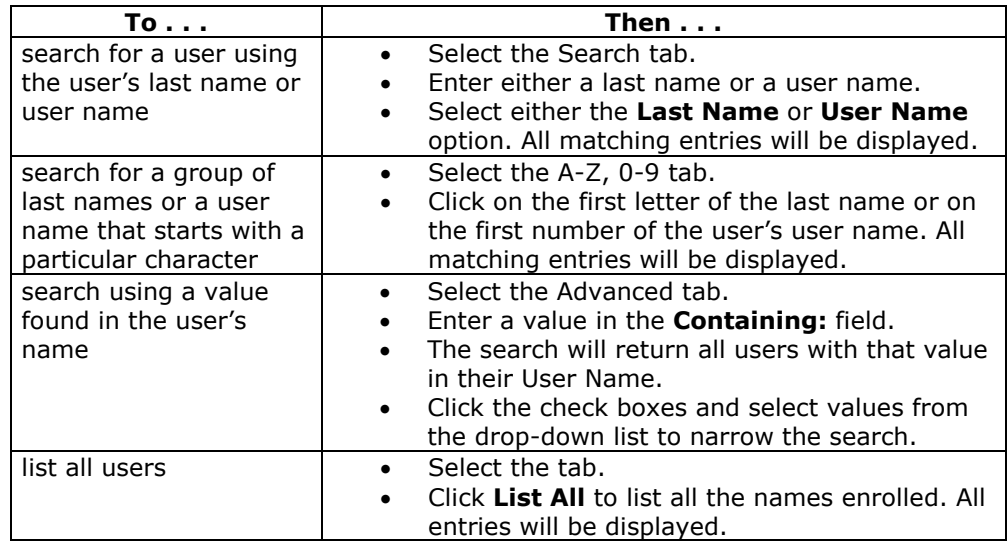

## **Search results**

Below is an example of the List/Modify Users page that displays the search results.

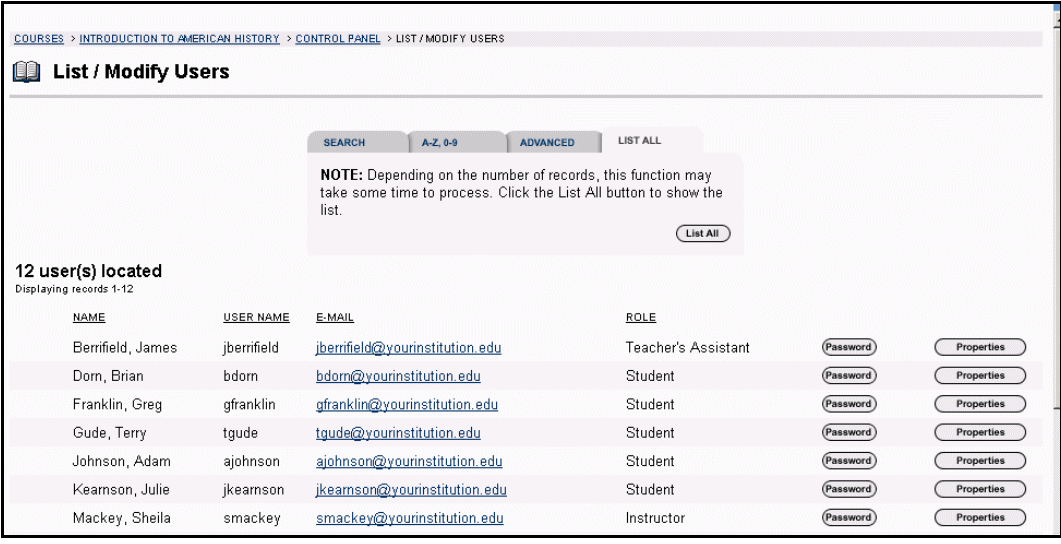

## **Functions**

l,

The table below details the functions available on the List/Modify Users page after generating a list of users.

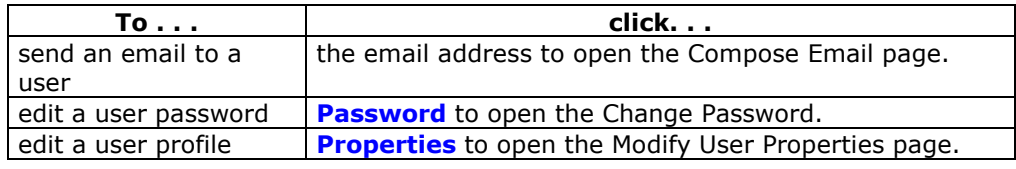

# <span id="page-179-0"></span>**Change Password**

### **Overview**

Instructors can update a user's password from the Change Password page.

N**ote:** System Administrators may make this page unavailable.

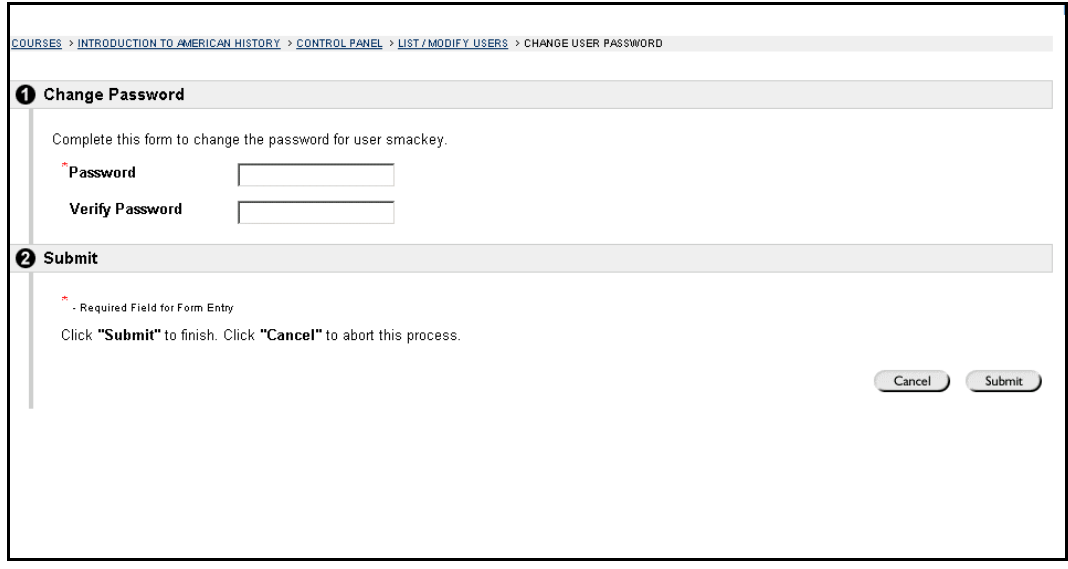

### **Find this page**

Follow the steps below to open the Change Password page.

- **Step 1** Select List/Modify Users in the User Management area of the Course Control Panel.
- **Step 2** Search for a user or group of users.
- **Step 3** Click **Change Password** next to a user to modify their information.

### **Fields**

l,

The table below details the fields on the Change Password page.

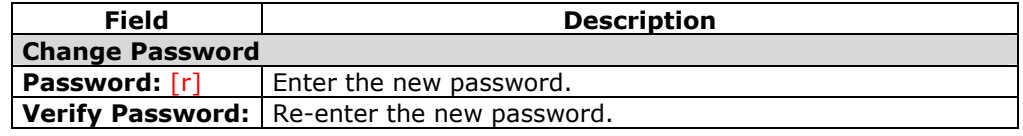
# **Modify User Properties**

#### **Overview**

Instructors can update a userís profile information, including the user role, from the Modify User Properties page.

**Note:** The names of these fields can be changed by the System Administrator, so they may appear differently on the page. If a link appears at the top of this page it will connect to another information system where some of the values that appear on this page may be edited.

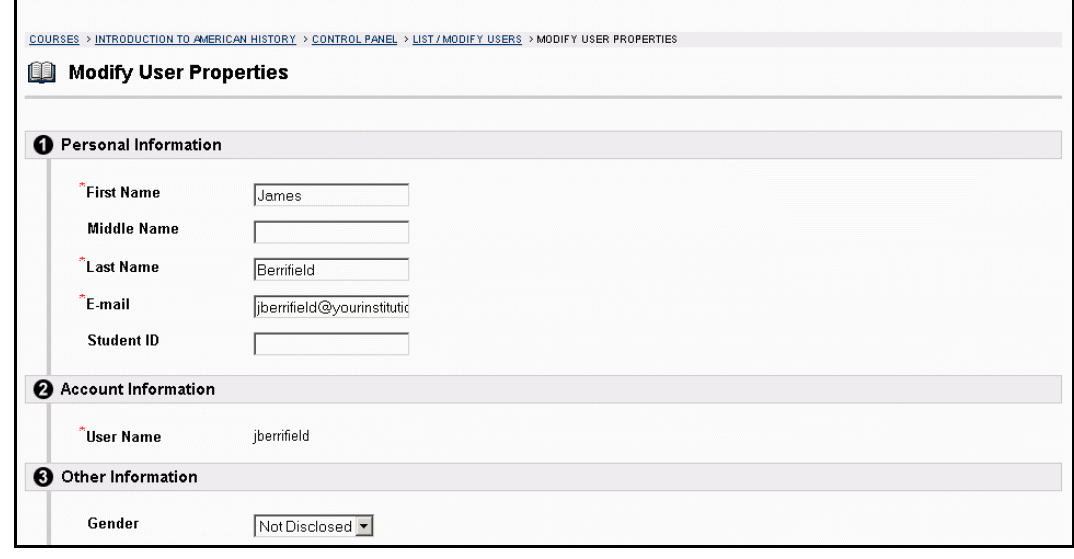

## **Find this page**

Follow the steps below to open the Modify User Properties page.

- **Step 1** Select List/Modify Users in the User Management area of the Course Control Panel.
- **Step 2** Search for a user or group of users.
- **Step 3** Click **Properties** next to a user to modify their information.

#### **Fields**

l,

The table below details the fields on the Modify User page.

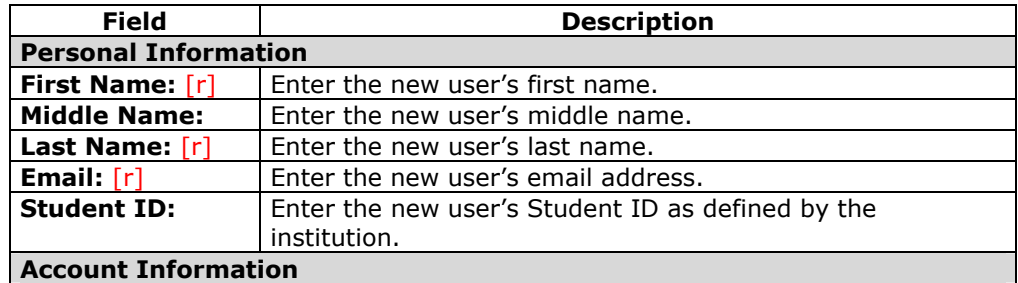

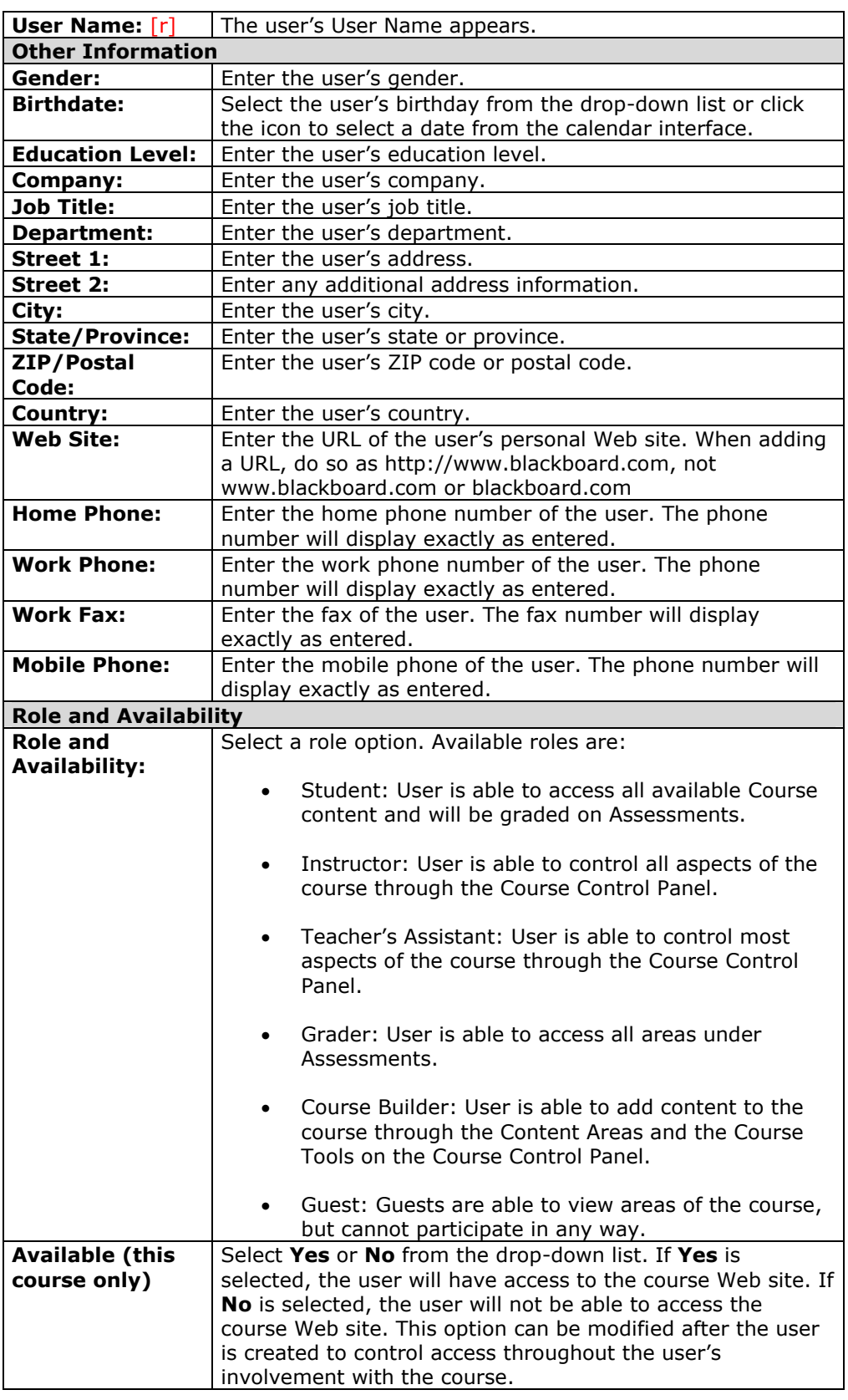

# **Create User**

#### **Overview**

User Management enables the Instructor to manage the users in their course Web site. This includes enrolling and removing Students, creating groups of users and managing how Students may enroll. Instructors can create a profile for a user on the Create User page. Creating a user within a Course also enrolls the user in the Course.

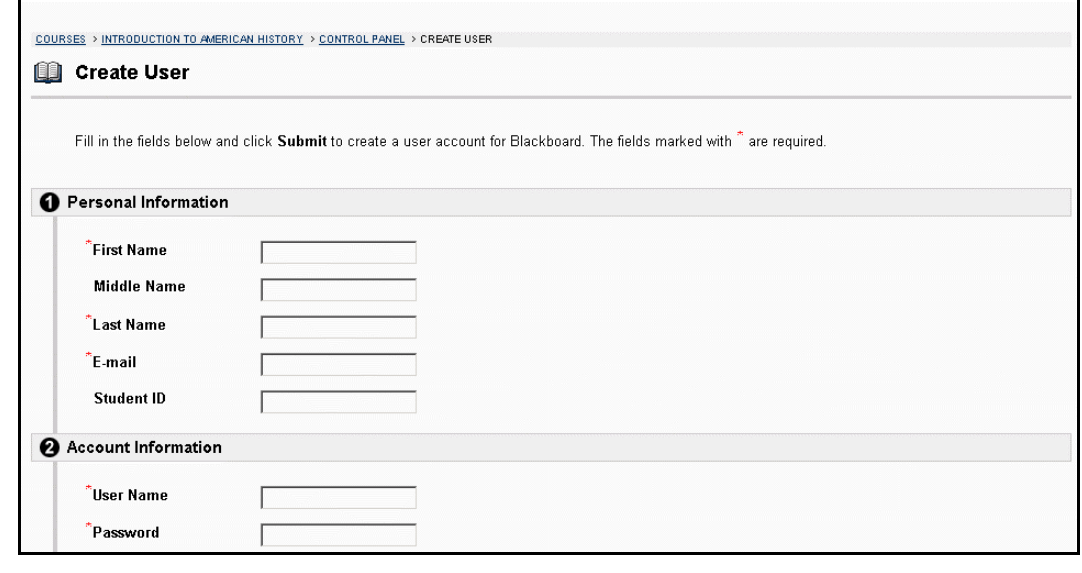

### **Find this page**

To open the Create User page, click **Create User** in User Management on the Course Control Panel.

### **Fields**

l,

The table below details the fields on the Create User page.

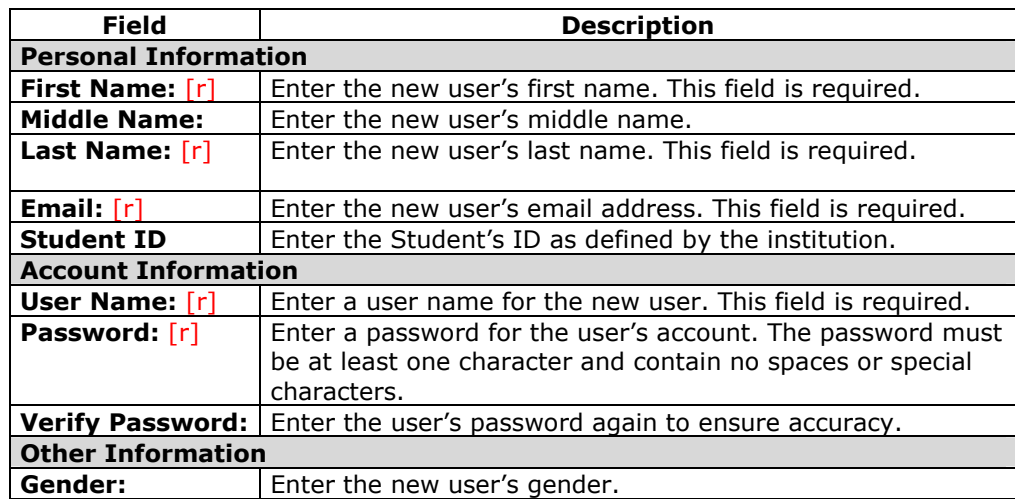

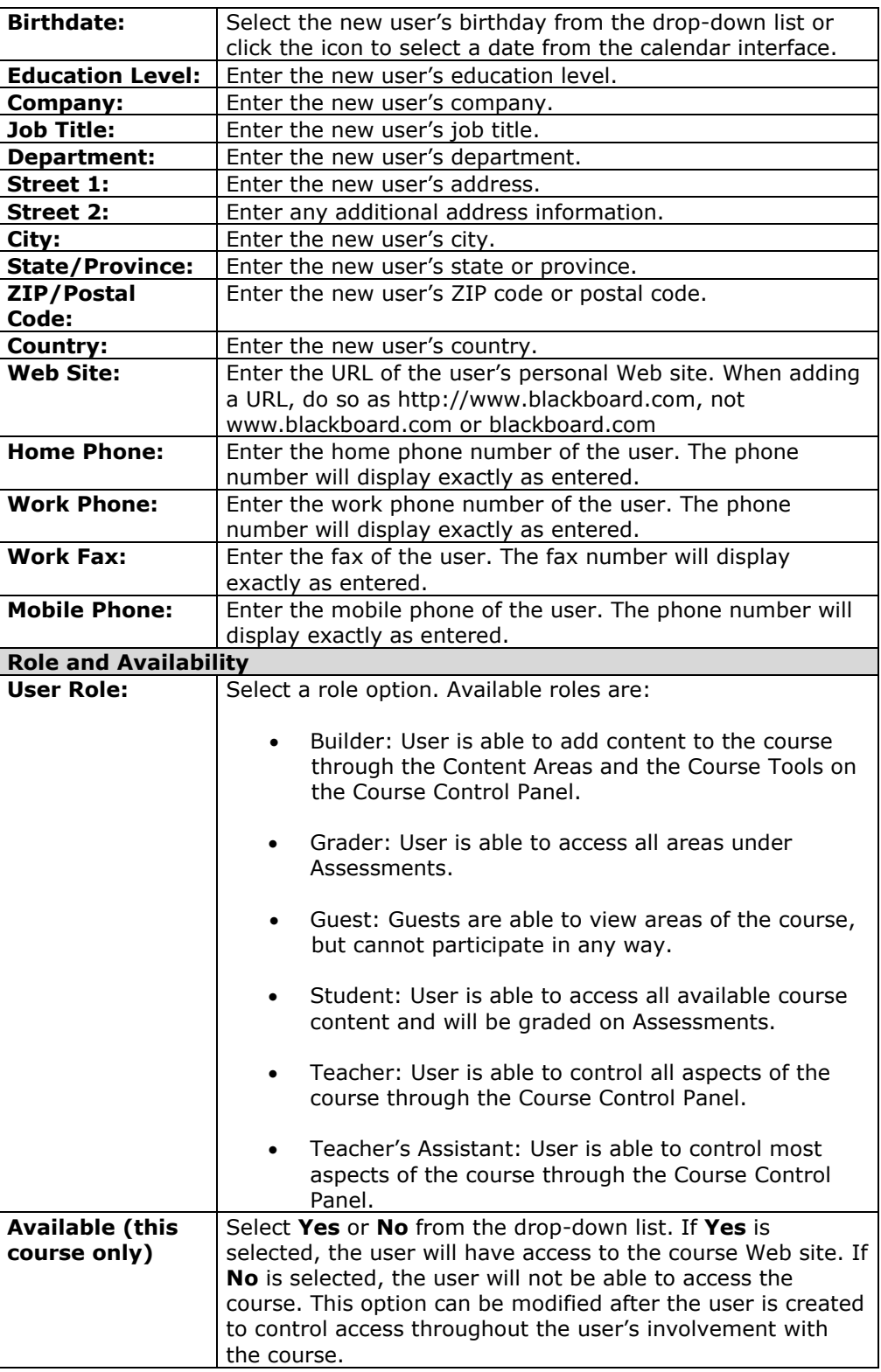

# **Batch Create Users for Course Page**

#### **Overview**

User Management enables the Instructor to manage the users in their course Web site. This includes enrolling and removing Students, creating groups of users and managing how Students may enroll. Instructors may quickly enroll large numbers of users into courses from the Batch Create Users for Course page. A batch file for enrolling users can enroll many users into many different courses.

**Note:** If using a batch file created for a previous version of the *Blackboard Learning System*, verify that the fields are in the correct order for the current version.

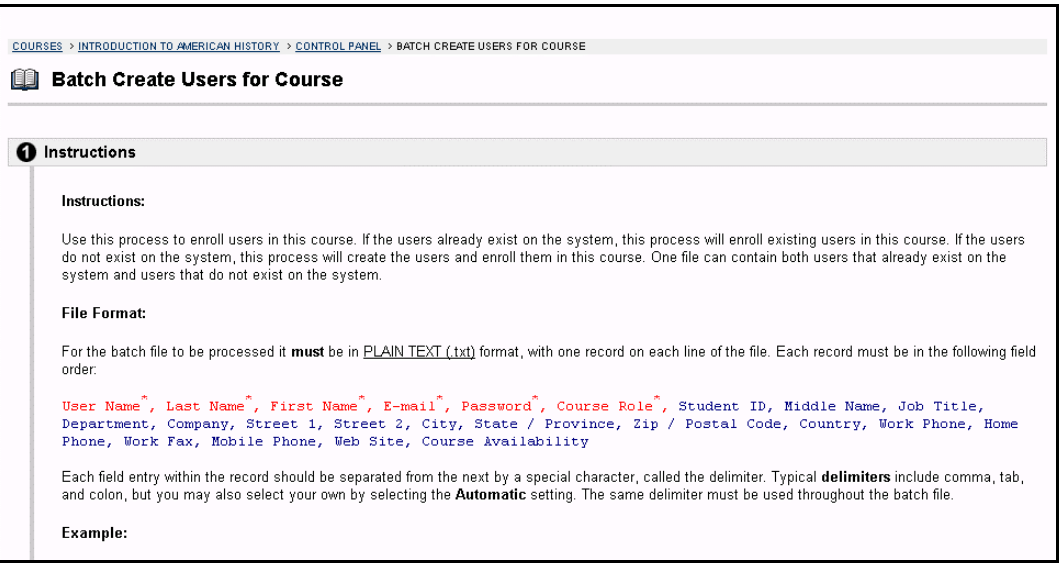

#### **Find this page**

To open the Batch Create Users for Course page, click **Batch Create Users for Course** in User Management on the Course Control Panel.

#### **Batch files**

l,

Batch files are .txt files that hold large quantities of information to upload to the system. Each batch utility contains specific instructions on creating the batch file. The following batch file standards are universal.

- Fields must be enclosed in double quotes. Example: "John"
- Each field must be separated with a delimiter. Commas, colons or tabs may be used; however, you may not use more than one as a delimiter in a batch file. Example: "John", "Smith"
- Each record must be separated by a hard return. Example: "John", "Smith" "Larry", "Smith"

• Each batch file should not exceed 500 records due to time out restrictions associated with most browsers.

## **Fields**

The table below details the fields on the Batch Create Users for Course page.

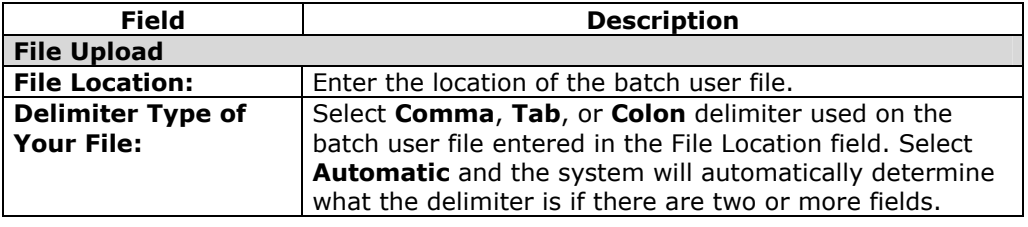

# **Enroll User**

#### **Overview**

Instructors may enroll an existing user into the course using the Enroll User page. The image below is an example of the Enroll User page that displays the search results. If more then one page of users is returned, links to additional pages will appear on the bottom of the page.

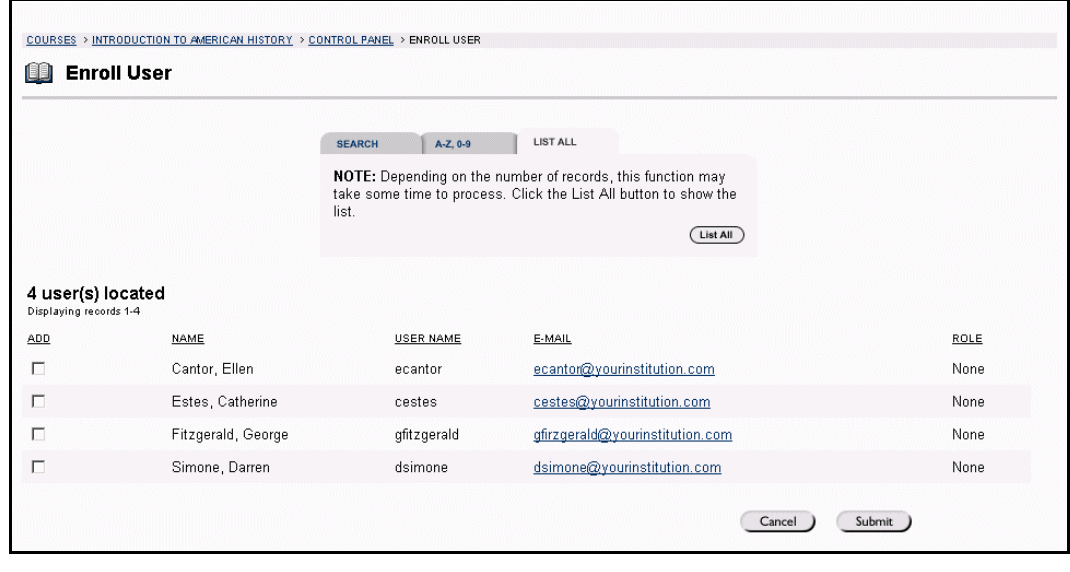

#### **Find this page**

To open the Enroll User page, click **Enroll User** in User Management on the Course Control Panel.

### **Search functions**

l,

The Enroll User page contains a search function. The Instructor can search for users using different variables selected from the search tabs. The following functions are available.

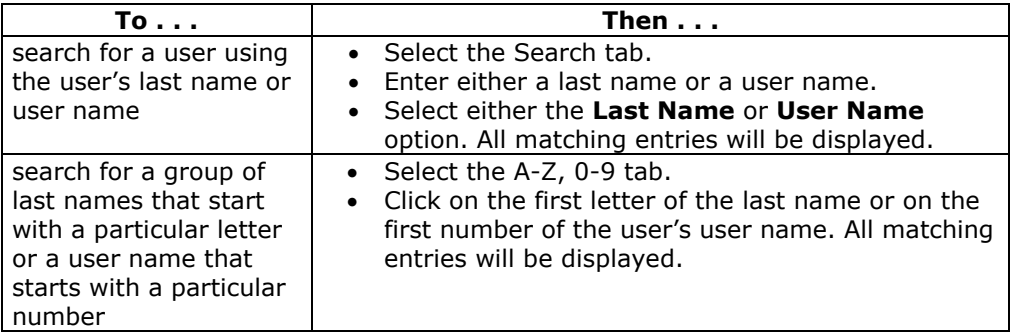

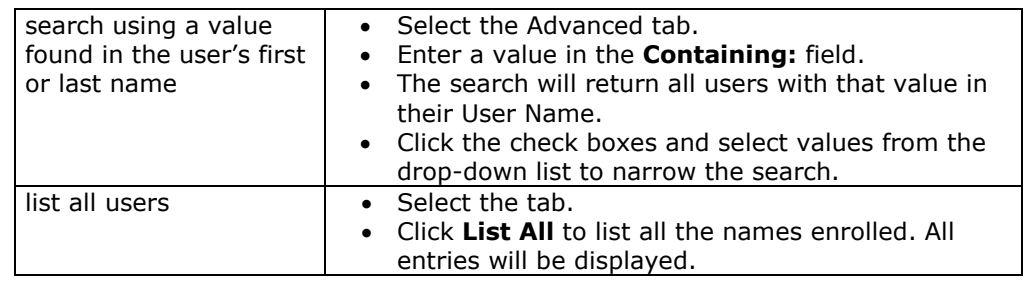

## **Enroll Users**

Select the check box next to the name(s) of the user(s) to be enrolled and click **Submit**. A Receipt: Success page will appear to indicate that the user was enrolled.

After enrolling a user, be sure to set the user role and availability on the [List/Modify](#page-177-0)  [Users](#page-177-0) page.

# **Remove Users from the Course**

#### **Overview**

Instructors may remove users from a course on the Remove Users from the Course page. When a user is removed from a course all of the information associated with the user (such as, Gradebook information, Drop Box files) is removed.

**Note:** Removed users cannot be restored to the course. To restore a removed user, the user must be enrolled in the course again from the Add Users page.

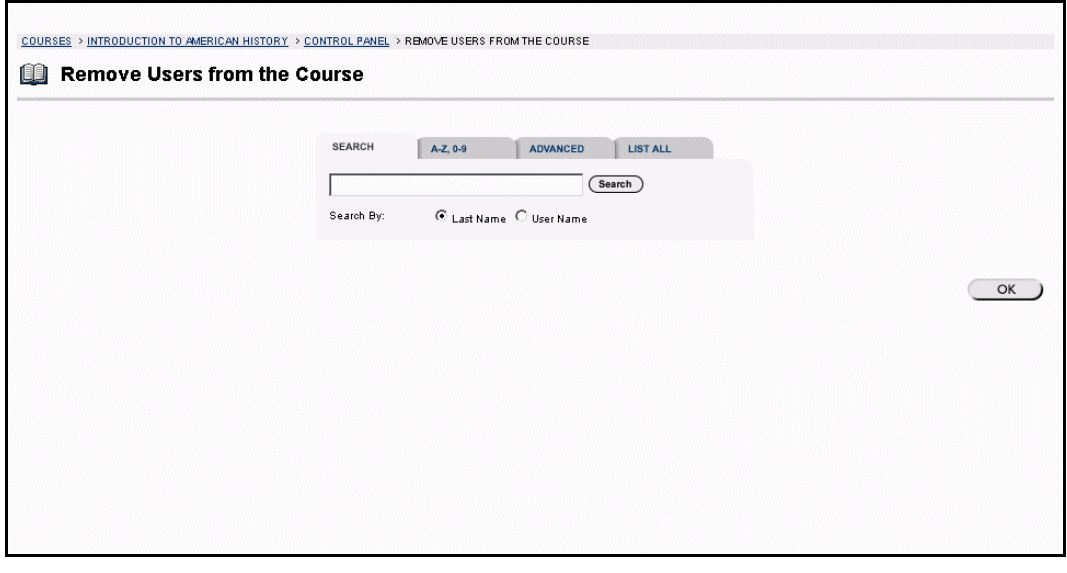

## **Find this page**

To open the Remove User from the Course page, click **Remove Users from the Course** in the User Management area of the Course Control Panel.

#### **Search functions**

l,

The Remove Users from the Course page contains a search function. The Instructor can search for users using different variables selected from the search tabs. The following functions are available:

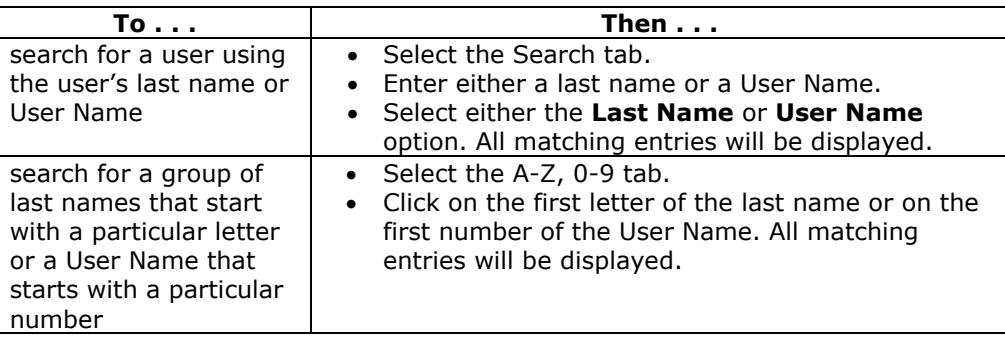

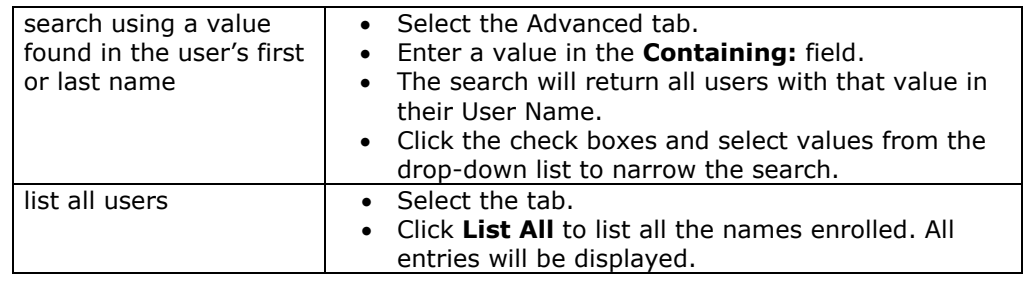

### **Remove a User from the Course**

Below is an example of the Remove Users from the Course page that displays the search results.

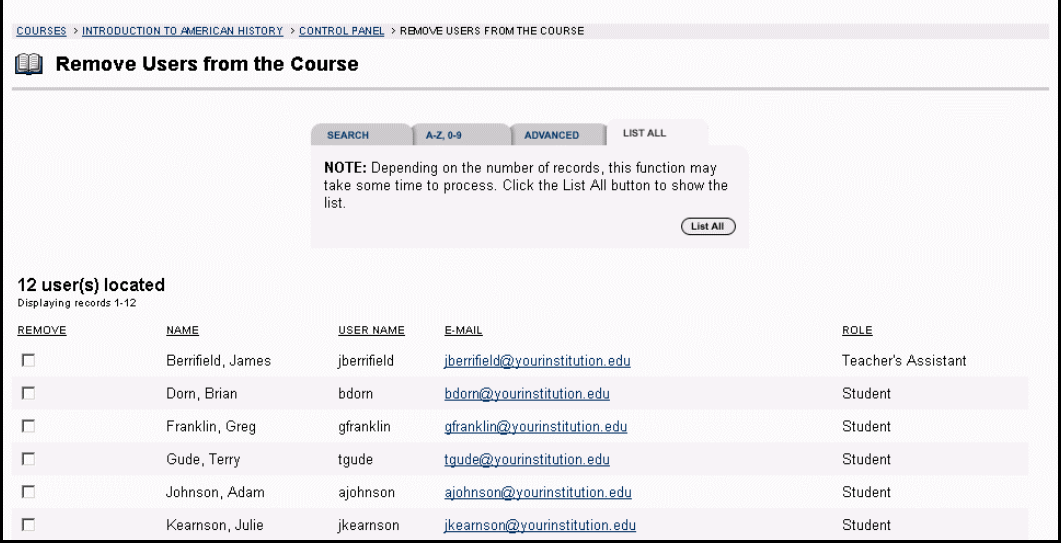

Select the check box next to the name(s) of the user(s) that is to be removed and type **Yes** in the field at the bottom of the page. A message will appear verifying that the user should be removed. This action is irreversible.

# **Manage Groups**

#### **Overview**

On the Manage Groups page Instructors can build study or project groups. Instructors can also add, remove, and modify groups from this page. The Instructor has the option of giving the group:

- Discussion Board
- Virtual Classroom
- Group File Exchange
- Group Email

The functions that are chosen are displayed on the Manage Groups page under the group name.

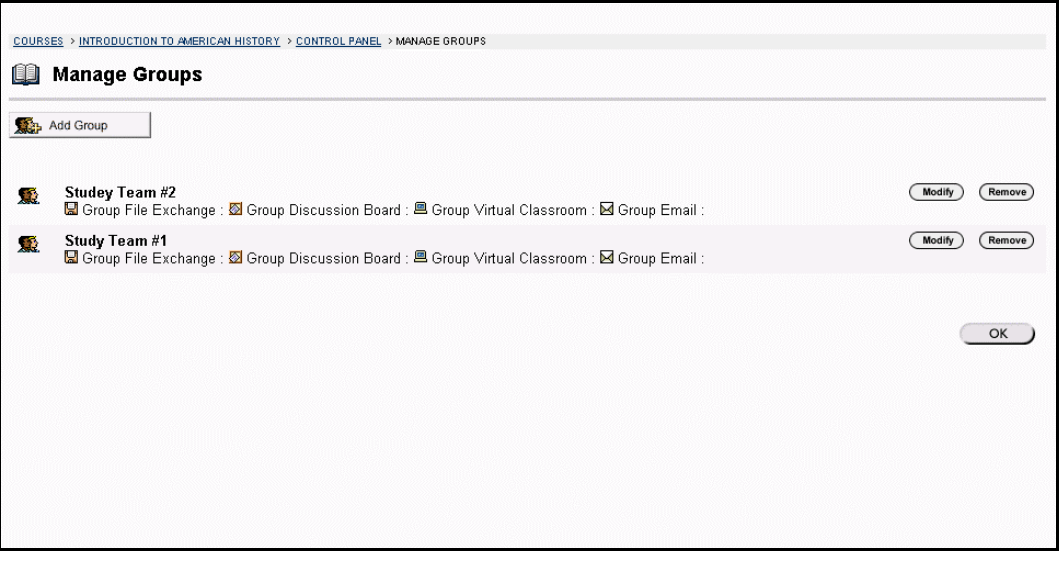

## **Find this page**

To open the Manage Groups page, click **Manage Groups** in User Management on the Course Control Panel.

#### **Functions**

l,

The table below details the available functions on this page.

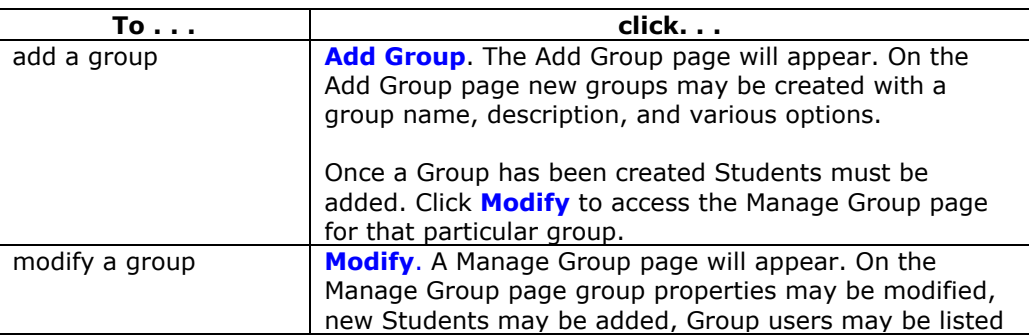

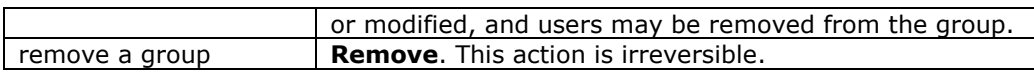

# <span id="page-192-0"></span>**Add Group / Group Properties**

#### **Overview**

Groups are created on the Add Group page. These options may be modified on the Group Properties page. When a group is added Instructors can give the group different options:

- Discussion Board functions Enables users to create Discussion Board Forums for their group.
- Virtual Classroom functions Users may create Collaboration Sessions for their Group and view session archives.
- Group File Exchange functions Enables users to exchange files with members of the Group.
- Group Email functions Users may send email messages to other Group members.

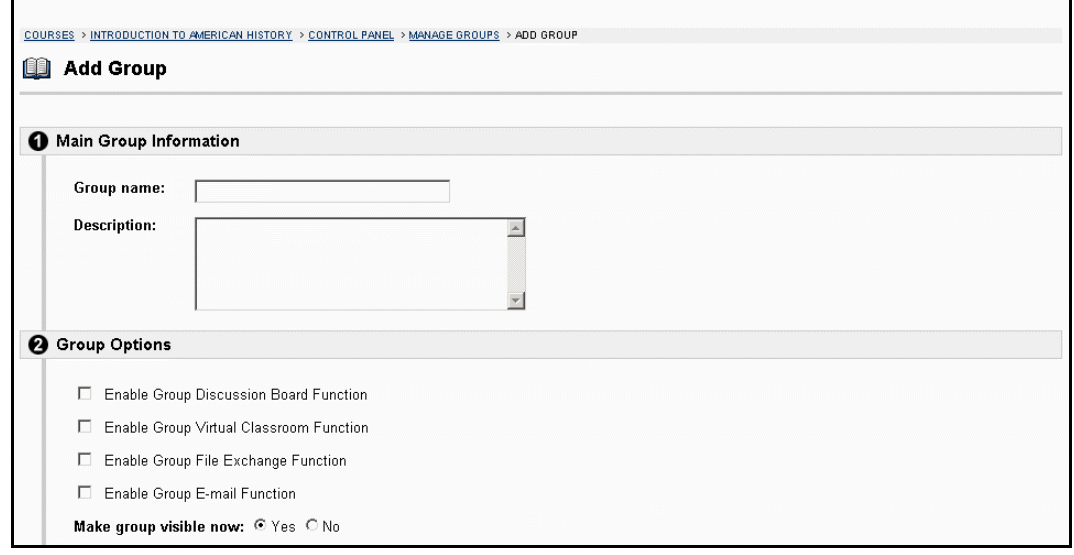

#### **Find this page**

l,

Follow the steps below to open the Add Group page.

- **Step 1** Click **Manage Groups** in the User Management area of the Course Control Panel.
- **Step 2** Click **Add Group**.

Follow the steps below to open the Group Properties page.

- **Step 1** Click **Manage Groups** in the User Management area of the Course Control Panel.
- **Step 2** Click **Modify** next to a group.
- **Step 3** Click **Group Properties**.

## **Fields**

The table below details the fields on this page.

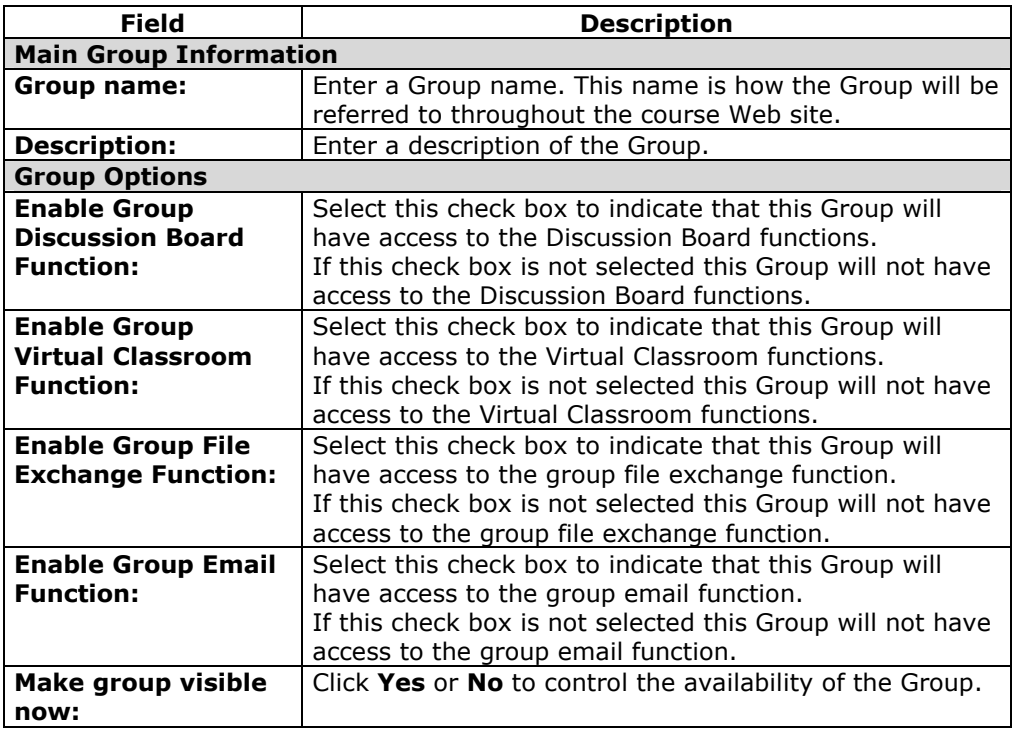

# <span id="page-194-0"></span>**Manage Group**

#### **Overview**

Instructors can build study or project groups from the Manage Groups page. Once a Group is created Instructors can also add, remove, and modify groups of users within a course. The Instructor has the option of giving the Group Discussion Board functions, Virtual Classroom functions, group file exchange functions, and group email functions.

In most areas of the *Blackboard Learning System*, the Add and Modify pages function similarly. However adding a Group is different from modifying a group. This section discusses what happens when the Instructor clicks **Modify** on the Manage Groups page.

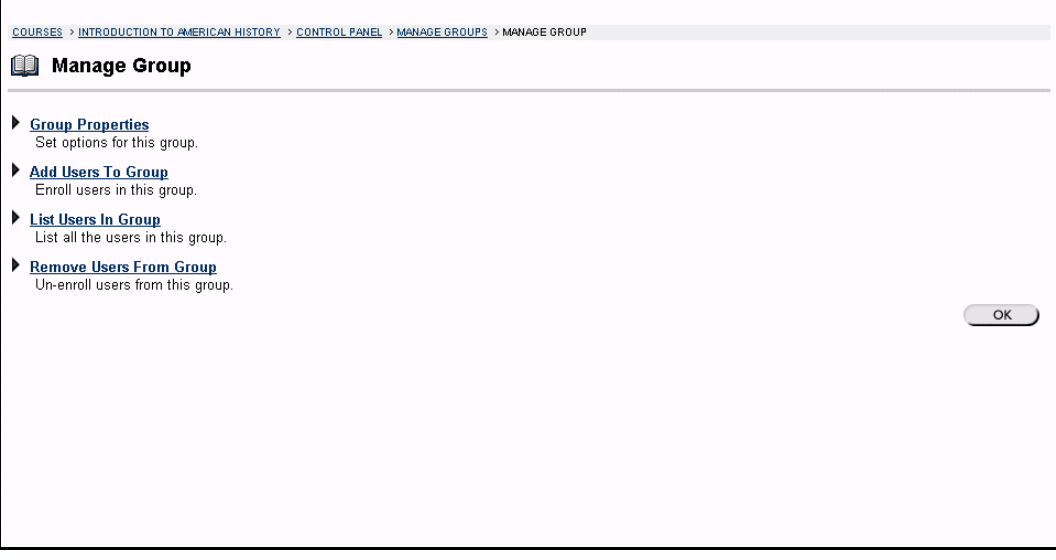

### **Find this page**

Follow the steps below to open the Manage Group page.

- **Step 1** Click **Manage Groups** in the User Management area of the Course Control Panel.
- **Step 2** Click **Modify** next to a Group.

#### **Functions**

l,

The following functions are available from the Manage Group page:

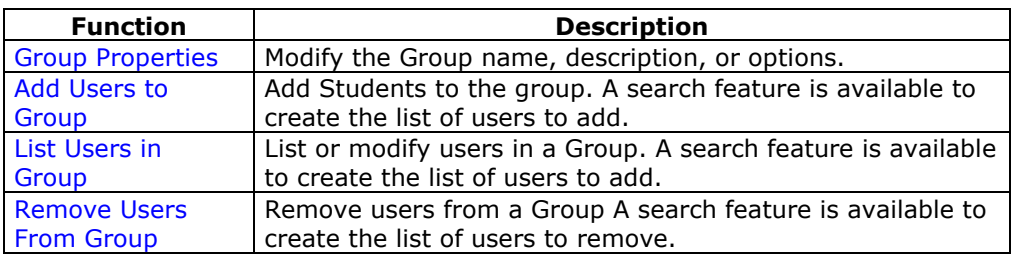

# <span id="page-195-0"></span> **Add Users to Group:** *Group Name*

#### **Overview**

Users are added to the Group using the Add Users to Group: *Group Name* page.

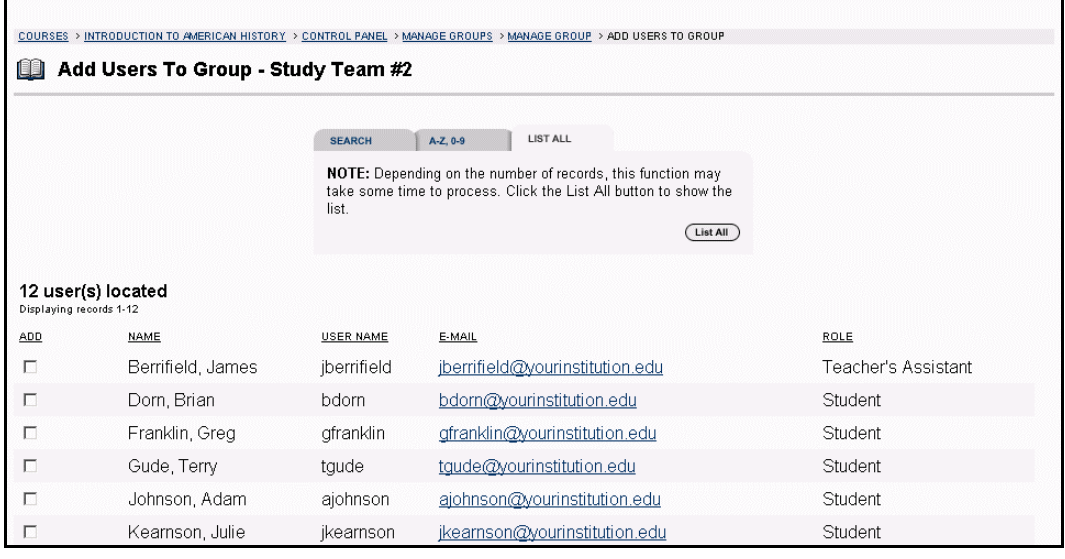

#### **Find this page**

Follow the steps below to open the Add Users to Group page.

- **Step 1** Click **Manage Groups** in the User Management area of the Course Control Panel.
- **Step 2** Click **Modify** next to a Group.
- **Step 3** Click **Add Users to Group**.

### **Functions**

l,

The table below details the search functions on the Add Users to Group page:

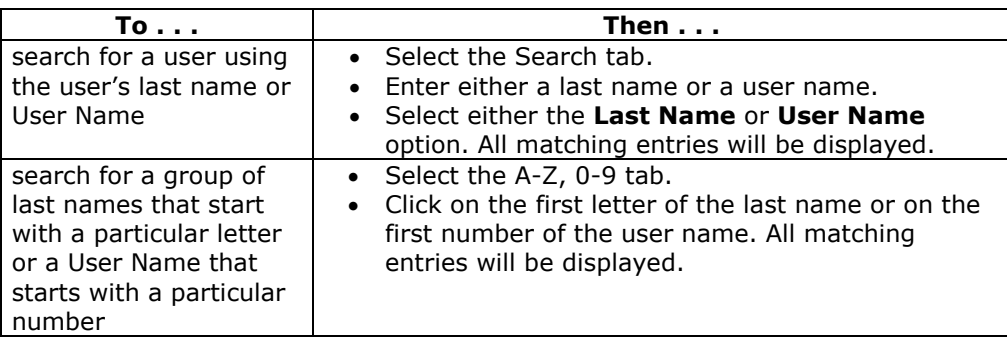

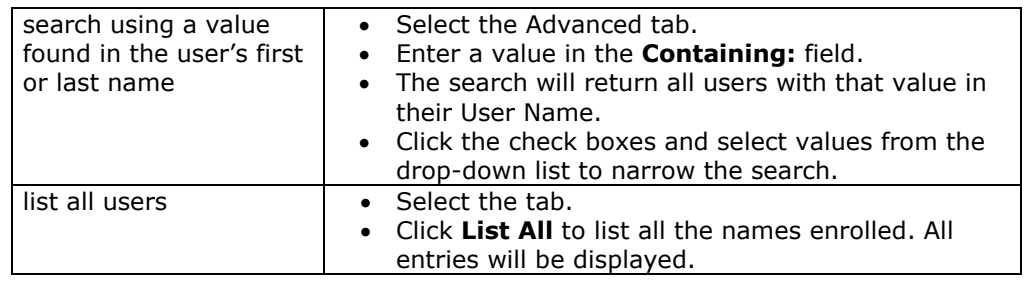

## **Add a User to a Group**

Once the search has been completed, select the check box next to the user that is to be added to the Group and click **Submit**. A Receipt: Success page will appear to verify that the user was enrolled.

# <span id="page-197-0"></span>**List Users in Group**

### **Overview**

Users in a Group can be viewed and contacted using the List Users in Group page. Click on an email address to send a message to that user.

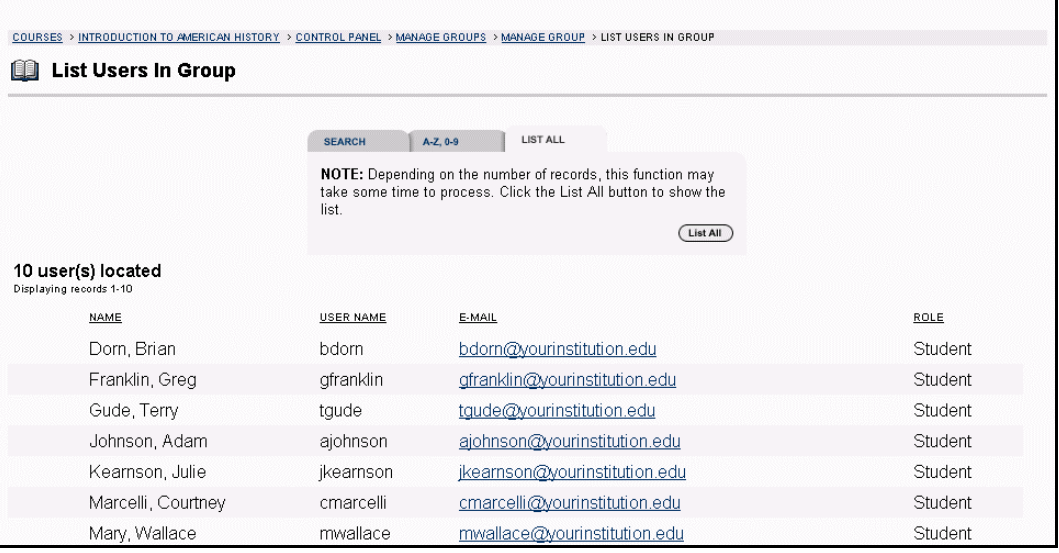

### **Find this page**

Follow the steps below to open the List Users in Group page.

- **Step 1** Click **Manage Groups** in the User Management area of the Course Control Panel.
- **Step 2** Click **Modify** next to a Group.
- **Step 3** Click **List Users in Group**.

#### **Search for users**

l,

The List Users in Group page contains a search function. The Instructor can search using different variables selected from the search tabs. The following search tabs are available:

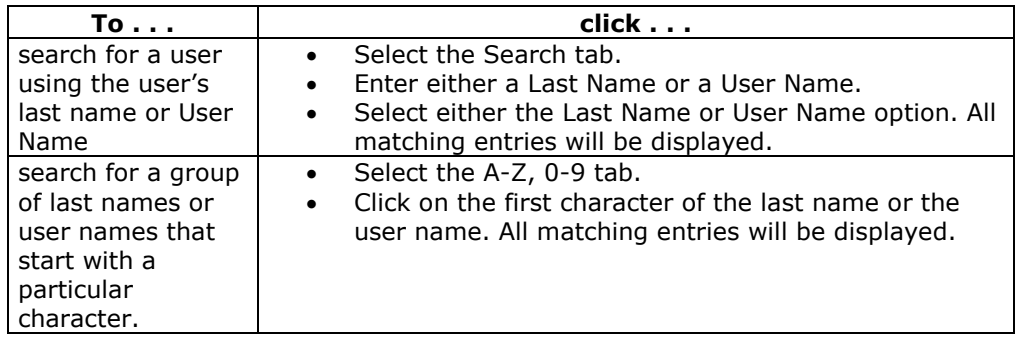

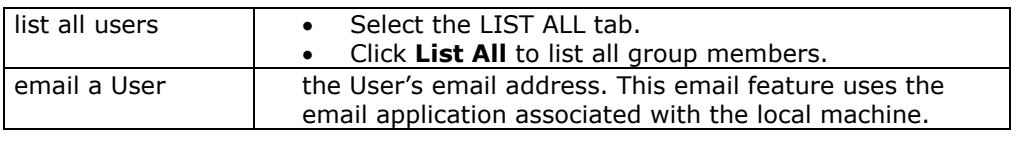

# <span id="page-199-0"></span>**Remove Users from Group**

#### **Overview**

Instructors may drop users from a Group using the Remove Users from Group page. If a user is removed from a Group all of the information associated with that user, such as files in the File Exchange and Discussion Board messages, is removed. Removed users cannot be restored to the Group. To restore a removed user, add the user from the Add Users to Group page.

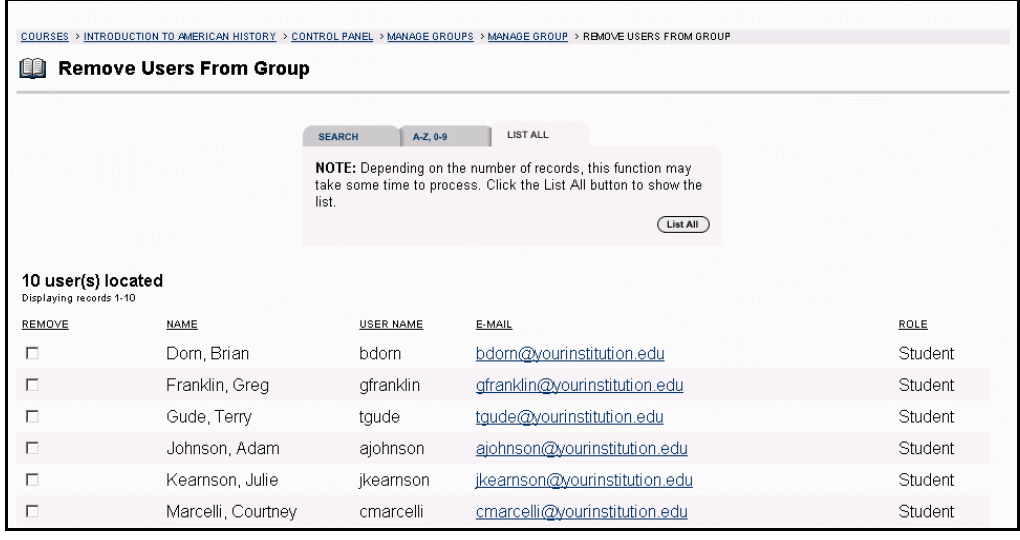

#### **Find this page**

Follow the steps below to open the Remove Users From Group page.

- **Step 1** Click Manage Groups in the User Management area of the Course Control Panel.
- **Step 2** Click **Modify** next to a Group.
- **Step 3** Click **Remove Users From Group**.

#### **Search for users**

l,

The Remove Users from Group page contains a search function. The Instructor can search using different variables selected from the search tabs. The following search tabs are available.

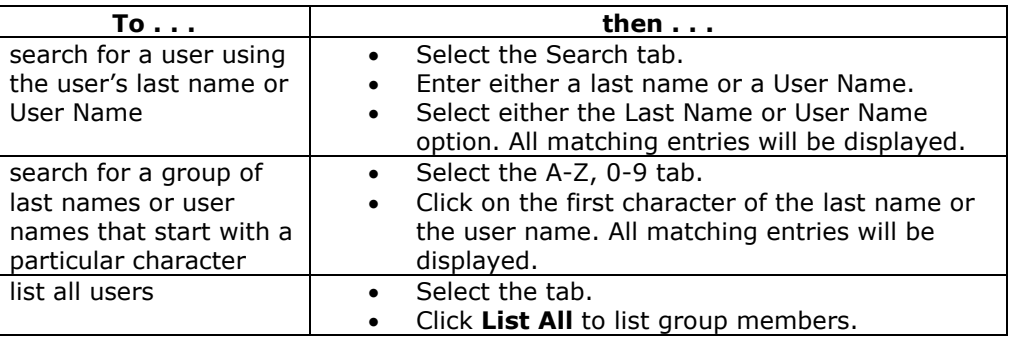

## **Remove a User from the Group**

Select the check boxes of the users that are to be removed. Type **Yes** in the entry field at the bottom of the page and click **Submit**. The selected users and all information associated with those users will be removed from the Group. This action is irreversible.

# **Chapter 6 - Assessment**

#### **Overview**

Instructors use Assessments to test Student knowledge, measure Student progress, and gather information from Students. There are two types of Assessments:

- **Tests** Tests are created to check the knowledge and skill level of users enrolled in the course. Tests permit the Instructor to assign point values to each question on exams or quizzes. When a Student completes a Test it is submitted for grading, and the results are recorded in the Gradebook.
- **Surveys** Surveys are useful for polling purposes, evaluations, and random checks of knowledge. They function in the same way as Tests and offer most of the same options. Questions on Surveys are not assigned a point value, and Surveys are not graded.

The Assessment area allows Instructors to:

- follow a simple, step-by-step process to create Tests and Surveys
- create several different types of questions
- include multimedia or other attachments with Assessment and Survey questions
- re-use questions from Pools and previous Tests
- provide password-protected Tests, timed Tests, and instant feedback to **Students**
- create statistical reports of Student answers.

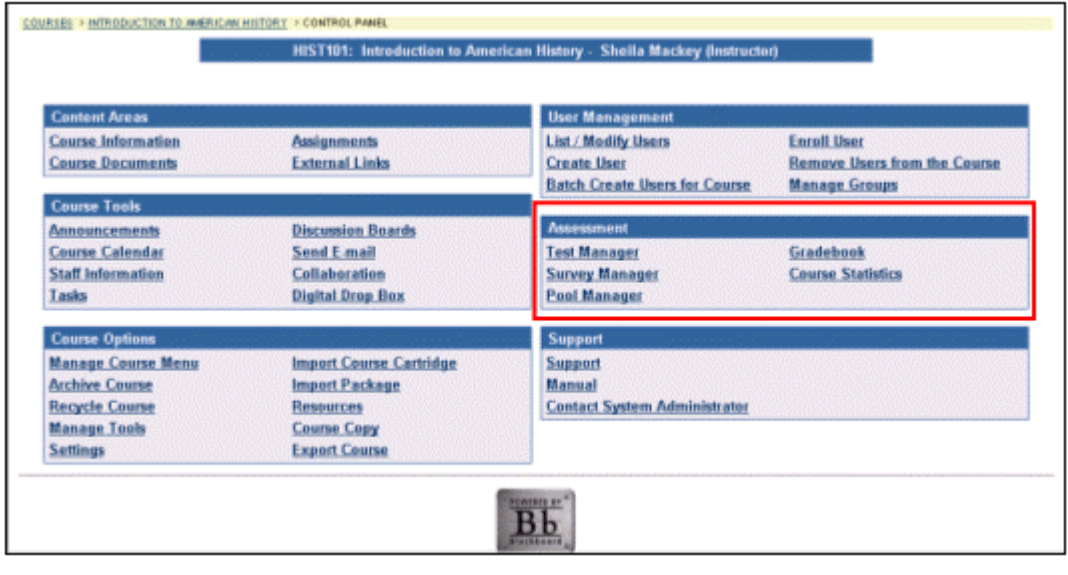

#### **In this chapter**

l,

This chapter includes information on the following sections:

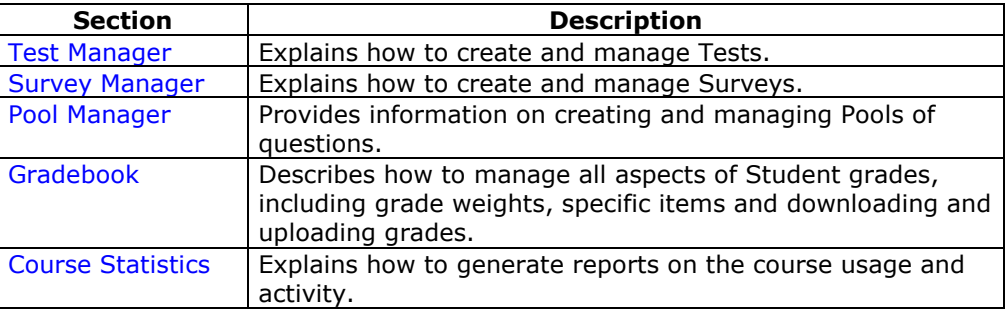

# **Test Manager**

#### <span id="page-204-0"></span>**Overview**

The Test Manager is used to create, modify, and remove Tests. Instructors can create Tests to check the knowledge and skill level of the users enrolled in the course. Tests permit the Instructor to assign point values to each question on exams or quizzes. Student answers are submitted for grading, and the results are recorded in the Gradebook.

**Note:** Surveys include many of the same features and functions as Tests. Differences between the two are noted throughout this section. Surveys are managed through the Survey Manager, which functions in the same was as the Test Manager.

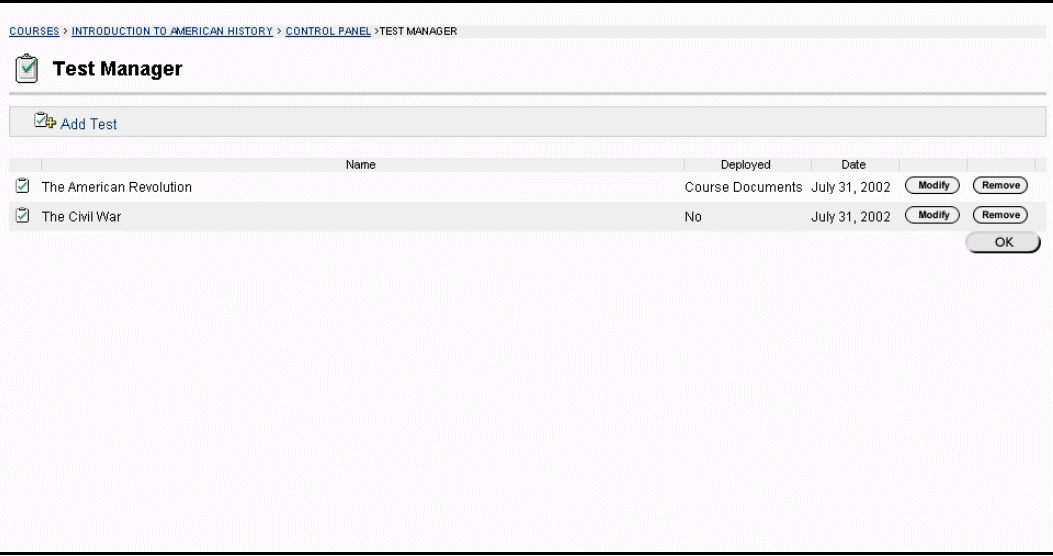

#### **Find this page**

Follow the steps below to open the Test Manager page.

- **Step 1** Select a course from **Courses You are Teaching** in the Courses common area.
- **Step 2** Click **Control Panel** on Course menu
- **Step 3** Select **Test Manager** in Assessments.

#### **Functions**

l,

The functions available on this page are described in the table below.

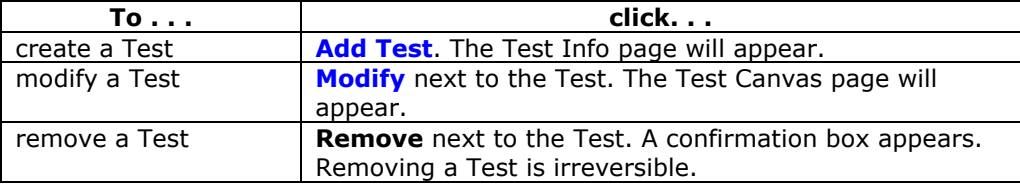

#### **Questions to consider before creating an Assessment**

Below are questions to consider when planning an Assessment:

- How many questions will this Assessment contain?
- Are there instructions that will be included with this Assessment?
- What type of questions will this Assessment contain?
- What is the point value associated with each question?

#### **Warning**

The following warning will appear if any Students are in the process of taking the Test or have already taken the Test when **Modify** is selected. Certain areas of the Test will not be available for modification if the Test has already been taken by Students.

If the Instructor modifies an Assessment after a Student has submitted it, the Student will view the new, modified Assessment when they view their grade and feedback. They will not view the original Assessment they took.

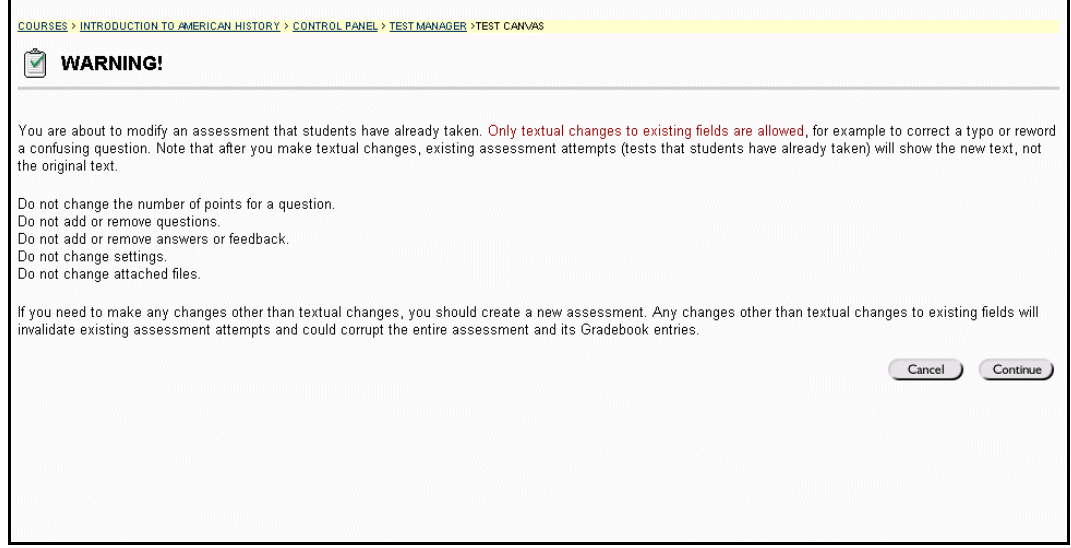

# **How to Create/Modify a Test**

#### **Overview**

Tests can be used to measure a Studentís understanding of the course. This overview describes how to create a Test. The sections that follow provide details about each Web page. Students take the Test online and the Test is automatically graded (with the exception of essay questions). Tests may consist of the following types of questions:

- multiple choice
- true/false
- matching
- ordering
- multiple answers
- essay or short answer. Essay and short answer questions are not graded online.

**Note:** Surveys are created through the Survey Manager in the same way that Tests are created through the Test Manager. Surveys questions do not include point values or correct and incorrect answer.

#### **Find this page**

To open the Test Manager, click **Test Manager** in the Assessments area on the Instructor Control

#### **How to create a Test**

Follow the steps below to create a Test. To modify a Test, click **Modify** next to the Test that needs to be modified.

- **Step 1** Select **Add Test** on the Test Manager page.
- **Step 2** Enter a name, description, instructions and click **Submit**.
- **Step 3** Select a question type on the Test Canvas and click **Go**.
- **Step 4** Create one of the following questions:
	- [Multiple Choice](#page-217-0)
	- [True/False](#page-217-0)
	- [Fill in the Blank](#page-220-0)
	- **[Multiple Answer](#page-223-0)**
	- **[Matching](#page-226-0)**
	- [Ordering](#page-229-0)
	- [Essay](#page-232-0)
- **Step 5** Enter the Point Value for the question.
- **Step 6** Attach a file or URL.
- **Step 7** Enter answers to choose from and select the correct answer.
- **Step 8** Enter a correct response that the Student will see if the answer is correct.
- **Step 9** Enter an incorrect response that the Student will see if the answer is incorrect and click **Submit**.

**Step 10** Repeat Steps 4-9 until finished adding questions.

## **How to make a Test available**

Follow the steps below to make a Test available.

- **Step 1** Open the content area in which the Test will appear and select **Add Test**.
- **Step 2** Select the Test to add to this content area and click **Submit**.
- **Step 3** Select the Properties, Availability, Feedback, and Presentation options for the Test.

# <span id="page-208-0"></span>**Test Info**

#### **Overview**

Tests are on-line evaluations that can be used to measure a Student's understanding of the course. Instructors add Tests and Surveys through the Test Manager page. On the Test Info page the Instructor begins creating a test by selecting a name, description, and instructions.

**Note:** Surveys are created in the same way as Tests through the Survey Manager. The Survey Info page functions in the same way as the Test Info page. Survey questions do not include point values or correct and incorrect answers

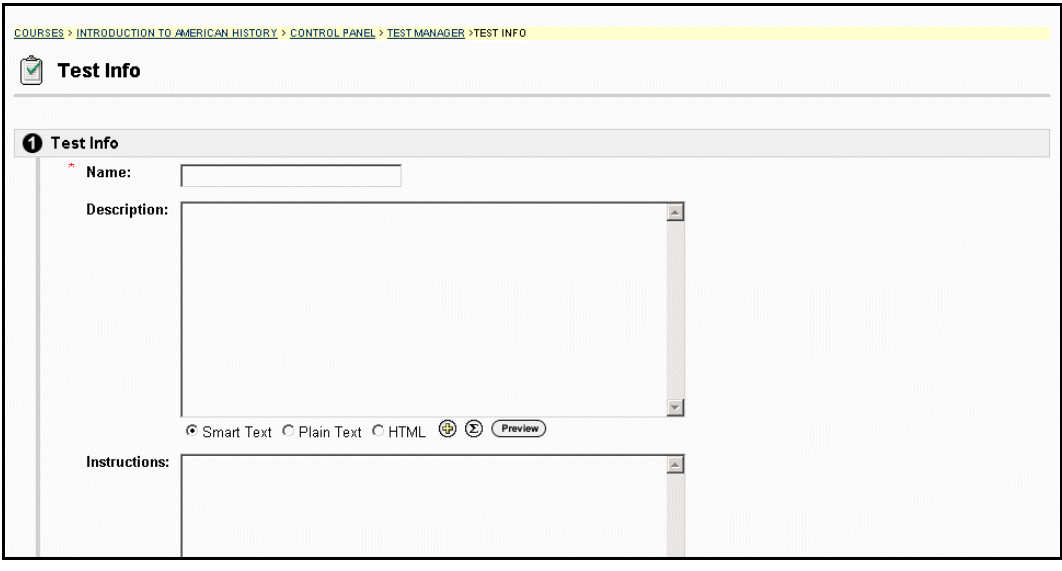

### **Find this page**

Follow the steps below to open the Test Info page.

- **Step 1** Select **Test Manager** in the area of the Course Control Panel.<br>**Step 2** Click **Add Test.**
- **Step 2** Click **Add Test.**

#### **OR**

- **Step 1** Select **Test Manager** in the area of the Course Control Panel.
- **Step 2** Click **Modify** next to an existing Test.
- **Step 3** Click **Modify** in the first section on the Test Canvas.

#### **Fields**

l,

The table below details the fields on the Test Info page.

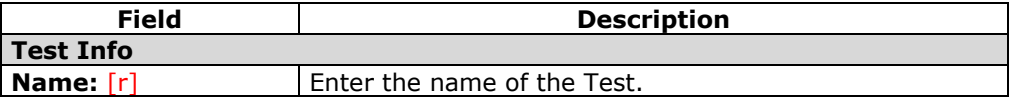

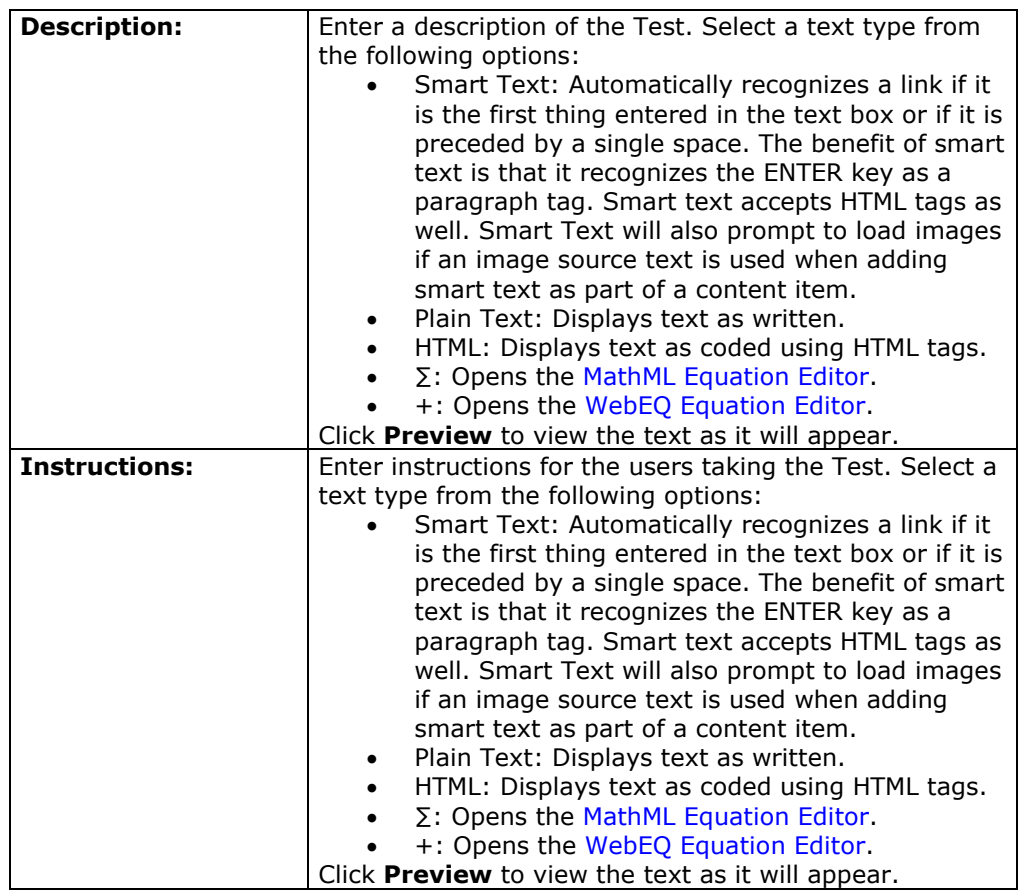

# **Test Canvas**

#### <span id="page-210-0"></span>**Overview**

The Test Canvas page is the center of the Test creation process. Instructors can modify the Test name and instructions, add and modify questions on the Test, and view Tests.

**Note:** Surveys are created on the Survey Canvas in the same way that Tests are created on the Test Canvas. Survey questions do not include point values or correct and incorrect answers.

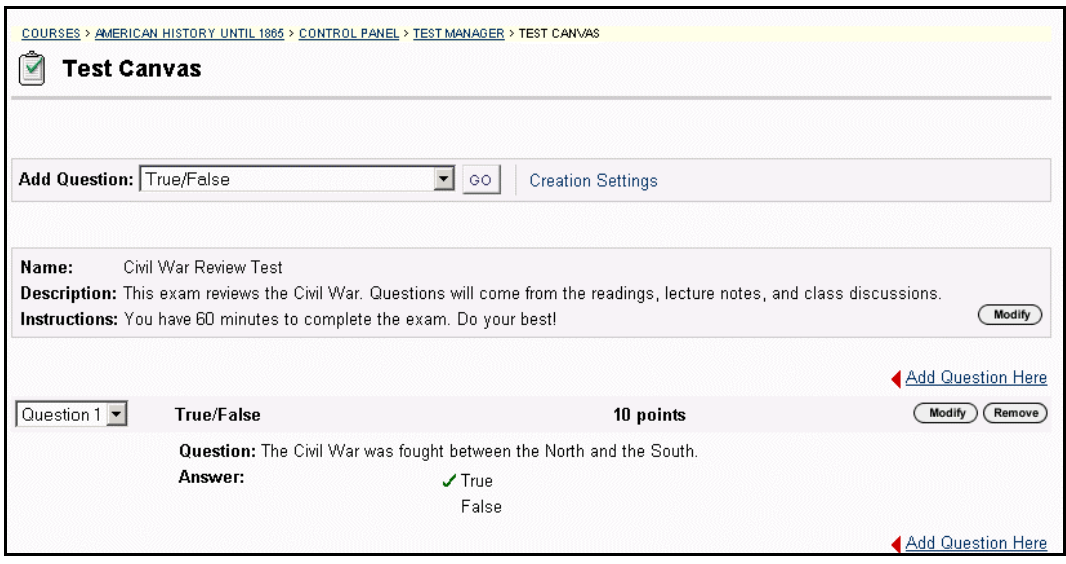

### **Find this page**

Follow the steps below to open the Test Canvas page.

- **Step 1** Select **Test Manager** in the Assessment area of the Course Control Panel.
- **Step 2** Click **Modify** next to an existing Test.

**OR** 

- **Step 1** Select **Test Manager** in the Assessment area of the Course Control Panel.
- **Step 2** Click **Add Test**.
- **Step 3** Complete the Add Test page and select **Submit.**

## **Functions**

l,

The functions available on the Test Canvas page are described in the table below.

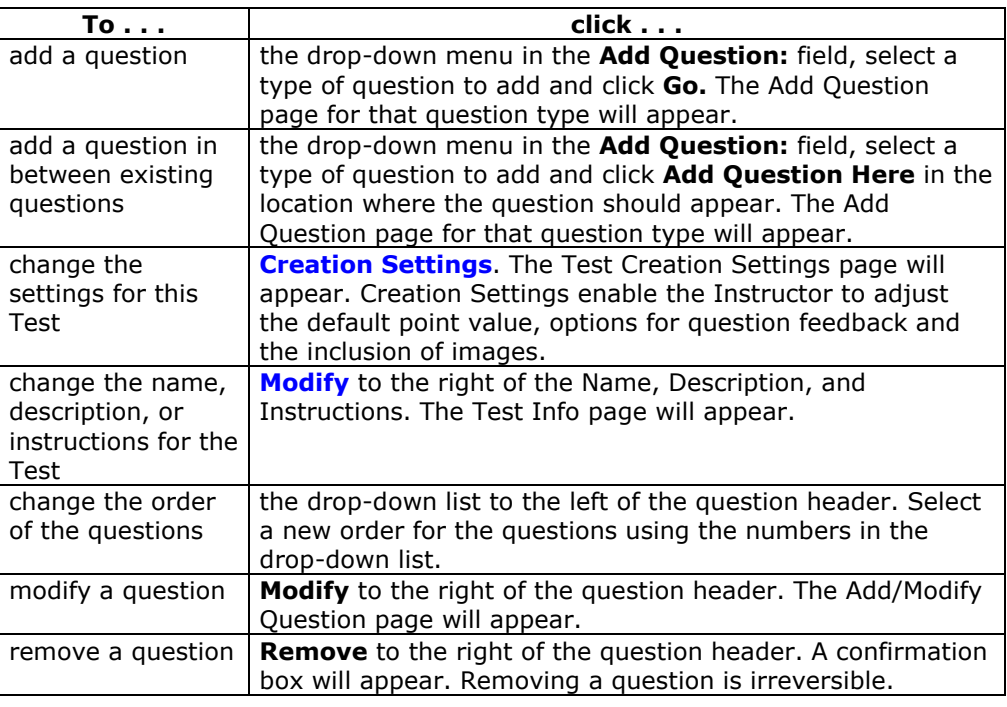

# <span id="page-212-0"></span> **Test Creation Settings**

#### **Overview**

The Test Creation Settings page allows Instructors to adjust settings and add options to a Test. These settings control options, such as question feedback, categorization of questions, and default point value.

**Note:** The Pool Creation Settings page and Survey Creation Settings page function in the same way as the Test Creation Settings. The differences are the **Specify default point values for questions** options is not available on the Pool Creation Settings page or the Survey Creation Page. Also, the **Add Categories to questions** option is not available on the Survey Creation Settings page.

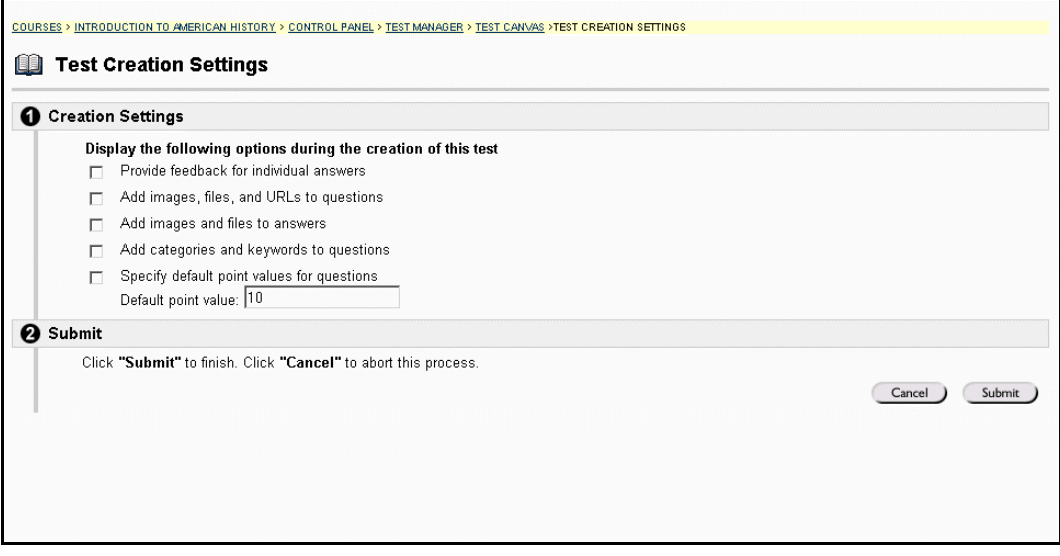

#### **Find this page**

Follow the steps below to open the Test Creation Settings page.

- **Step 1** Select **Test Manager** in the Assessment area of the Course Control Panel.
- **Step 2** Click **Add Test**.
- **Step 3** Complete the Add Test page and select **Submit.**
- **Step 4** Select **Creation Settings**.

#### **Fields**

l,

The table below details the fields on this page.

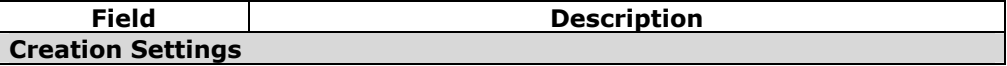

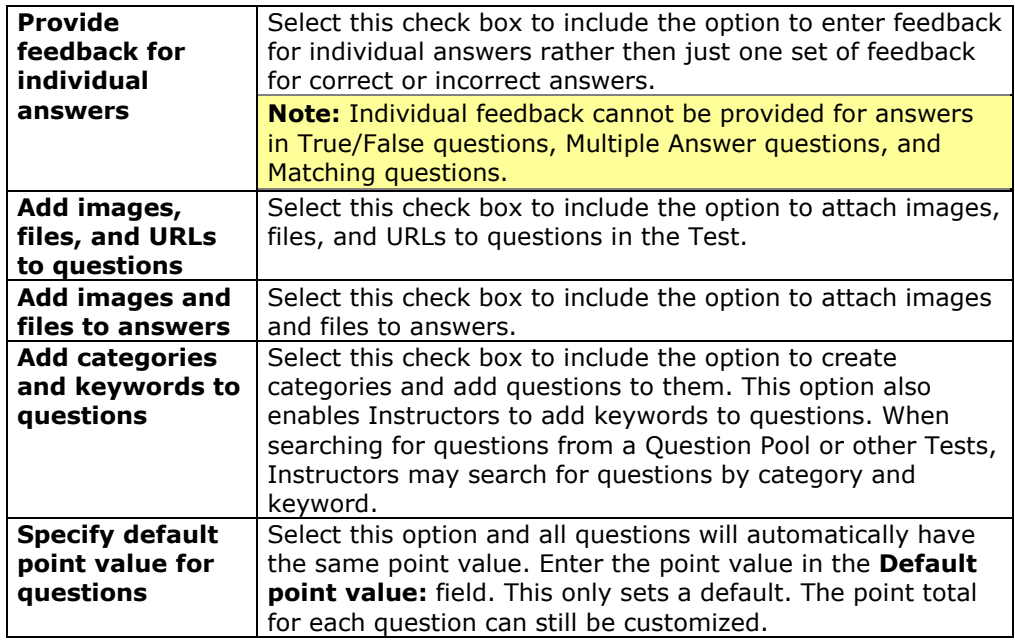

# **Add/Modify Question - Multiple Choice**

#### **Overview**

After selecting Multiple Choice question type on the Test Canvas the Add/Modify Multiple Choice Question page appears. Multiple-choice questions allow the users a multitude of choices. In multiple-choice questions, users indicate the correct answer by selecting a radio button. The number of answer choices is limited to 20.

**Note:** Survey questions cannot be assigned a point value, keywords or to a category. Surveys are not graded; therefore answers are not correct or incorrect.

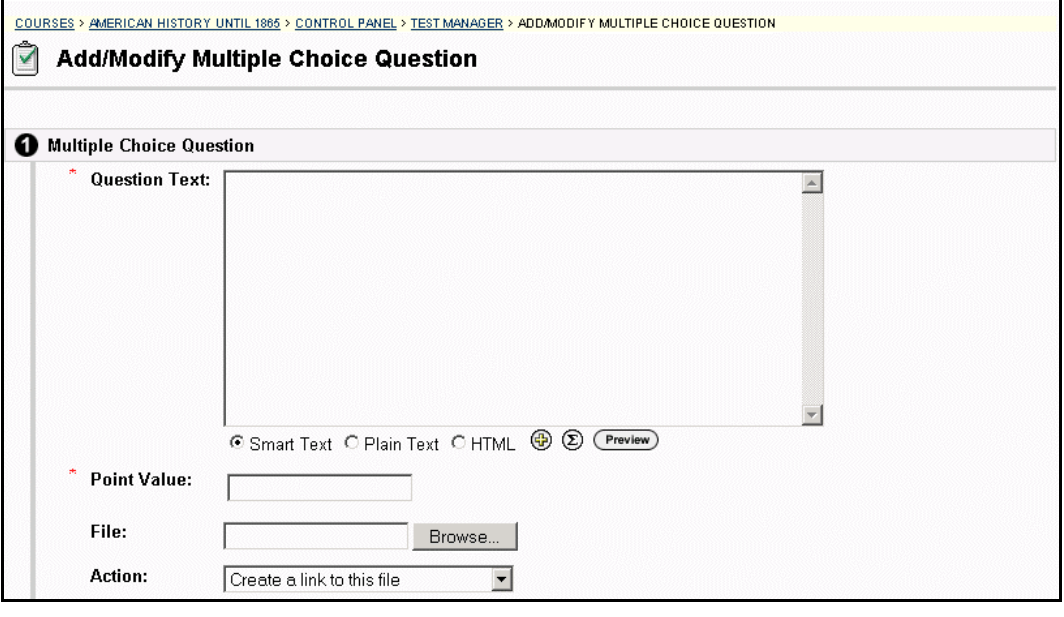

#### **Find this page**

Follow the steps below to open the Add/Modify Multiple Choice Question page.

- **Step 1** Select **Test Manager** in the Assessment area of the Course Control Panel.
- **Step 2** Click **Modify** next to an existing Test.

**OR** 

- **Step 1** Select **Add Test**, complete the Add Test page and select **Submit**.
- **Step 2** Select **Multiple Choice** in the Add Question: drop-down list and click **Go**.

## **Fields**

l,

The table below details the fields on this page. Some of these fields may not be available based on the options chosen on the Test Creation Settings page.

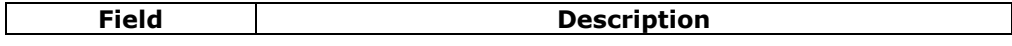

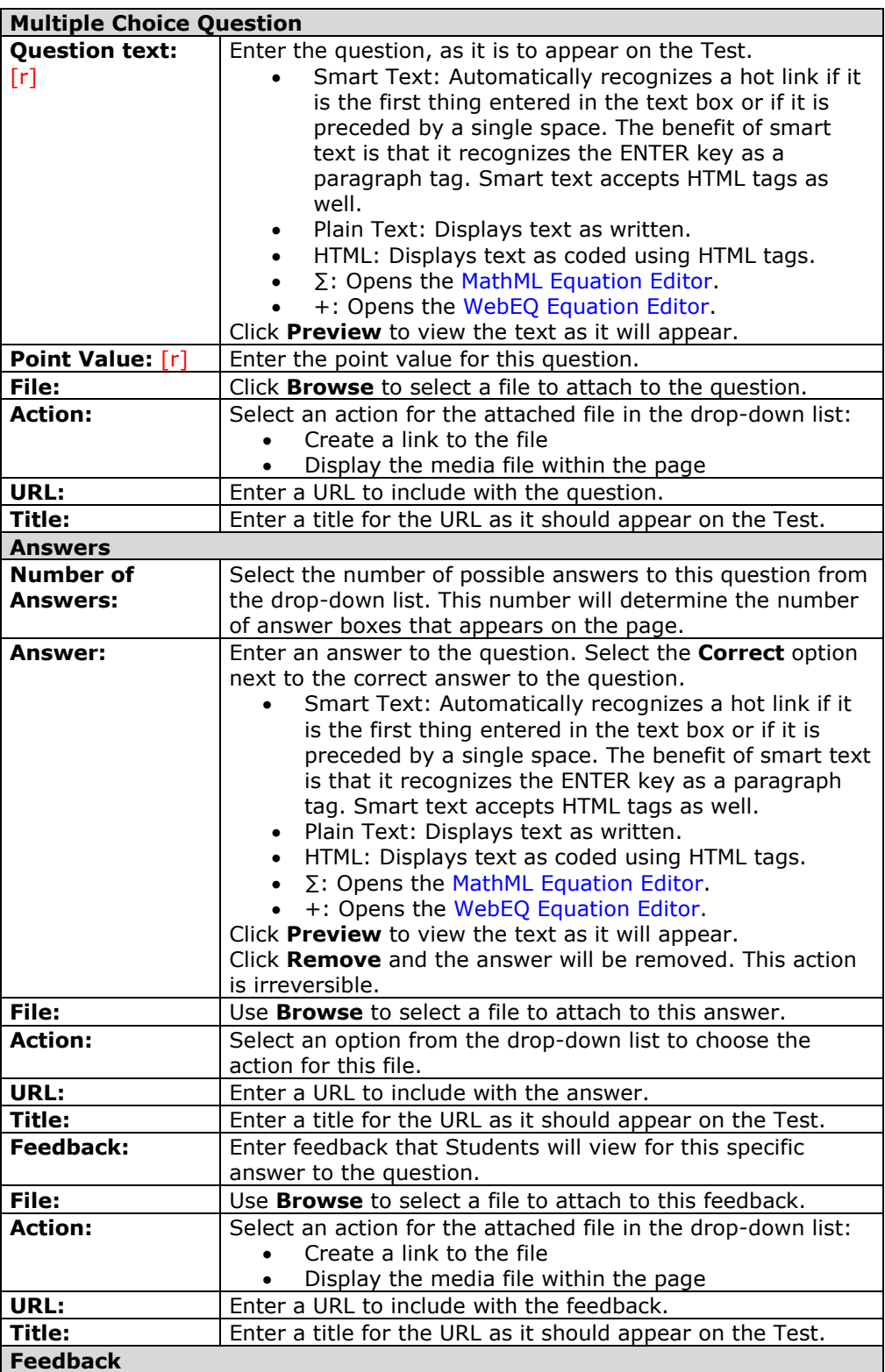
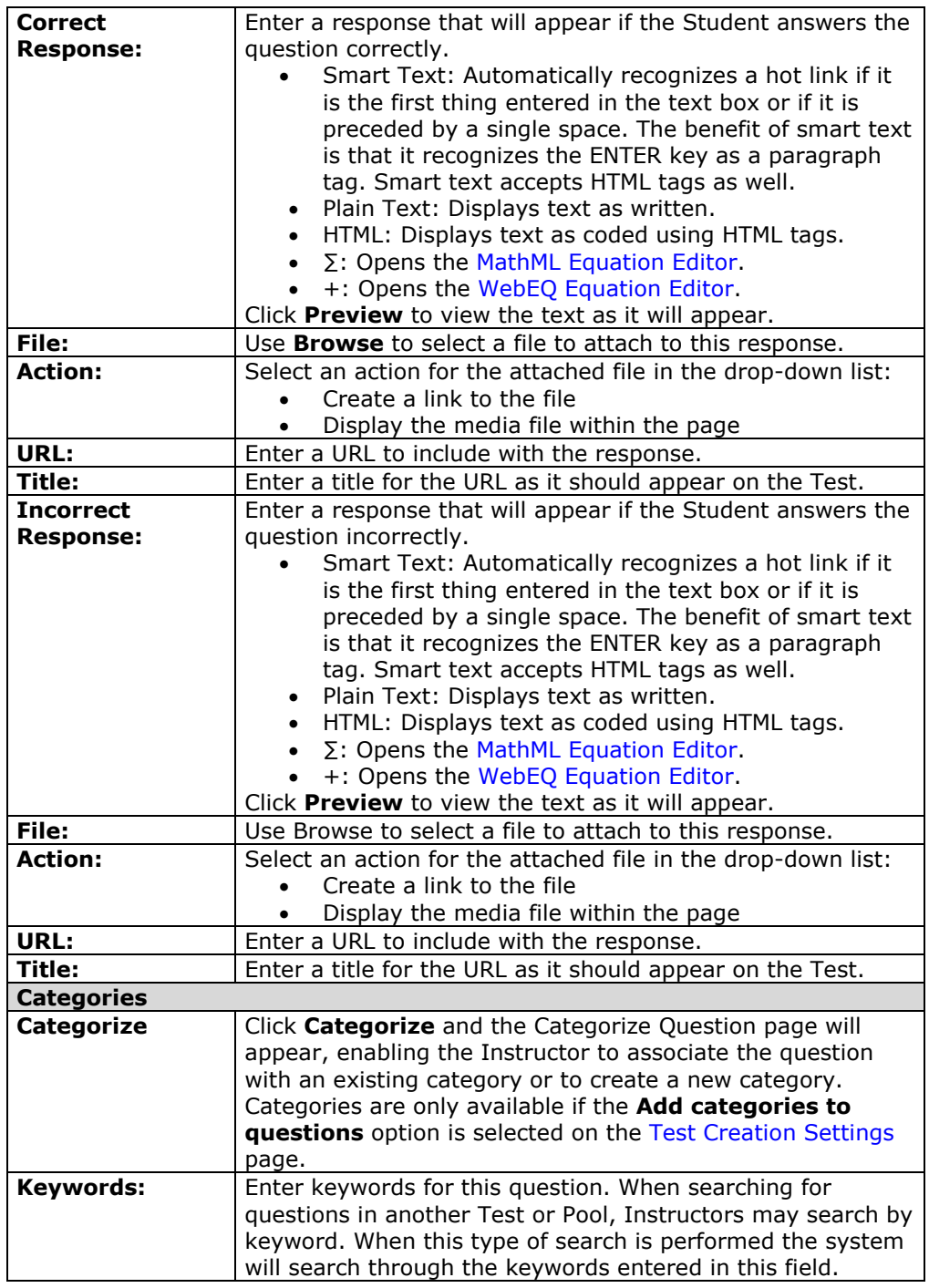

# **Add/Modify Question - True/False**

## **Overview**

After selecting the True/False question type on the Test Canvas the Add/Modify True/False Question page appears. True/False questions allow the user to choose either true or false. True and False answer options are limited to the words True and False. The True/False questions provide an area for the Instructor to type the question and designate the correct answer.

**Note:** Survey questions cannot be assigned a point value, keywords or to a category. Surveys are not graded; therefore answers are not correct or incorrect.

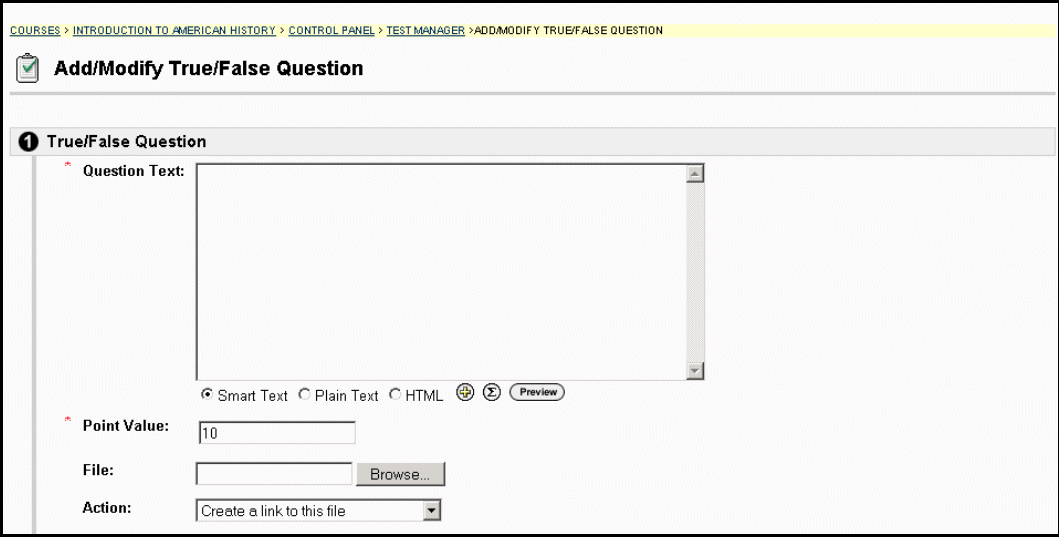

## **Find this page**

Follow the steps below to open the Add/Modify True False Question page.

- **Step 1** Select **Test Manager** in the Assessment area of the Course Control Panel.
- **Step 2** Click **Modify** next to an existing Test.

**OR** 

- **Step 1** Select **Add Test**, complete the Add Test page and select **Submit**.
- **Step 2** Select **True/False** in the Add Question: drop-down list and click **Go**.

## **Fields**

l,

The table below details the fields on this page. Some of these fields may not be available based on the options chosen on the Test Creation Settings page.

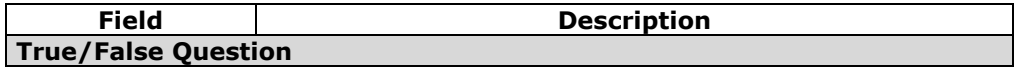

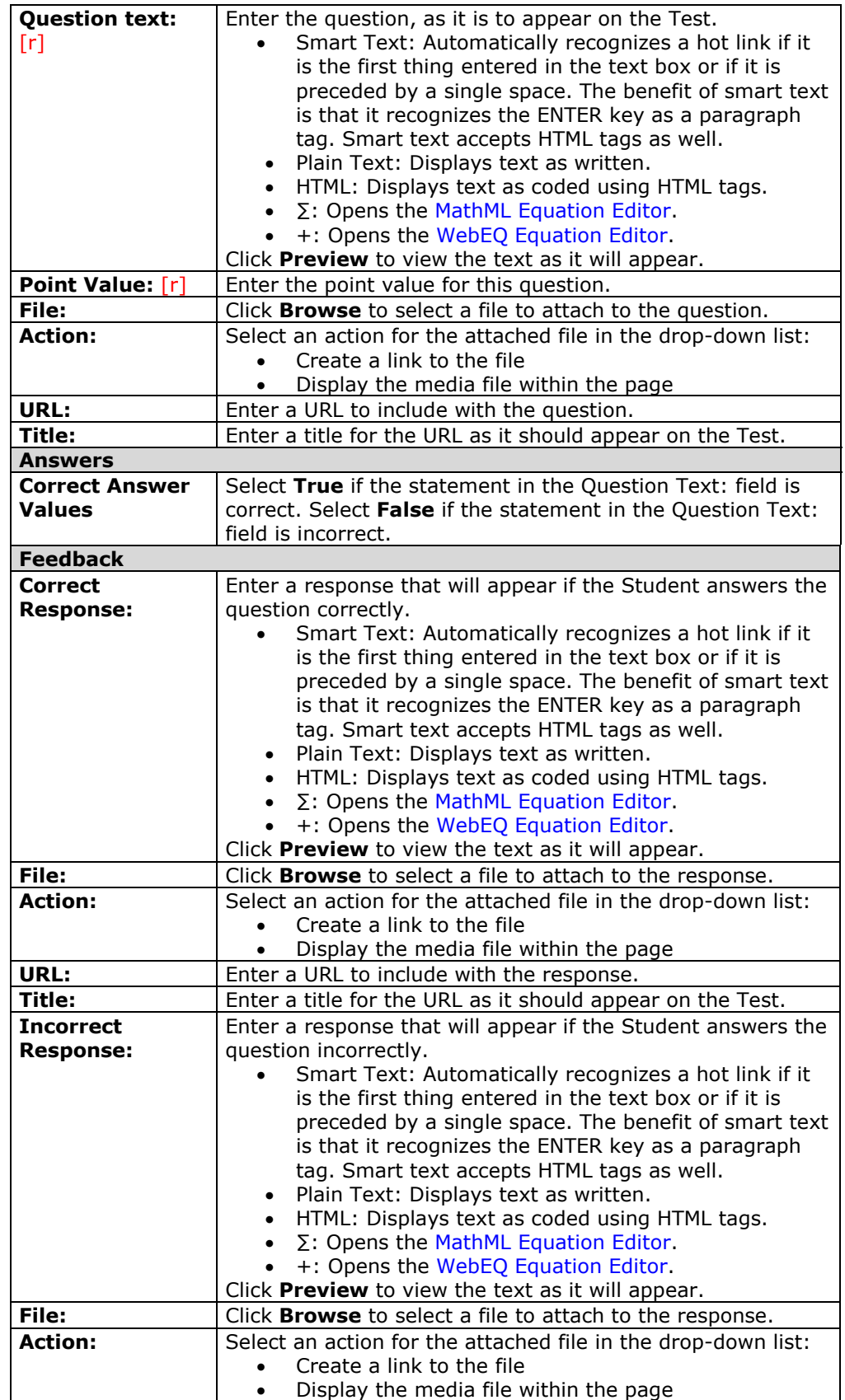

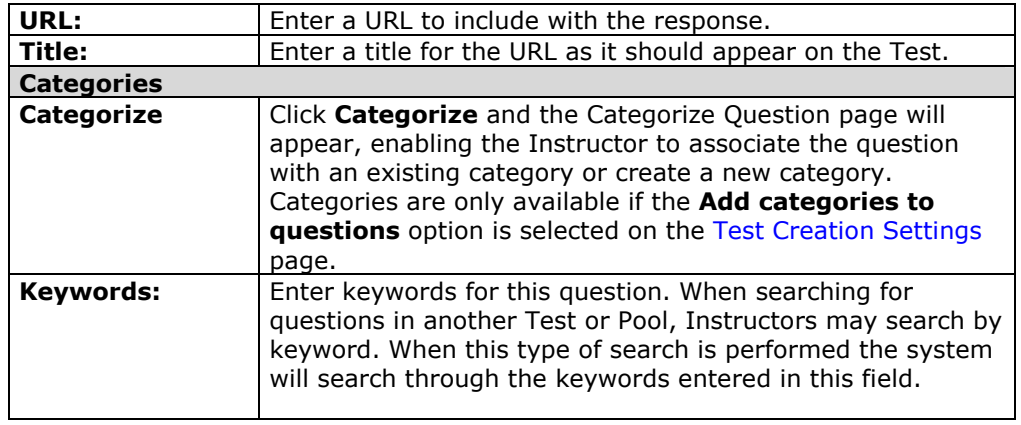

# Add/Modify Question - Fill in the Blank

## **Overview**

After selecting the Fill in the Blank question type on the Test Canvas the Add/Modify Fill in the Blank Question page appears. Fill in the Blank answers are evaluated based on an exact text match. Accordingly, it is important to keep the answers simple and limited to as few words as possible. Answers are not case sensitive, but are evaluated based on spelling.

Consider the following tips when creating Fill in the Blank questions and answers:

- Provide answers that allow for common spelling errors, for example: there and their
- Provide answers that allow for abbreviations or partial answers, for example Ben Franklin, Benjamin Franklin, Mr. B. Franklin, Franklin.
- Create the question that indicates to Students the best way to answer the question, for example: \_\_\_\_\_\_, is pictured on the one hundred dollar bill. Avoid using nicknames or abbreviations in your answer.
- Keep answers limited to one or two words to avoid mismatched answers due to extra spaces or order of answer terms. For example if the question is *Ben's favorite colors are \_\_\_\_\_* and the correct answer is *Ben's favorite colors are red and blue* but the Student types *blue, red*, the answer will be marked incorrect

**Note:** Survey questions cannot be assigned a point value, keywords or to a category. Surveys are not graded; therefore answers are not correct or incorrect.

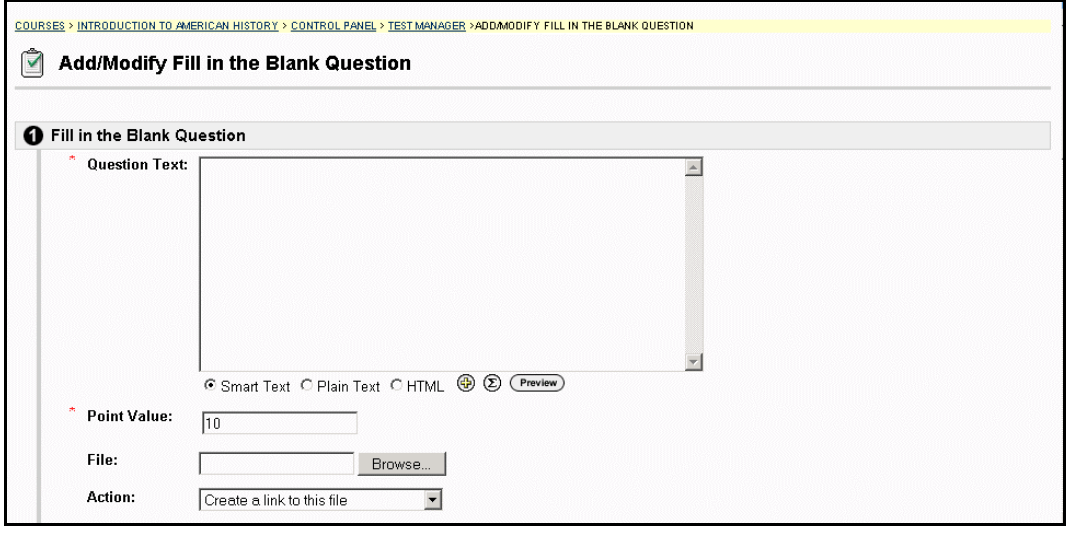

## **Find this page**

l,

Follow the steps below to open the Add/Modify Fill in the Blank Question page.

**Step 1** Select **Test Manager** in the Assessment area of the Course Control Panel.

**Step 2** Click **Modify** next to an existing Test.

**OR** 

- **Step 1** Select **Add Test**, complete the Add Test page and select **Submit**.
- **Step 2** Select **Fill in the Blank** in the Add Question: drop-down list and click **Go**.

## **Fields**

The table below details the fields on this page. Some of these fields may not be available based on the options chosen on the Test Creation Settings page.

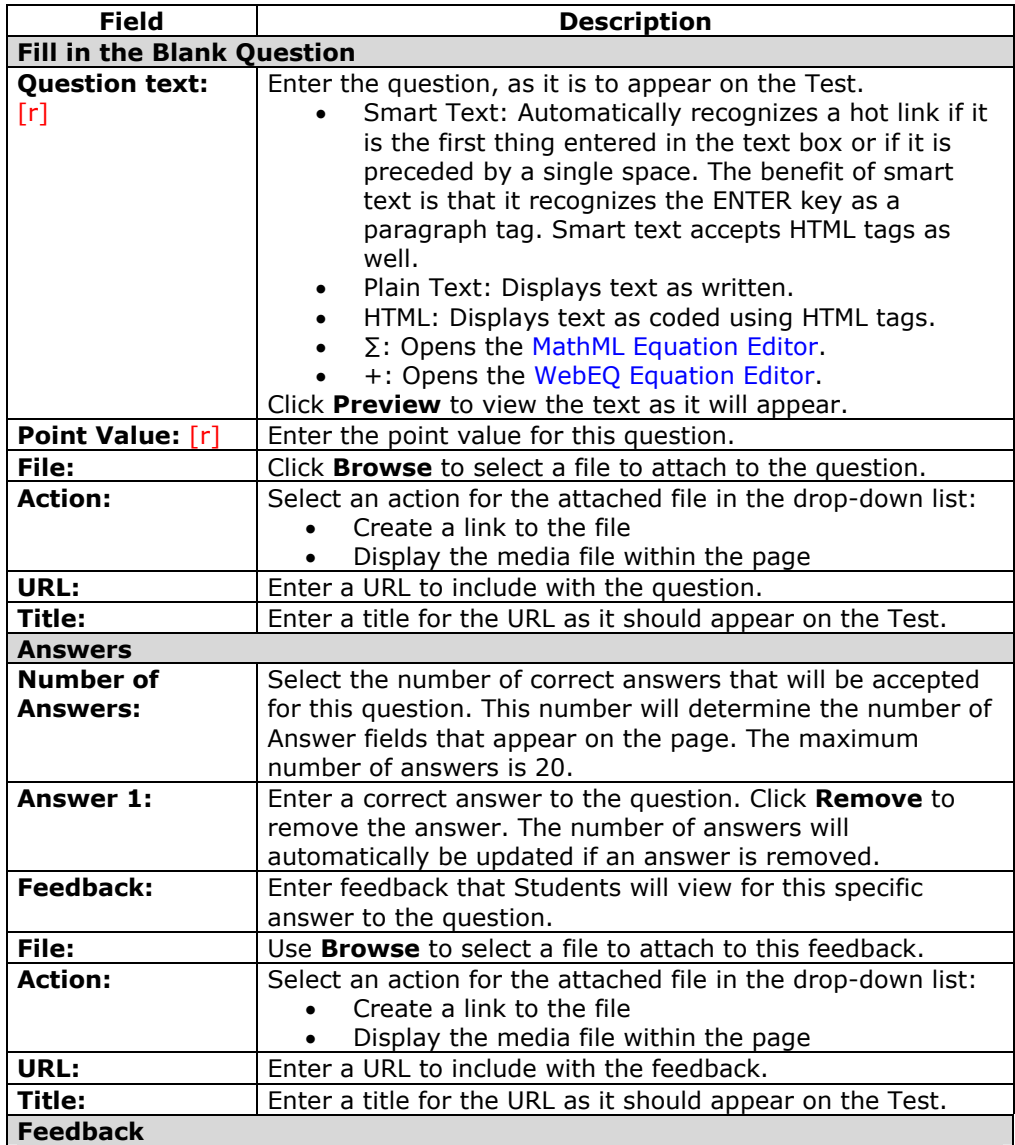

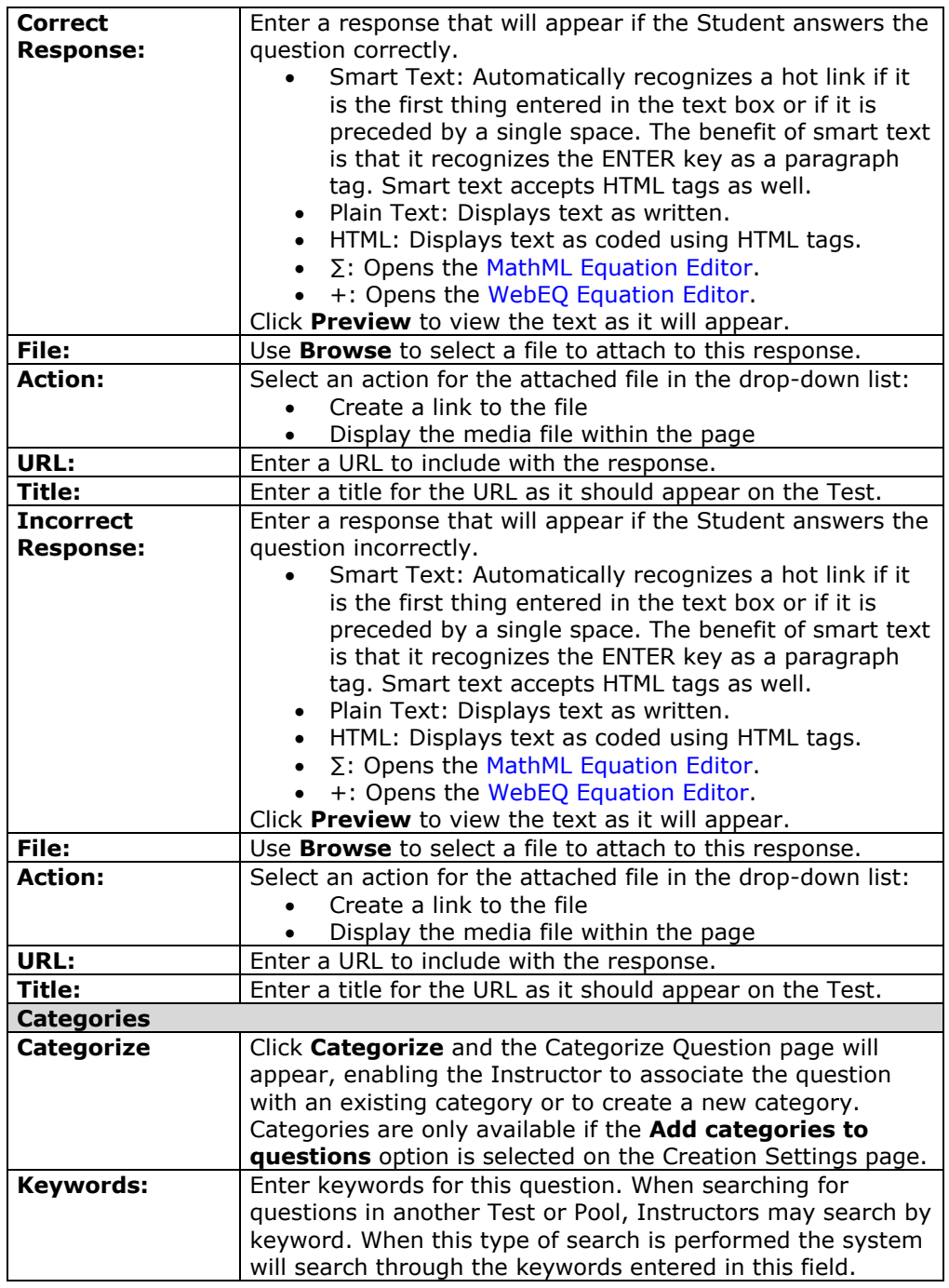

# **Add/Modify Question - Multiple Answer**

## **Overview**

After selecting the Multiple Answer question type on the Test Canvas the Add/Modify Multiple Answer Question page appears. Multiple answer questions allow users to choose more than one answer. Partial credit is not given for partially correct answers, but Instructors may manually change the number of points a Student receives on the [Grade Assessment](#page-276-0) page.

**Note:** Survey questions cannot be assigned a point value, keywords or to a category. Surveys are not graded; therefore answers are not correct or incorrect.

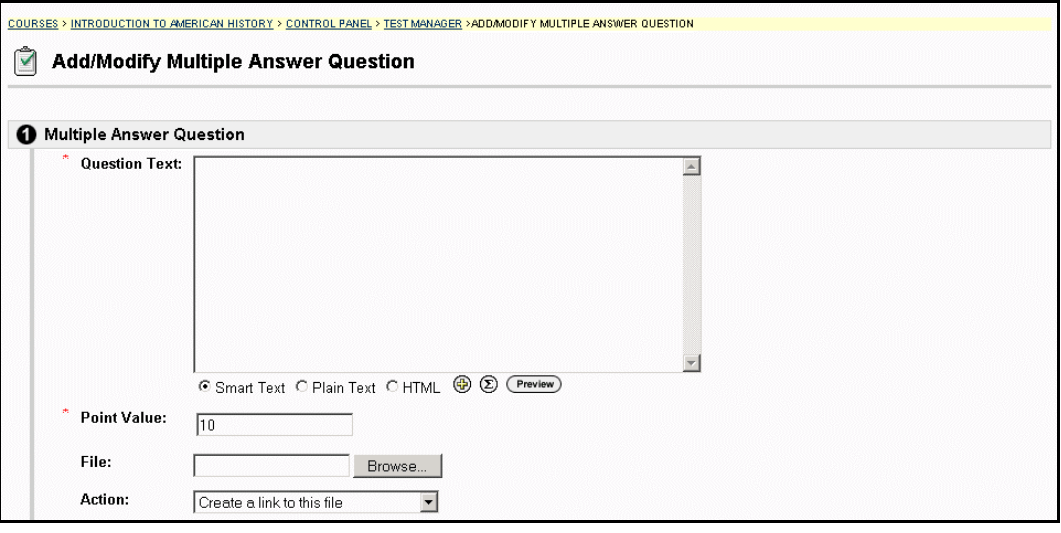

### **Find this page**

Follow the steps below to open the Multiple Answer Question page.

- **Step 1** Select **Test Manager** in the Assessment area of the Course Control Panel.
- **Step 2** Click **Modify** next to an existing Test.

**OR** 

- **Step 1** Select Add Test, complete the Add Test page and select Submit.
- **Step 2** Select **Multiple Answer** in the Add Question: drop-down list and click **Go**.

## **Fields**

l,

The table below details the fields on this page. Some of these fields may not be available based on the options chosen on the Test Creation Settings page.

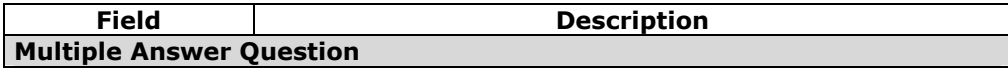

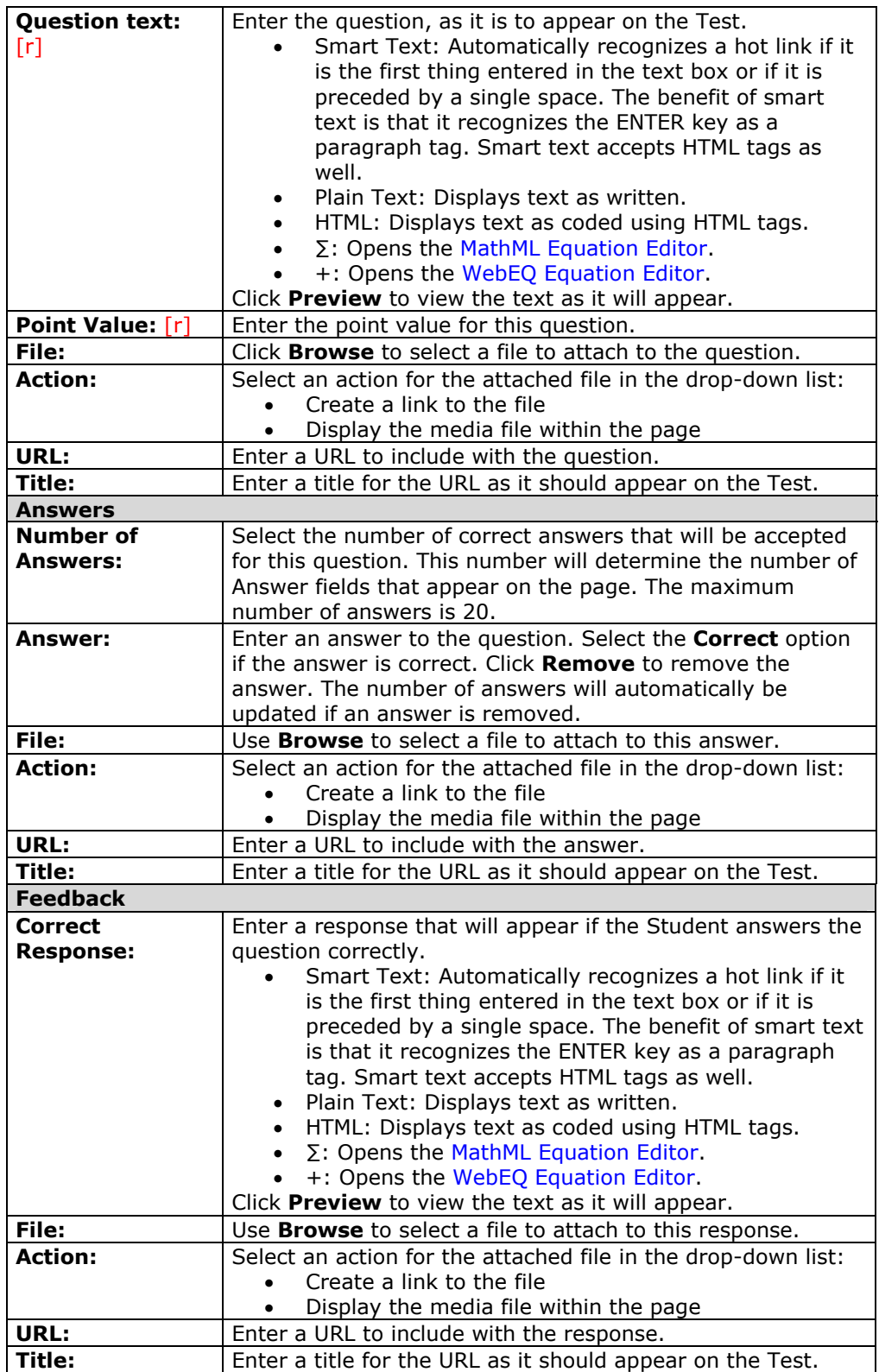

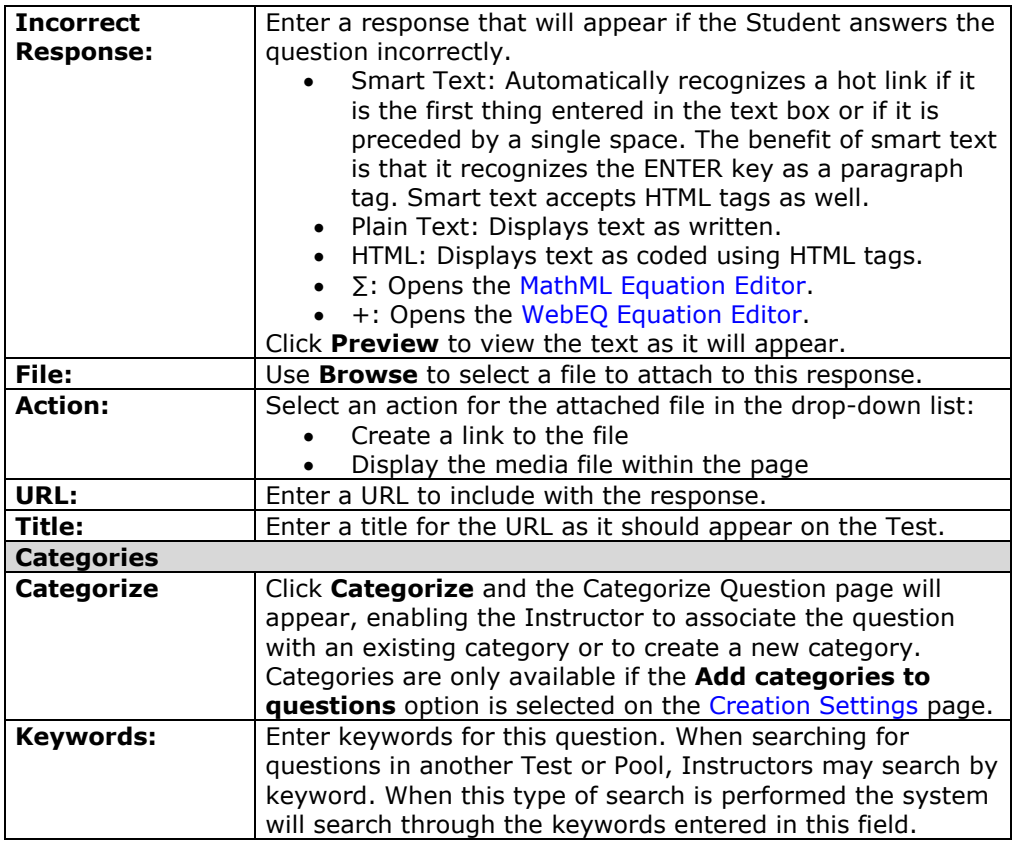

# **Add/Modify Question - Matching**

## **Overview**

After selecting the Matching question type on the Test Canvas the Add/Modify Matching Question page appears. Matching questions allow Students to pair items in one column to items in another column. Instructors may include a different numbers of questions and answers in a Matching question.

**Note:** Survey questions cannot be assigned a point value, keywords or to a category. Surveys are not graded; therefore answers are not correct or incorrect.

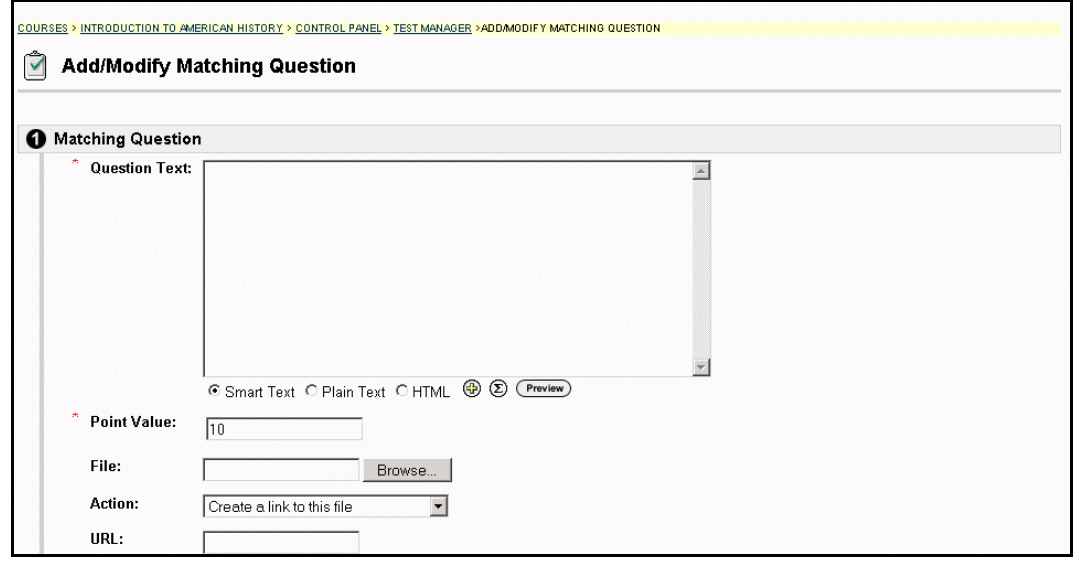

### **Find this page**

Follow the steps below to open the Add/Modify Matching Question page.

- **Step 1** Select **Test Manager** in the Assessment area of the Course Control Panel.
- **Step 2** Click **Modify** next to an existing Test.

**OR** 

- **Step 1** Select **Add Test**, complete the Add Test page and select **Submit**.
- **Step 2** Select **Matching** in the Add Question: drop-down list and click **Go**.

### **Fields**

l,

The table below details the fields on this page. Some of these fields may not be available based on the options chosen on the Test Creation Settings page.

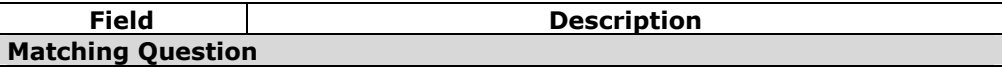

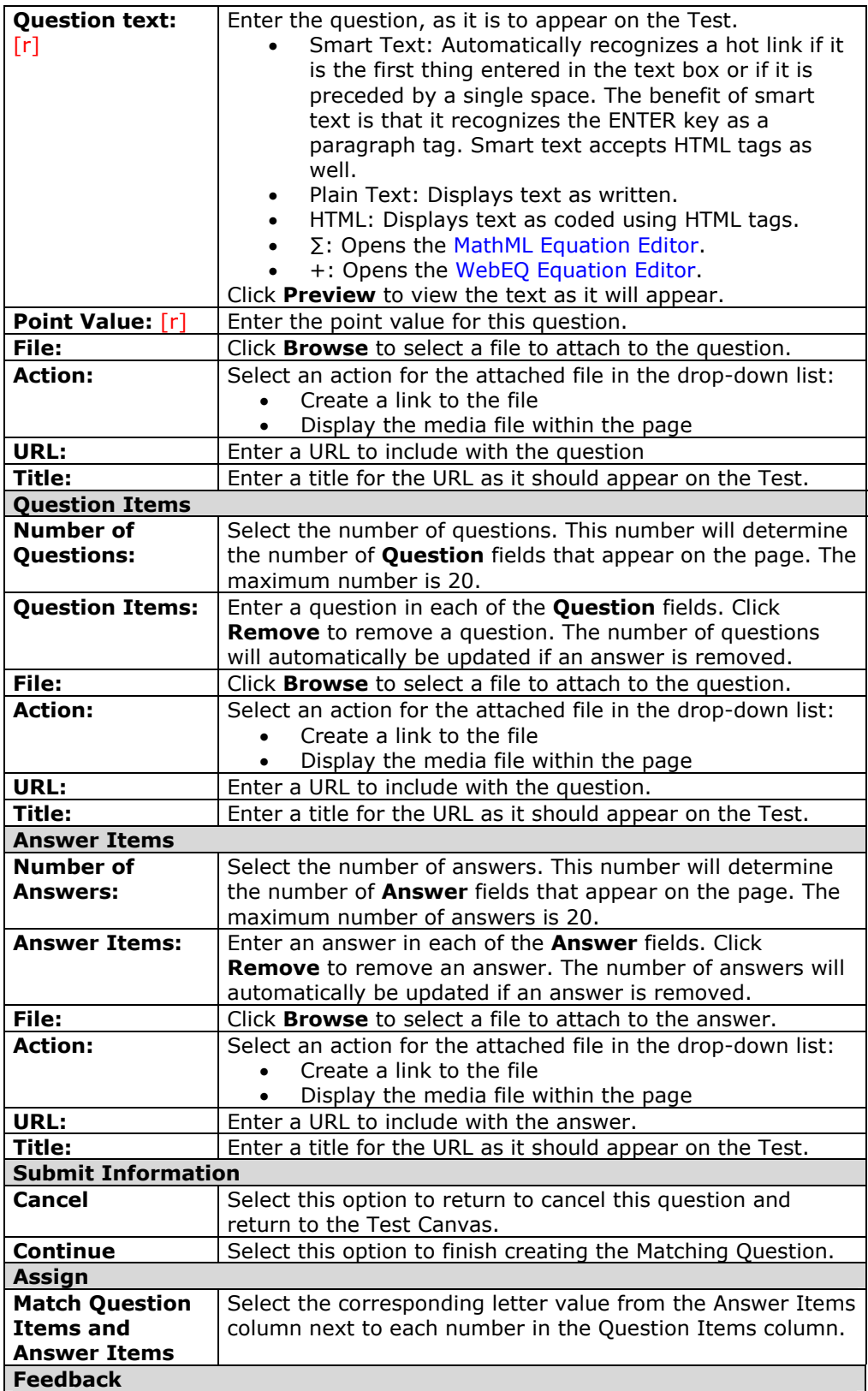

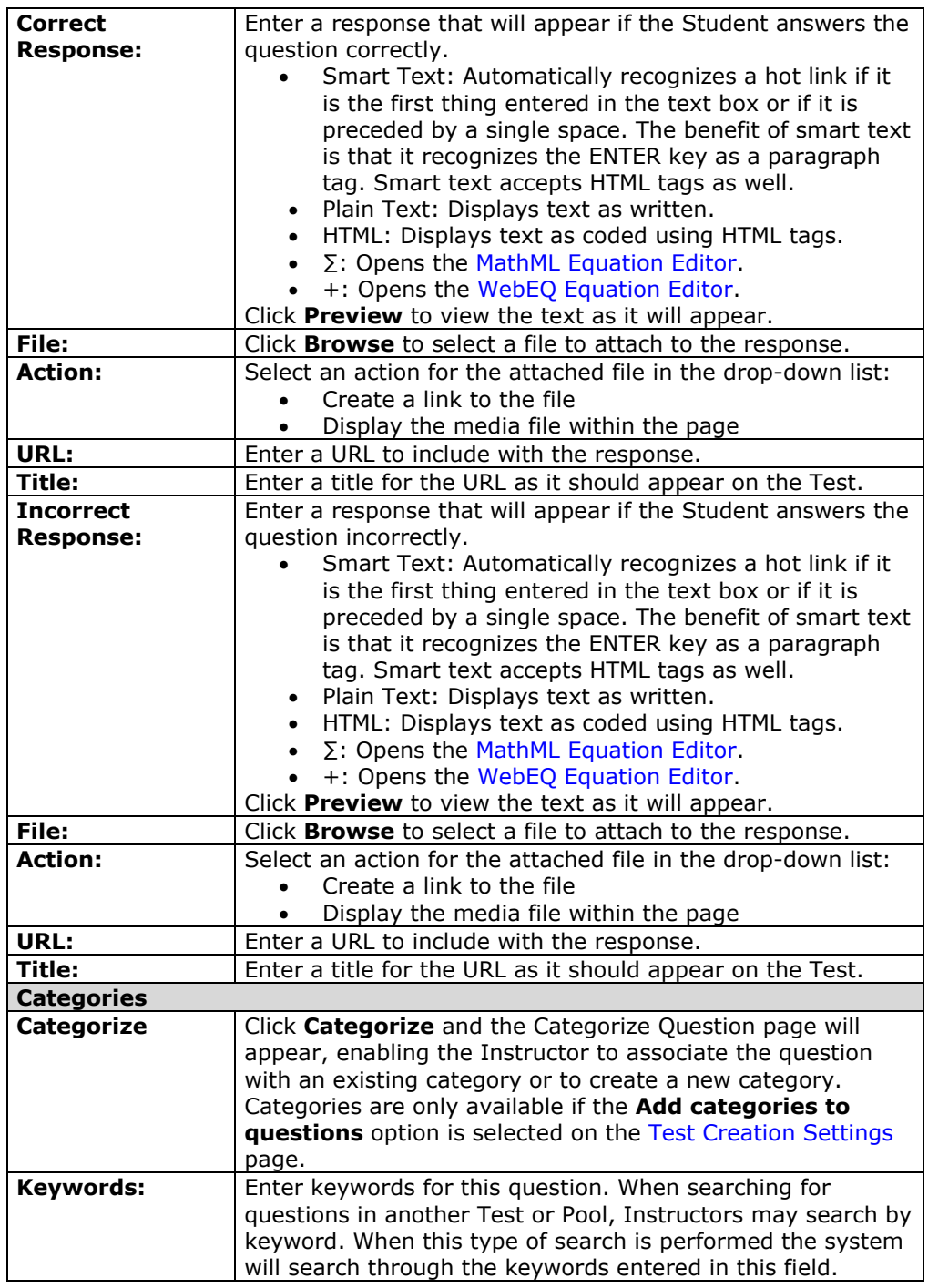

# **Add/Modify Question - Ordering**

## **Overview**

After selecting the Ordering question type on the Test Canvas the Add/Modify Ordering Question page appears. Ordering questions require Students to provide an answer by selecting the correct order of a series of items.

**Note:** Survey questions cannot be assigned a point value, keywords or to a category. Surveys are not graded; therefore answers are not correct or incorrect.

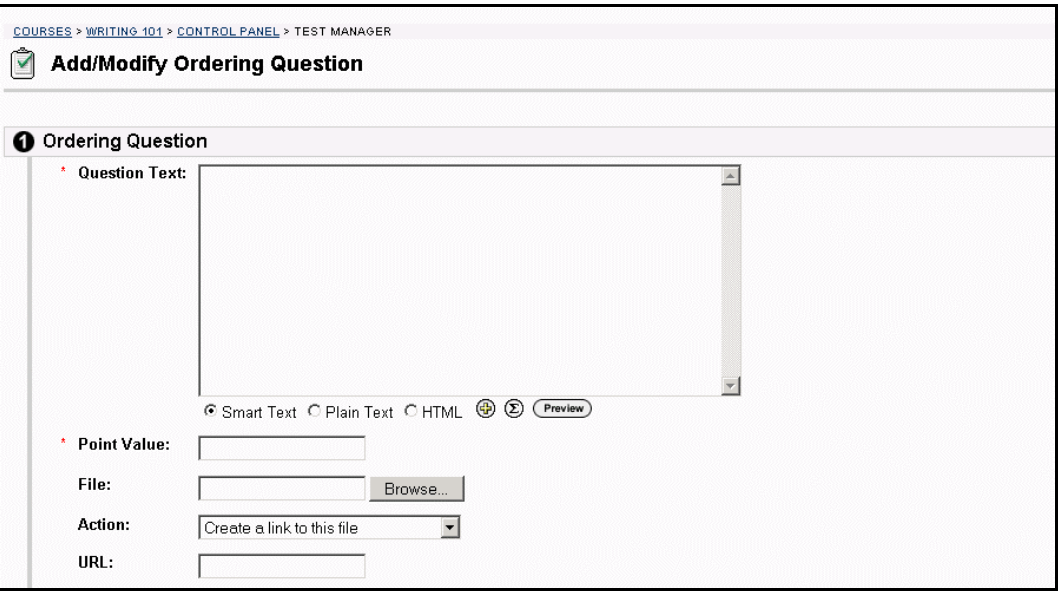

### **Find this page**

Follow the steps below to open the Add/Modify Ordering Question page.

- **Step 1** Select **Test Manager** in the Assessment area of the Course Control Panel.
- **Step 2** Click **Modify** next to an existing test.

**OR** 

- **Step 1** Select Add Test, complete the Add Test page and select Submit.
- **Step 2** Select **Ordering** in the Add Question: drop-down list and click **Go**.

### **Fields**

l,

The table below details the fields on this page. Some of these fields may not be available based on the options chosen on the Test Creation Settings page.

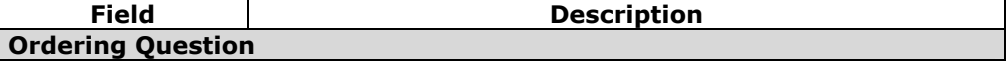

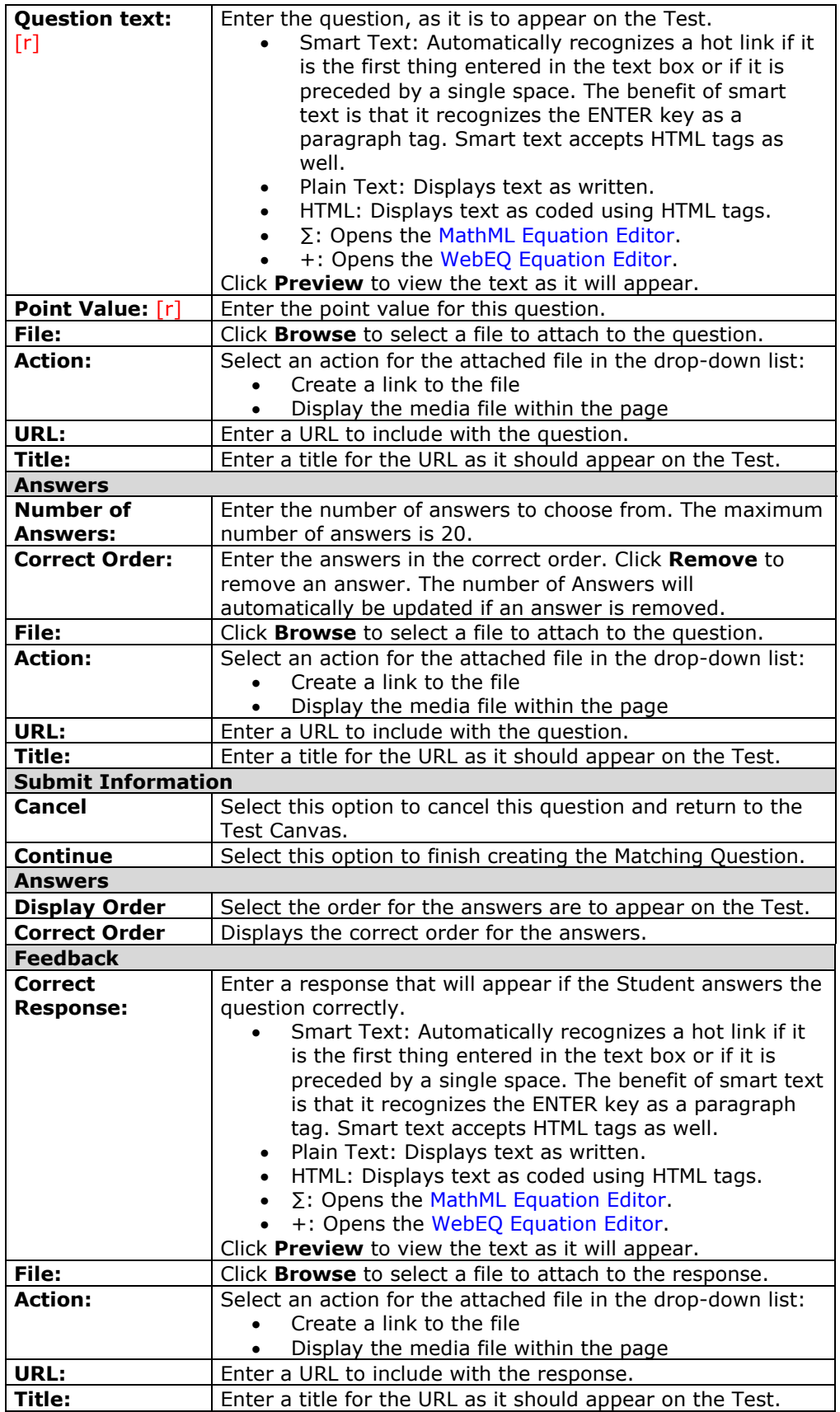

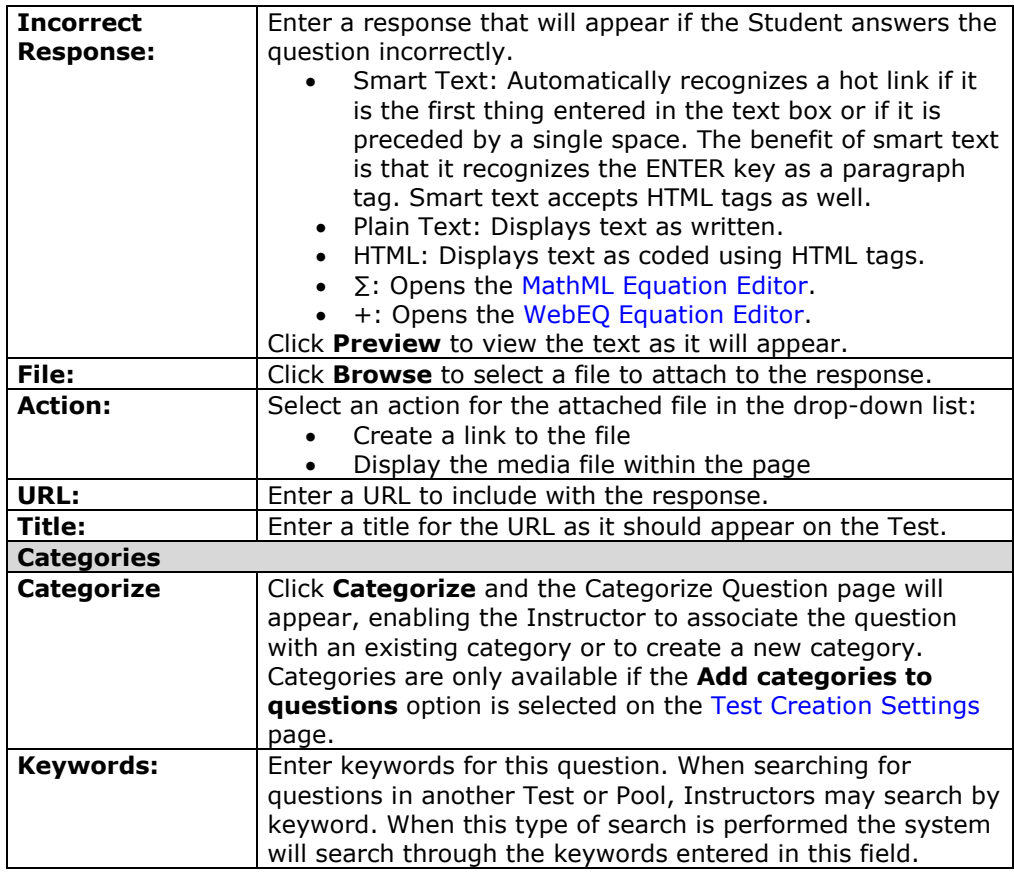

# Add/Modify Questions -Essay Question

## **Overview**

After selecting the Essay question type on the Test Canvas the Add/Modify Essay Question page appears. Essay questions require the Instructor to provide Students with a question or statement. Students are given the opportunity to type and/or cut and paste an answer into a text field. Sample answers can be added for users or graders to use as a reference*.* These types of questions must be graded manually on the [Grade Assessment p](#page-276-0)age. Essay questions may use the Math and Science Notation Tool.

**Note:** Survey questions cannot be assigned a point value, keywords or to a category.

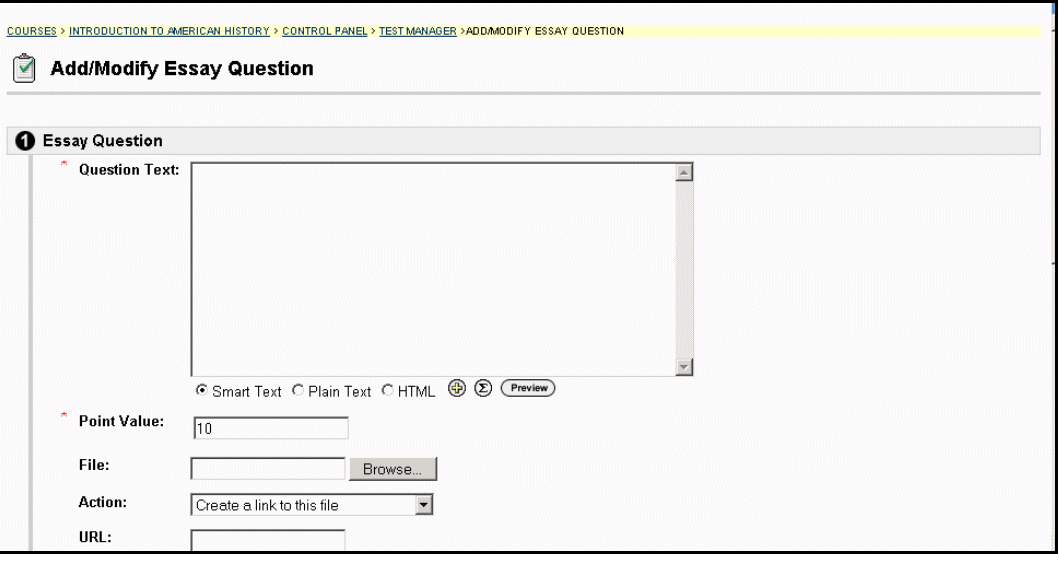

## **Find this page**

Follow the steps below to open the Add/Modify Essay Question page.

- **Step 1** Select **Test Manager** in the Assessment area of the Course Control Panel.
- **Step 2** Click **Modify** next to an existing Test.

**OR** 

- **Step 1** Select **Add Test**, complete the Add Test page and select **Submit**.
- **Step 2** Select **Essay** in the Add Question: drop-down list and click **Go**.

## **Fields**

l,

The table below details the fields on this page.

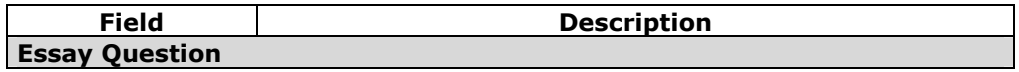

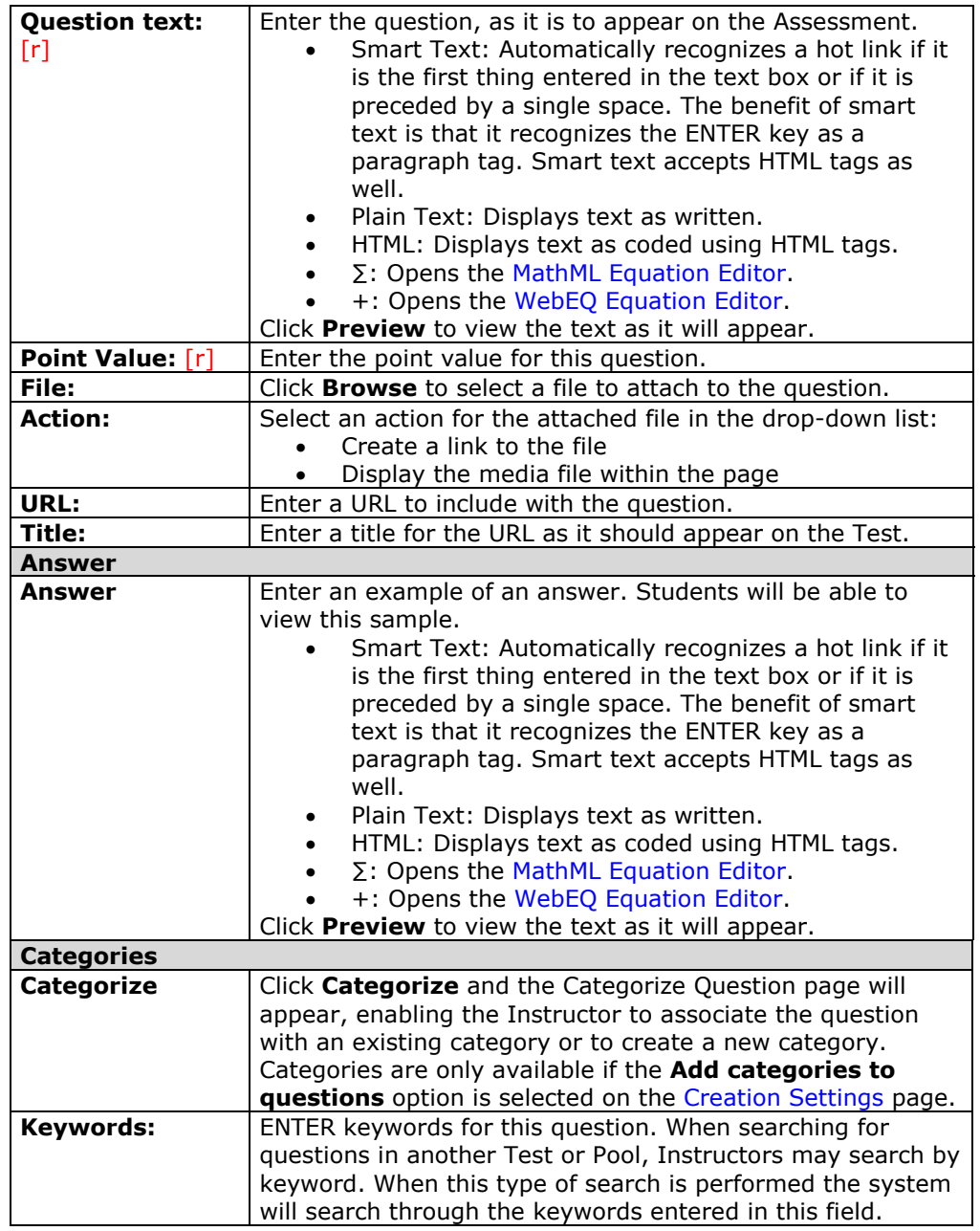

# **Add/Modify Random Block**

## **Overview**

After selecting the Random Block question type on the Test Canvas the question page appears. Random Blocks enable the Instructor to use a random selection of questions from another Test or Pool. The Instructor can also select criteria for the questions that are chosen, such as the question type.

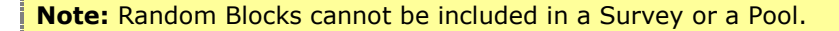

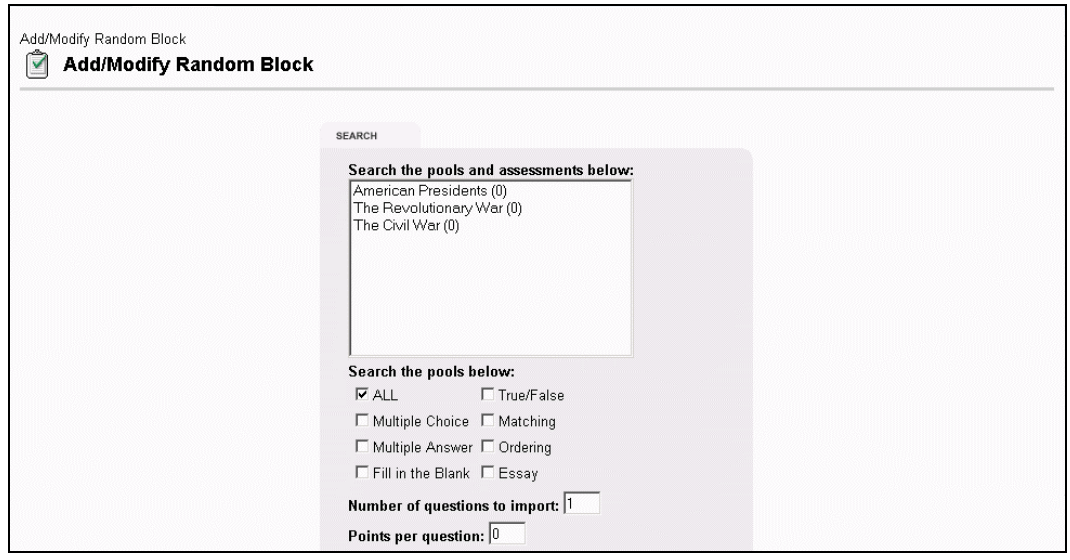

### **Find this page**

Follow the steps below to open the Add/Modify Random Block page.

- **Step 1** Select **Test Manager** in the Assessment area of the Course Control Panel.
- **Step 2** Click **Modify** next to an existing test.

**OR** 

- **Step 1** Select **Add Test**, complete the Add Test page and select **Submit**.
- **Step 2** Select **Random Block** in the Add Question: drop-down list and click **Go**.

## **Fields**

l,

The table below details the fields on this page.

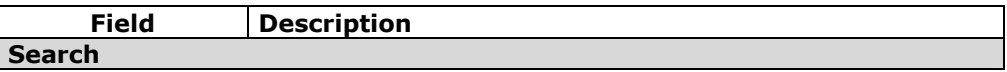

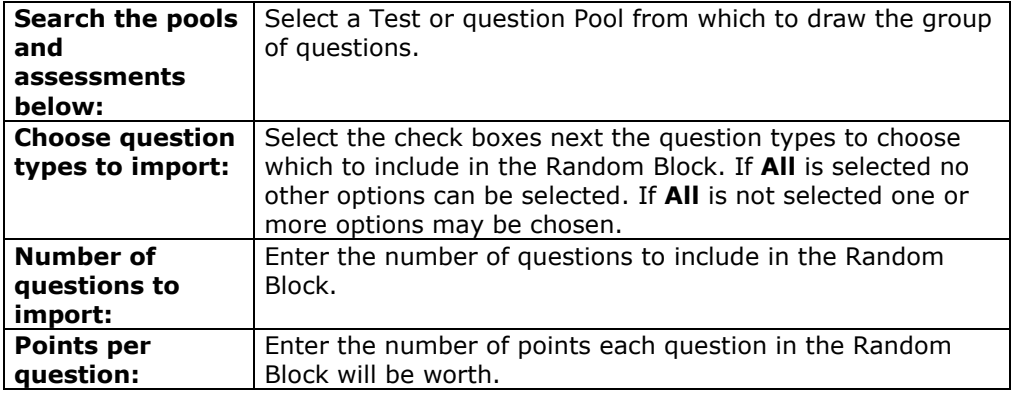

# **Upload Questions**

## **Overview**

Instructors may import files containing questions into an Assessment. After selecting the Upload Questions question type on the Test Canvas the Upload Question page appears.

The questions in the uploaded file must match a specific file structure, which is explained below. The file may include Essay, Ordering, Matching, Fill in the Blank, Multiple Choice, Multiple Answer and True/False questions, or any combination of these.

When questions are imported they automatically default to the point value set in [Creation Settings.](#page-212-0) If a default value has not been chosen in Creation Settings questions will automatically have a point value of '0' and Instructors must enter a point value for each question.

**Note:** Files with questions may be imported into Pools and Surveys. Survey question that are imported may not include correct and incorrect answers.

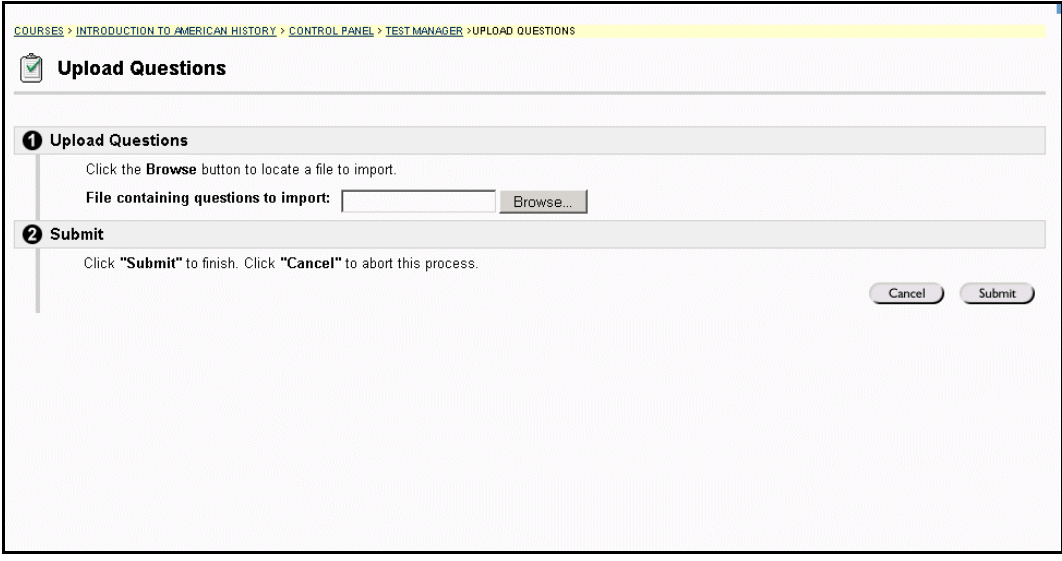

## **Find this page**

l,

Follow the steps below to open the Upload Questions page.

- **Step 1** Select **Test Manager** in the Assessment area of the Course Control Panel.
- **Step 2** Click **Modify** next to an existing Test.

**OR** 

- **Step 1** Select **Add Test**, complete the Add Test page and select **Submit**.
- **Step 2** Select **Upload Questions** in the Add Question: drop-down list and click **Go**.

## **Function**

Click **Browse** and locate the file that is to be uploaded to this Assessment. All of the questions in this file will be added to the Assessment. Instructors may not choose specific questions within a file to be uploaded.

## **Point Value**

Setting a default point value for uploaded questions must be done before the questions are uploaded from [Test Creation Settings.](#page-212-0) If a default point value is not set before questions are uploaded, then Instructors must go into each question and set a point value. If a point value is not set before the Assessment is deployed the questions will default to a 0 point value.

## **Tips and Tricks**

The following information is important to note when importing Assessment questions:

- Once uploaded, questions will function and can be manipulated like other questions created within the Assessment.
- If there is an error in a question within a file, only the question with an error will fail to upload. Questions without errors will upload successfully.
- The system does not check for duplicate questions. It is up to the Instructor to manage this aspect of the Assessment questions.

## **File Structure**

l,

Questions in the file must conform to a specific structure in order to be uploaded to an Assessment successfully. The image below is a sample of how each type of question must be formatted in the file. Each field in the file is separated by a tab.

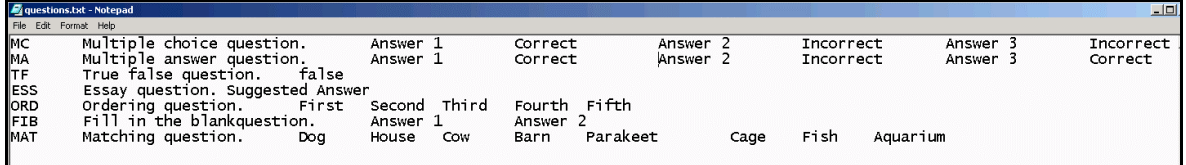

## **Multiple Choice questions are structured as follows:**

'MC' tab <question text> (tab <answer text> tab 'correct' or 'incorrect')

• Text within () may be repeated for each of the answers that are part of the Multiple Choice question. The maximum number of answers is 20.

## **Multiple Answer questions are structured as follows:**

'MA' tab <question text> (tab <answer text> tab 'correct' or 'incorrect')

Text within () may be repeated for each of the answers that are part of the Multiple Answer question. The maximum number of answers is 20.

### **True/False questions are structured as follows:**

'TF' tab <question text> tab 'true' or 'false'

## **Essay questions are structured as follows:**

ëESSí tab <question text> tab [<rubric text>]

• Text within [] is optional. The Instructor may choose to add a sample essay question or leave this blank.

## **Ordering questions are structured as follows:**

'ORD' tab <question text> (tab <answer text>)

- Text within () may be repeated for each of the answers that are part of the Ordering question. The maximum number of answers is 20.
- The order entered in the file is the correct order. The system will randomly order the answers.

## **Matching questions are structured as follows:**

'MAT' tab <question text> (tab <answer text> tab <matching text>)

- Text within () may be repeated for each of the answers that are part of the Matching question. The maximum number of answers is 20.
- The system will randomly order the answers and their question.

## **Fill in the Blank questions are structured as follows:**

ëFIBí tab <question text> (tab <answer text>)

Text within () may be repeated for each of the answers that are part of the Fill in the Blank question. The maximum number of answers is 20.

# **Search Pools and Assessments**

## **Overview**

After selecting From a Question Pool or Assessment question type on the Test Canvas the Search Pools and Assessments page appears. This section discusses how to select specific questions from Pools and other Assessments. The Advanced tab on the page offers the Instructor more options to choose from. Instructors may choose questions based on category, keyword and question type.

**Note:** Surveys include an option to **Search Surveys**. Test and Pool questions may not be included in a Survey and Survey questions may not be included in a Test or Pool.

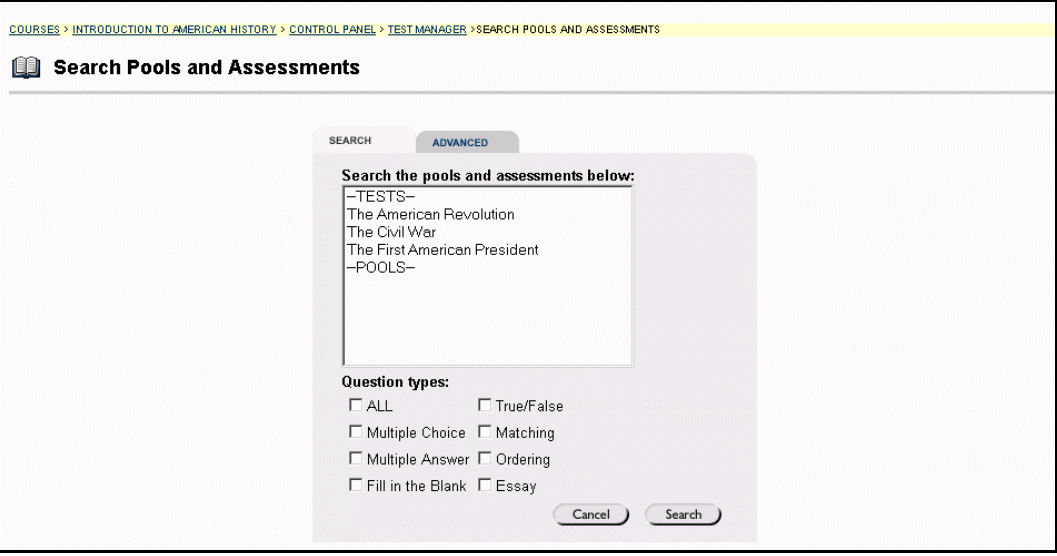

### **Find this page**

Follow the steps below to open the Search Pools and Assessments page.

- **Step 1** Select **Test Manager** in the Assessment area of the Course Control Panel.
- **Step 2** Click **Modify** next to an existing Test.

**OR** 

- **Step 1** Select **Add Test**, complete the Add Test page and select **Submit**.
- **Step 2** Select **From a Question Pool or Assessment** in the Add Question: drop-down list and click **Go**.

## **Field**

l,

The table below details the fields on this page.

**Field Description** 

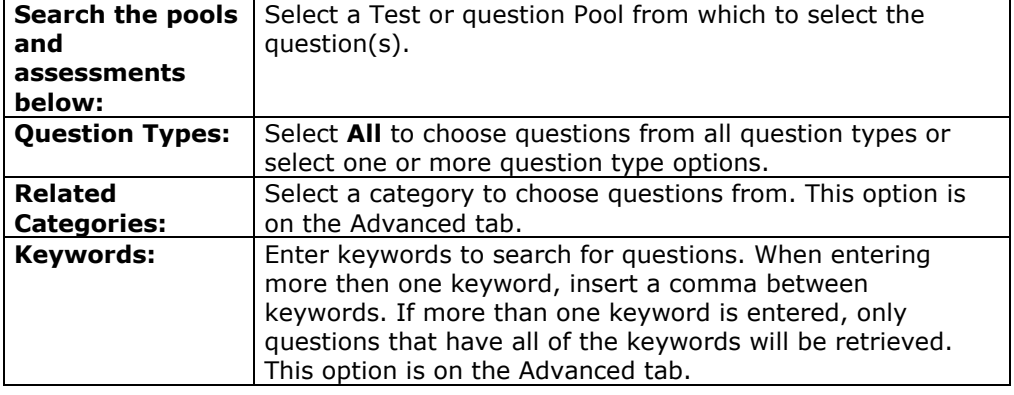

## **Points**

Once questions from a Pool are imported to a Test a point value must be assigned. If a default point value has been set in [Test Creation Settings t](#page-212-0)he imported questions will automatically be set to the default.

# **Search Pools and Assessments:** *Questions*

## **Overview**

After selecting the question type on the Test Canvas the question page appears. The information required on this page varies depending on the question type selected. The Search Pools and Assessments page allows Instructors to choose specific questions from an existing Test or Pool. The questions that appear on this page are the result of the Instructor's search for a specific Test, Pool, or question type.

**Note:** Surveys include an option to **Search Surveys**. Test and Pool questions cannot be included in a Survey.

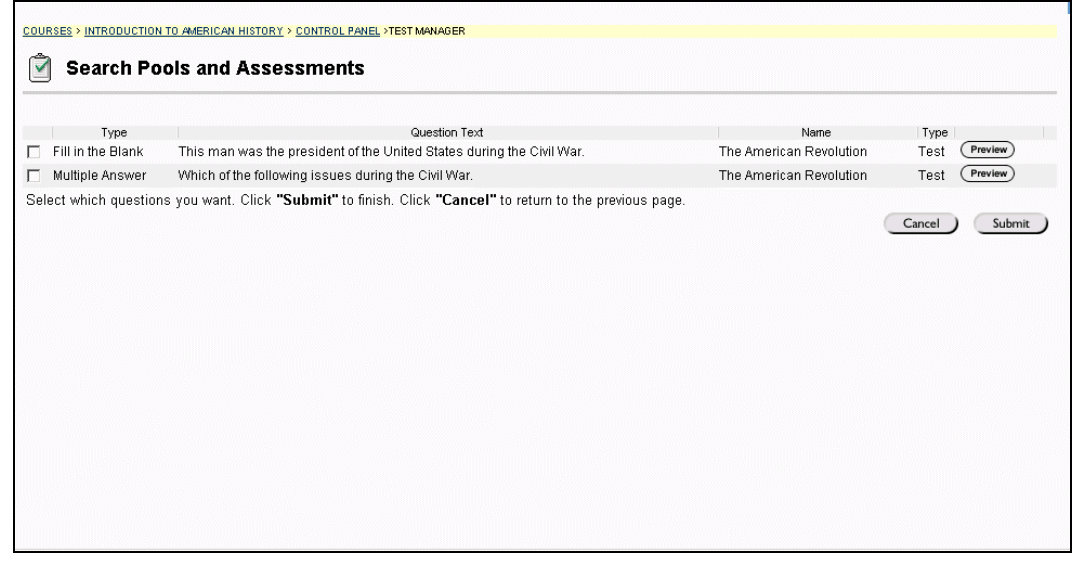

## **Find this page**

l,

Follow the steps below to open the Search Pools and Assessments: *Questions* page.

- **Step 1** Select **Test Manager** in the Assessment area of the Course Control Panel.
- **Step 2** Click **Modify** next to an existing Test.
- **Step 3** Complete the Search Pools and Assessments page and click **Search**.

## **OR**

- **Step 1** Select **Add Test**, complete the Add Test page and select **Submit**.
- **Step 2** Select **From a Question Pool or Assessment** in the Add Question: drop-down list and click **Go**.
- **Step 3** Select the search criteria on the Search Pools and Assessments page and click **Search**.
- **Step 4** Complete the Search Pools and Assessments page and click **Search**.

# **Functions**

Select one or more questions to include on the Test. Click **Preview** to view the question as it will appear on the Test.

# **Categorize Question**

## **Overview**

Instructors have the option to create categories for questions to help organize them for future use. The Categorize Question page allows the Instructor to add a question to multiple categories and to remove a question from a category. The Category Manager page may also be accessed from this page. The Category Manager page enables Instructors to create new categories.

**Note:** The Categorize Question options are only available if **Add categories and keywords to questions** is selected in [Creation Settings.](#page-212-0) 

**Note:** Questions on Surveys cannot be categorized.

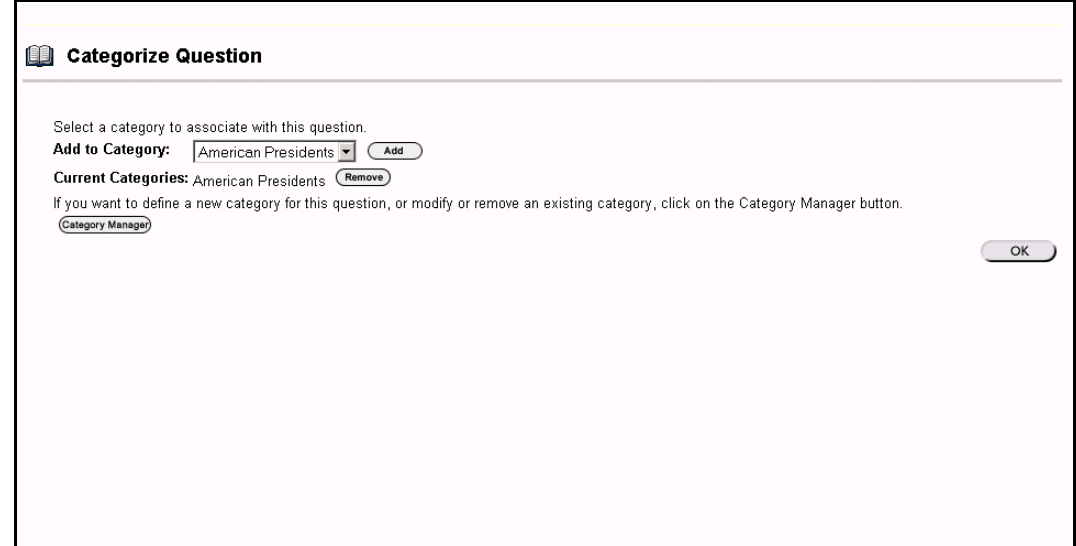

### **Find this page**

Follow the steps below to open the Categorize Question page.

- **Step 1** Select **Test Manager** in the Assessment area of the Course Control Panel.
- **Step 2** Create a new Test of select **Modify** next to an existing Test.
- **Step 3** Select a new question in the **Add Question:** field or select **Modify** next to an existing question.
- **Step 4** Click **Categorize**.

## **Functions**

l,

The table below details the available functions on the Categorize Question page.

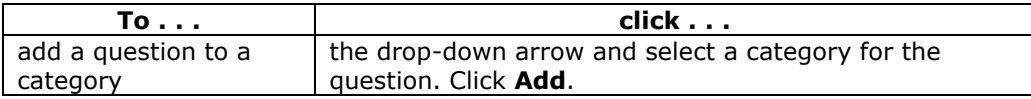

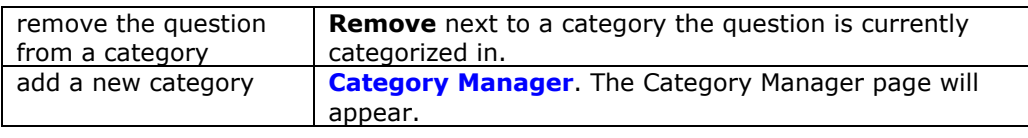

# <span id="page-245-0"></span>**Category Manager**

## **Overview**

Instructors have the option to create categories for questions to help organize them for future use. Instructors may add new categories, modify existing categories, or remove categories using the Category Manager page.

**Note:** The Categorize Question options are only available if **Add Categories and keywords to questions** is selected in [Creation Settings.](#page-212-0) 

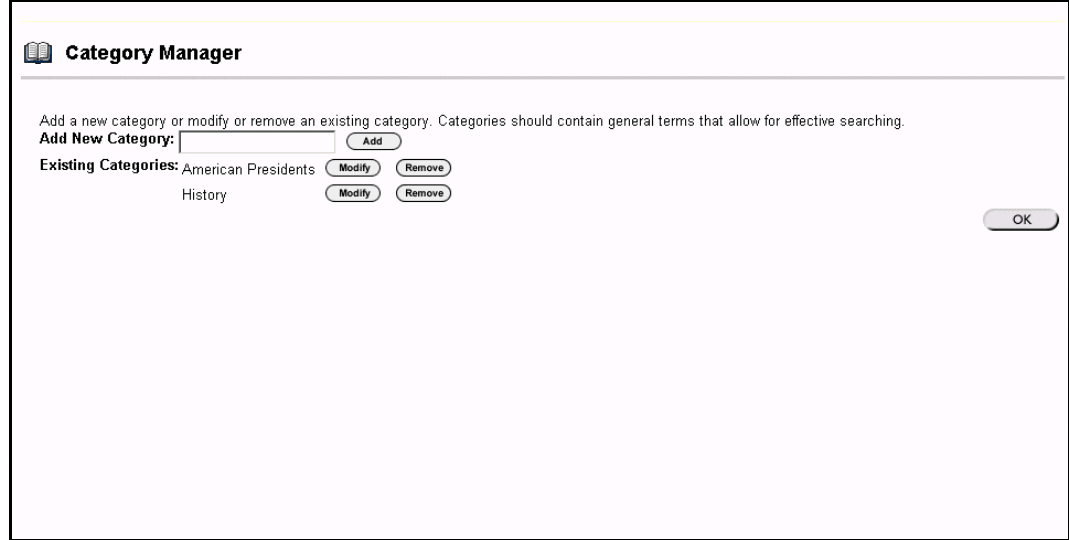

### **Find this page**

Follow the steps below to open the Category Manager page.

- **Step 1** Select **Test Manager** in the Assessment area of the Course Control Panel.
- **Step 2** Create a new Test of select **Modify** next to an existing Test.
- **Step 3** Select a new question in the **Add Question:** field or select **Modify** next to an existing question.
- **Step 4** Click **Categorize**.
- **Step 5** Select **Category Manager**.

## **Functions**

l,

The table below details the available functions on the Category Manager page.

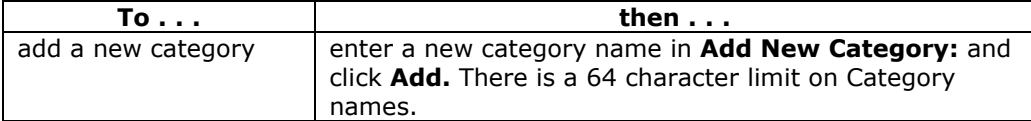

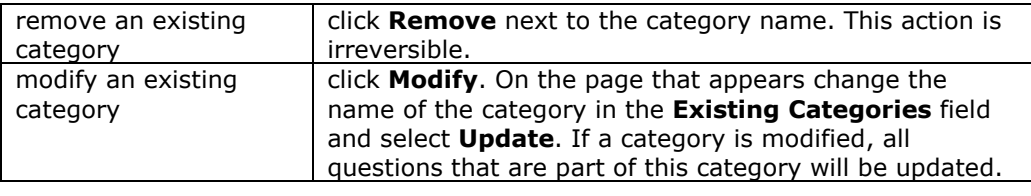

# **Survey Manager**

## **Overview**

Surveys provide Instructors with an Assessment tool that is useful for polling purposes, evaluations, and random checks of knowledge. The Survey Manager is used to create, add, preview, modify, and remove Surveys.

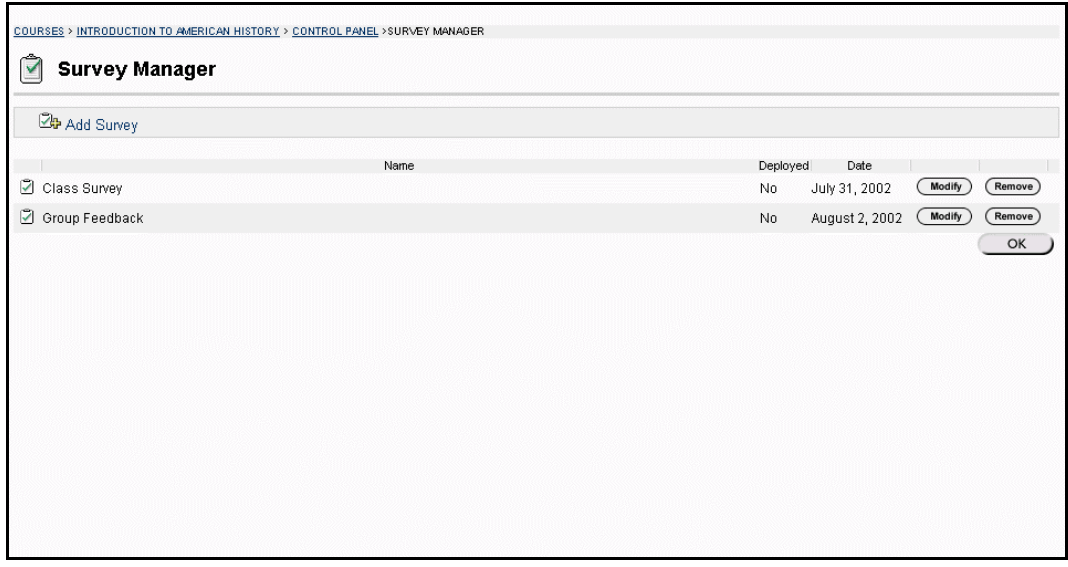

## **Find this page**

Follow the steps below to open the Survey Manager page.

- **Step 1** Select a course from **Courses You are Teaching** in the Courses common area.
- **Step 2** Click **Control Panel** on Course menu.
- **Step 3** Select **Survey Manager** in Assessment.

### **Functions**

l,

The Survey Manager functions in the same way as the [Test Manager a](#page-204-0)nd offers most of the same options for creating and managing Surveys, Survey questions and settings.

Surveys differ from Tests in the following ways:

- Questions on Surveys cannot be assigned points.
- Surveys cannot include Random Blocks of questions.
- Only questions from other Surveys, not Tests or Pools, can be chosen under the Add Question: From a Survey option.
- Instructors cannot give Students feedback.
- Surveys cannot be graded.
- Survey questions cannot be categorized.
- Questions may be imported into a Survey. Questions that are imported into a Survey may not include correct and incorrect answers.

## **Survey Creation Settings**

The Survey Creation Settings function in the same way as the [Test Creation Settings.](#page-212-0)  The only difference is there are not options to **Add categories to questions** or to **Specify default point values for questions**.

# **Pool Manager**

## **Overview**

The Pool Manager allows Instructors to store questions for repeated use. Instructors can create new questions to include in Pools and add questions that have been created in other Tests or Pools. Pools are course-specific although pools from other courses can be imported through the Pool Manager.

**Note:** Survey questions cannot be created or included in Pools. Files containing Assessment questions may be uploaded into a Pool.

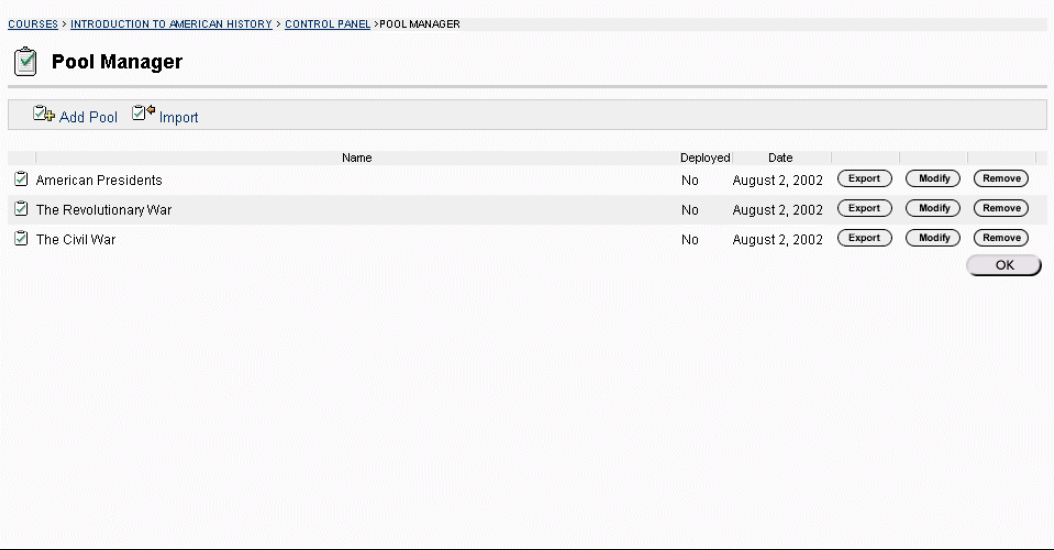

### **Find this page**

To open the Pool Manager page, click **Pool Manager** in Assessments on the Course Control Panel.

## **Functions**

l,

The Pool Manager functions in the same way as the [Test Manager a](#page-204-0)nd offers all of the same options for creating and managing Pools. The difference between Pools and Tests is that Tests can be added to Content Areas for users to view and complete. Pools contain questions that can be included in a Test. Pool questions cannot be presented to Students unless they are included in a Test.

Pools also differ from Tests in the following ways:

- Random Blocks cannot be added to Pools.
- Pool questions do not have point values associated with them. When a Pool question is added to a Test the Instructor can assign a point value.
- A file of Pool questions may be imported from the Pool Manager page by selecting **[Import](#page-251-0)**.

• A file of Pool questions may be exported from the Pool Manager page by selecting **[Export](#page-252-0)**.

## **Pool Creation Settings**

The Pool Creation Settings function in the same way as the [Test Creation Settings.](#page-212-0) The only difference is there is not an option to **Specify default point values for questions**. Pool questions are not associated with a point value until they are added to a Test.

## **Warning**

When questions are selected from a Pool to be included in a Test links are created between the Test and the Pool for those questions. Instructors should not make changes to Pool questions that have been deployed in a Test once Students have begun taking the Test. The following warning will appear if any Students are in the process of taking the Test or have already taken the Test when **Modify** is selected on the Pool Manager. Certain areas of the questions will not be available for modification if the Test has already been taken by Students.

If the Instructor modifies a Pool question after a Student has submitted a Test it was included on, the Student will view the new, modified question when they view their grade and feedback. They will not view the original question they took on the Test.

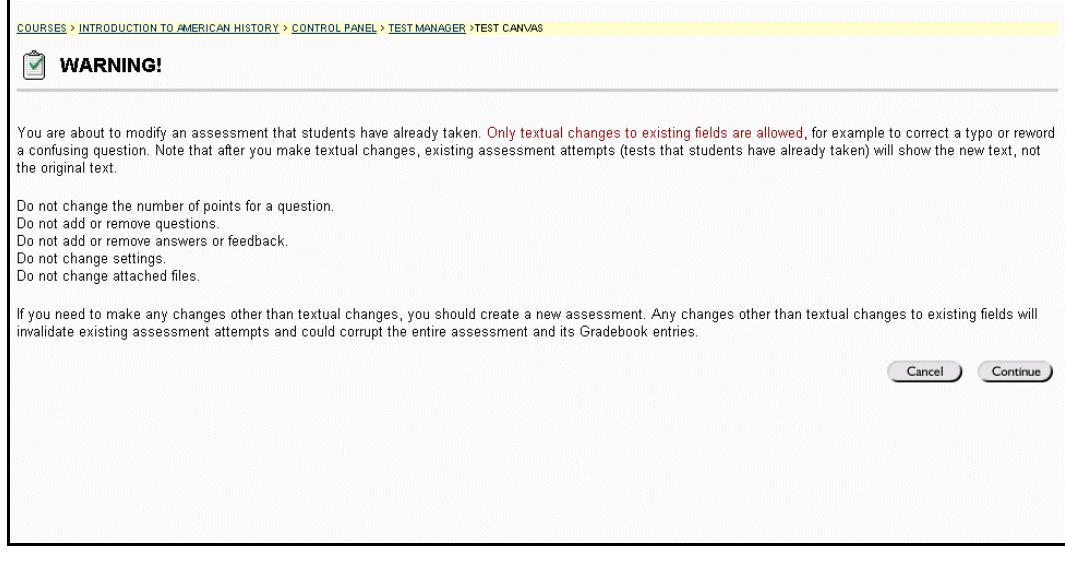

# <span id="page-251-0"></span>**Pool Import**

## **Overview**

Instructors may import a Pool of questions for use in Tests. This topic describes how to import a Pool using the Pool Import page.

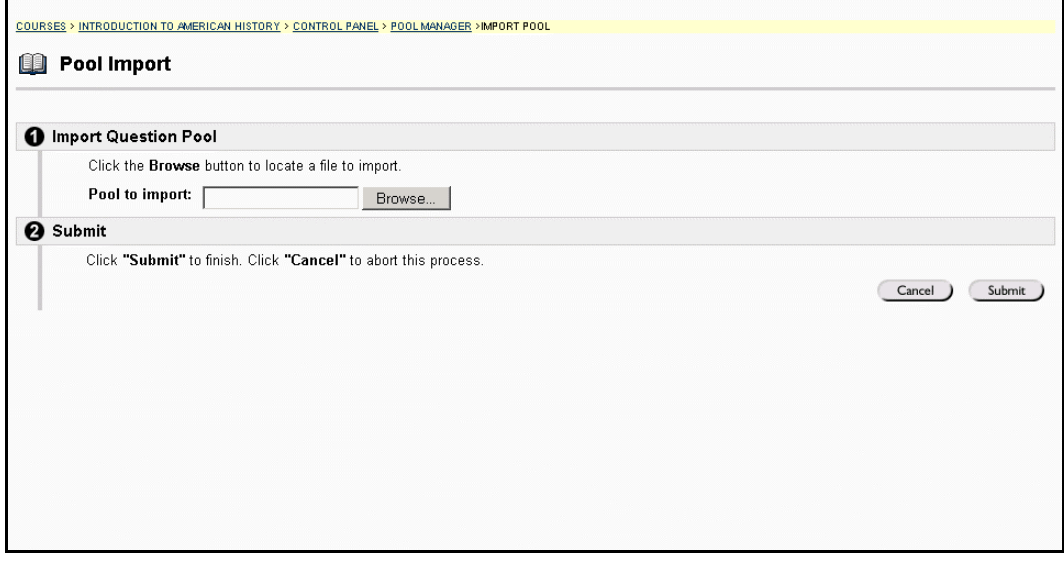

## **Find this page**

Follow the steps below to open the Pool Import page.

**Step 1** Open the **Pool Manager** in Assessments on the Course Control Panel. **Step 2** Click **Import Pool**.

## **Field**

l,

Enter the path to the Pool or click **Browse** to locate the path. Click **Submit**. The Receipt: Success page will appear. Pools must be in an exported .zip package when they are imported.
## **Export Pool**

#### **Overview**

Questions may be archived for future use by using the Export Pool page. When a Pool is exported it is not deleted from the Pool Manager, a copy of the Pool is created for the export file.

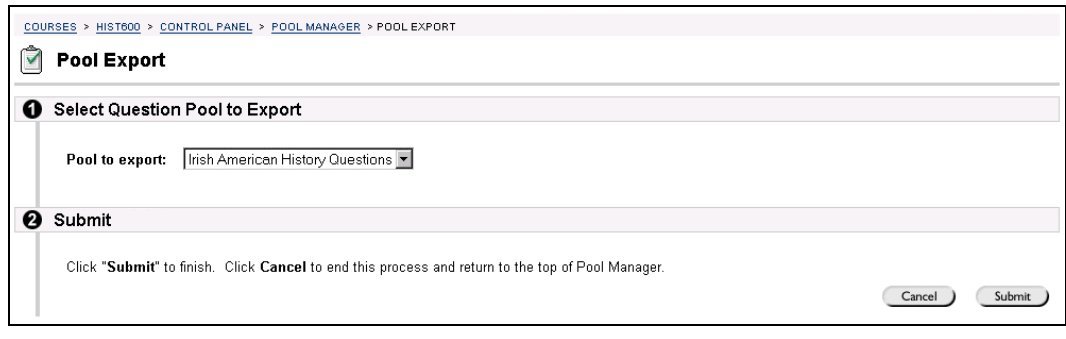

#### **Find this page**

Follow the steps below to open the Export Pool page.

- **Step 1** Open the **Pool Manager** in the Course Control Panel.
- **Step 2** Click **Export** next to a Pool.

### **Field**

l,

Select the pool of questions to be exported. Click **Submit**. The Receipt: Success page will appear. The exported Pool will be packaged in a .zip file. Once a pool is exported questions may not be added to it.

## **Gradebook**

#### **Overview**

The Gradebook posts all Student grades associated with Tests and Assignments. The Gradebook also accommodates scores for essay questions and grades for work completed outside of the *Blackboard Learning System*. Instructors may view the results of Surveys through the Spreadsheet. Assessments and Assignments that are made available through a Content Area are viewed and graded in the Gradebook.

The Gradebook enables Instructors to manage all aspects of Student grades, including:

- Gradebook display settings and options
- grade weighting
- grade downloads and uploads

The Gradebook opens to the View Spreadsheet page, a powerful tool for organizing and managing course grades. All features of the Gradebook can be accessed through the Spreadsheet.

Items in the Gradebook are categorized. This enables Instructors to:

- sort and filter items by category. For example, Instructors may only want to view items in the Exam category on the View Spreadsheet page.
- weight categories differently. For example, items in a Homework category may be weighted less than items in an Exam category.

**Note:** Assessments that are not available to Students in a Content Area are not viewable from the Online Gradebook.

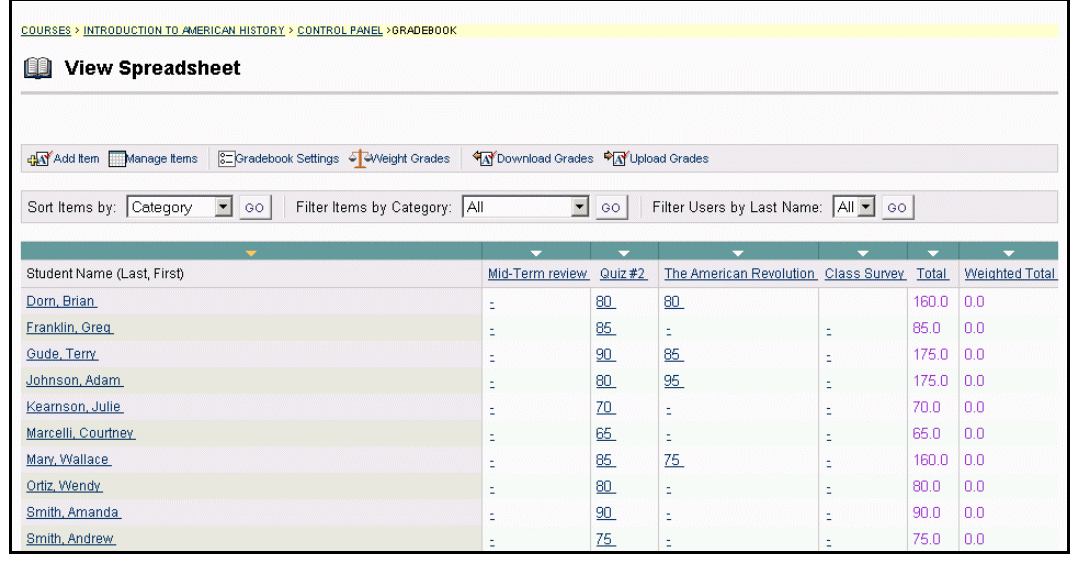

#### **Find this page**

l,

To open the Gradebook, click **Gradebook** in the Assessment area on the Course Control Panel.

## **Functions**

The following functions are available from the View Spreadsheet page.

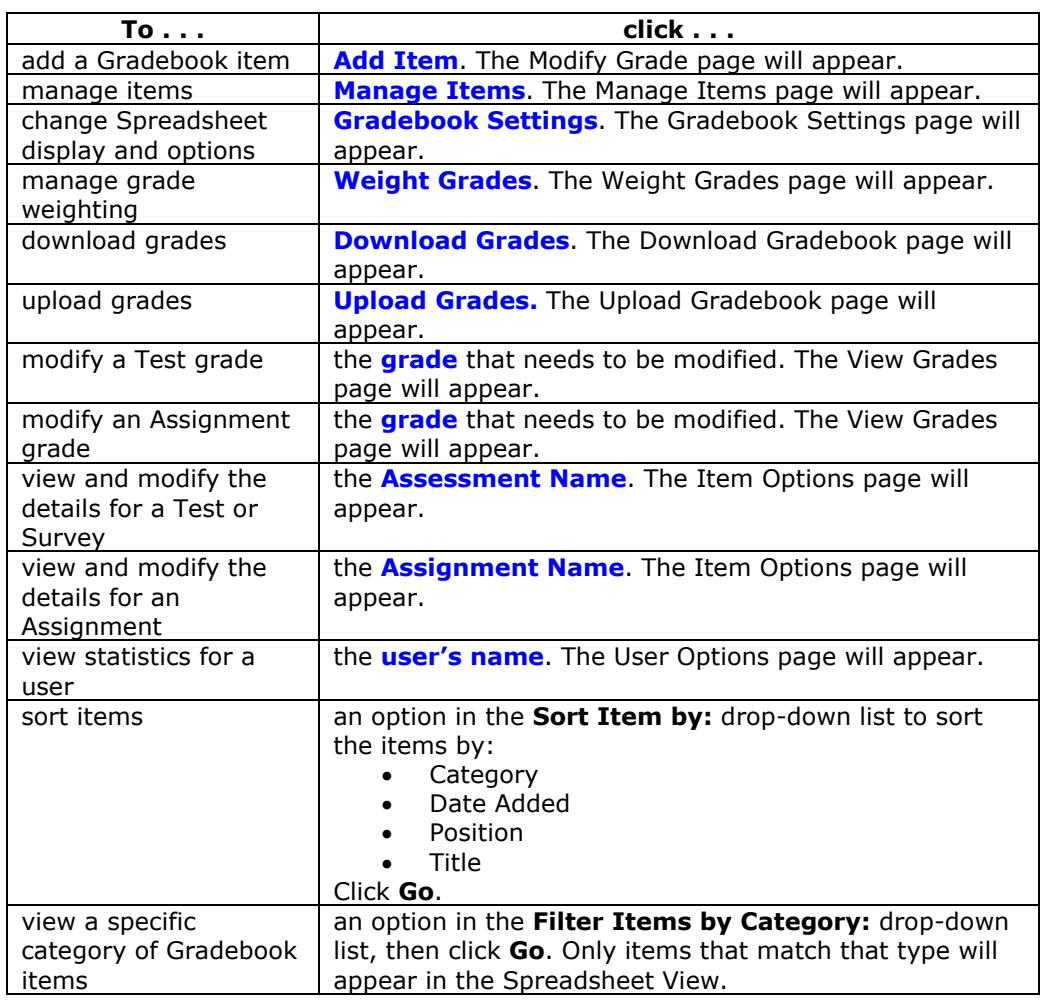

### **Gradebook legend**

l,

Every Student has a value for every Gradebook item. If the value is not a representation of the grade, it will be one of the following symbols:

- Padlock: In Progress. A Student is currently using the Assessment or Assignment.
- Dash: No Information. A Student has not taken the Assessment or submitted the Assignment.
- Exclamation Point: Needs Grading. The item has been submitted by the Student and needs to be reviewed by the Instructor. Tests that include Essay questions will have this symbol when they are submitted.
- Question Mark: Gradebook Error.

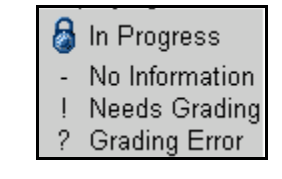

l,

# <span id="page-256-0"></span> **Add/Modify Gradebook Item**

#### **Overview**

The Gradebook enables Instructors to manage all aspects of Student grades. Gradebook Items may be added or modified from the Modify Gradebook Item page. Instructors may add items and grades to the Gradebook for work that has been done outside the *Blackboard Learning System*. For example, if Students manually hand in a project, the Instructor may add the Item and all of the grades for the project to the Gradebook.

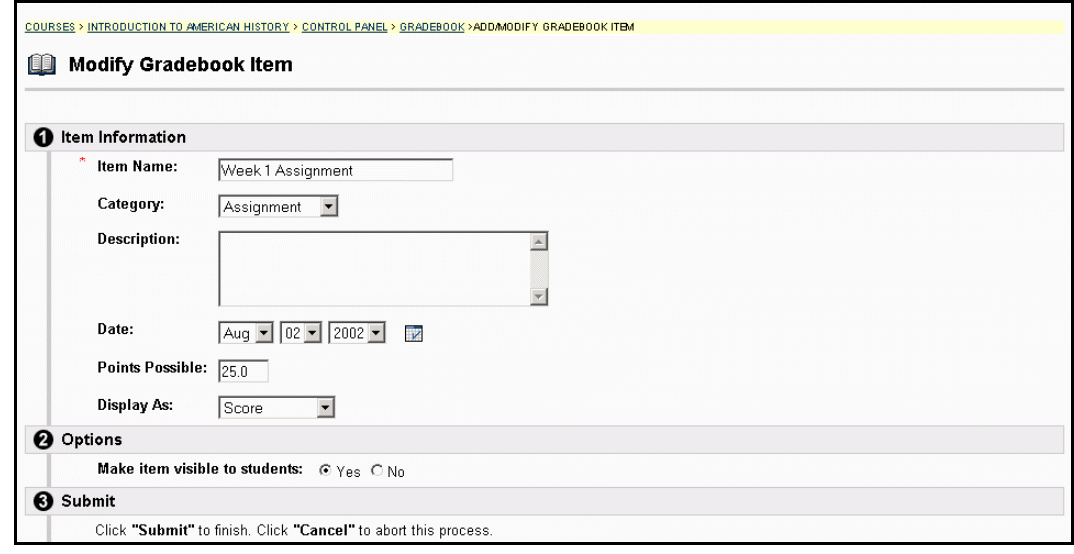

#### **Find this page**

Follow the steps below to open the Modify Gradebook Item page.

- **Step 1** Select Gradebook in Assessments on the Course Control Panel.<br> **Step 2** Select Add Item.
- Select Add Item.

### **OR**

- **Step 1** Select Gradebook in Assessments on the Course Control Panel.
- **Step 2** Select the name of a Gradebook Item.
- **Step 3** Click **Item Information** on the Item Options page.

#### **Fields**

l,

The table below details the fields on the Modify Gradebook Item page.

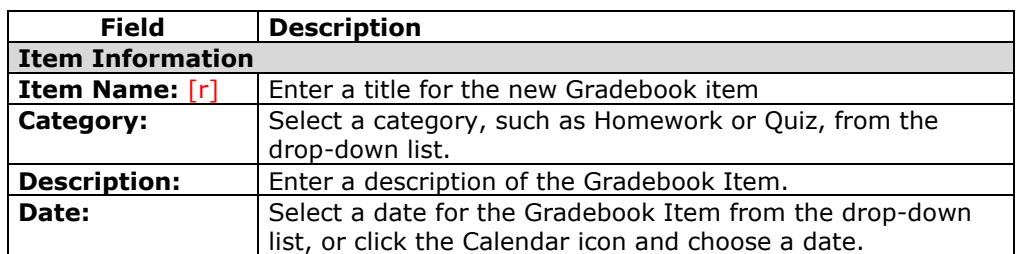

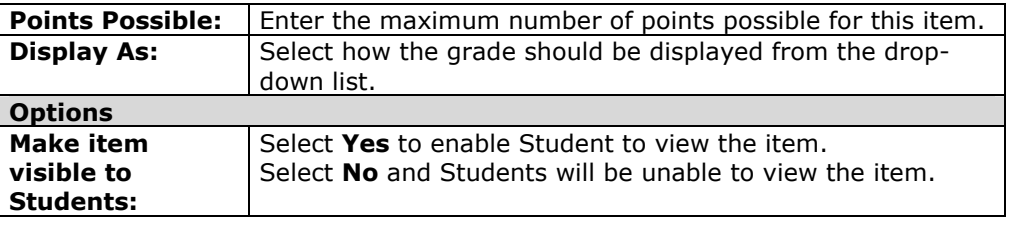

# <span id="page-258-0"></span>**Manage Items**

#### **Overview**

The Manage Items page allows the Instructor to modify Gradebook items and select the order for them to appear in the Gradebook.

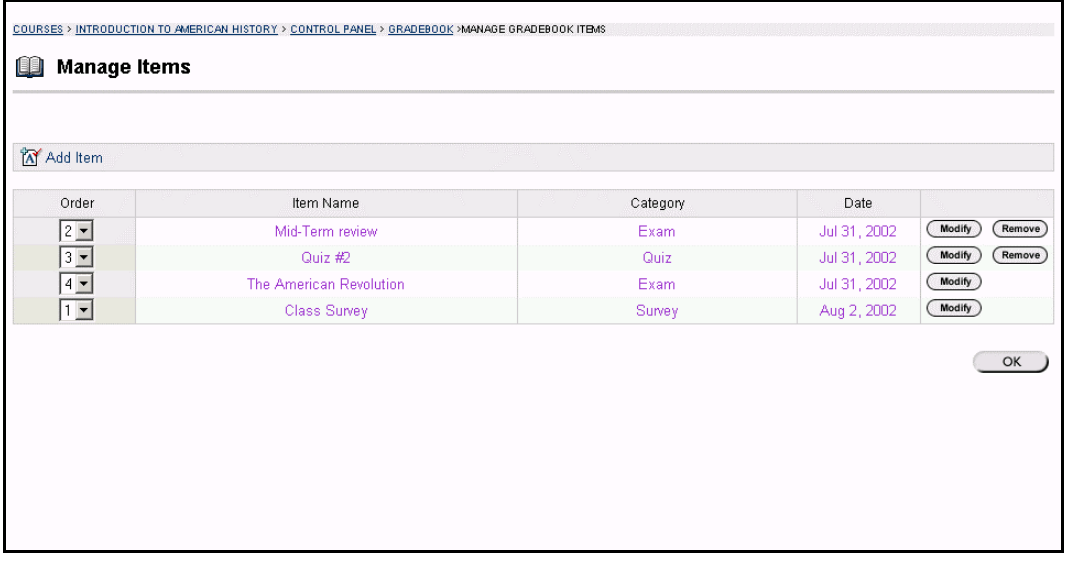

#### **Find this page**

Follow the steps below to open the Manage Items page.

- **Step 1** Select Gradebook in Assessments on the Course Control Panel.
- **Step 2** Select **Manage Items**.

### **Functions**

The following functions are available from the Manage Items page.

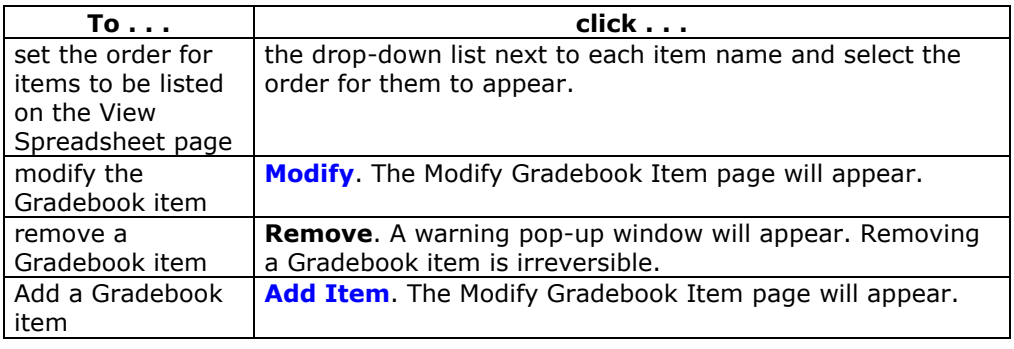

### **Remove items**

l,

Items that have been uploaded to the Gradebook, or input directly into the Gradebook, may be removed from this page. Items that have been created in the *Blackboard Learning System* (Tests, Surveys, and Assignments) must be removed from the area where they were created. For example, a Test created in the *Blackboard Learning System*, must be removed from the Test Manager.

l,

## **Gradebook Settings**

#### <span id="page-260-0"></span>**Overview**

The Gradebook Settings page allows Instructors to:

- change the way Student grades are displayed
- set the values for grades
- control the way grades are displayed.

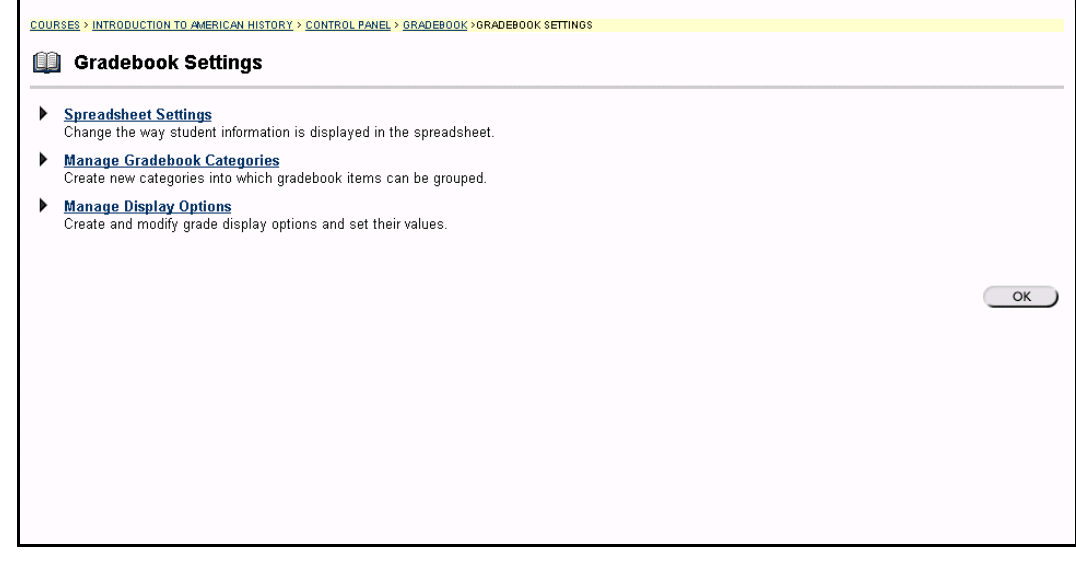

#### **Find this page**

Follow the steps below to open the Gradebook Settings page.

- **Step 1** Select Gradebook on the Course Control Panel.
- **Step 2** Click **Gradebook Settings**.

### **Functions**

l,

The following functions are available from the Gradebook Settings page.

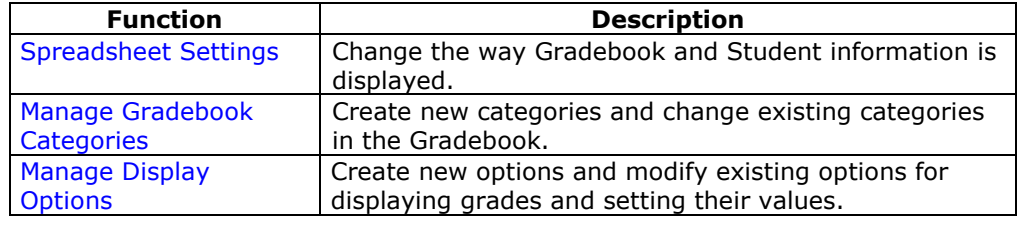

# <span id="page-261-0"></span>**Spreadsheet Settings**

#### **Overview**

Instructors use the Spreadsheet Settings page to adjust the Student information that is displayed in the Gradebook.

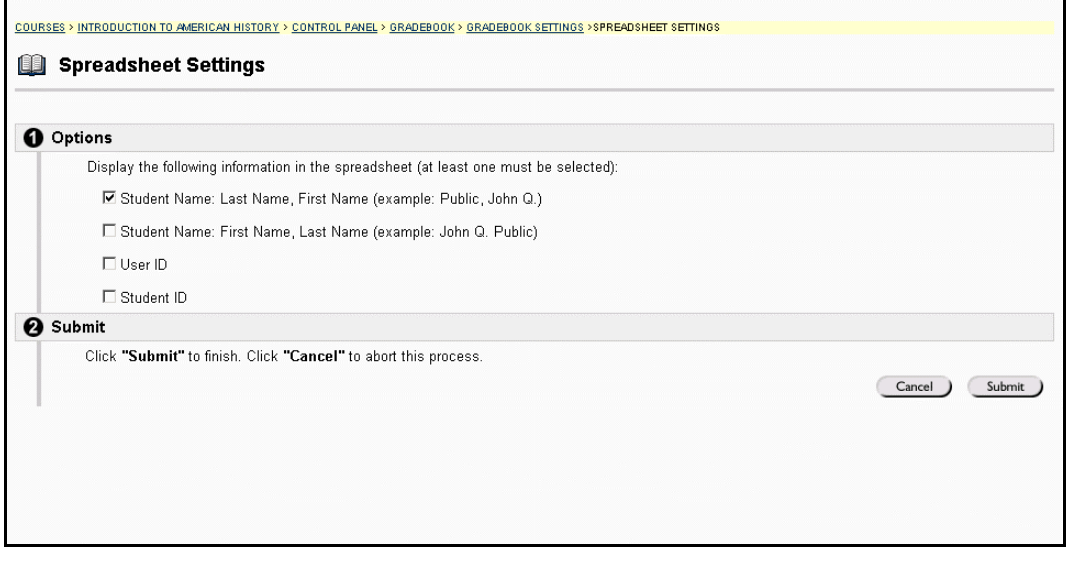

#### **Find this page**

Follow the steps below to open the Spreadsheet Settings page.

- **Step 1** Select Gradebook on the Course Control Panel.
- **Step 2** Click **Gradebook Settings**.
- **Step 3** Click **Spreadsheet Settings**.

### **Fields**

l,

The table below details the fields on the Spreadsheet Settings page.

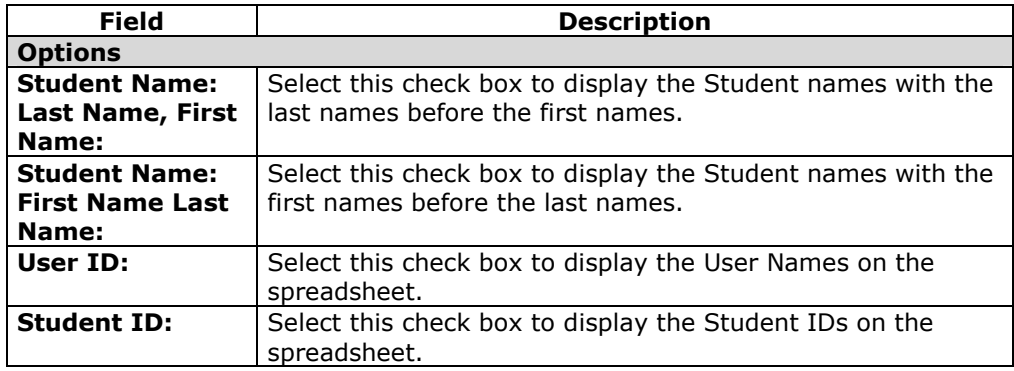

**Note:** More then one check box may be selected. For example, the Instructor may choose to include both the Student Name and the User Name on the spreadsheet. Click CONTROL to select more then one option.

# <span id="page-262-0"></span>**Manage Categories**

#### **Overview**

The Manage Gradebook Categories page displays categories and category descriptions that are included in the Gradebook. Instructors may create new Gradebook categories. Categories can be used in weighting grades. For example, items in the Exam Category may have a greater weight than items in the Assignment category.

**Note:** Categories included with the *Blackboard Learning System* cannot be modified or removed.

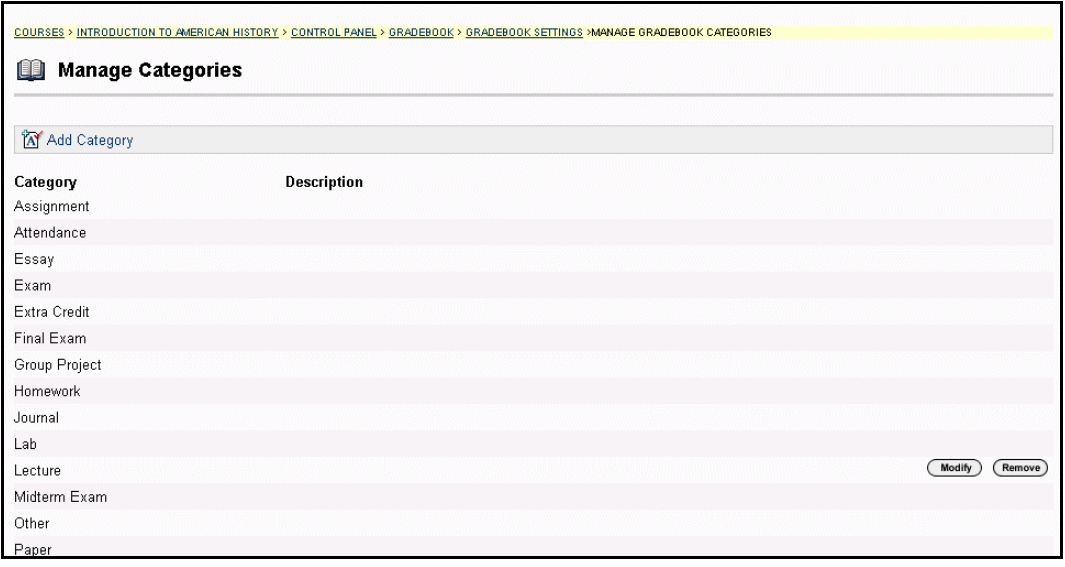

#### **Find this page**

Follow the steps below to open the Manage Categories page.

- **Step 1** Select Gradebook on the Course Control Panel.
- **Step 2** Click **Gradebook Settings**.
- **Step 3** Click **Manage Gradebook Categories**.

#### **Functions**

l,

The functions available on this page are described in the table below.

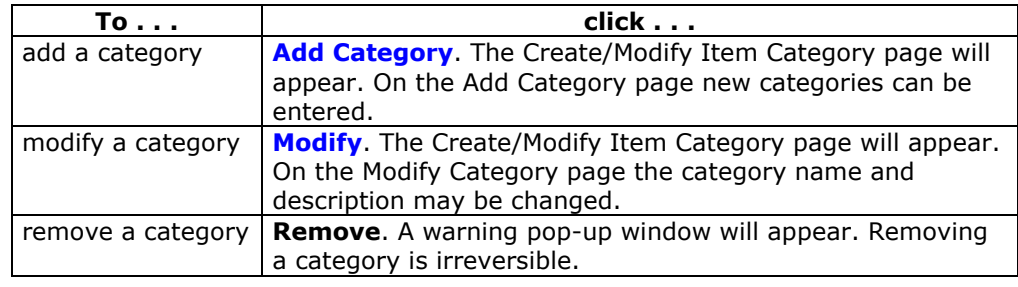

# <span id="page-263-0"></span>**Create/Modify Item Category**

#### **Overview**

The Instructors may create new Gradebook categories and make changes to existing categories from the Manage Gradebook Categories page. Categories can be added to the Gradebook and modified from the Create/Modify Category page.

**Note:** Categories included with the *Blackboard Learning System* cannot be modified or removed.

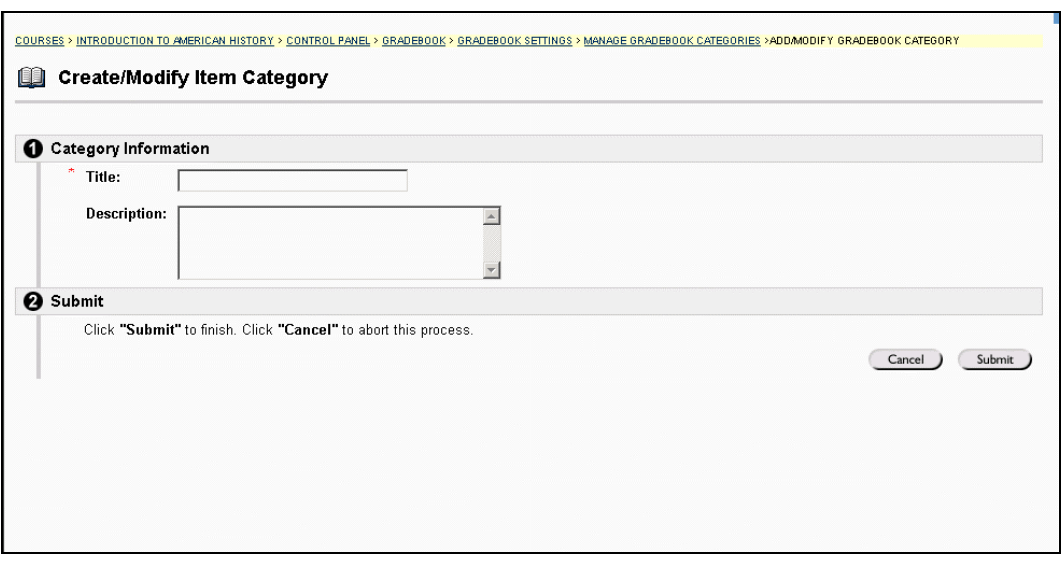

#### **Find this page**

Follow the steps below to open the Create/Modify Item Category page.

- **Step 1** Select **Gradebook** on the Course Control Panel.
- **Step 2** Click **Gradebook Settings**.
- **Step 3** Click **Manage Gradebook Categories**.
- **Step 4** Click **Add Category**.

#### **Fields**

l,

The table below details the fields on the Create/Modify Item Category page.

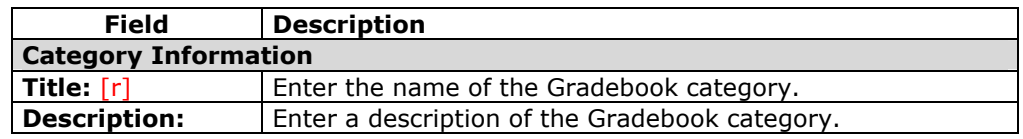

# <span id="page-264-0"></span>**Manage Display Options**

#### **Overview**

Instructors may make changes to the display options from the Manage Display Options page. All display options created by the Instructor may be modified or removed.

**Note:** Display Options included with the *Blackboard Learning System* cannot be modified or removed.

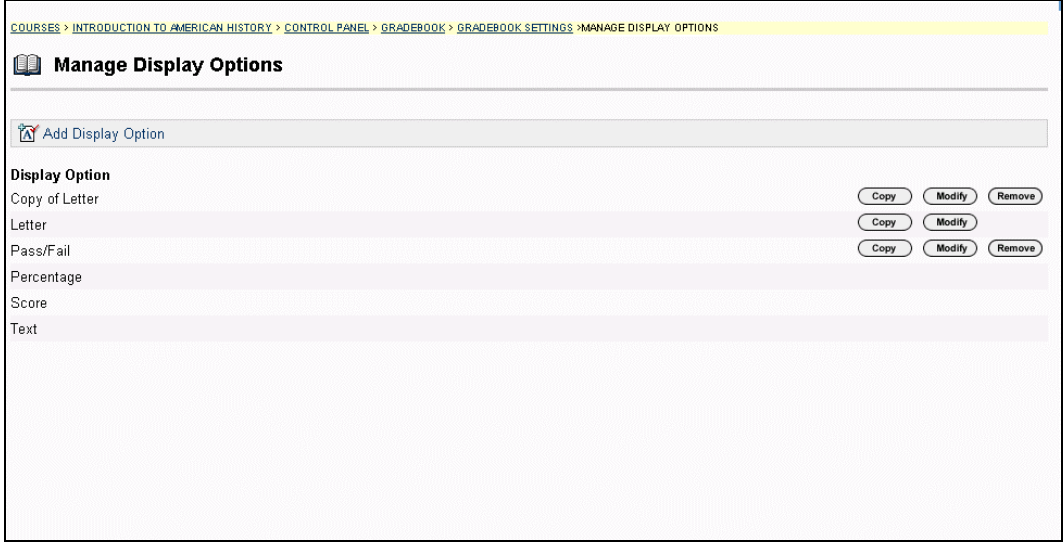

### **Find this page**

Follow the steps below to open the Manage Display Options page.

- **Step 1** Select Gradebook on the Course Control Panel.
- **Step 2** Click **Gradebook Settings**.
- **Step 3** Click **Manage Display Options**.

#### **Functions**

l,

The table below details the available functions on the Manage Display Options page.

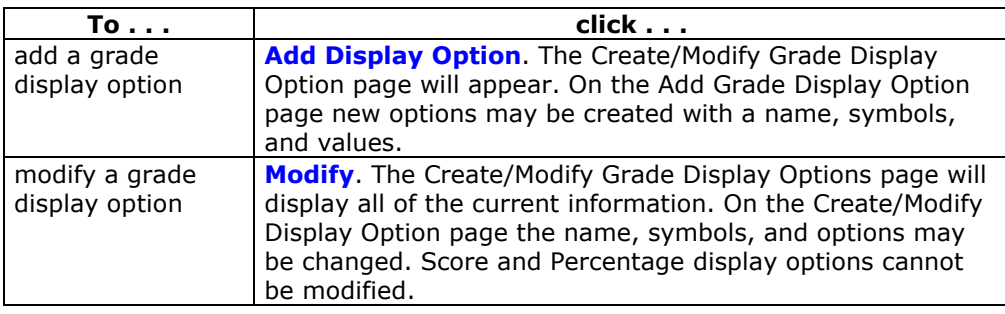

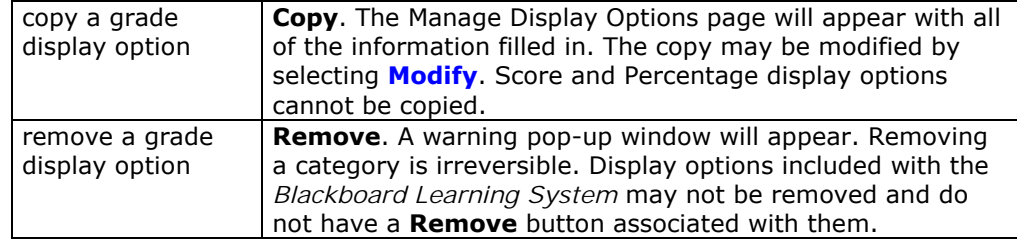

# <span id="page-266-0"></span>**Create/Modify Grade Display Options**

#### **Overview**

Instructors can add and modify Grade Display Options in the Gradebook from the Create/Modify Grade Display Options page. Instructors can select a range of numeric grades to be associated with a letter grade, or create new Grade Displays, such as Pass/Fail.

**Note:** Grade Display Options are case sensitive. An "A" and "a" will not represent the same thing in the Gradebook.

**Note:** Display Options included with the *Blackboard Learning System* cannot be modified or removed.

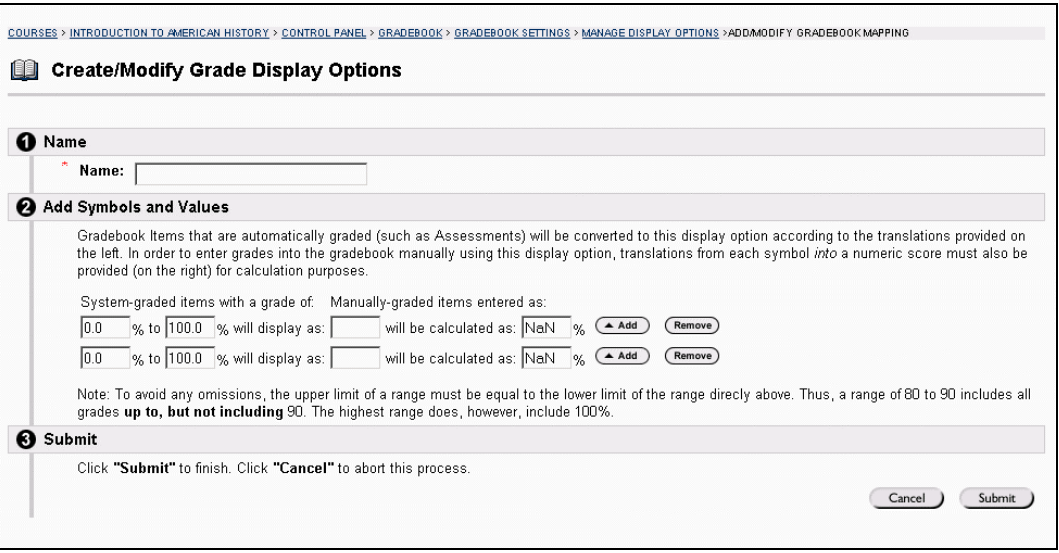

#### **Find this page**

Follow the steps below to open the Create/Modify Grade Display Options page.

- **Step 1** Select **Gradebook** on the Course Control Panel.<br>**Step 2** Click **Gradebook Settings**.
- **Step 2** Click **Gradebook Settings**.
- **Step 3** Click **Manage Grade Display Options**.
- **Step 4** Select **Add Display Option**.

#### **Fields**

l,

The table below details the fields on the Create/Modify Grade Display Options page.

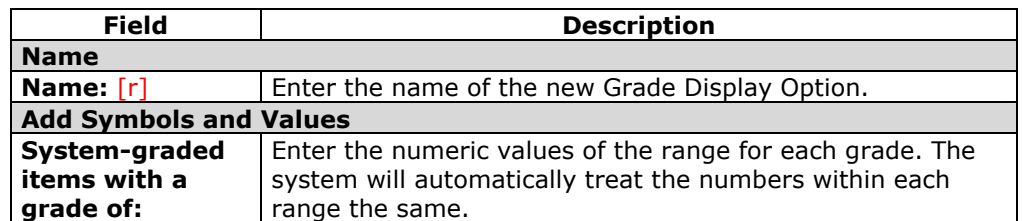

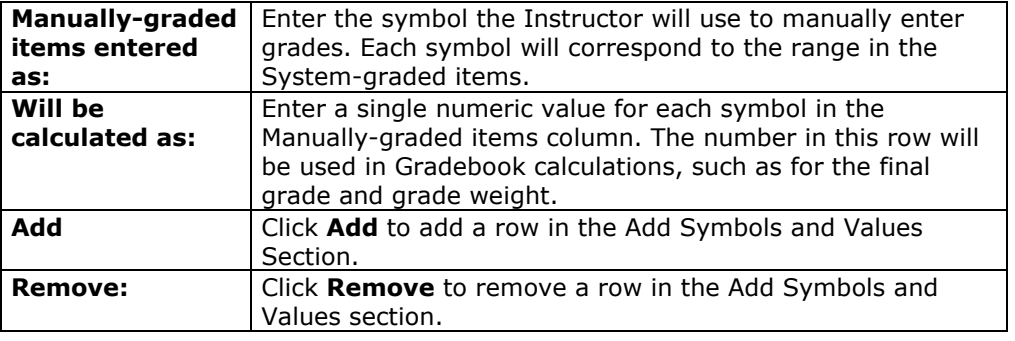

## **Example**

The following example demonstrates how a Pass/Fail option looks when created on the Create/Modify Grade Display Options page.

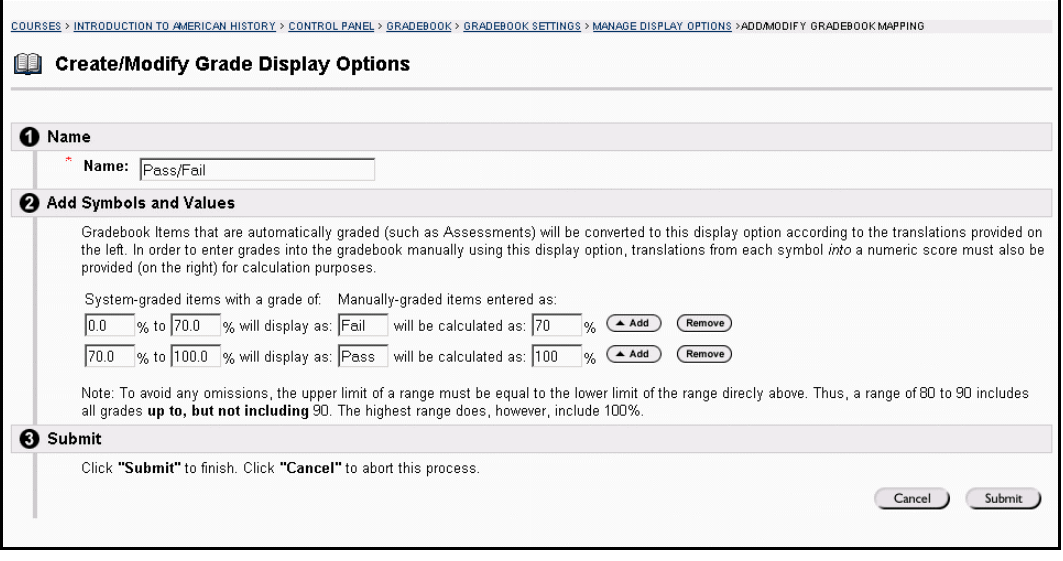

l,

# **Weight Grades**

### <span id="page-268-0"></span>**Overview**

Instructors can set a weight for each Gradebook item to determine a final grade. For example, a final exam may be worth 25 percent of a Student's grade while a reading quiz may be worth only 10 percent. Instructors can adjust Gradebook weights according to category or item.

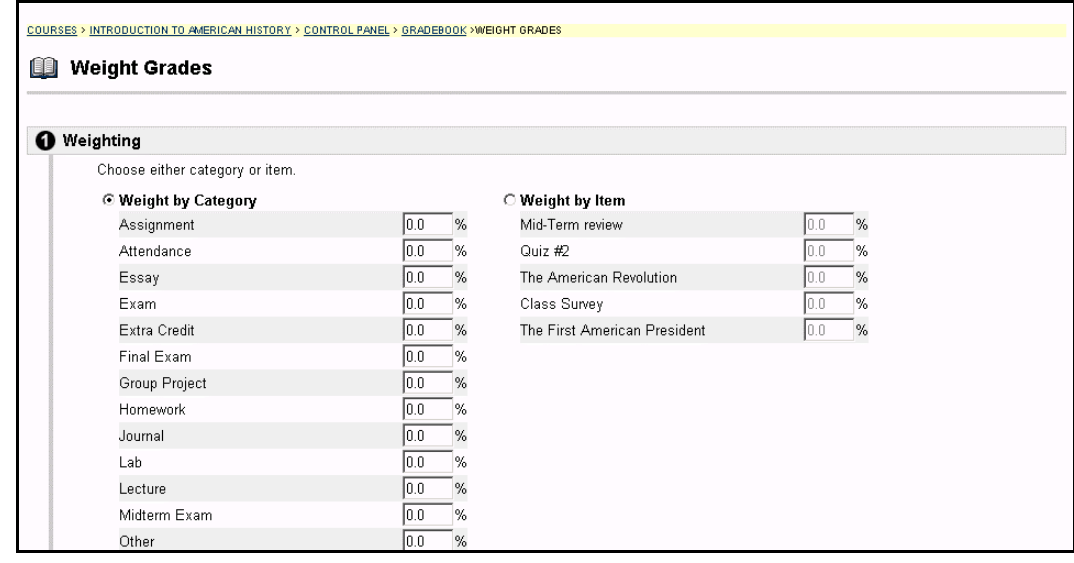

### **Find this page**

Follow the steps below to open the Weight Grades page.

- **Step 1** Select Gradebook on the Course Control Panel.
- **Step 2** Select **Weight Grades**.

### **Fields**

l,

The table below details the fields on the Weight Grades page.

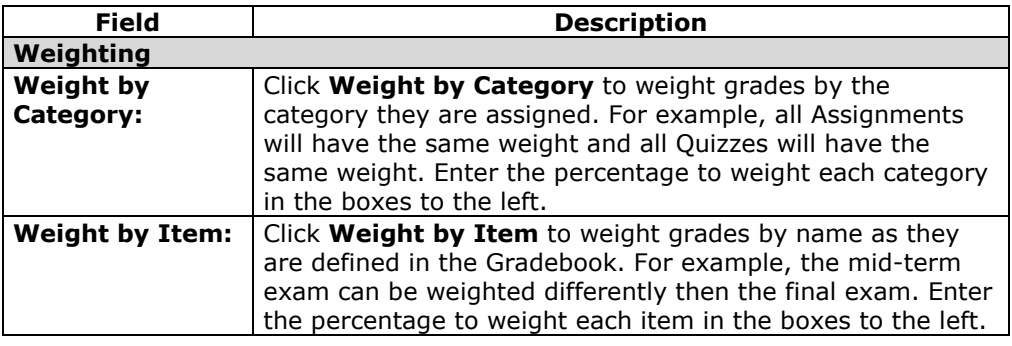

## **Upload Gradebook**

#### <span id="page-269-0"></span>**Overview**

Instructors may upload Gradebook information into the *Blackboard Learning System* from the Upload Gradebook page. Instructors may select a specific Gradebook item, such as a Quiz or a Test, to upload, as well as, specific Student grades within the Gradebook item to upload.

**Note:** For best results, Instructors should manipulate and upload a Gradebook that has been downloaded from the *Blackboard Learning System*. It is not advised that Instructors create a new Gradebook from scratch then upload it.

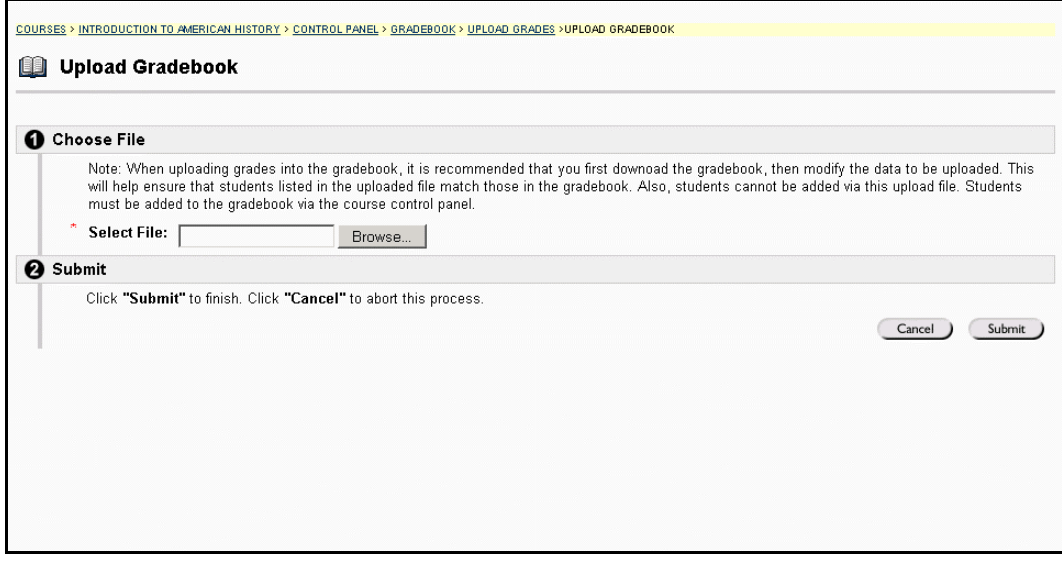

#### **Find this page**

l,

Follow the steps below to open the Upload Gradebook page.

- **Step 1** Select Gradebook on the Course Control Panel.
- **Step 2** Click **Upload Gradebook**.

#### **Upload a Gradebook**

Click **[Browse](#page-270-0)** and select the file to upload to the Gradebook. The Choose Column to Import page will appear. On this page the Instructor may specify which item he or she would like to upload to the Gradebook. When a Gradebook is uploaded the existing grades are not automatically written over or lost. In the following Web pages the Instructor chooses which information is uploaded and written over.

## <span id="page-270-0"></span>**Choose Column to Import:** *Items*

#### **Overview**

Instructors select which items in a Gradebook file they would like to upload to the *Blackboard Learning System* from the Choose Column to Import page. Instructors may choose to overwrite an existing item (this will not automatically overwrite Studentsí grades) or create a new Gradebook item.

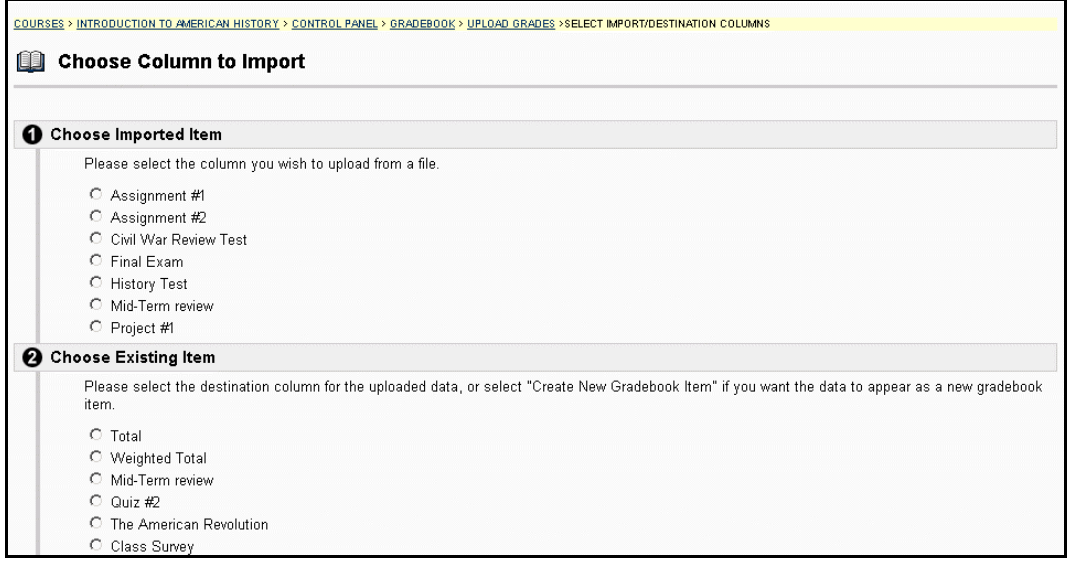

#### **Find this page**

Follow the steps below to open the Choose Column to Import page.

- **Step 1** Select Gradebook on the Course Control Panel.
- **Step 2** Click **Upload Gradebook**.
- **Step 3** Select a file to upload on the Upload Gradebook page and click **Submit**.

#### **Fields**

The table below details the fields on the Choose Column to Import page.

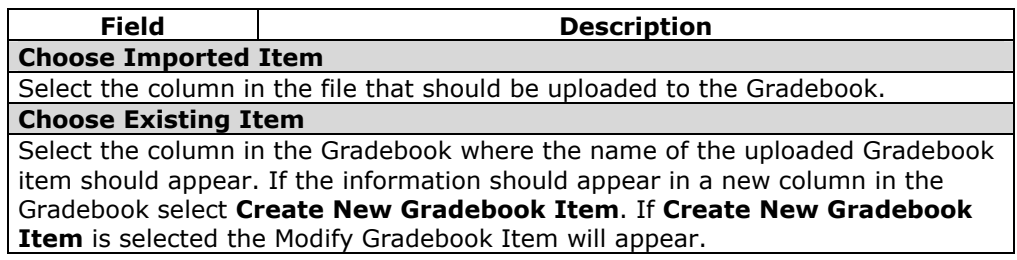

#### **Functions**

l,

If a Gradebook item in **Choose Import Item** is uploaded to an existing item, the only data that is uploaded and changed is the Gradebook item name. The Instructor selects which Student's grades should be uploaded and written over on the Choose Column to Import: *[Students](#page-272-0)* page.

l,

## <span id="page-272-0"></span>**Choose Column to Import:** *Students*

#### **Overview**

When uploading Gradebook information, Instructors select one or more items in a Gradebook file they would like to upload from the first Choose Column to Import page. On the second Choose Column to Import page Instructors choose which Student information is uploaded from the Gradebook file. Only those Student's grades that are selected on this page will be uploaded to the destination file.

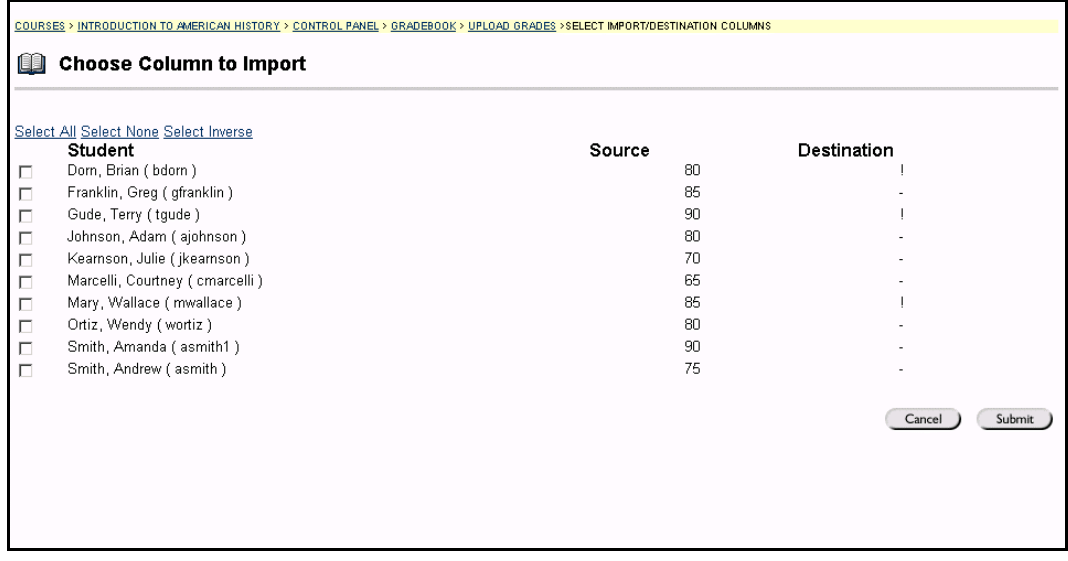

#### **Find this page**

Follow the steps below to open the Choose Column to Import: Students page.

- **Step 1** Select Gradebook on the Course Control Panel.
- **Step 2** Click **Upload Gradebook**.
- **Step 3** Select a file to upload on the Upload Gradebook page and click **Submit**.
- **Step 4** Select which item in the file to upload and click **Submit**.

#### **Functions**

l,

The table below details the available functions on the Choose Column to Import: Students page.

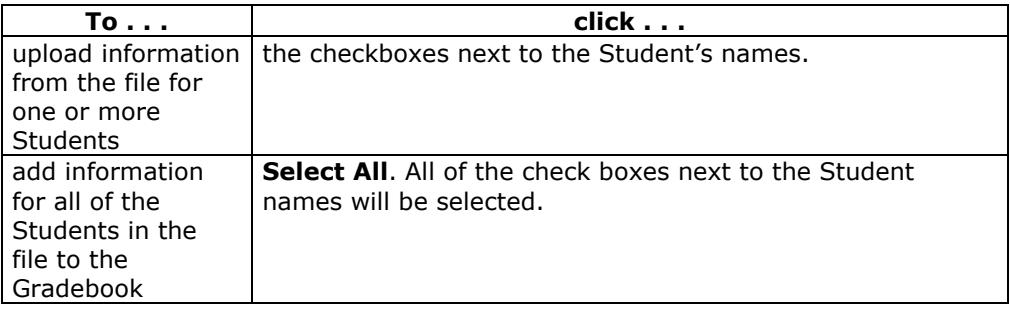

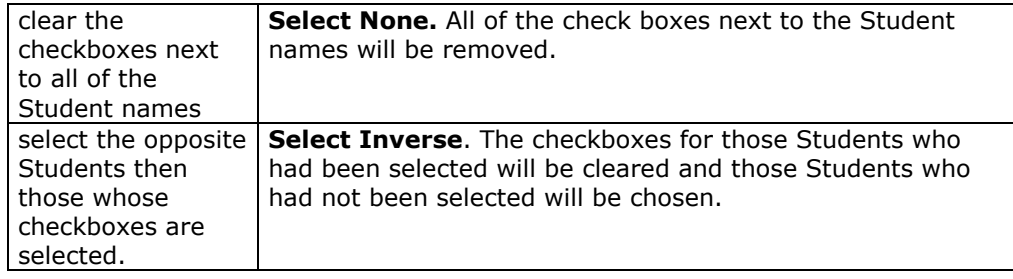

l,

## **Download Gradebook**

#### <span id="page-274-0"></span>**Overview**

Instructors can download and save a Gradebook for use in a spreadsheet program or as a comma-delimited file. This file, or Gradebook items in this file, can be uploaded to a Gradebook at a later date.

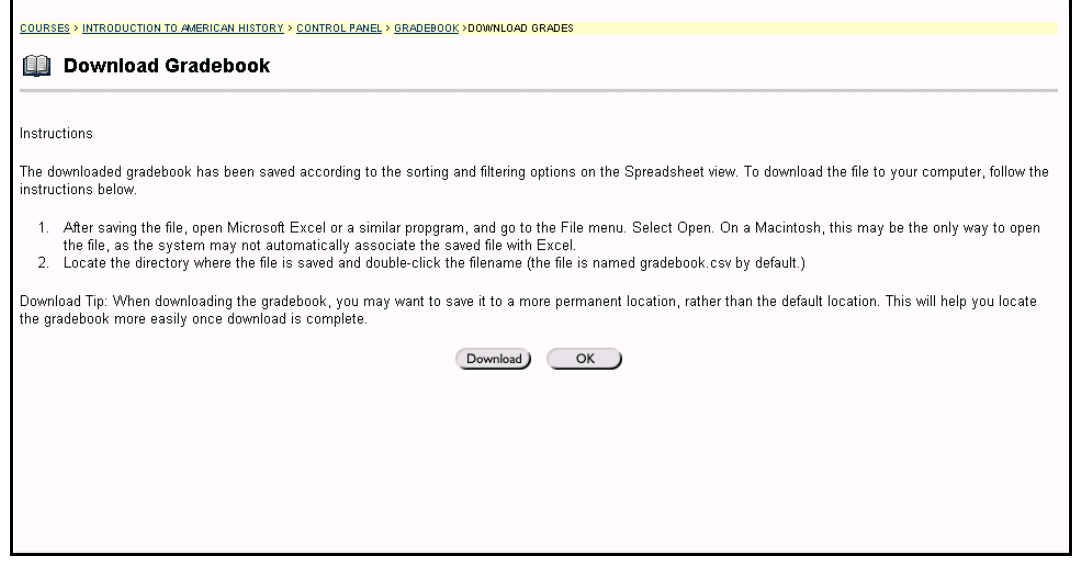

### **Find this page**

l,

Follow the steps below to open the Download Gradebook page.

- **Step 1** Select **Gradebook** on the Course Control Panel.<br>**Step 2** Select **Download Grades**.
- **Select Download Grades.**

### **Download Gradebook**

Click **Download** and select where on the local machine the Gradebook file will be saved. Downloading a Gradebook does not remove any information from the Gradebook.

## **View Grades:** *Assessment*

### <span id="page-275-0"></span>**Overview**

Instructors can modify a single Student grade on the My Grades page. On this page Instructors can also add comments for the Student.

**Note:** This feature is not available for Surveys.

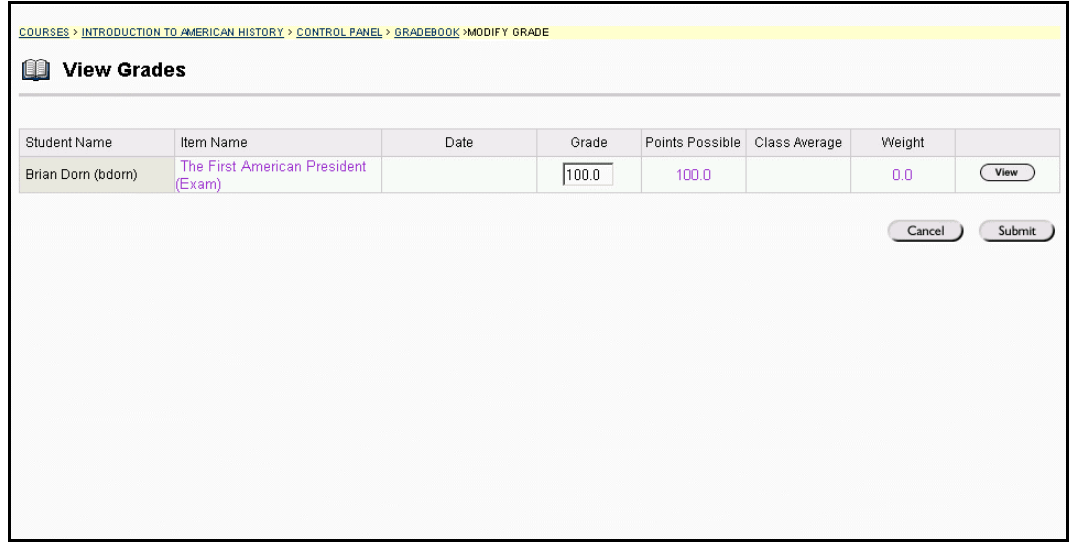

### **Find this page**

Follow the steps below to open the My Grades: *Assessment* page.

- **Step 1** Select Gradebook on the Course Control Panel.
- **Step 2** Select a grade on the spreadsheet.

#### **Functions**

The table below details the functions available on this page.

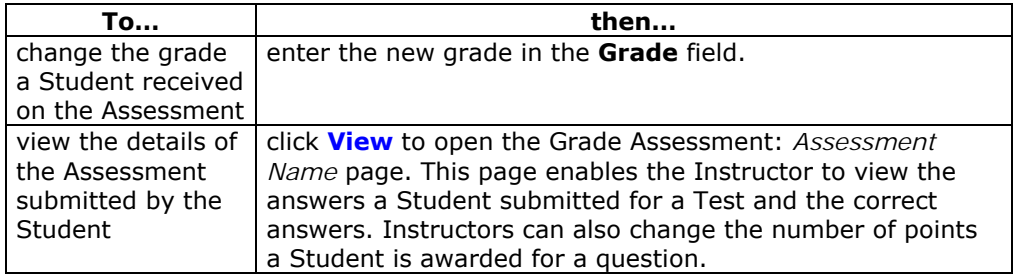

#### **Change Grade**

l,

Instructors may change the Studentís grade on this page in the Grade column. The points a Student receives for a specific questions may be changed on the Grade Assessment: *Assessment Name* page, which may be accessed by selecting **[View](#page-276-0)**.

## <span id="page-276-0"></span>**Grade Assessment:** *Assessment Name*

#### **Overview**

The Gradebook enables Instructors to manage all aspects of Student grades. The Grade Assessment: *Assessment Name* page enables the Instructor to view a Studentís answers to Assessment questions as well as the correct answers. Instructors may also modify the number of points a Student is given for their answer to a question.

**Note:** Instructors may read and grade Essay questions on this page.

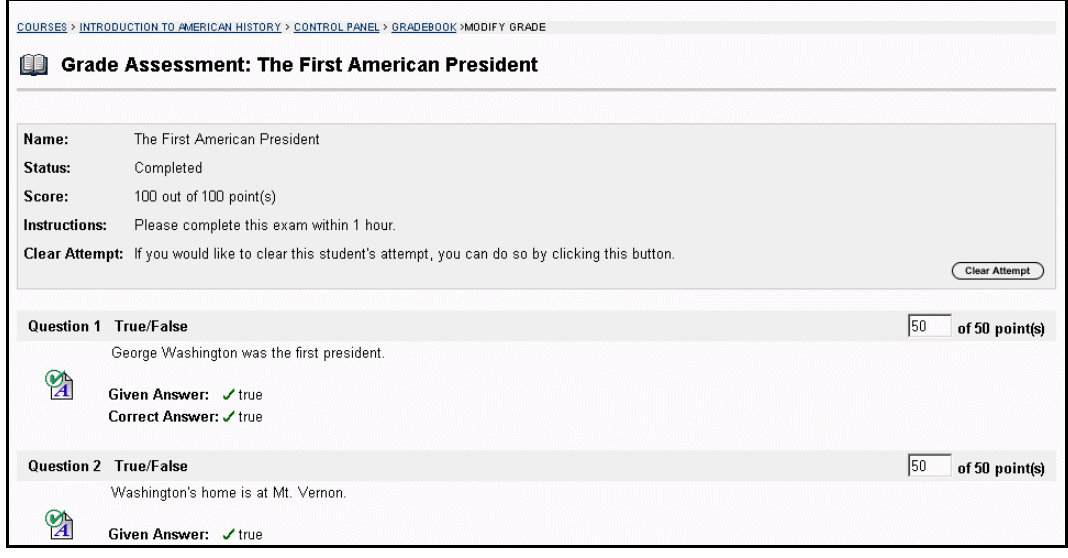

#### **Find this page**

Follow the steps below to open the Grade Assessment: *Assessment Name* page.

- **Step 1** Select Gradebook on the Course Control Panel.
- **Step 2** Select a grade on the spreadsheet. The My Grades page will appear.
- **Step 3** Click **Grades**.

#### **Functions**

l,

The table below details the functions available on this page.

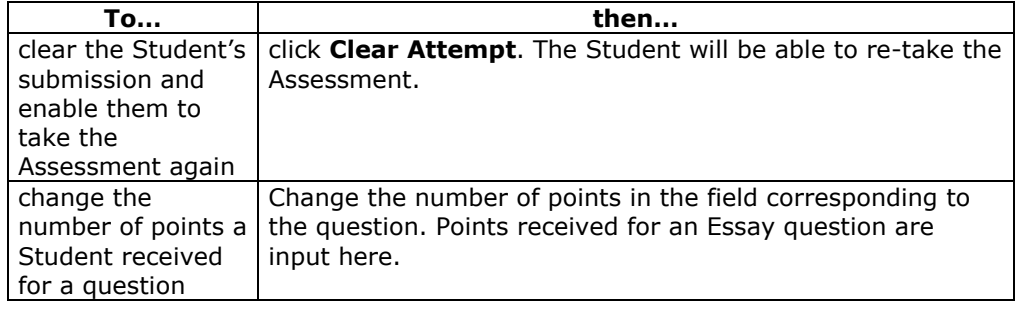

## **Item Options:** *Tests and Surveys*

#### <span id="page-277-0"></span>**Overview**

The Item Options page enables Instructors to access areas where they can modify the Gradebook item and view item statistics. These options enable the Instructor to:

- view all Students' grades for this Item
- view details and statistics about the Gradebook item, such as, the class average and the high and low score received
- view and modify the Item, for example, make changes to the description or change the availability of the Item

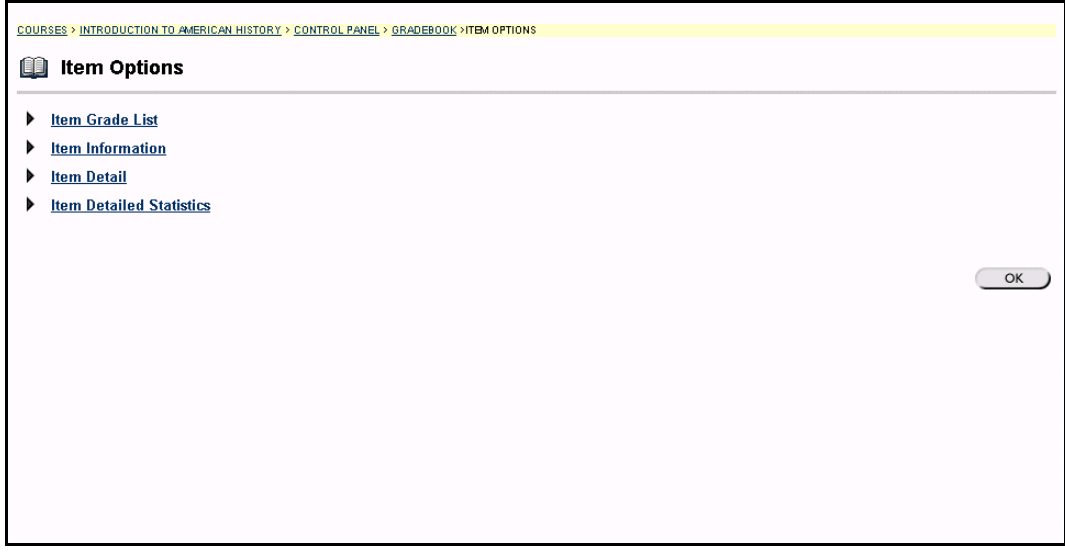

### **Find this page**

Follow the steps below to open the Item Options page.

- **Step 1** Select Gradebook on the Course Control Panel.
- **Step 2** Select a Gradebook item.

### **Functions**

l,

The table below details the functions available on this page.

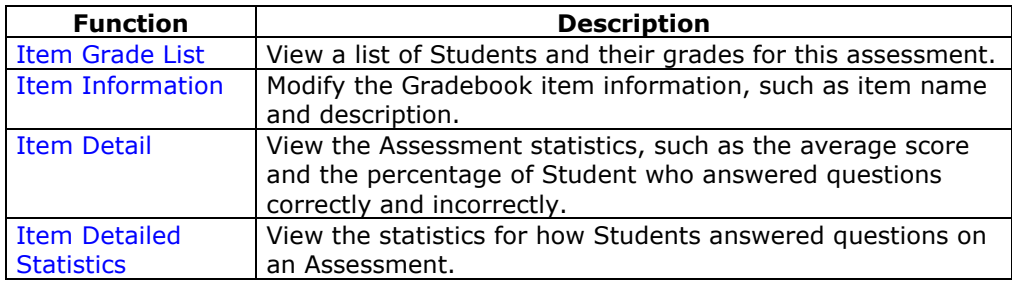

## <span id="page-278-0"></span>**View Item Grades**

#### **Overview**

Instructors may view a list of Student grades for a specific Gradebook item on the View Item Grades page.

**Note:** When this page is accessed for a Survey the fields will contain a check mark for those Students who have completed the Survey. Surveys are not graded; therefore, individual grades will not appear on this page.

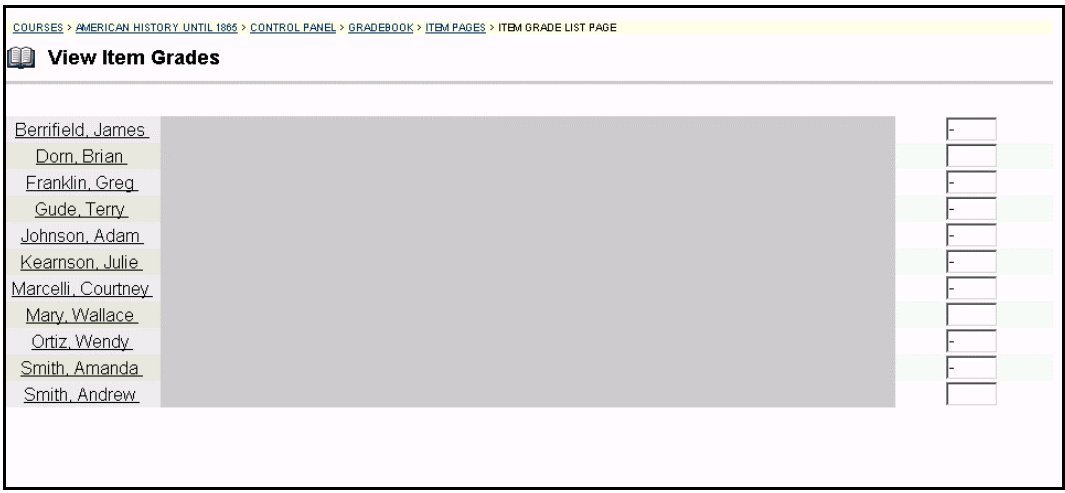

### **Find this page**

Follow the steps below to open the View Item Grades page.

- **Step 1** Select Gradebook on the Course Control Panel.
- **Step 2** Select a Gradebook item. The Item Options page will appear.
- **Step 3** Click **Item Grade List**.

#### **Function**

l,

Instructors may change the grade a Student has received on the View Item Grades page. Enter the new grade in the Grade column and click **Submit**.

## <span id="page-279-0"></span>**View Item Detail**

#### **Overview**

Instructors can view details for a Gradebook item on the My Grades page. These details include:

- the number of possible points
- the class average
- the high score in the class
- the low score in the class

**Note:** This is an informational page. No data may be modified or deleted.

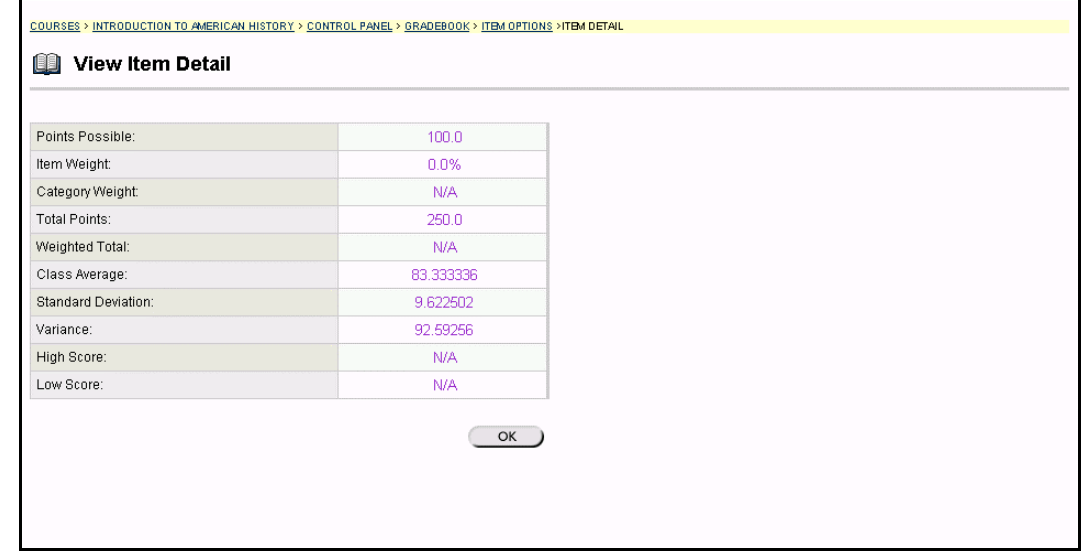

### **Find this page**

Follow the steps below to open the View Item Detail page.

- **Step 1** Select **Gradebook** on the Course Control Panel.<br>**Step 2** Select a Gradebook item. The Item Options page
	- Select a Gradebook item. The Item Options page will appear.
- **Step 3** Click **Item Detail**.

#### **Surveys**

l,

When this page is accessed for a Survey the fields will not contain any information. Surveys are not graded and Survey questions do not have points.

## <span id="page-280-0"></span>**Assessment Stats:** *Assessment Name*

#### **Overview**

The Assessment Stats: *Assessment Name* page allows Instructors to view the statistics for a specific Assessment and Assessment questions. Statistics include:

- the average score Students receive on the Assessment
- the average number of points a Student received for each question
- the percentage of correct and incorrect answers on a question by question basis

**Note:** This is an informational page. No data may be modified or deleted.

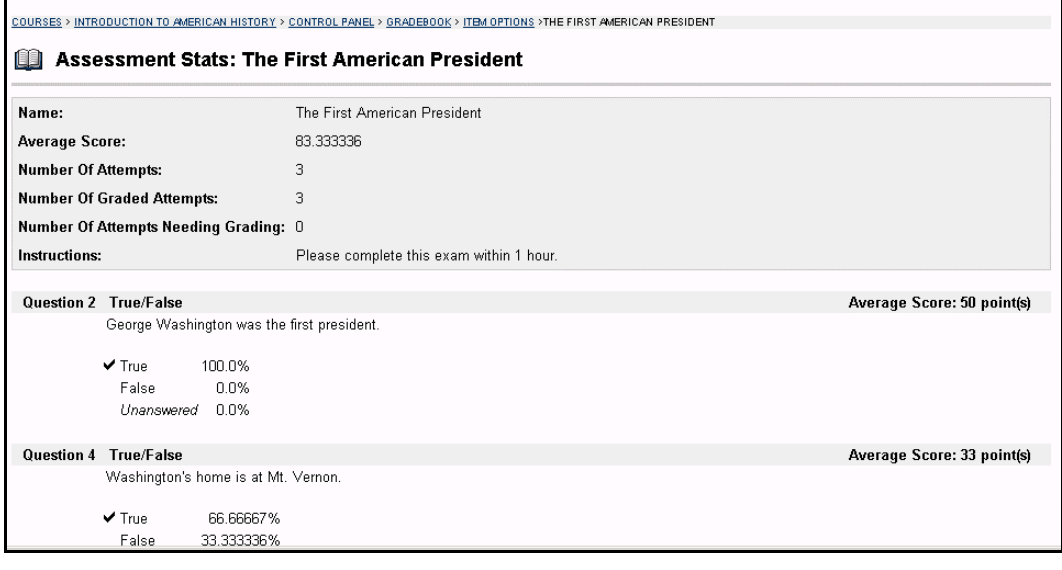

#### **Find this page**

l,

Follow the steps below to open the Assessment Stats: *Assessment Name* page.

- **Step 1** Select Gradebook on the Course Control Panel.
- **Step 2** Select a Gradebook item. The Item Options page will appear.
- **Step 3** Click **Item Detailed Statistics**.

## **View Grades:** *Assignment*

#### <span id="page-281-0"></span>**Overview**

When a Student submits an Assignment it will appear in the Gradebook, where Instructors can access and grade it. Instructors can modify a single Student grade on the My Grades page, make notes and add comments for the Student. Students access their grades and comments from the Instructor through the Course menu.

**Note**: Assignments are created by selecting **[Add Assignment](#page-54-0)** in a Content Area.

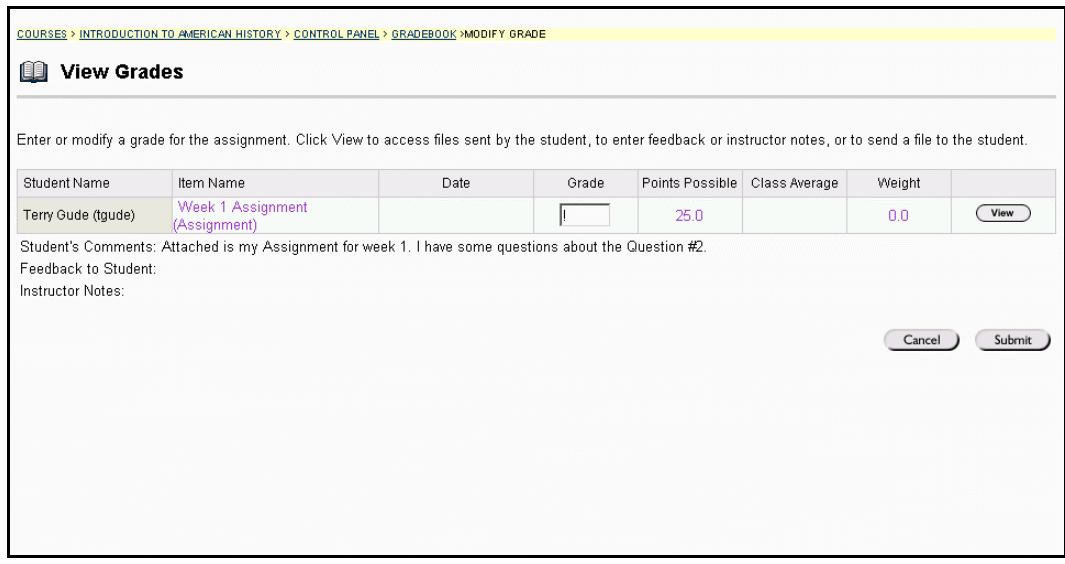

### **Find this page**

Follow the steps below to open the View Grades: *Assignment* page.

- **Step 1** Select Gradebook on the Course Control Panel.
- **Step 2** Select an Assignment grade on the View Spreadsheet page.

### **Functions**

l,

The table below details the functions available on this page.

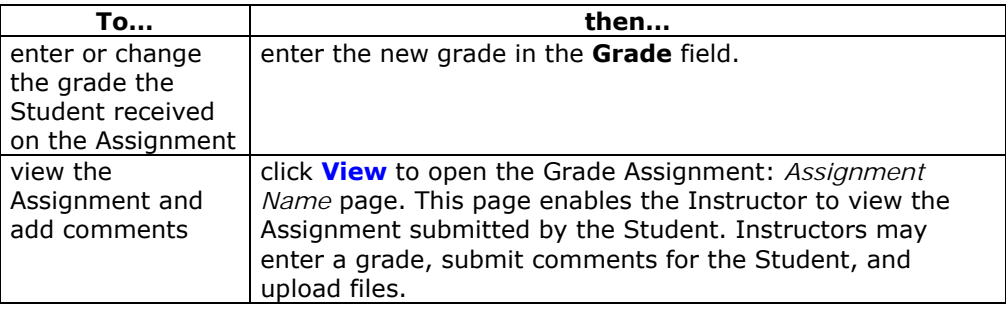

## <span id="page-282-0"></span>**Grade Assignment:** *Assignment Name*

#### **Overview**

When a Student submits an Assignment it will appear in the Gradebook, where Instructors can access and grade it. Instructors can review the Student's Assignment on the Grade Assignment: *Assignment Name* page.

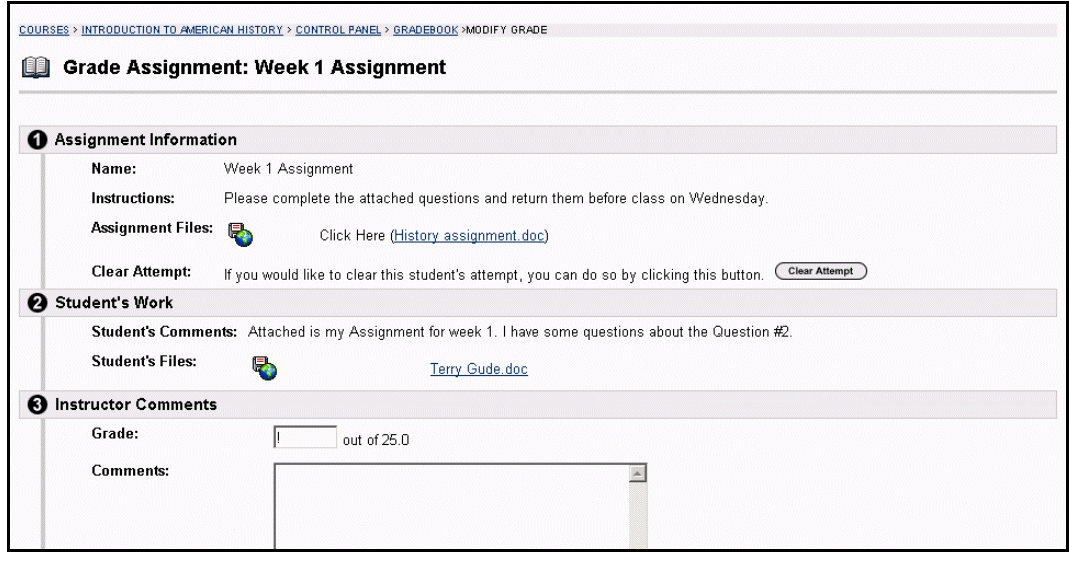

#### **Find this page**

Follow the steps below to open the Grade Assessment: *Assessment Name* page.

- **Step 1** Select Gradebook on the Course Control Panel.
- **Step 2** Select a grade for an Assignment on the Spreadsheet. The My Grades page will appear.
- **Step 3** Click **View**.

#### **Field**

l,

The table below details the fields on this page.

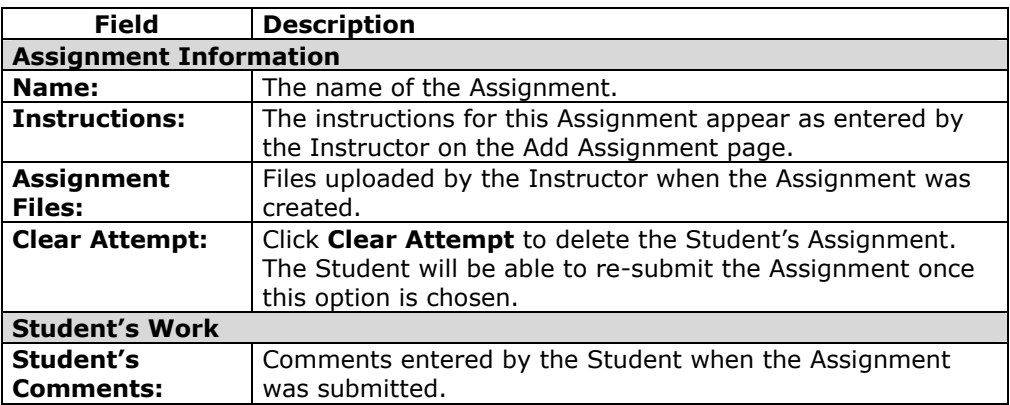

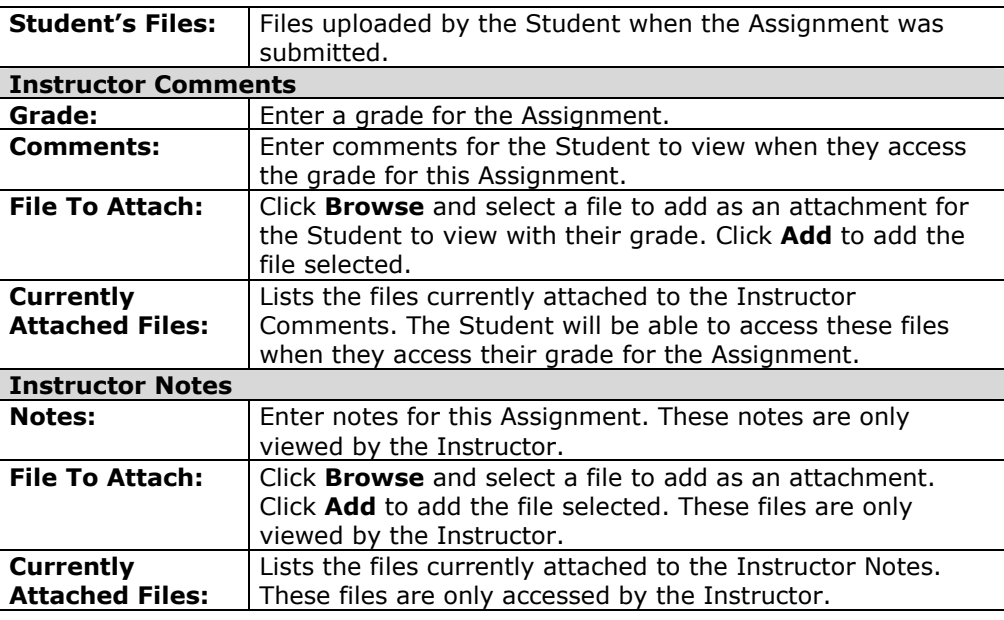

l,

## **Item Options:** *Assignments*

#### <span id="page-284-0"></span>**Overview**

When a Student submits an Assignment it will appear in the Gradebook, where Instructors can access and grade it. The Item Options page enables Instructors to access areas where they can grade the Assignment, view Student statistics for the Assignment and delete files associated with Assignments.

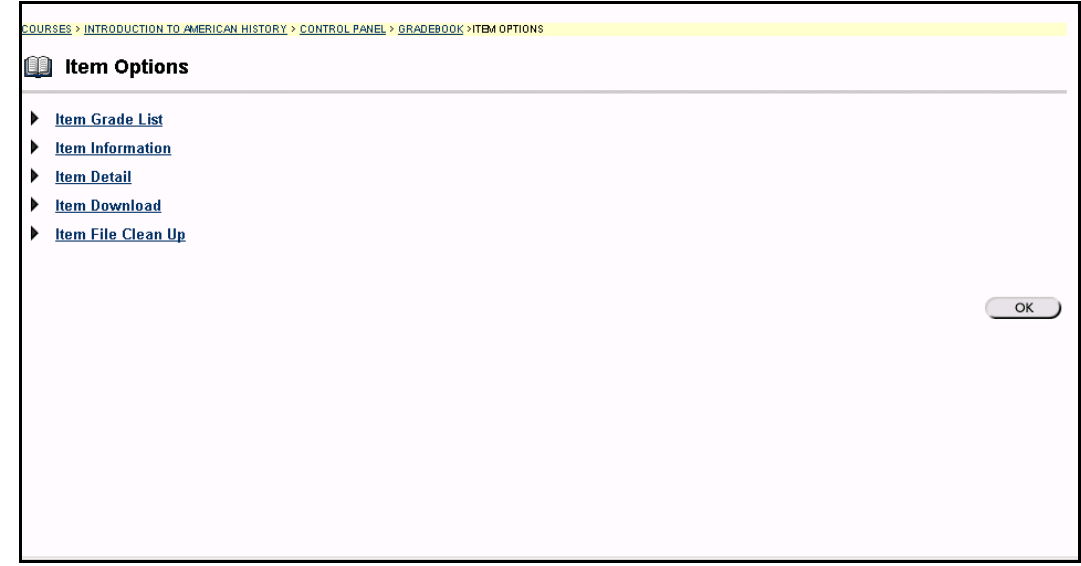

#### **Find this page**

Follow the steps below to open the Item Options: *Assignments* page.

- **Step 1** Select **Gradebook** on the Course Control Panel.<br>**Step 2** Select an Assignment item in the Gradebook.
- Select an Assignment item in the Gradebook.

### **Functions**

l,

The table below details the functions available on this page:

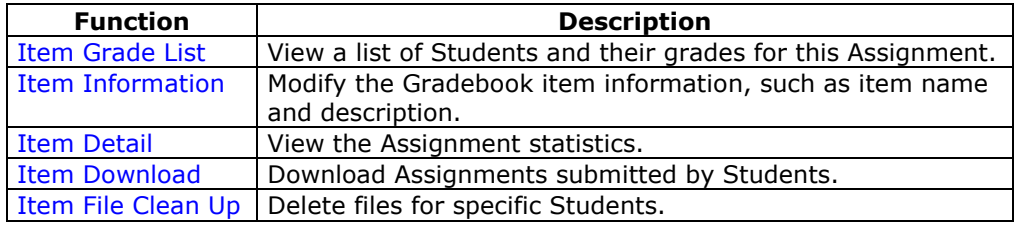

## <span id="page-285-0"></span>**Download Assignment:** *Assignment Name*

#### **Overview**

When a Student submits an Assignment it will appear in the Gradebook, where Instructors can access and grade it. The Download Assignments: *Assignment Name* page enables the Instructor to download Student assignments and save them.

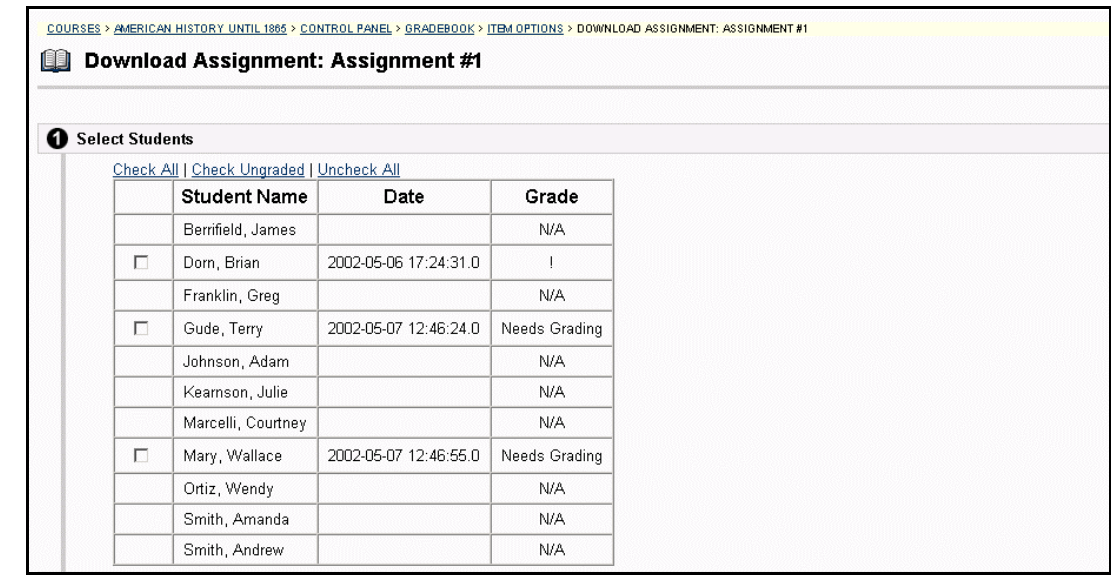

#### **Find this page**

Follow the steps below to open the Download Assignment: *Assignment Name* page.

- **Step 1** Select Gradebook on the Course Control Panel.
- **Step 2** Select an Assignment item in the Gradebook. The Item Options page will appear.
- **Step 3** Click **Item Download**.

### **Fields**

l,

The following table details the fields on this page.

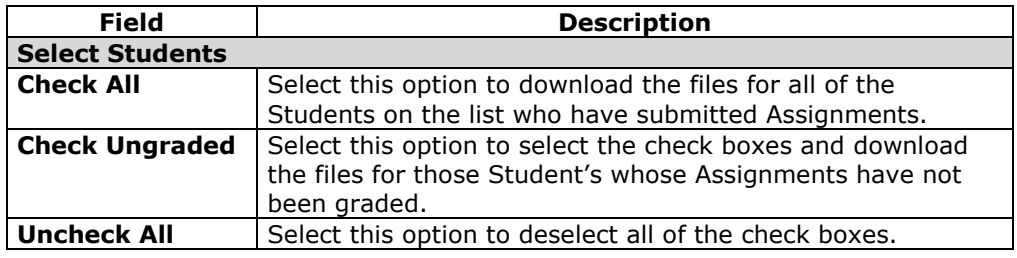

## **Download Assignments**

The Instructor selects the check boxes next to the Student Assignments he or she would like to download. Individual or multiple check boxes may be selected. After **Submit** is selected a Download Assignment: *Assignment Name* page appears. Click the link on this page to save the exported assignments to a location on the hard drive, where they can be accessed. The file name automatically includes the user name of the Student who submitted the file.

For example, a file submitted by Mary Wallace (user name 'mwallace') for Week 1 Assignment:

Week\_1\_Assignment\_mwallace

## <span id="page-287-0"></span>**Delete Assignment Files:** *Assignment Name*

#### **Overview**

When a Student submits an Assignment it will appear in the Gradebook where Instructors can access and grade it. The Delete Assignment Files: *Assignment Name* page enables the Instructor to delete files that are attached to an Assignment. This includes:

- files submitted by a Student
- files the Instructor has included in his or her feedback on the Grade Assignment: *Assignment Name* page
- files the Instructor has included in his or her notes on the Grade Assignment: *Assignment Name* page

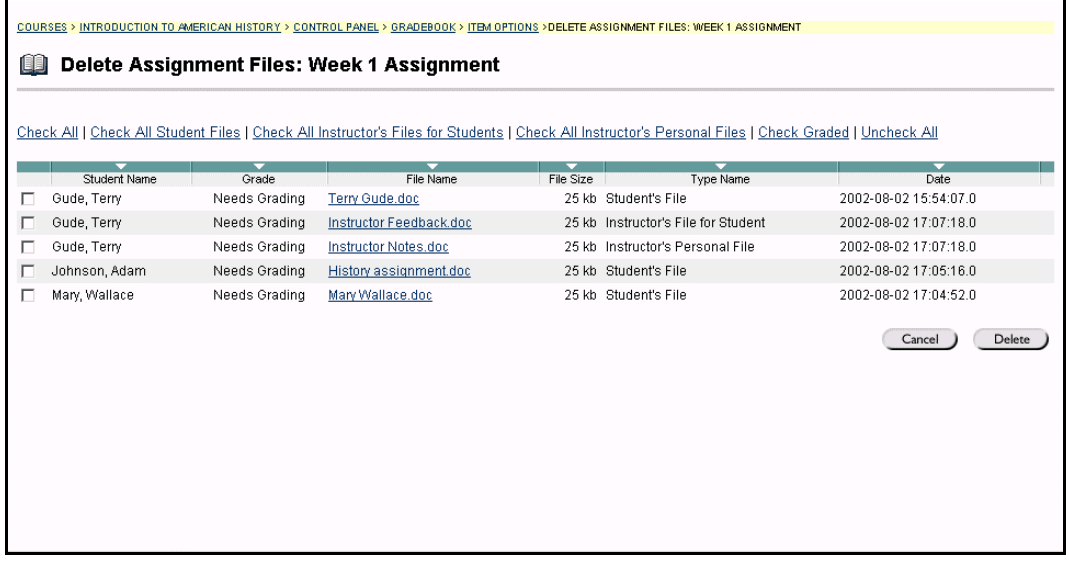

#### **Find this page**

Follow the steps below to open the Delete Assignment Files: *Assignment Name* page.

- **Step 1** Select Gradebook on the Course Control Panel.
- **Step 2** Select an Assignment item in the Gradebook. The Item Options page will appear.
- **Step 3** Click **Item File Clean Up**.

#### **Fields**

l,

The following table details the fields on this page:

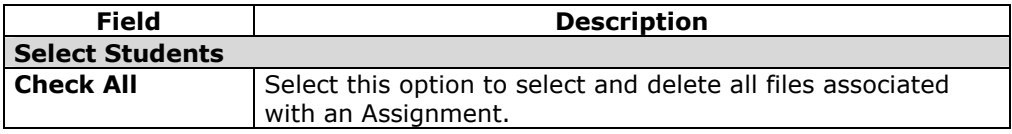
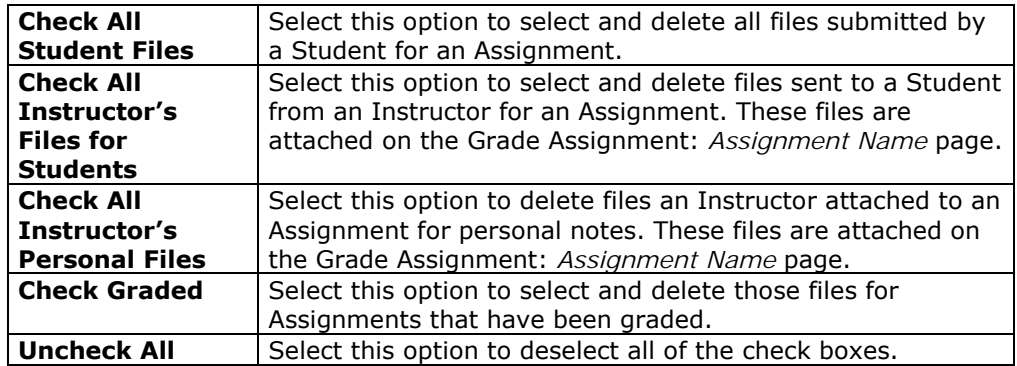

**Note:** Single or multiple files may be selected in the left-side check boxes by clicking CONTROL.

l,

# **User Options**

#### **Overview**

Instructors can view details about a Student from the User Options page. This includes their personal information, such as address and phone number, and statistical information about their performance in the course.

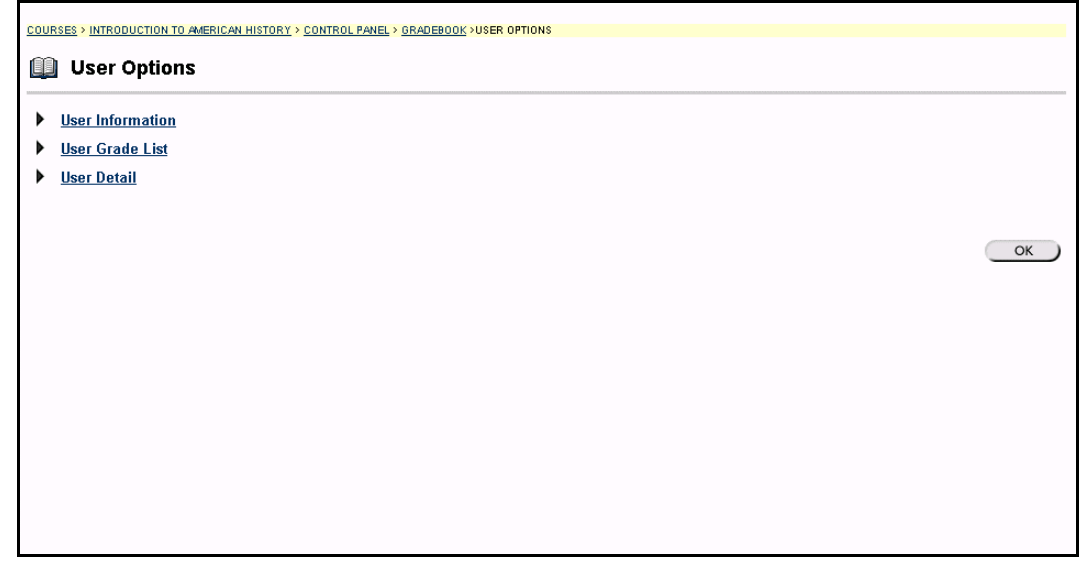

#### **Find this page**

Follow the steps below to open the User Options page.

- **Step 1** Select Gradebook on the Course Control Panel.
- **Step 2** Select a **Student Name** on the Spreadsheet.

## **Functions**

l,

The table below details the functions available on this page:

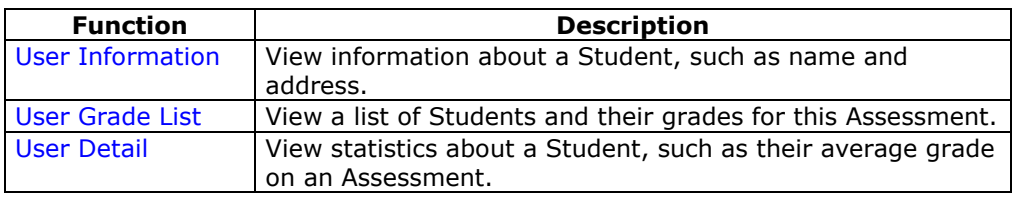

## <span id="page-290-0"></span>**View User Information**

#### **Overview**

Instructors can view Student information, such as address and phone number, on the View User Information page.

**Note:** This is an informational page. No data may be modified or deleted.

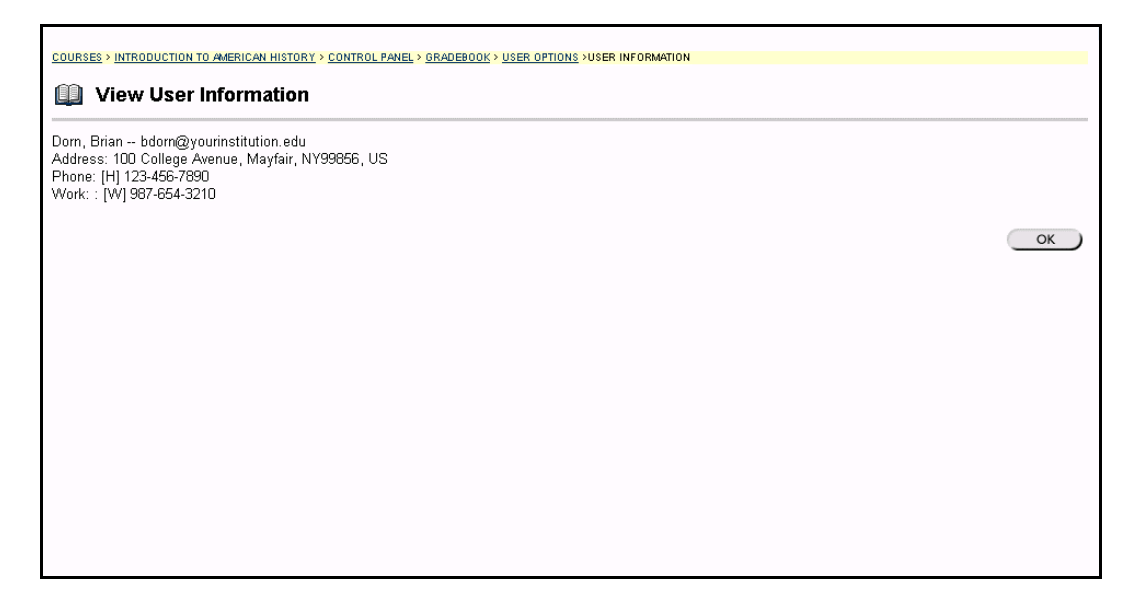

#### **Find this page**

l,

Follow the steps below to open the View User Information page.

- **Step 1** Select **Gradebook** on the Course Control Panel.
- **Step 2** Select a Student Name on the Spreadsheet. The User Options page will appear.
- **Step 3** Select **User Information Page**.

## <span id="page-291-0"></span>**View User Grades**

#### **Overview**

Instructors can view all grades for an individual Student on the View User Grades page.

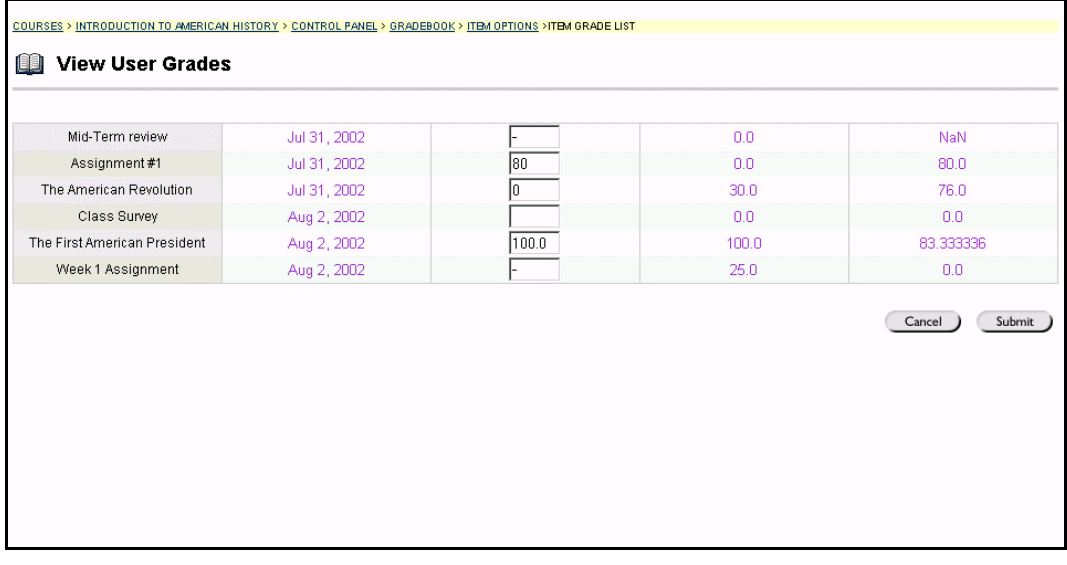

#### **Find this page**

Follow the steps below to open the View User Grades page.

- **Step 1** Select Gradebook on the Course Control Panel.
- **Step 2** Select a Student Name on the Spreadsheet. The User Options page will appear.
- **Step 3** Select **User Grade List**.

## **Function**

l,

Instructors may view and modify a Student's grades from the View User Grades page. To modify a grade, enter it in the box next to the date and click **Submit**. The Grade will be updated in the Gradebook.

## <span id="page-292-0"></span>**View User Detail**

#### **Overview**

The View User Detail page displays the overall Gradebook statistics for an individual Student, such as their average grade.

**Note:** This is an informational page. No data may be modified or deleted.

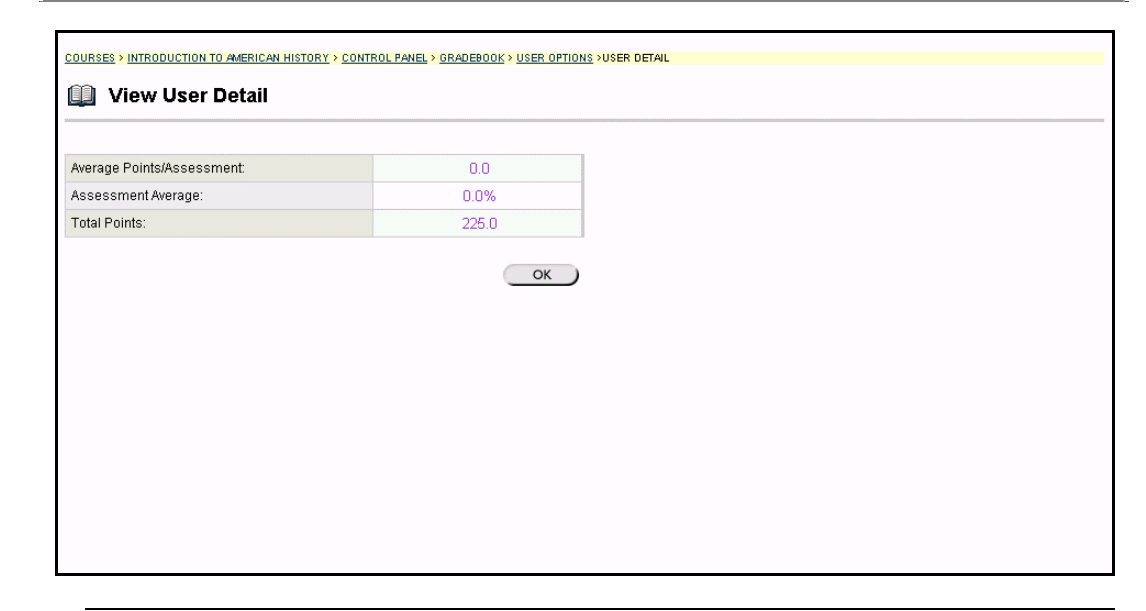

#### **Find this page**

l,

Follow the steps below to open the View User Detail page.

- **Step 1** Select **Gradebook** on the Course Control Panel.
- **Step 2** Select a Student Name on the Spreadsheet. The User Options page will appear.
- **Step 3** Select **User Detail**.

## **Course Statistics**

#### **Overview**

Instructors can use the Course Statistics area to generate reports on the course usage and activity. Instructors can view specific Student's usage to determine if Students are actively using the Course. The report appears in the form of graphical charts.

Please note that, when viewing reports that include hit or access statistics, a hit is tracked every time a request is sent to the *Blackboard Learning System*. For example, when tracking use of the Communication Area: a Student accesses the Communication area (1 hit), clicks Discussion Boards (2 hits), clicks a forum (3 hits), and clicks a message to read (4 hits).

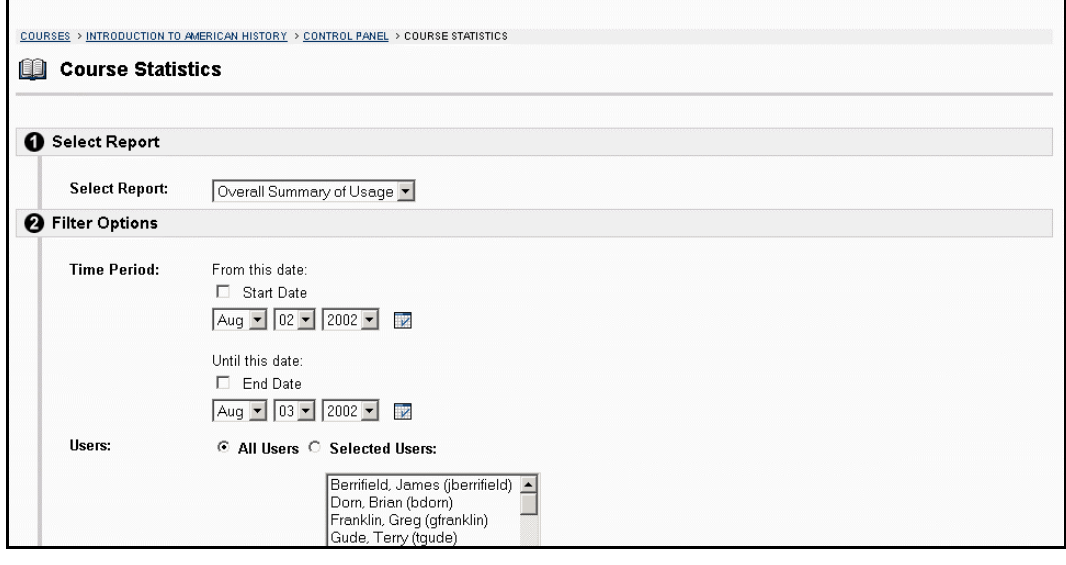

#### **Find this page**

Follow the steps below to open the Course Statistics page.

- **Step 1** Select a course you are teaching and open the Course Control Panel.
- **Step 2** Click **Course Statistics** in Assessments.

#### **Fields**

l,

The table below details the fields on the Course Statistics page.

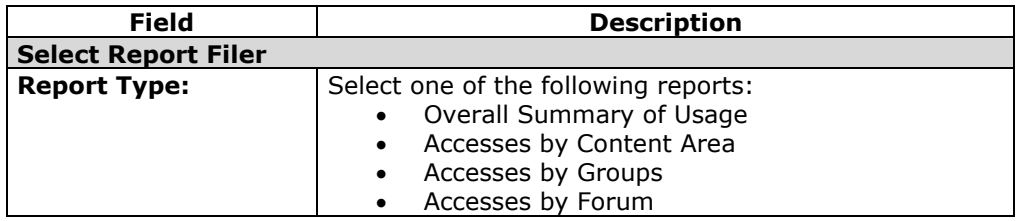

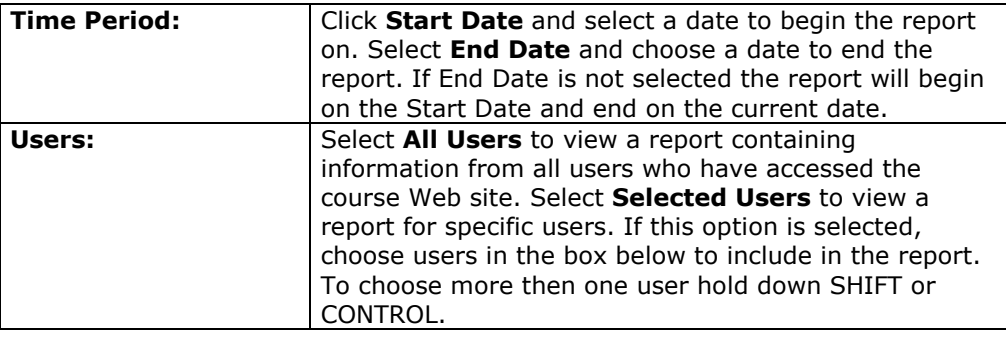

### **Report example**

Below is an example of the Course Statistics report.

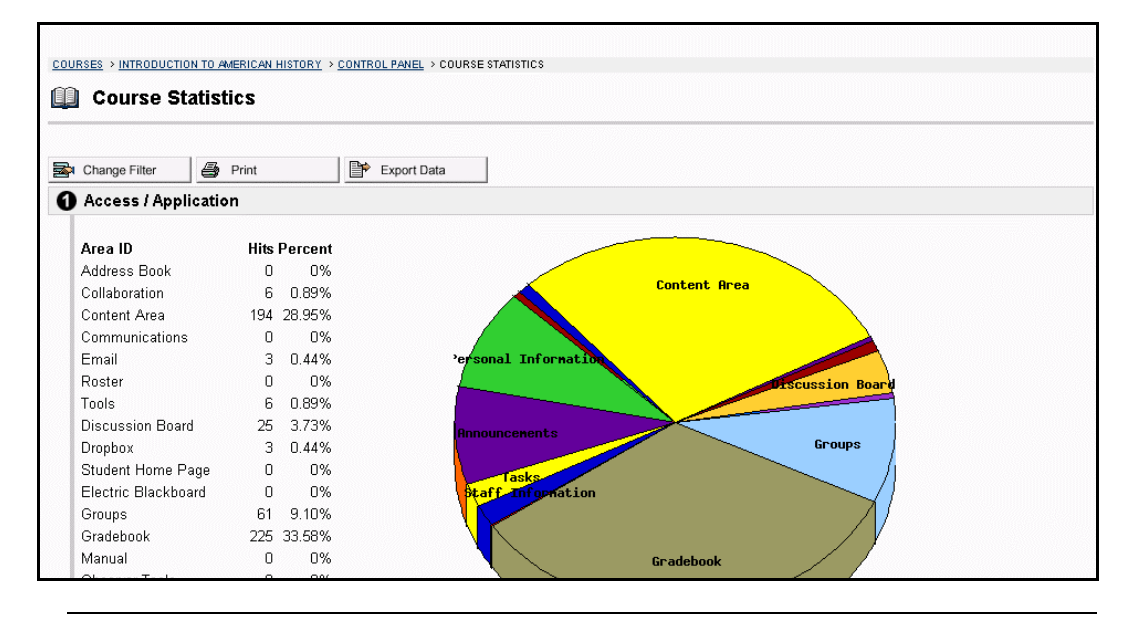

l,

## **Chapter 7 - Assistance**

#### **Introduction**

Assistance allows the Instructor to research the online support site, browse the online Instructor Manual, and contact support.

#### **Support**

Support appears in the right column of the Course Control Panel.

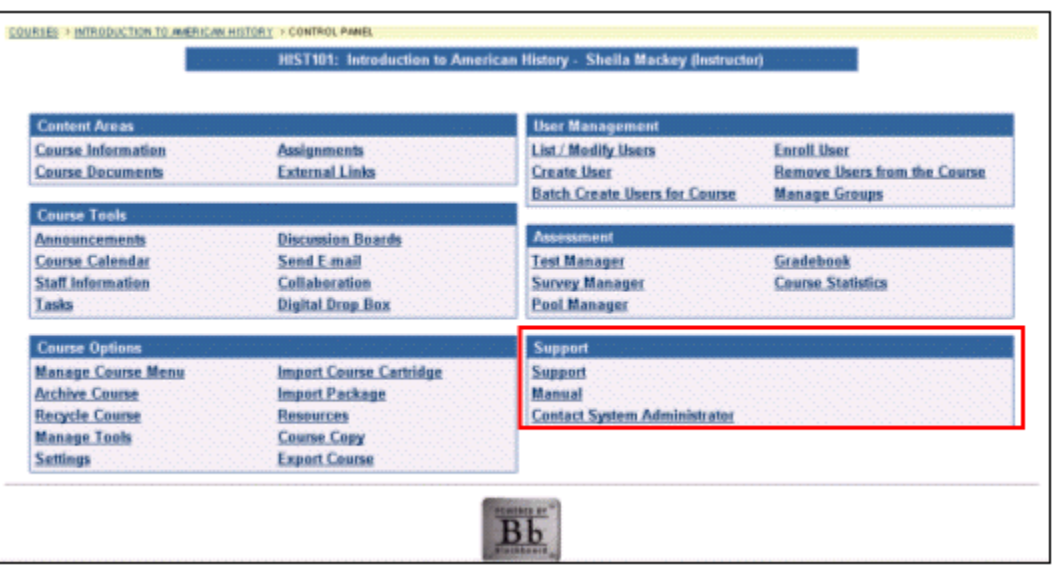

#### **Online Support**

l,

Click **Support** to open the Behind the Blackboard Web site in a separate browser window.

### **Online Instructor Manual**

Click **Manual** to open the Instructor Manual in a separate browser window. Please note that the online manuals are updated regularly. Check here first for help with any of the features and functions in the *Blackboard Learning System*.

#### **Contact System Administrator**

Click **Contact System Administrator** to send email to the System Administrator at the institution for support.

# **Accessibility Tips**

### **Overview**

Good teaching and learning practices suggest conveying information in as many ways as possible. This is also valuable advice when creating accessible online courses. This topic offers Instructors information to assist them in designing courses that are accessible to all users.

By offering Students a variety of options for using online course materials Instructors can reach the whole learning community. When uploading an image, video, sound file, or text file, think about ways to convey that information to different types of learners. For example, if you post a complex image, supplement it with a text file explaining it. If you post a text file, post illustrations to supplement it. Create an environment where learners of many types and abilities can absorb and comprehend the information.

### **Accessibility Tips**

The table below details options that will make online course materials more accessible.

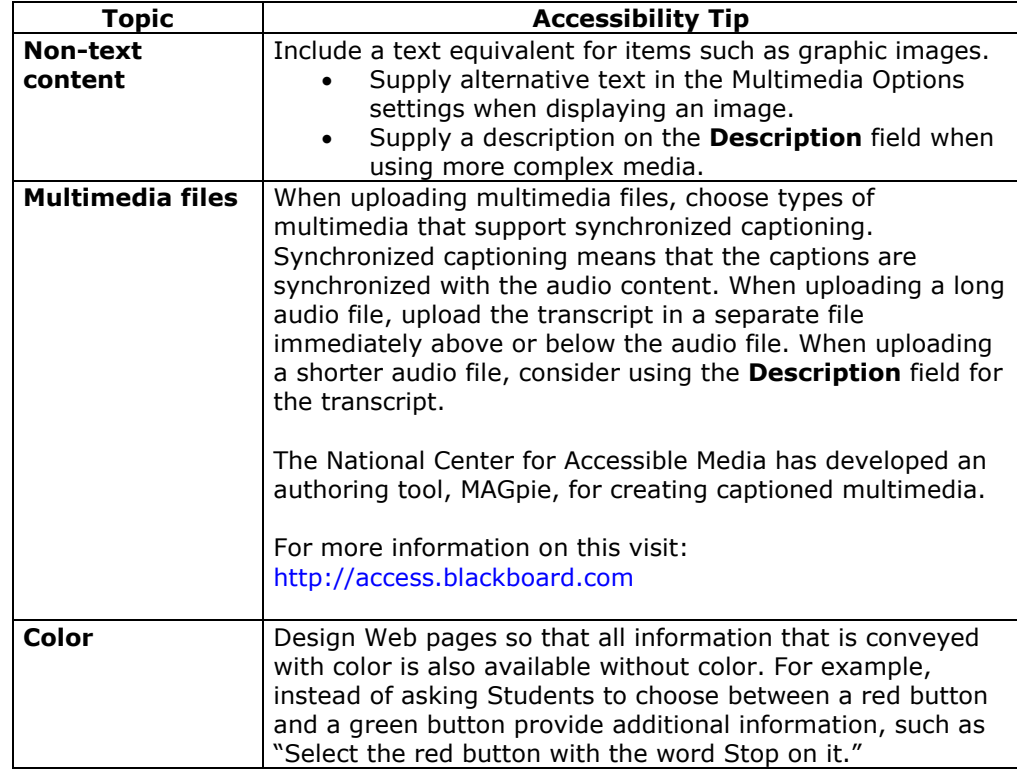

l,

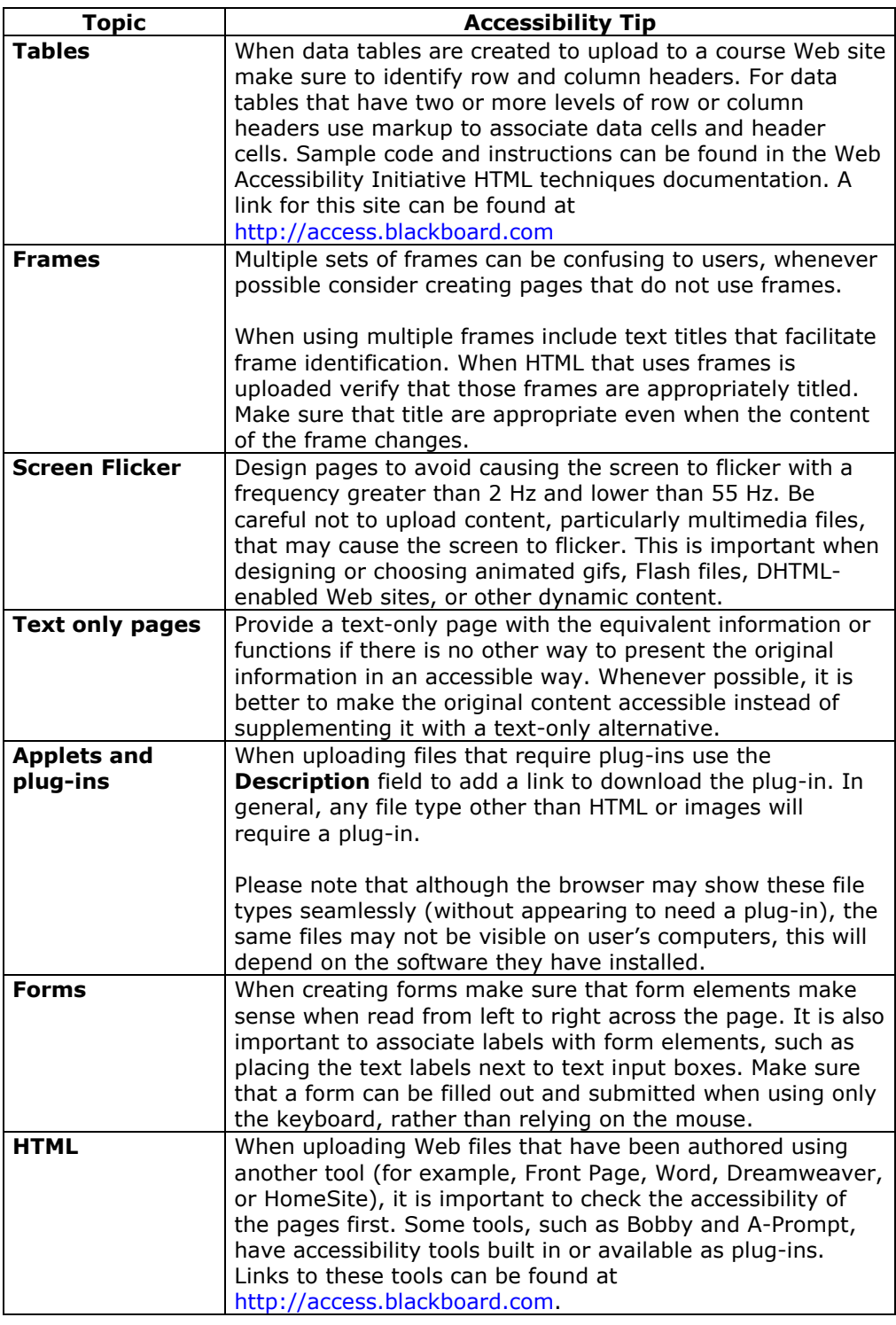

## **Resources**

l,

For more information about accessibility, please visit the Web site [http://access.blackboard.com.](http://access.blackboard.com/)